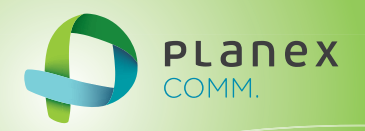

# MZK-MF300N2

# **User<sup>9</sup> S Manual**

User's Manual Version : MZK-MF300N2\_PDF-A\_V3

目次

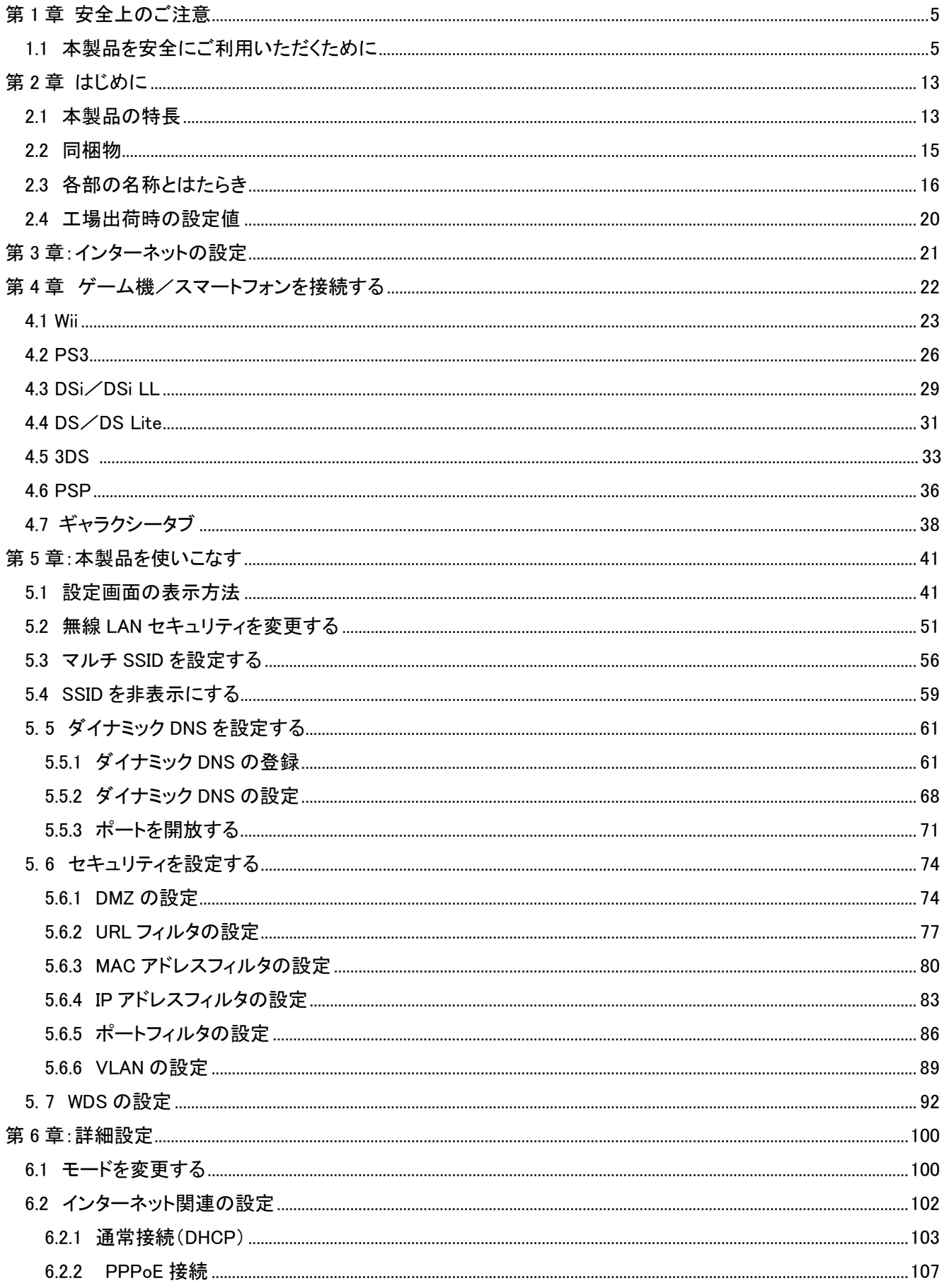

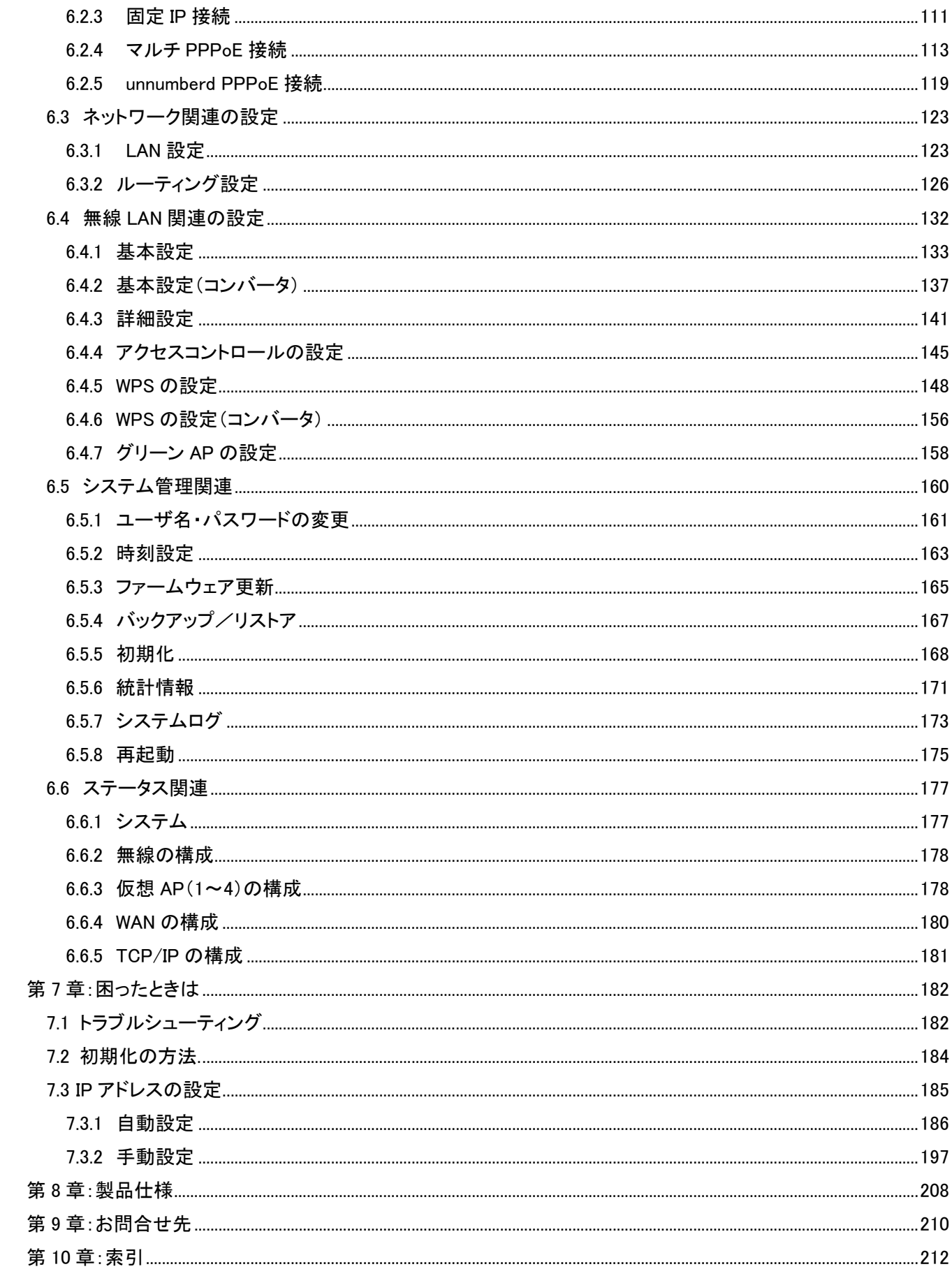

# 第 1 章 安全上のご注意

## 1.1 本製品を安全にご利用いただくために

本製品のご利用に際して、以下の警告および注意をご覧いただき必ずお守りください。これらの事項が守ら れないとき、「感電」「火災」「故障」などが発生する場合があります。

これによって人が負傷されたり、死亡につながる 恐れがあります。また、万一「発火」「発煙」「溶解」などが 発生した場合には速やかに本製品の利用を中止し、弊社サポートセンターへ連絡するようお願いいたしま す。

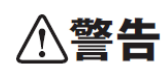

この表示を無視し、誤った取り扱いをすると、人が負傷されたり、死亡につながる恐れが 想定される内容を示しています。

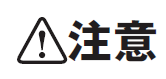

この表示を無視し、誤った取り扱いをすると、人が負傷されたり、物的損傷を引き起こす 恐れが想定される内容を示しています。

**八警告** 

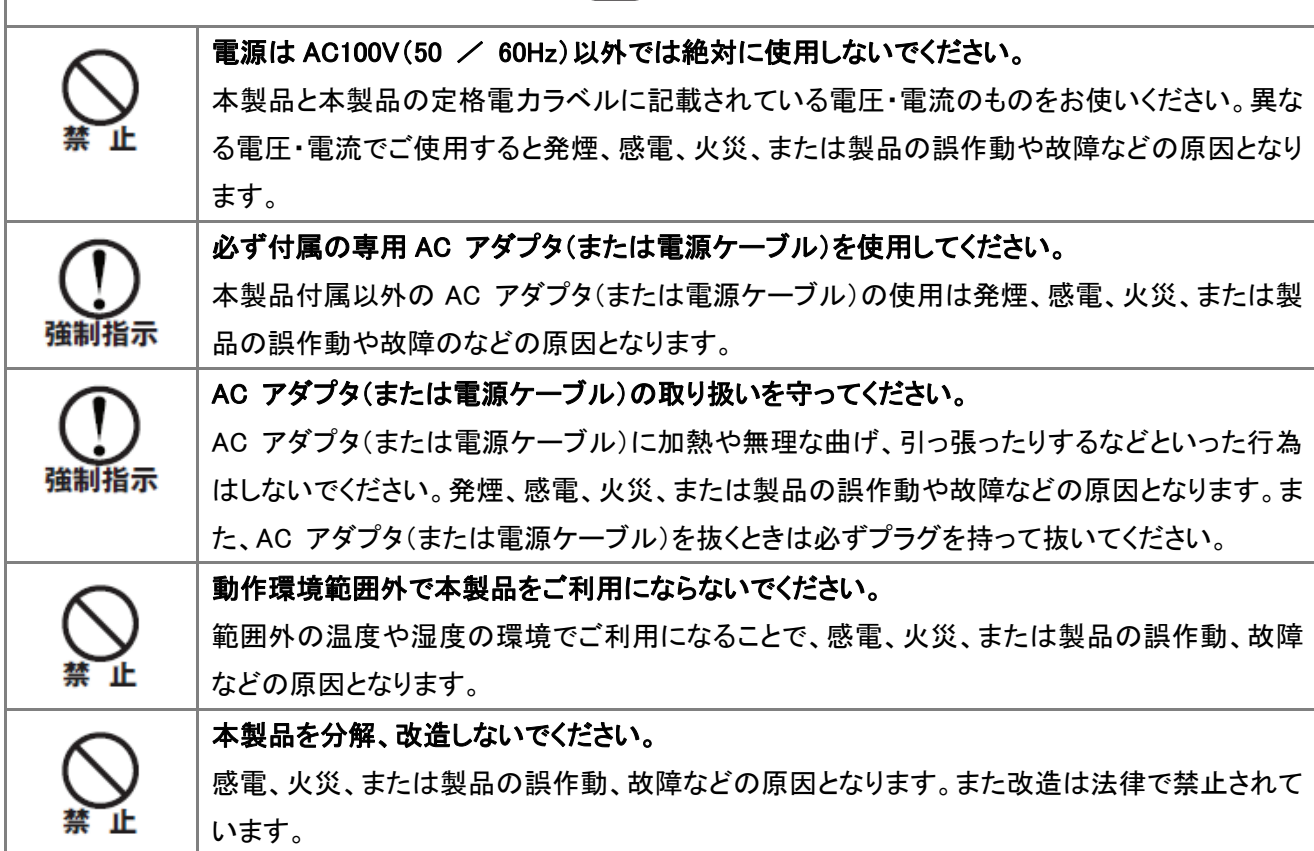

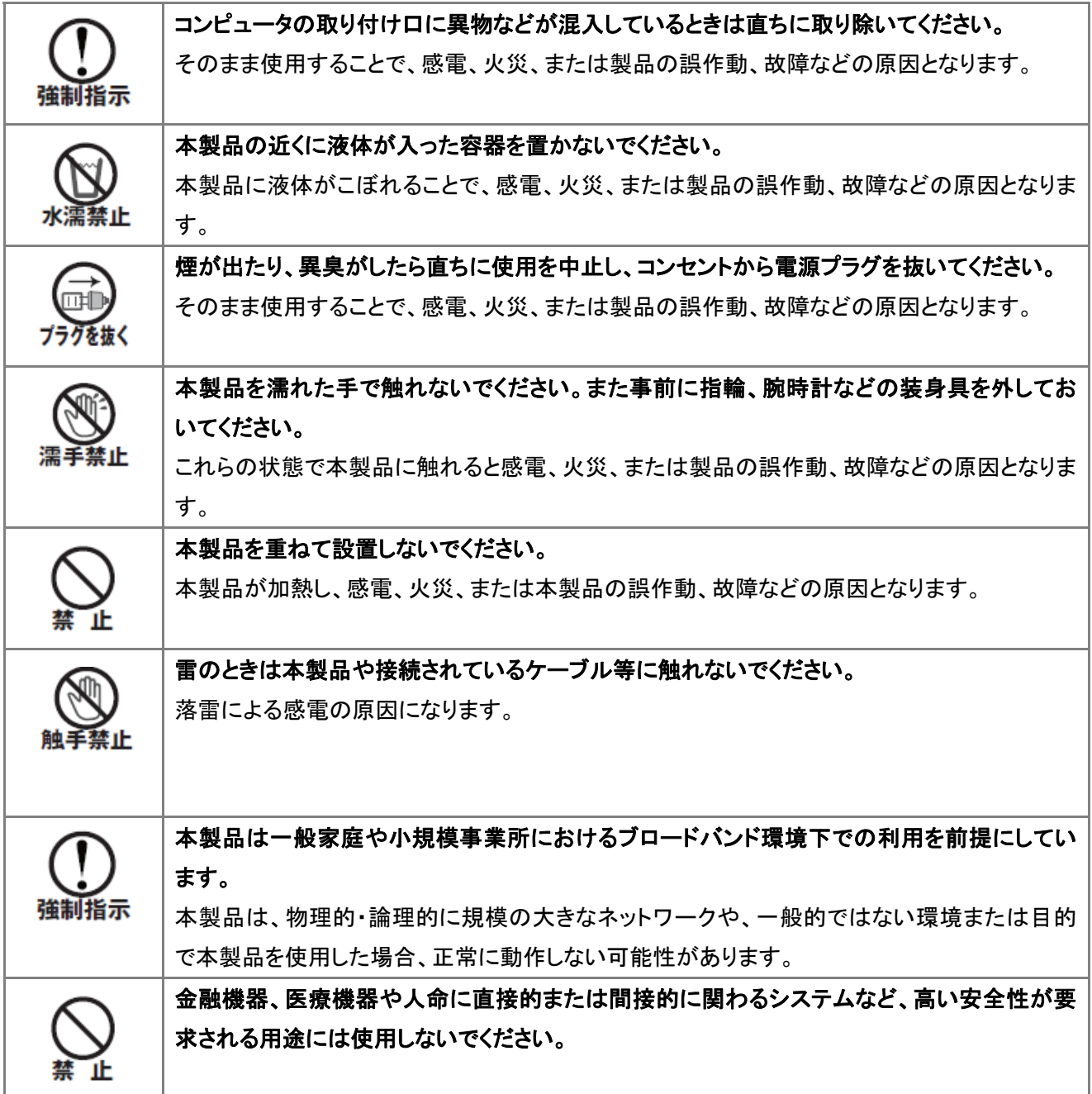

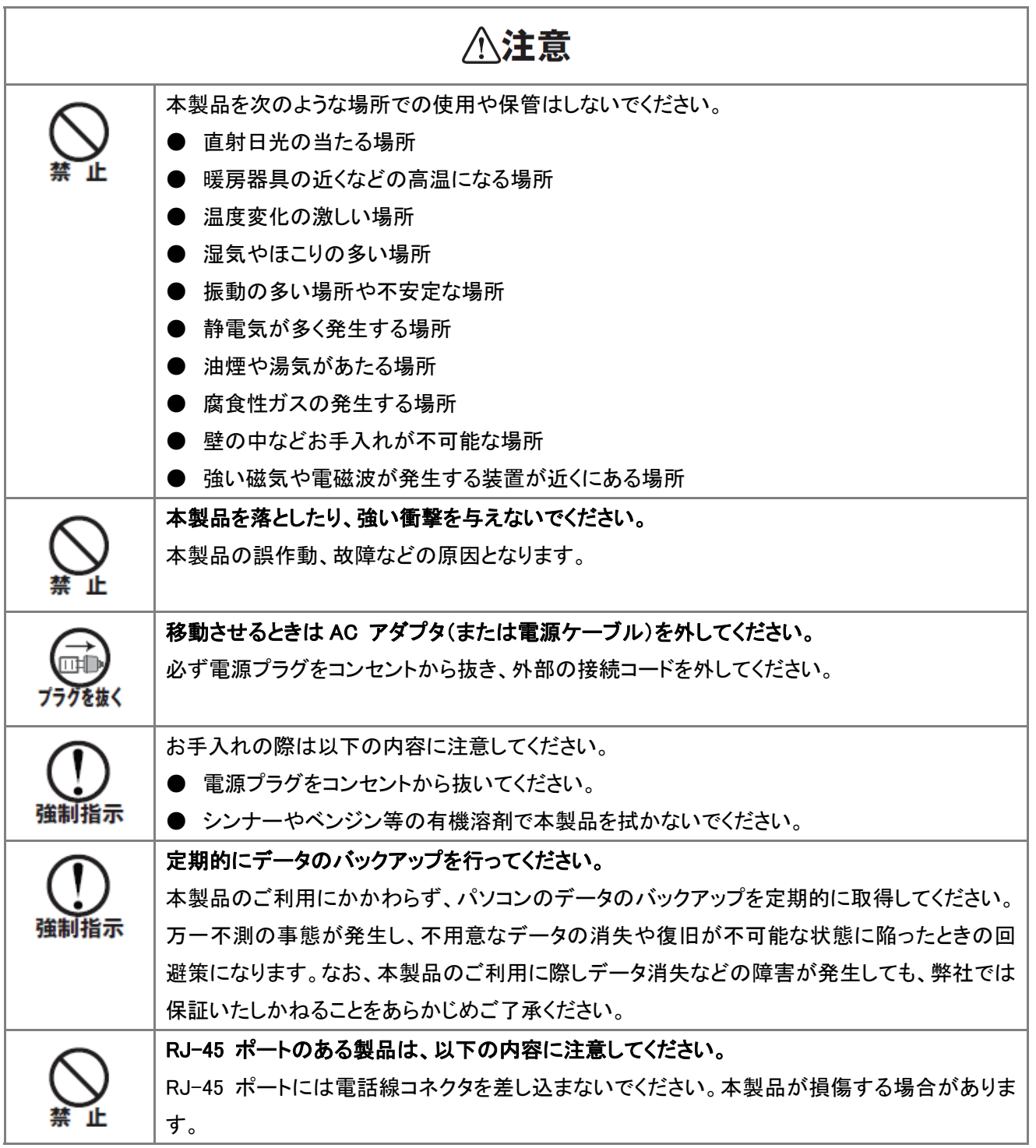

#### ■無線製品に関して

本製品を下記のような状況でご使用になるのはおやめください。

- **本製品を心臓ペースメーカーや補聴器など医療機器の近くや医療機関の中でのご使用はおやめくださ** い。電磁障害を及ぼし生命の危険があります。
- 本製品を交通機関内、特に航空機の中でのご使用はおやめください。機内での電子機器や無線機器の 利用が禁止されており、航空機の装置などへ影響を与えて事故の原因になる恐れがあります。
- 本製品を電子レンジの近くでのご使用はおやめください。電子レンジをご使用のとき、電磁波の影響によ って、無線通信が妨害される恐れがあります。

#### ■電波に関して

本製品の無線 LAN の周波数帯は、医療機器や電子レンジなどの産業・科学機器、工場の生産ラインなどで使 用される移動体識別装置用の構内無線局や特定省電力無線局と重複しているため、電波の干渉による無線通 信の障害が発生する恐れがあります。

- 本製品のご利用の前に、干渉範囲内に移動体識別装置用の構内無線局や特定省電力無線局が運用さ れていないことを確認してください。
- 万一、本製品使用中に移動体識別装置用の構内無線局や特定省電力無線局に対して電波の干渉が 発生したときは、速やかに周波数を変更するか使用を中止してください。
- その他、本製品から移動体識別装置用の構内無線局や特定省雷力無線局に対して雷波干渉など、何 かお困りのことが発生したときは、弊社サポートセンターまでお問い合わせください。
- 本製品の雷波の種類と干渉距離について

2.4 DS/OF 4 **The Committee of Committee** 

- 2.4 :2.4GHz 帯を使用する無線設備を表します。
- DSOF :DS-SS 方式および OFDM 方式を表します。
- 4 :想定される干渉距離が 40m 以下を表します。
- ■ ■:全帯域を使用し、かつ「構内局」あるいは「特小局」、「アマチュア局」帯域の回避が 可能なことを表します。

#### ■ご利用上の注意

- z 接続においては、IEEE802.11n(2.4GHz 帯)または IEEE802.11g、IEEE802.11b 無線 LAN その他の無線 機器の周囲、電子レンジなど電波を発する機器の周囲、障害物の多い場所、その他電波状態の悪い環 境で使用した場合に接続が頻繁に途切れたり、通信速度が極端に低下したり、エラーが発生したりする 可能性があります。
- ▶ 5.2GHz 帯を屋外で使用することは、電波法により禁止されています。IEEE802.11a は屋外で使用するこ とはできませんのでご注意ください。
- 本書内に記載されている無線 LAN 規格における数値は理論上の最大値であり、実際のデータ転送速 度を示すものではありません。
- z 本製品はすべての無線 LAN 機器との接続動作を確認したものではありません。
- 弊社は、無線機器によるデータ通信時に発生したデータおよび情報の漏洩につき、一切の責任を負いま せん。
- Bluetooth と無線 LAN は同じ 2.4GHz 帯の無線周波数を使用するため、同時に使用すると雷波が干渉 し合い、通信速度の低下やネットワークが切断される場合があります。接続に支障がある場合は、今お 使いの Bluetooth、無線 LAN のいずれかの使用を中止してください。

#### ■無線 LAN におけるセキュリティに関するご注意

お客様がセキュリティ問題発生の可能性を少なくするためには、無線 LAN カードや無線 LAN アクセスポイント をご使用になる前に、必ず無線 LAN 機器のセキュリティに関する全ての設定をマニュアルにしたがって行ってく ださい。

無線 LAN では、LAN ケーブルを使用する代わりに、電波を利用してパソコン等と無線アクセスポイント間で情 報のやり取りを行うため、電波の届く範囲であれば自由に LAN 接続が可能であるという利点があります。その 反面、電波はある範囲内であれば障害物(壁など)を越えてすべての場所に届くため、セキュリティに関する設 定を行っていない場合、以下のような問題が発生する可能性があります。

● 通信内容を盗み見られる

悪意ある第三者が電波を故意に傍受し、ID やパスワード又はクレジットカード番号などの個人情報、メ ールの内容等の通信内容を盗み見られる可能性があります。

z 不正に侵入される

悪意ある第三者が無断で個人や会社内のネットワークへアクセスし、個人情報や機密情報を取り出す (情報漏洩)、特定の人物になりすまして通信し不正な情報を流す(なりすまし)、傍受した通信内容を書 き換えて発信する(改ざん)、コンピュータウィルスなどを流しデータやシステムを破壊する(破壊)などの 行為をされてしまう可能性があります。

本来、無線 LAN カードや無線アクセスポイントは、これらの問題に対応するためのセキュリティの仕組みを持っ ていますので、無線 LAN 製品のセキュリティに関する設定を行って製品を使用することで、その問題が発生す る可能性は少なくなります。ただし、購入直後の状態においては、セキュリティに関する設定が施されていない 場合があり、また無線 LAN の仕様上、特殊な方法によりセキュリティ設定が破られることもあり得ますので、ご 理解の上、ご使用ください。セキュリティの設定などについて、お客様ご自分で対処できない場合には、弊社サ ポートセンターまでお問い合わせください。セキュリティ対策を施さず、あるいは無線 LAN の仕様上やむを得な い事情によりセキュリティの問題が発生してしまった場合、弊社ではこれによって生じた損害に対する責任を負 いかねます。

弊社では、お客様がセキュリティの設定を行わないで使用した場合の問題を充分理解した上で、お客様自身の 判断と責任においてセキュリティに関する設定を行い、製品を使用することをお奨めします。

### 1.2 おことわり

#### ■ご注意

- 本製品の故障・誤作動・不具合・通信不良、停雷・落雷などの外的要因、第三者による妨害行為などの 要因によって、通信機会を逃したために生じた損害などの経済損失につきましては、当社は一切その責 任を負いかねます。
- 通信内容や保持情報の漏洩、改ざん、破壊などによる経済的・精神的損害につきましては、当社は一切 その責任を負いかねます。
- 本製品のパッケージ等に記載されている性能値(スループット)は、当社試験環境下での参考測定値で あり、お客様環境下での性能を保証するものではありません。また、バージョンアップ等により予告無く 性能が上下することがあります。
- ハードウェア、ソフトウェア(ファームウェア)、外観に関しては、将来予告なく変更されることがあります。
- 本製品内部のソフトウェア(ファームウェア)更新ファイル公開を通じた修正や機能追加は、お客様サー ビスの一環として随時提供しているものです。内容や提供時期に関しての保証は一切ありません。
- z 一般的に、インターネットなどの公衆網の利用に際しては、通信事業者との契約が必要になります。
- 通信事業者によっては公衆網に接続可能な端末台数を制限、あるいは台数に応じた料金を設定してい る場合がありますので、通信事業者との契約内容をご確認ください。
- z 輸送費、設定、調整、設置工事などは、お客様負担となります。
- 本製品は日本の国内法(雷気用品安全法・雷波法等)のもとで利用可能な製品であるため、別途定める 保証規定は日本国内でのみ有効です。海外での利用はできません。また、本製品ご利用の際は各地域 の法令や政令などによって利用の禁止や制限がなされていないかご確認してください。
- 本製品を廃棄するときは、地方自治体の条例に従ってください。

#### ■著作権等

- ユーザーズ・マニュアルに関する著作権は、プラネックスコミュニケーションズ株式会社に帰属します。ユ ーザーズ・マニュアルの記載内容の一部、または全部を転載または複製することを禁じます。
- ユーザーズ・マニュアルの記述に関する、不明な点や誤りなどございましたら、弊社までご連絡ください。
- ▶ ユーザーズ・マニュアルの記載内容は、将来予告なく変更されることがあります。

#### ■電波に関するご注意

この装置は、クラス B 情報技術装置です。この装置は、家庭環境で使用することを目的としていますが、この装 置がラジオやテレビジョン受信機に近接して使用されると、受信妨害を起こすことがあります。 取扱説明書に従って正しい取り扱いをして下さい。

VCCI-B

#### ■RoHS 対応

生産から廃棄処分にいたる製品のライフサイクルにおいて、人の健康や環境への負荷を最小限に抑えることを 目的とし、プラネックスコミュニケーションズでは、EU( 欧州連合) の RoHS 指令準拠を始めとし、環境汚染物 質の削減を積極的に進めております。

# 第 2 章 はじめに

## 2.1 本製品の特長

#### ◇ 1台3役!オート、アクセスポイント、コンバータが選べる3種のモード切り換え

オートモード(ルータ / アクセスポイント自動切り換え)で、ほぼ全てのインターネット回線に対応。また、ア クセスポイントモードのみで使用できるほか、コンバータモードに切り替えて LAN 接続可能な機器を簡単に 無線化することができます。さらに、それぞれのモードで設定値を保存できますので、用途に合わせて切り 替えて使用していただくのに最適な製品です。

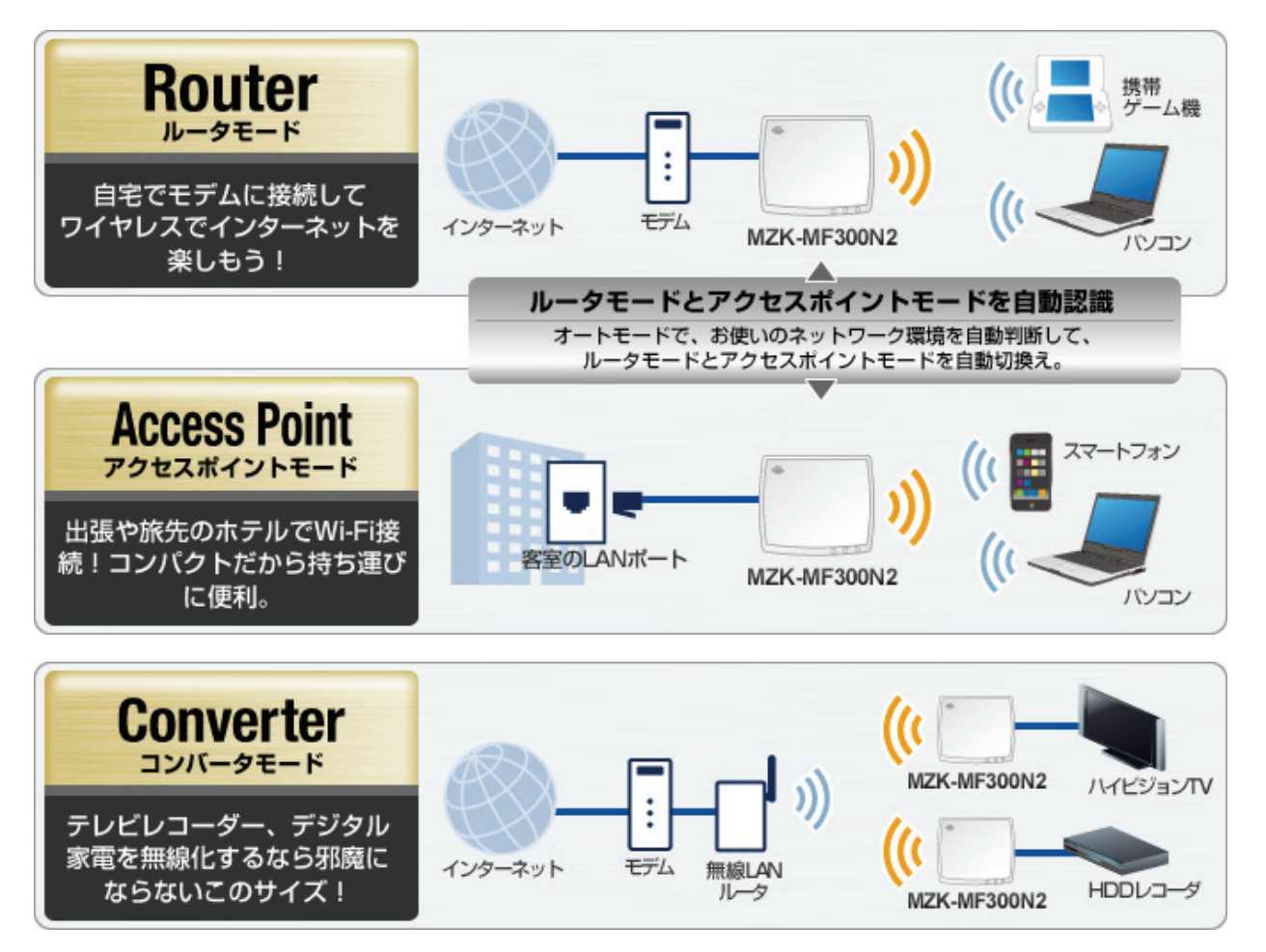

#### **◇ マルチ SSID 機能搭載**

3G モバイル通信端末を使用してインターネットへ接続するため、ケーブル配線を必要とせず簡単に Wi-Fi 環境を構築することができます。また、コンパクトサイズで設置場所の自由度が高く場所を選ばずにお使い いただけます。

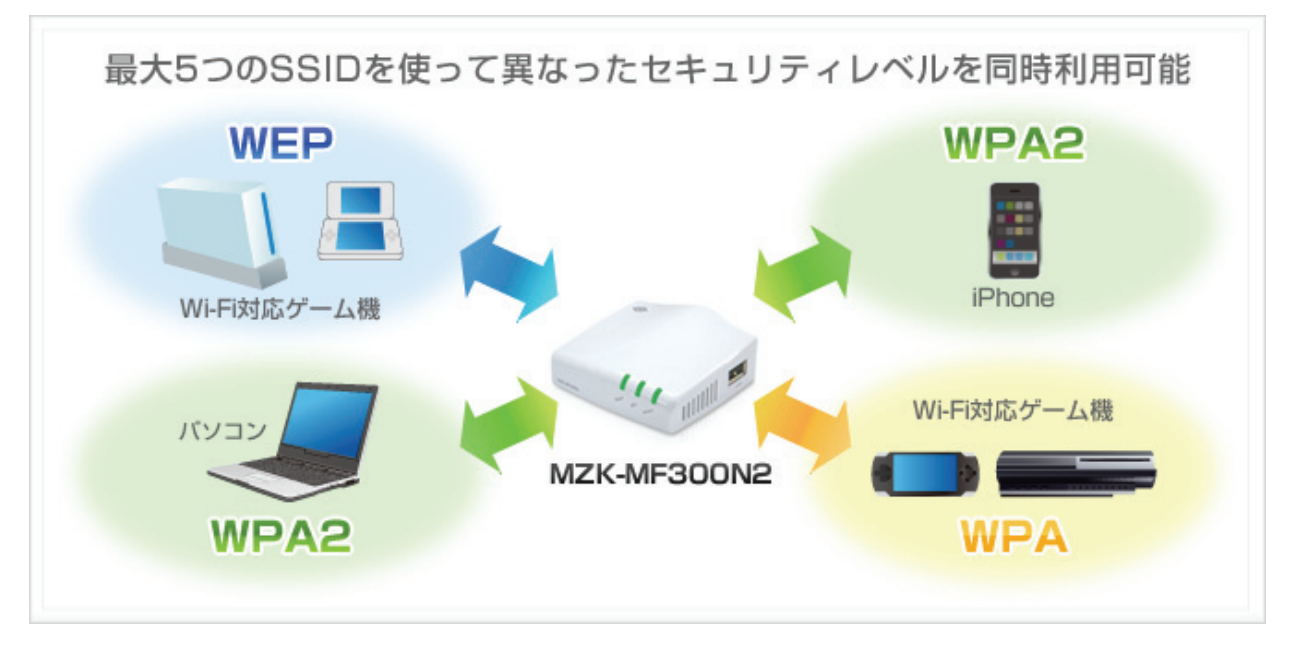

#### **◇ 洗練されたデザイン <Designed by MID MILANO Design>**

イタリアのデザイナーが手がけたボディーは、柔らかいフォルムと光沢のあるカラーで高級感が漂う洗練さ れたデザイン。リビングやデジタル家電の近くにおいても部屋全体の美観を損ないません。

ITALIAN DESIGN BY MILANO

## 2.2 同梱物

パッケージに次の付属品が含まれていることを確認してください。

□ MZK-MF300N2(本製品) □ LAN ケーブル

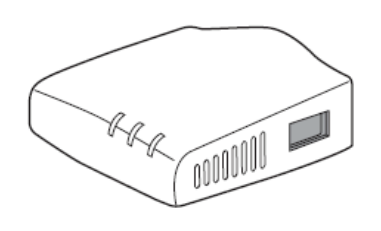

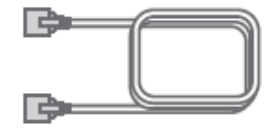

□ AC アダプタ □ USB 電源ケーブル

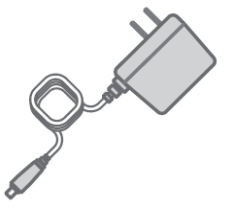

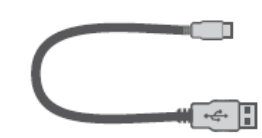

(FFP-PKR03 には含まれません)

- □ ルータ・アクセスポイント設定ガイド(前編・後編) □ 安全に関する説明書/保証書 □ コンバータ設定ガイド
	-

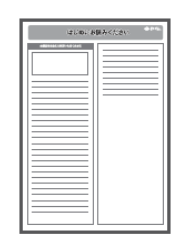

※パッケージ内容に破損または欠品があるときは、販売店または弊社までご連絡ください。

# 2.3 各部の名称とはたらき

本製品各部の名称について説明します。

# 本製品前面

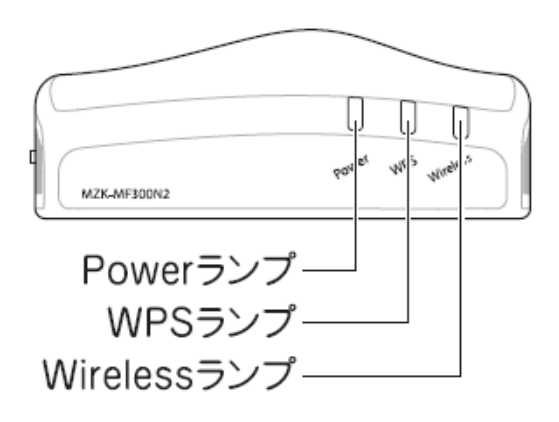

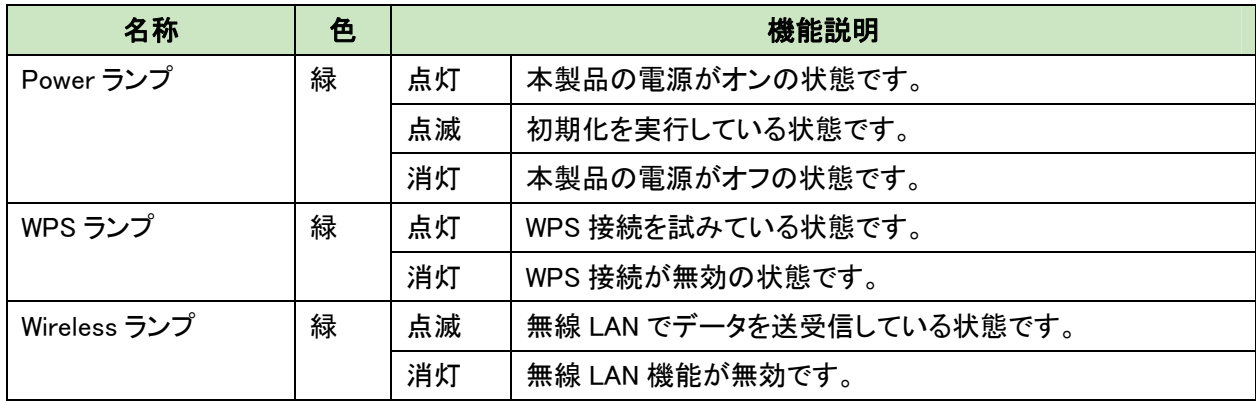

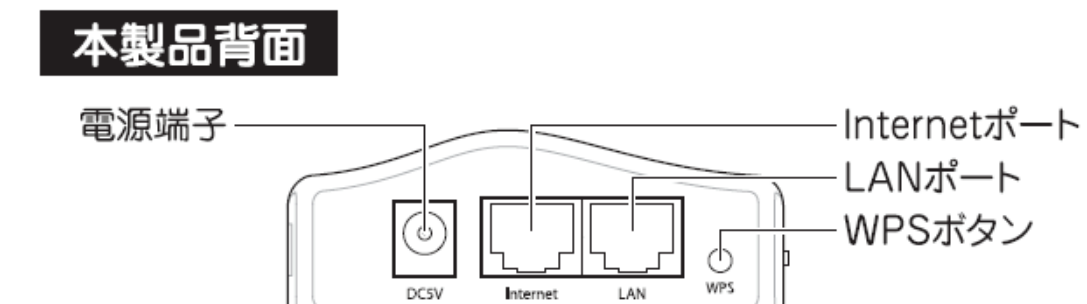

**DCSV** 

Internet

LAN

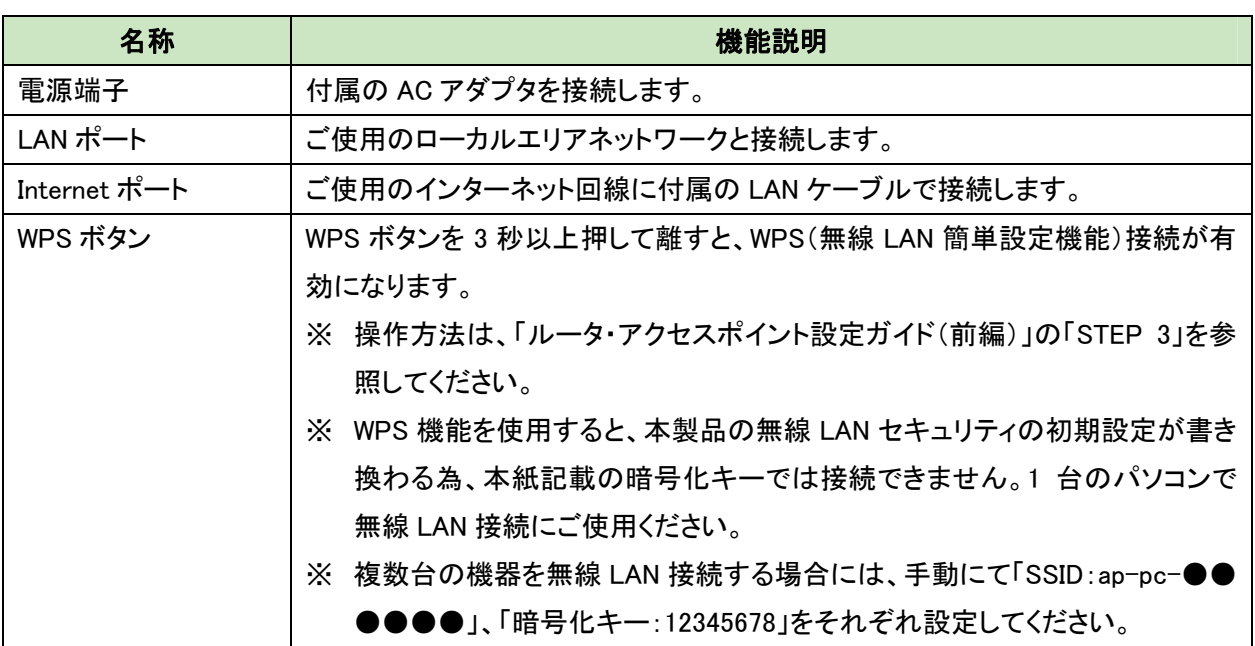

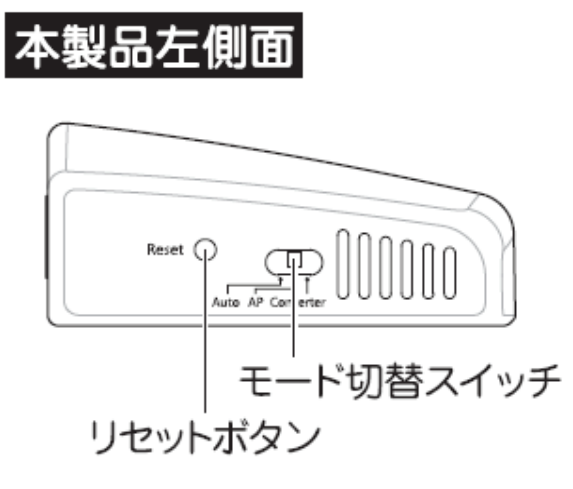

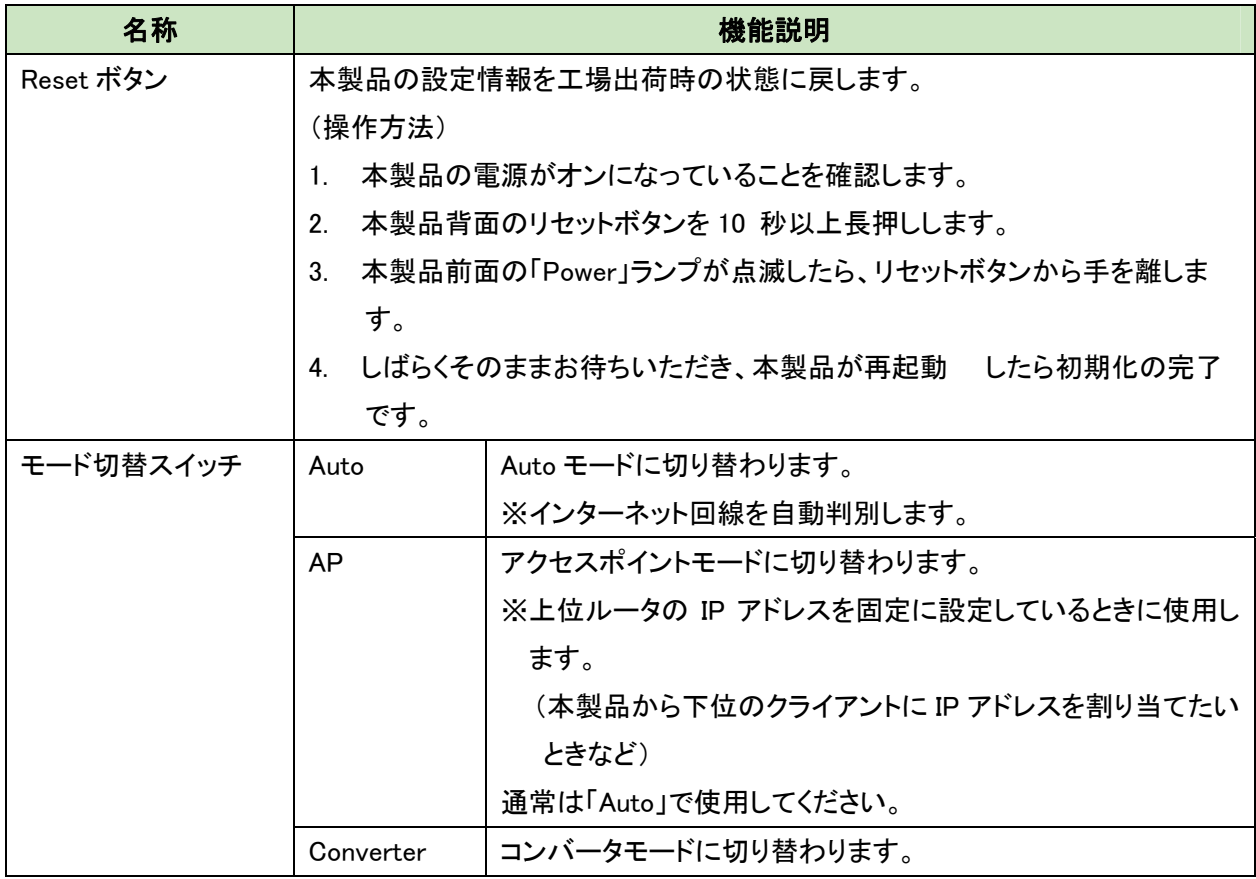

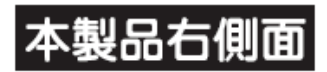

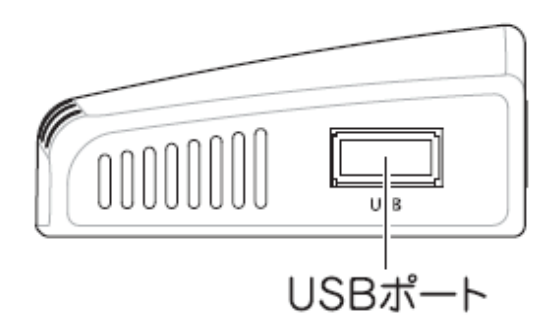

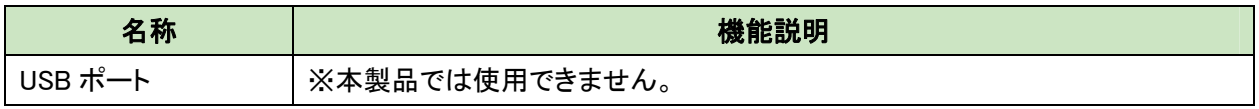

# 2.4 工場出荷時の設定値

本製品の工場出荷時の設定内容は以下のとおりです。

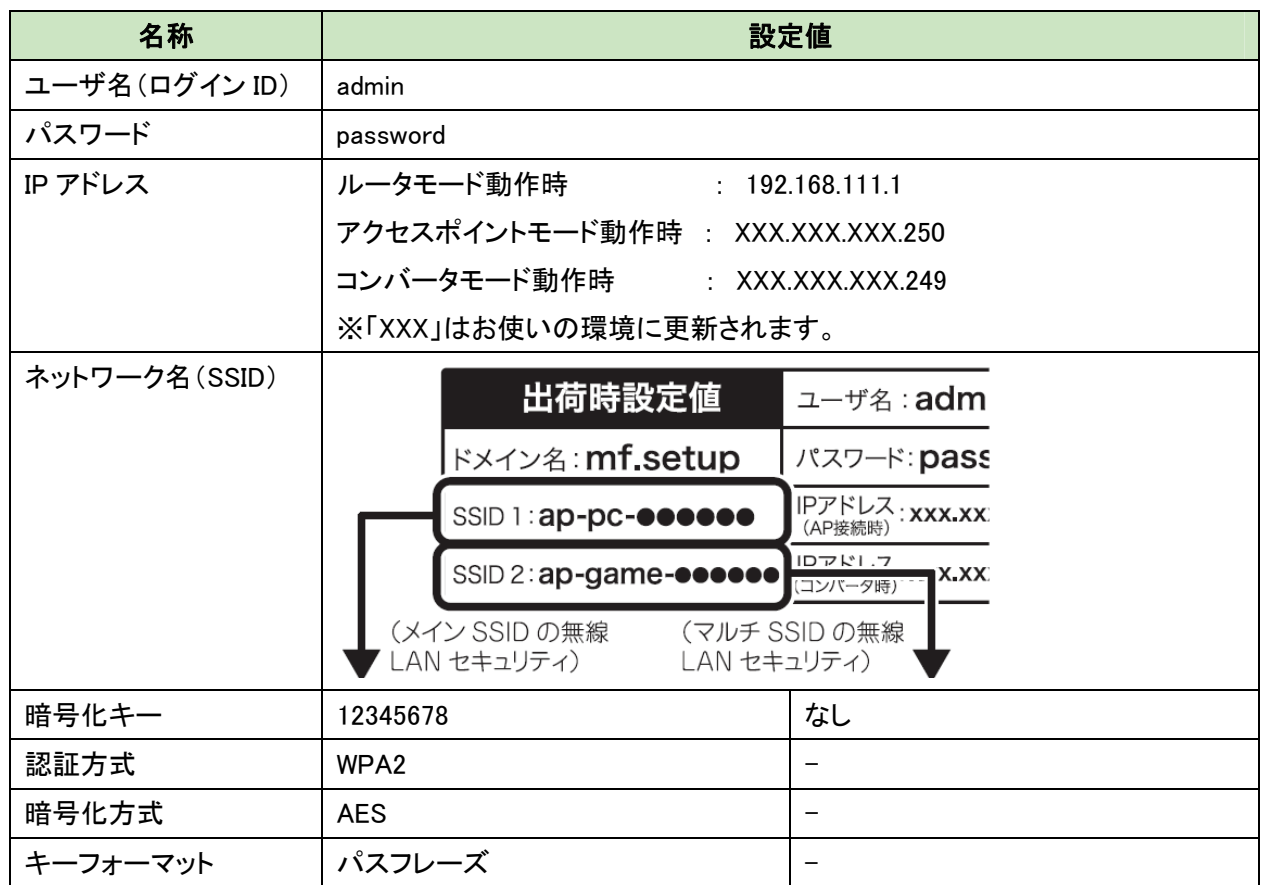

※本製品背面のラベル内にある「SSID1」、「SSID2」をご確認ください。 ※「●●●●●●」が製品ごとに異なります。

# 第 **3** 章:インターネットの設定

本製品をルータまたはアクセスポイントとして使用するときや、コンバータとして使用するときは、以下の設定ガイド を参照してください。

◆本製品を無線 LAN ルータやアクセスポイントとして使用する場合

付属の「ルータ・アクセスポイント設定ガイド」を参照し、インターネットの設定を行ってください。

◆本製品をコンバータとして使用する場合 付属の「コンバータ設定ガイド」を参照し、インターネットの設定を行ってください。

<ポイント>

お手元に「ルータ・アクセスポイント設定ガイド」や「コンバータ設定ガイド」がないときは、以下のページからダウン ロードしてください。

http://www.planex.co.jp/support/download/router/mzk-mf300n2.shtml

# 第4章 ゲーム機/スマートフォンを接続する

本製品に、ゲーム機やスマートフォンを接続します。

該当する項目を参照してください。

- **➢ Wii を接続するとき…………………… 「4.1 Wii」**
- **≽ PS3を接続するとき………………… 「4.2 PS3」**
- **> DSi/DSi LL を接続するとき………… 「4.3 DSi/DSi LL」**
- **▶ DS/DS Lite を接続するとき………… 「4.4 DS/DS Lite」**
- ¾ 3DS を接続するとき………………… 「4.5 3DS」
- ¾ PSP を接続するとき………………… 「4.6 PSP」
- ¾ ギャラクシータブを接続するとき…… 「4.7 ギャラクシータブ」

### ※本手順では工場出荷時の設定情報でご説明しています。SSID(ネットワーク名)や無線 LAN セキュリティを 変更したときは、変更した情報で設定してください。

※パソコンや iPhone を接続するときは、別紙「ルータ・アクセスポイント設定ガイド(前編)」の裏面を参照し、接 続してください。

4.1 Wii

1. Wii メニュー画面で「Wii」を選びます。

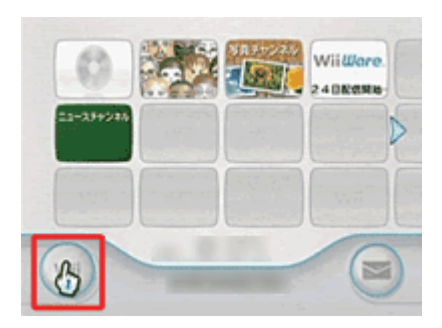

2. 「Wii 本体設定」を選びます。

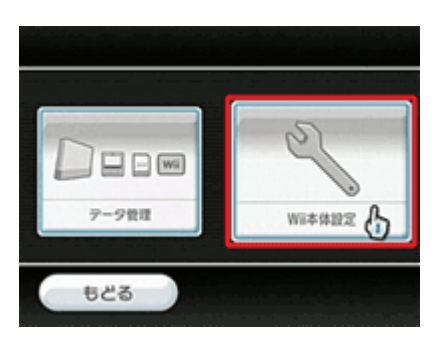

3. 「Wii 本体設定 1」の画面で右方向キーを押して「Wii 本体設定 2」の画面へ進み、「インターネット」を選びます。

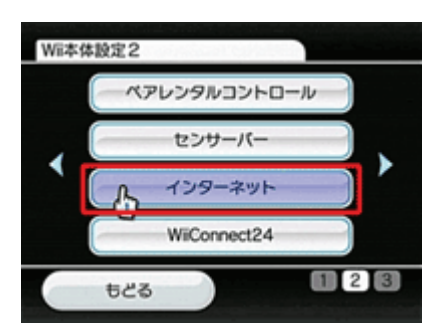

4. 「接続設定」を選びます。

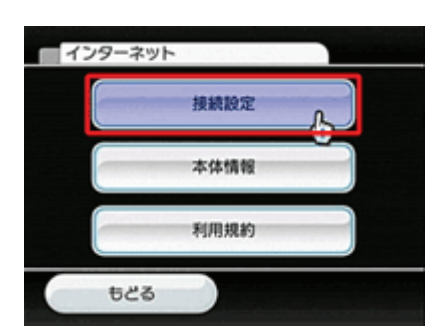

5. 「接続先 1~3」の中から、「未設定」のものを一つ選びます。

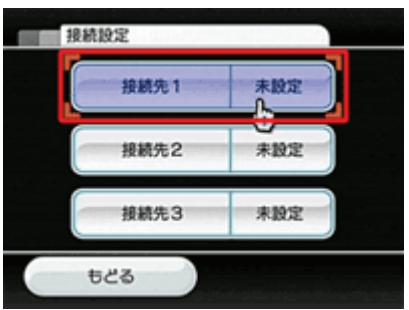

6. 「Wi-Fi 接続」を選びます。

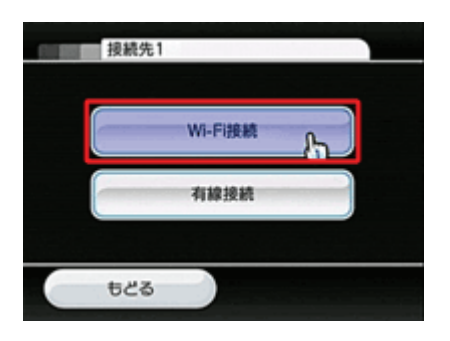

7. 「アクセスポイントを検索」を選びます。

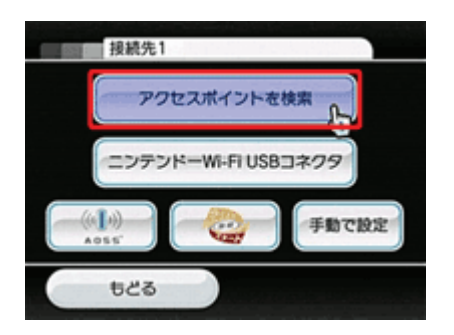

8. アクセスポイントが検索されると「接続したいアクセスポイントを選んでください。」と表示されるので、「OK」を選 びます。

9. 検索結果から、「ap-game-●●●●●●』を選びます。

※「●●●●●●』は製品ごとに異なります。

※「ap-game-●●●●●●」が表示されないときは、「再検索」を選んで、再検索してください。

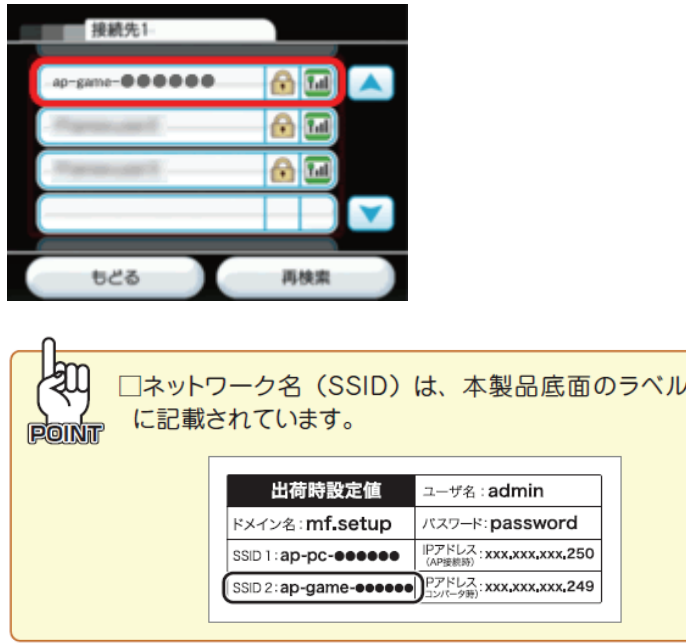

- 10. 「この内容を保存します。よろしいですか?」と表示されるので、「OK」を選びます。
- 11. 「設定内容を保存しました。接続テストを開始します。」と表示されるので、「OK」を選んで接続テストを開始しま す。
- 12. 「接続テストに成功しました。」と表示され、Wii 本体の更新を確認されるので「はい」を選びます。更新が終了し たら設定は終了です。 ※更新がすでに済んでいるときは、「この Wii の更新はありませんでした。」と表示されます。 ※ニンテンドーWii の操作に関しては、ニンテンドーWii に付属している取扱説明書を参照してください。

以上で接続は完了です。

## 4.2 PS3

- 1. ホームメニューの「設定」ー「ネットワーク設定」を選びます。
- 2. 「インターネット接続」が「有効」になっているのを確認し、「インターネット接続設定」を選びます。
- 3. 「インターネット接続の設定を行います。有線で接続する場合は、LAN ケーブルを接続してください。」と表示さ れますので、○ボタンを押します。
- 4. 「設定方法を選択してください」から、「かんたん」を選び、○ボタンを押します。

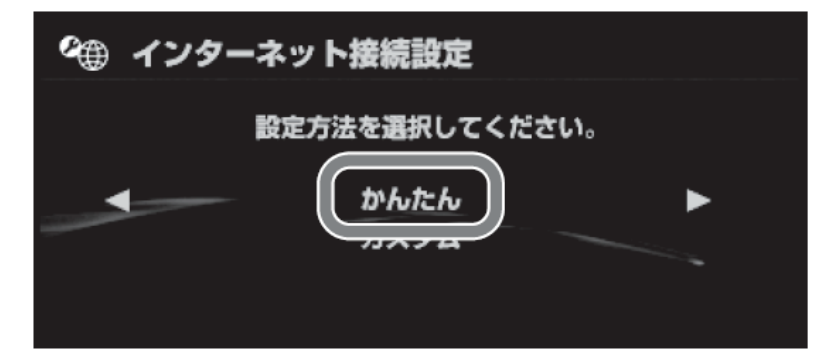

5. 「接続方法を選択してください。有線で接続する場合は、LAN ケーブルを接続してください。」と表示されます。 「無線」を選び、○ボタンを押します。

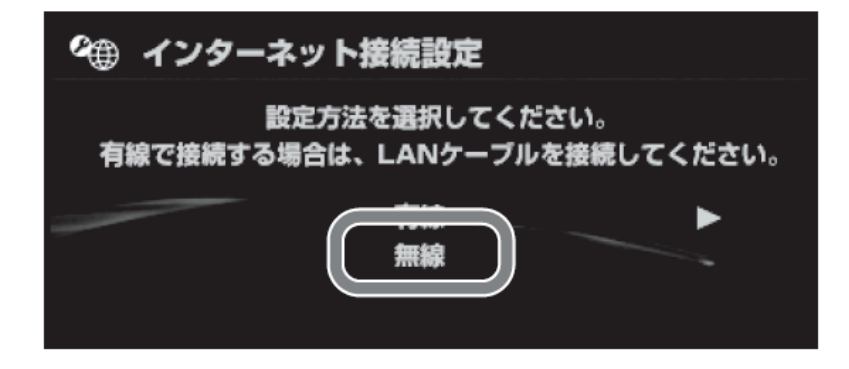

6. 「検索する」を選び、SSID(ネットワーク名)の・一覧を表示します。

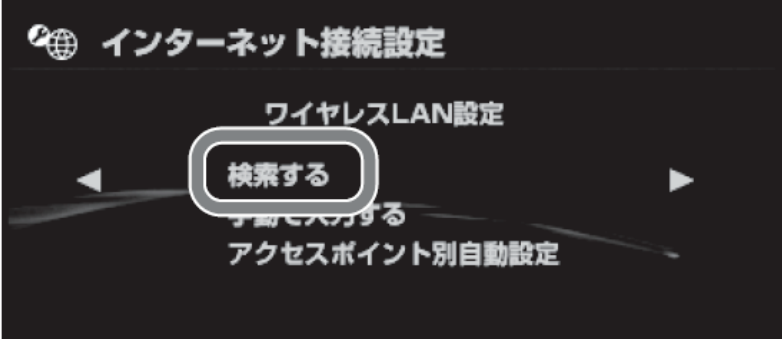

7. 一覧から「ap-game-●●●●●●※」を選び、○ボタンを押します。 ※「●●●●●●』は製品ごとに異なります。

※「ap-game-●●●●●●』が表示されないときは、「×」ボタンを押してから、再度「検索する」を選んで再検 索してください。

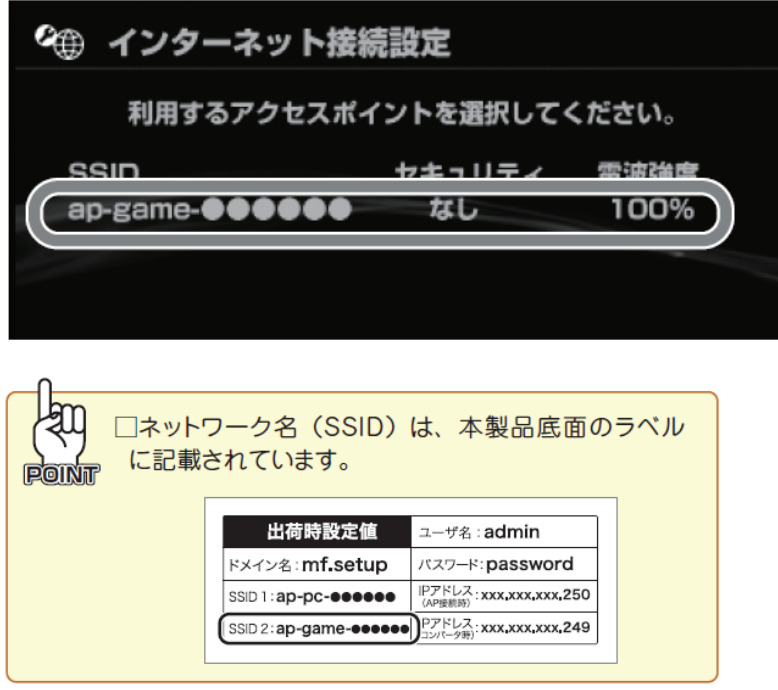

8. 「ap-game-●●●●●●』が表示されていることを確認し、右方向キーを押します。

9. ワイヤレス LAN セキュリティ設定から「なし」を選びます。

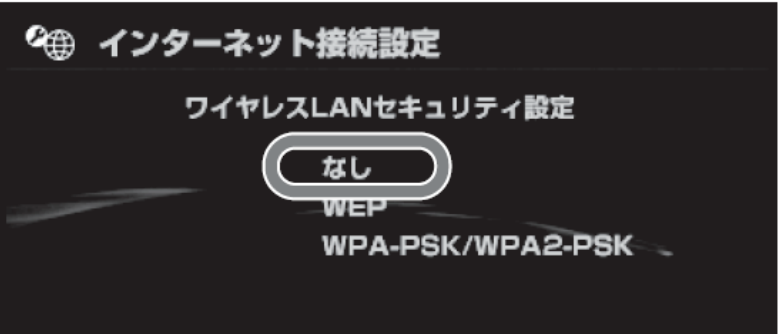

- 10. 「プロキシサーバー」の画面が表示されたときは、「使用しない」を選びます。 ※表示されないときは次に進んでください。
- 11. 「設定一覧」の内容を確認し、○ボタンを押して設定内容を保存します。
- 12. 接続テストが完了して、「IP アドレス取得」に成功したら、設定は完了です。

※PS3 の操作に関しては、PS3 に付属している取扱説明書を参照してください。

# 4.3 DSi/DSi LL

1. ニンテンドーDSi メニューから「はじめる」をタッチします。

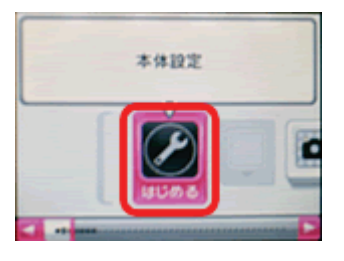

2. 右に 2 回タッチし、「インターネット」をタッチします。

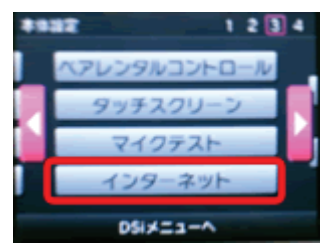

3. 「接続設定」をタッチします。

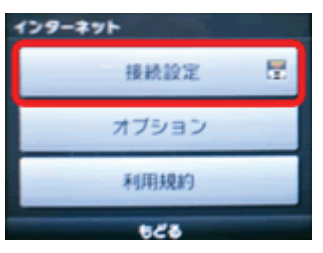

4. 「接続先 1~3」の中から、「未設定」のものを一つタッチします。

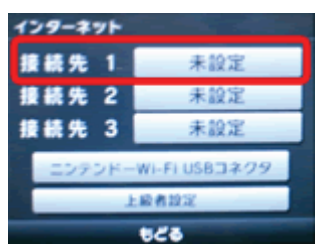

5. 「アクセスポイントを検索」をタッチします。

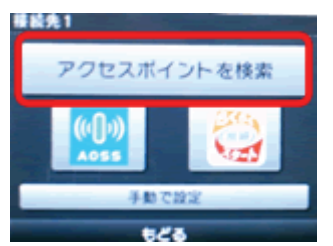

6. 検索結果から、「ap-game-●●●●●●』をタッチします。

※「●●●●●●」は製品ごとに異なります。

※「ap-game-●●●●●●」が表示されないときは、「再検索」をタッチして、再検索してください。

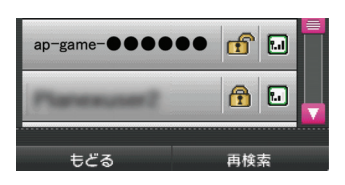

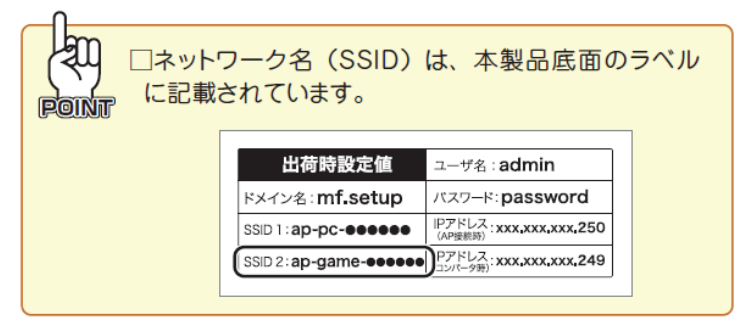

7. 「この内容で保存します。よろしいですか?」と表示されるので、「OK」をタッチします。

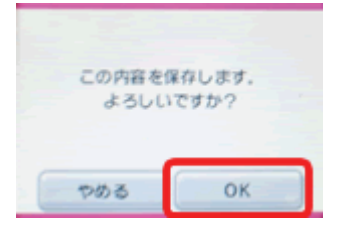

- 8. 「設定内容を保存しました。接続テストを開始します。」と表示されるので、「OK」をタッチします。
- 9. 接続テストに成功したら、設定は完了です。
- ※ニンテンドーDSi/DSi LL の操作に関しては、ニンテンドーDSi/DSi LL に付属している取扱説明書を参照してくだ さい。

## 4.4 DS/DS Lite

- 1. Wi-Fi コネクション対応のゲームソフトをニンテンドーDS/DS Lite に挿込み、電源を ON にしてゲームソフトを起 動します。
- 2. 「Wi-Fi コネクション設定」画面を表示させます。 ※ゲームソフトにより異なりますが、「Wi-Fi」または「Wi-Fi 設定」ボタンで表示されます。
- 3. 「Wi-Fi 接続先設定」をタッチします。

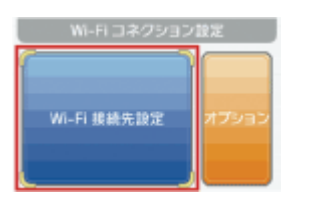

4. 「接続先 1~3」の中から、「未設定」のものを一つタッチします。

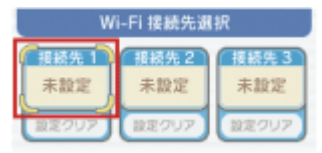

5. 「アクセスポイントを検索」をタッチします。

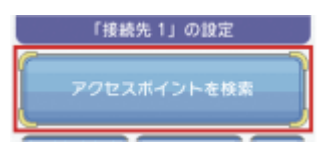

6. 検索結果から、「ap-game-●●●●●●』をタッチします。

※「●●●●●●」は製品ごとに異なります。

※「ap-game-●●●●●●」が表示されないときは、「再検索」をタッチして、再検索してください。

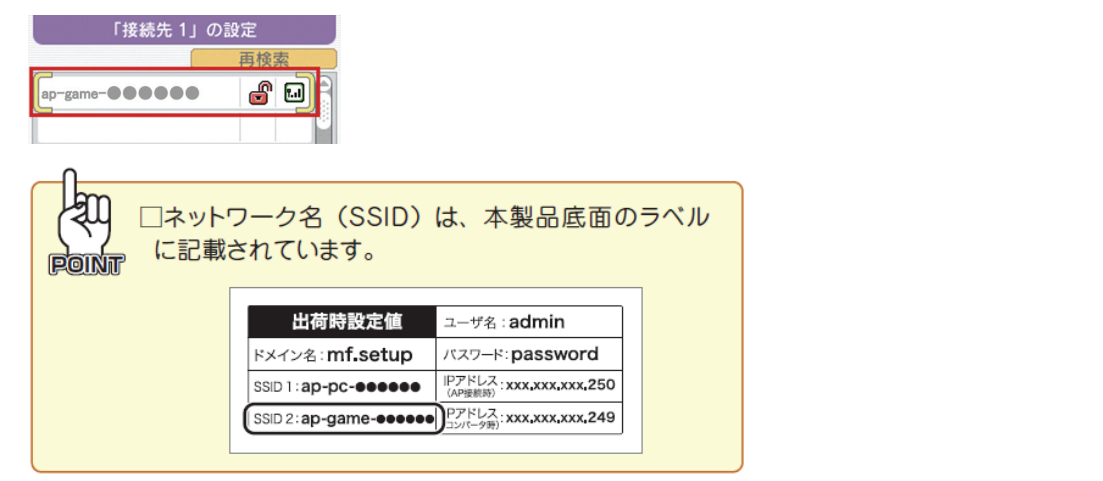

7. 「この内容で保存します。よろしいですか?」と表示されるので、「はい」をタッチします。

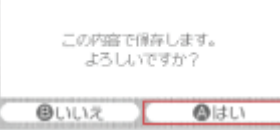

- 8. 「設定内容をセーブしました。接続テストを開始します。」と表示されるので、「はい」をタッチします。
- 9. 「接続テストに成功しました。」と表示されたら設定は完了です。

※ニンテンドーDS/DS Lite の操作に関しては、ニンテンドーDS/DS Lite に付属している取扱説明書を参照してくだ さい。

## 4.5 3DS

1. ニンテンドー3DS メニューから「本体設定」をタッチします。

- 2. 「インターネット設定」をタッチします。
- 3. 「インターネット接続設定」をタッチします。

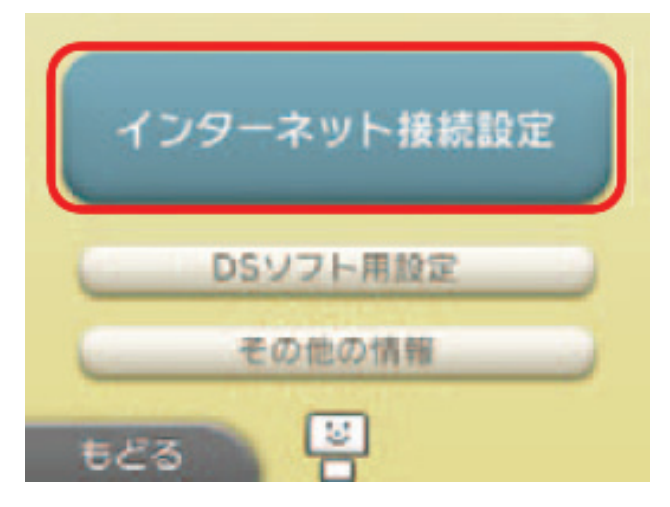

4. 「接続先の登録」をタッチします。

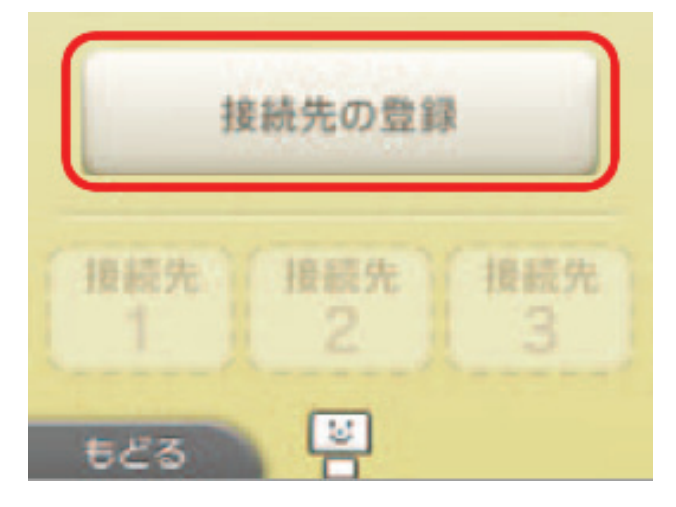

5. 「あなたのインターネット接続環境に合わせた設定方法をご案内しましょうか?」の画面で、「自分で設定する」 をタッチします。

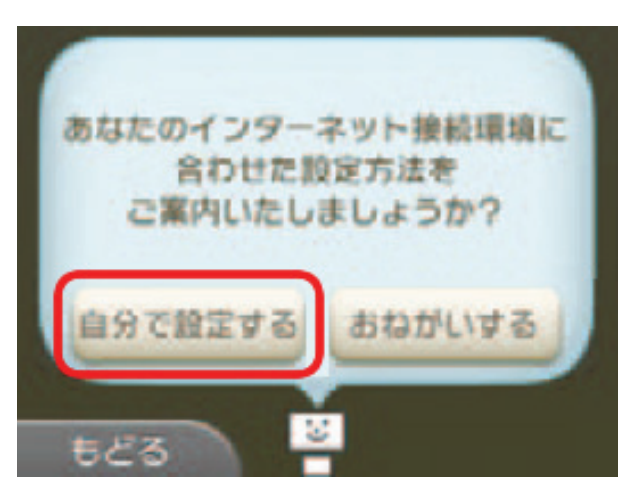

6. 「アクセスポイントを検索」をタッチします。

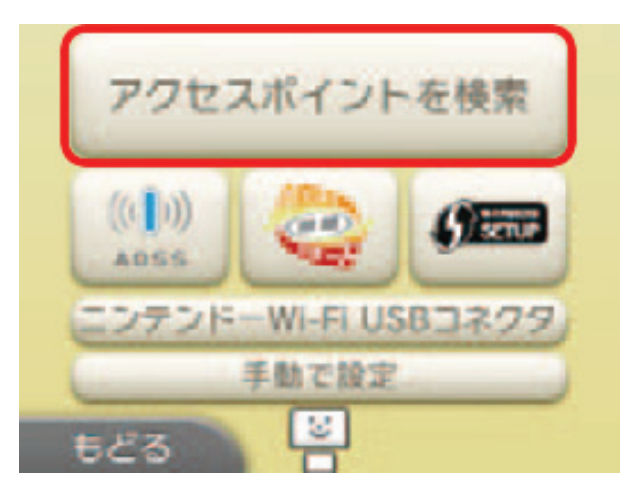

7. 検索結果から、「ap-game-●●●●●●』をタッチします。 ※「●●●●●●●」は製品ごとに異なります。

※「ap-game-●●●●●●■」が表示されないときは、「再検索」をタッチして、再検索してください。

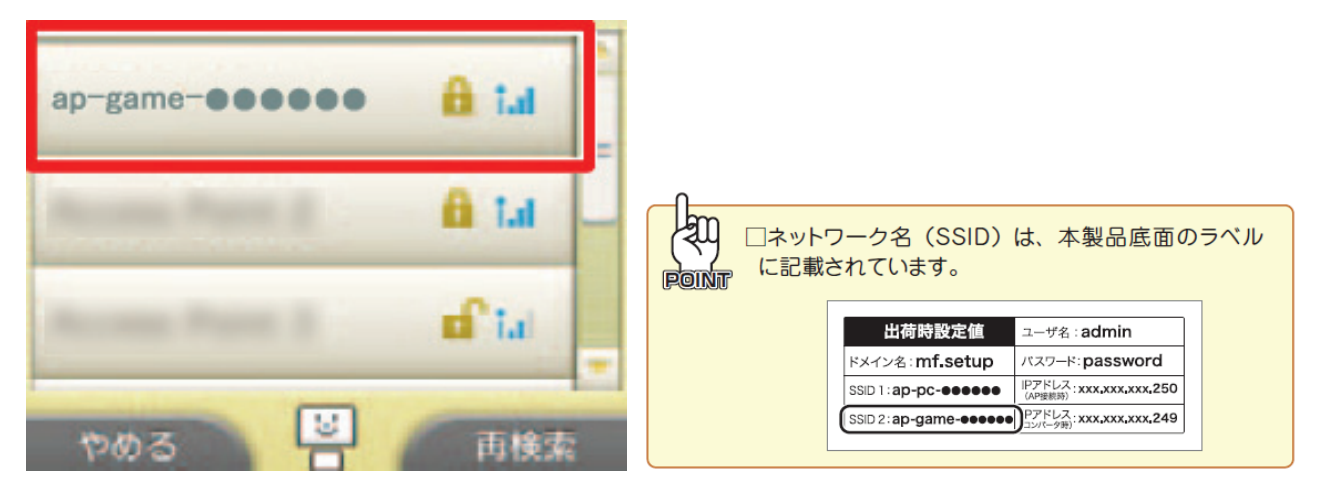

- 8. 「このアクセスポイントを接続先 1(または 2、3)として保存します。よろしいですか?」と表示されるので、「OK」 をタッチします。
- 9. 「設定内容を保存しました。引き続きインターネットへの接続テストを開始します。」と表示されるので、「OK」を タッチします。
- 10. 接続テストに成功したら、設定は完了です。

※ニンテンドー3DS の操作に関しては、ニンテンドー3DSi に付属している取扱説明書を参照してください。

## 4.6 PSP

- 1. PSP の電源を ON にし、ワイヤレス LAN スイッチを ON にします。
- 2. ホームメニューの「設定」ー「ネットワーク設定」を選びます。

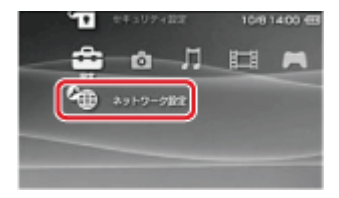

3. 「インフラストラクチャーモード」を選びます。

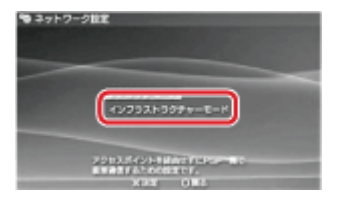

- 4. 「新しい接続の作成」を選びます。
- 5. 「検索する」を選び、SSID(ネットワーク名)の一覧を表示します。

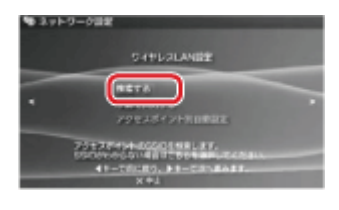

6. 一覧から「ap-game-●●●●●●」を選び、○ボタンを押し、右方向キーを押して次の画面へ進みます。 ※「●●●●●●』は製品ごとに異なります。

※「ap-game-●●●●●●』が表示されないときは、再検索してください。

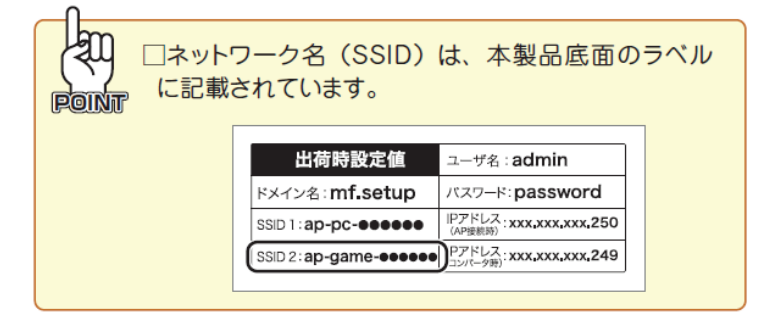
7. ワイヤレス LAN セキュリティ設定から「なし」を選びます。

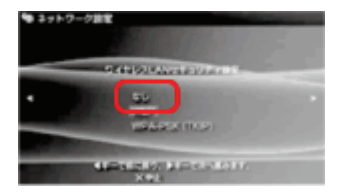

8. アドレス設定から「かんたん」を選び、右方向キーを押して次の画面へ進みます。

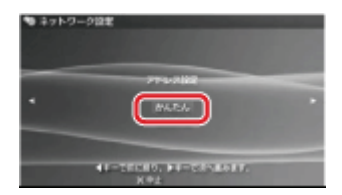

- 9. 接続名に任意の名前を入力し、右方向キーを押して次の画面へ進んで設定の確認をします。
- 10. 確認ができたら、右方向キーを押して次の画面へ進み、○ボタンを押して設定内容を保存します。
- 11. 「接続テストをする」が表示されたら〇ボタンを押し、インターネット接続が確認できれば設定は完了です。

※PSP の操作に関しては、PSP に付属している取扱説明書を参照してください。

※うまく接続できないときは

- ・PSP のシステムソフトウェアが最新のものであるか確認してください。
- ・ホームメニューの「設定」-「省電力設定」-「ワイヤレス LAN 省電力モード」を選び、「切」に設定してみてくださ い。

# 4.7 ギャラクシータブ

1. メインメニューより「設定」をタッチします。

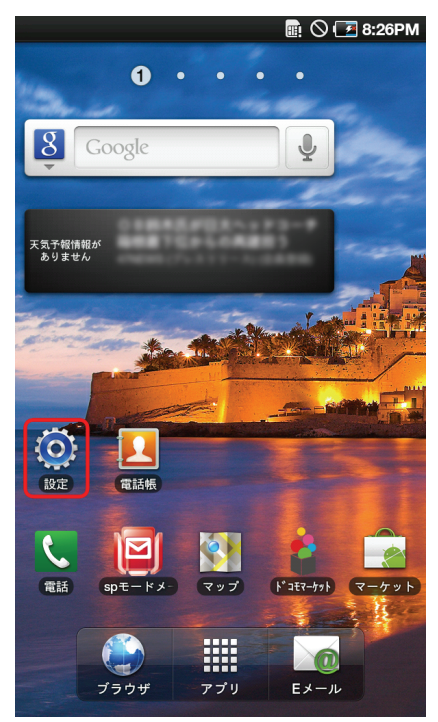

2. 「無線とネットワーク」をタッチします。

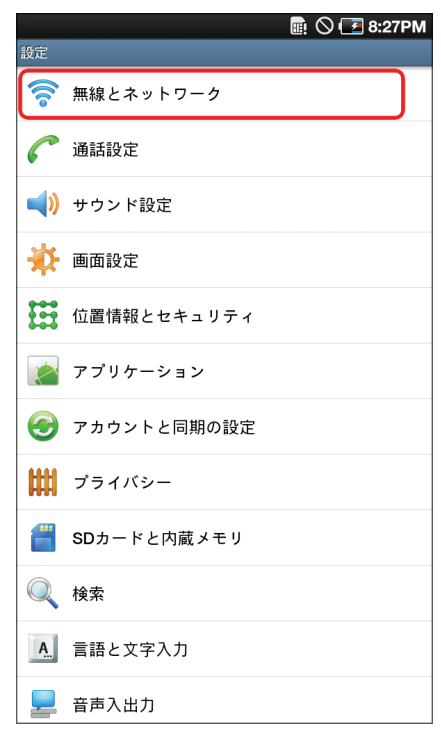

3. 「Wi-Fi 設定」をタッチします。

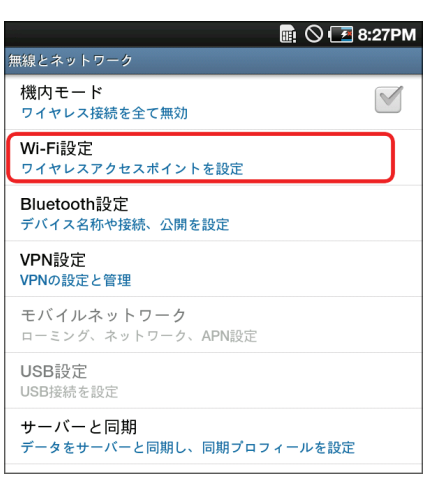

4. 「Wi-Fi」をオンにします。

※「Wi-Fi」がオンになっているときは、手順 5 に進んでください。

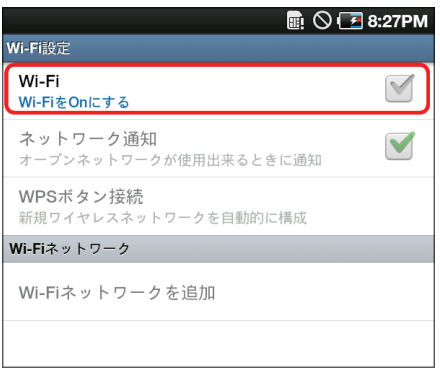

5. 「Wi-Fi ネットワーク」にて、「ap-pc-●●●●●●」をタップします。

※「●●●●●●』は製品ごとに異なります。

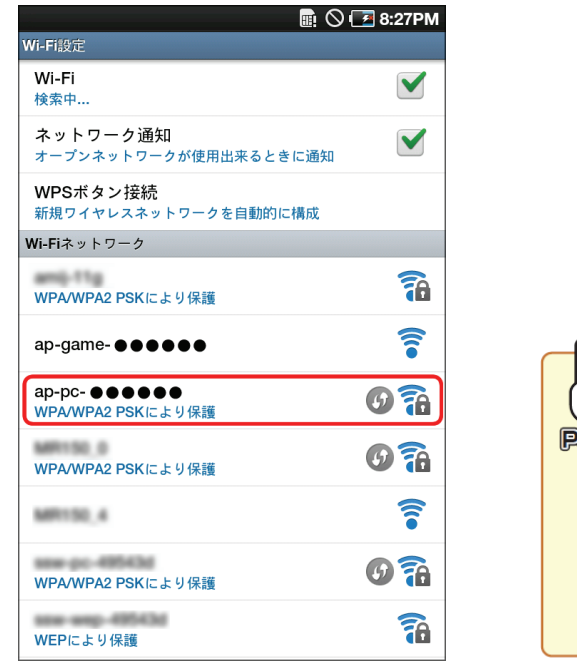

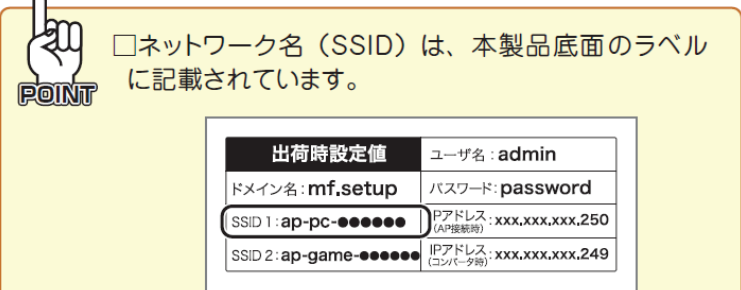

- 6. 本製品の暗号化キーを入力します。
	- (1) 「12345678」を半 角英数で入力します。
	- (2) 「接続」をタッチします。

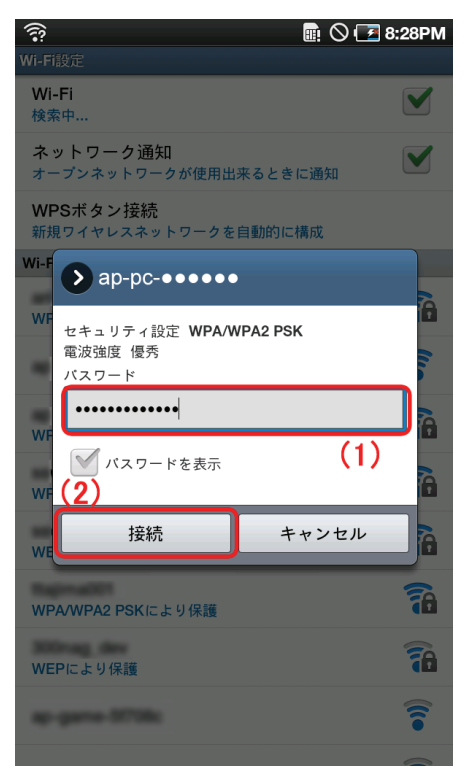

7. 「ap-pc-●●●●●●」の下の表示が、「接続」となっていることを確認します。

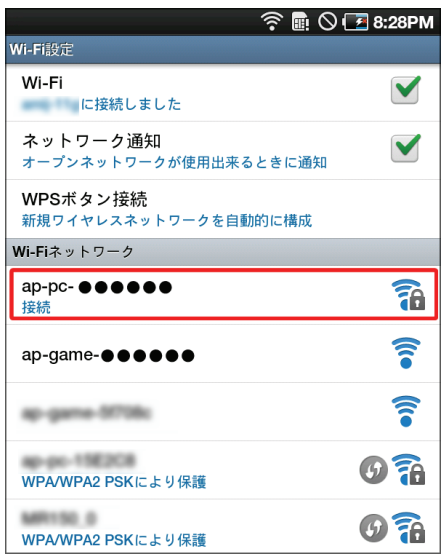

※ギャラクシータブの操作に関しては、ギャラクシータブに付属している取扱説明書を参照してください。

# 第 5 章:本製品を使いこなす

### 5.1 設定画面の表示方法

- 1. WEB ブラウザを起動します。
- 2. アドレス欄に IP アドレス「mf.setup」を入力し、<Enter>を押します。

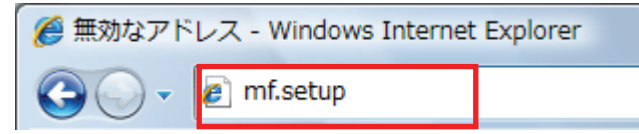

- ※ 「ルータモード」で動作しているときは、アドレス欄に 「192.168.111.1」と入力して、ログイン画面を表示す ることもできます。
- ※ 「アクセスポイントモード」で動作しているときは、アドレス欄に「192.168.1.250」と入力して、ログイン画面を 表示するとこもできます。
- ※ 「コンバータモード」で動作しているときは、アドレス欄に「192.168.1.249」と入力して、ログイン画面を表示 するとこもできます。
- ※ お使いの環境により、WEB ブラウザが起動するまで時間がかかることがあります。
- ※ ログイン画面が表示されずに、エラー画面が表示されたり、検索ページに移行するときは、本製品の IP アドレスがお使いの環境に更新されています。P43 の「本製品の IP アドレスを確認する」を参照してくださ い。
- 3. ログイン画面が表示されますので、下記のユーザ名とパスワードを入力し、OK をクリックします。
	- (1)「ユーザ名」に半角英数で「admin」(エー・ディー・エム・アイ・エヌ)を入力します。
	- (2)「パスワード」に半角英数で「password」(ピー・エー・エス・エス・ダブリュ・オー・アール・ディー)を入力しま す。
	- (3)[OK]をクリックします。

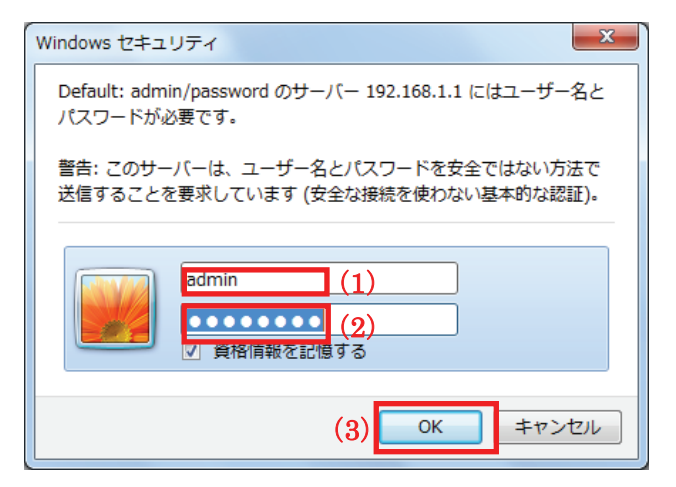

4. 本製品の WEB 設定画面のトップページが表示されます。

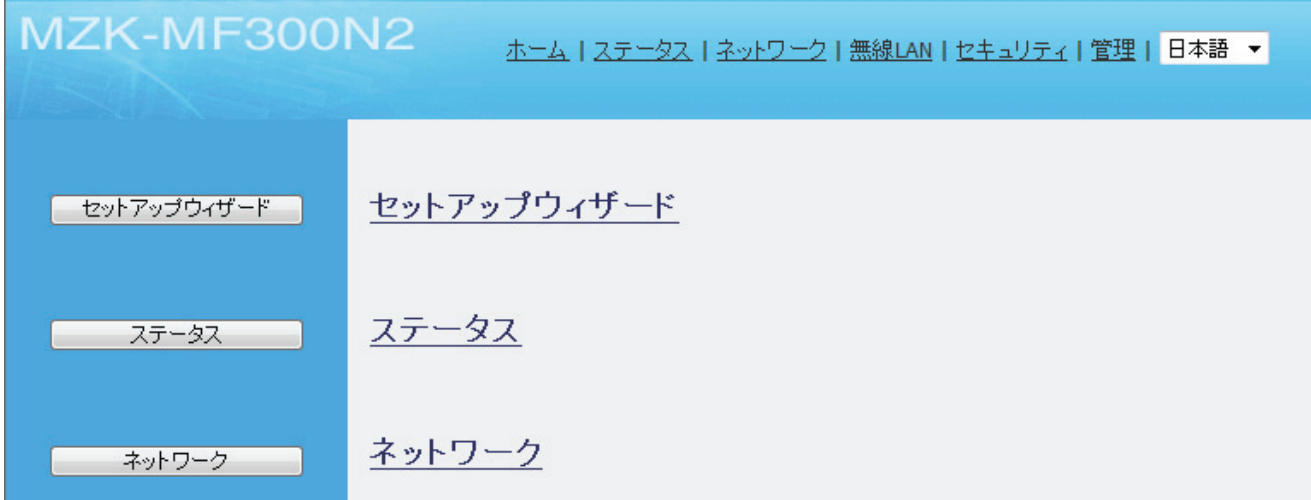

### <本製品の IP アドレスを確認する>

お使いの環境に更新された本製品の IP アドレスを確認します。

### ■ Windows 7/Vista のとき

※手順では Windows 7 で説明していますが、Windows Vista も同じ手順となります。

1. ①「スタート」ボタンをクリックします。

②「コントロールパネル」をクリックします。

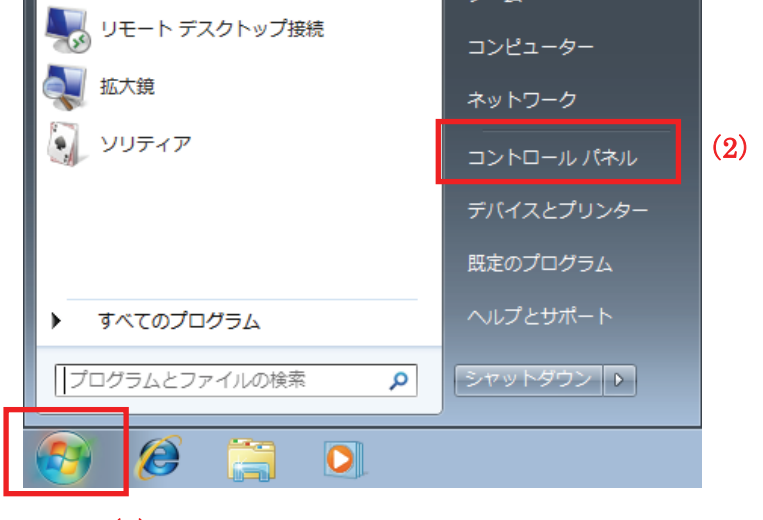

(1)

2. 「ネットワークの状態とタスクの表示」をクリックします。

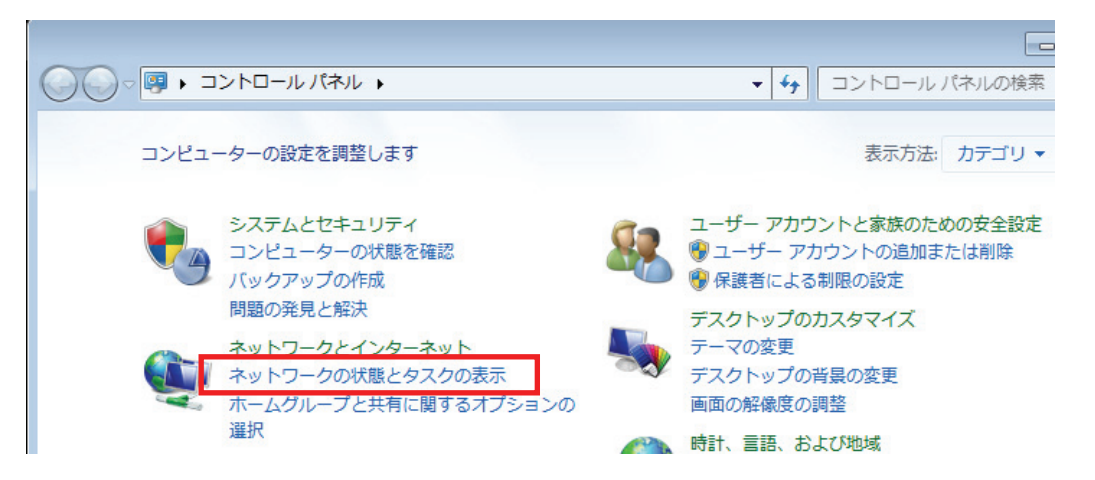

 ※Windows 7 でアイコン表示の場合や、Windows Vista でクラシック表示画面の場合は、 「ネットワークと共有センター」をクリックします。

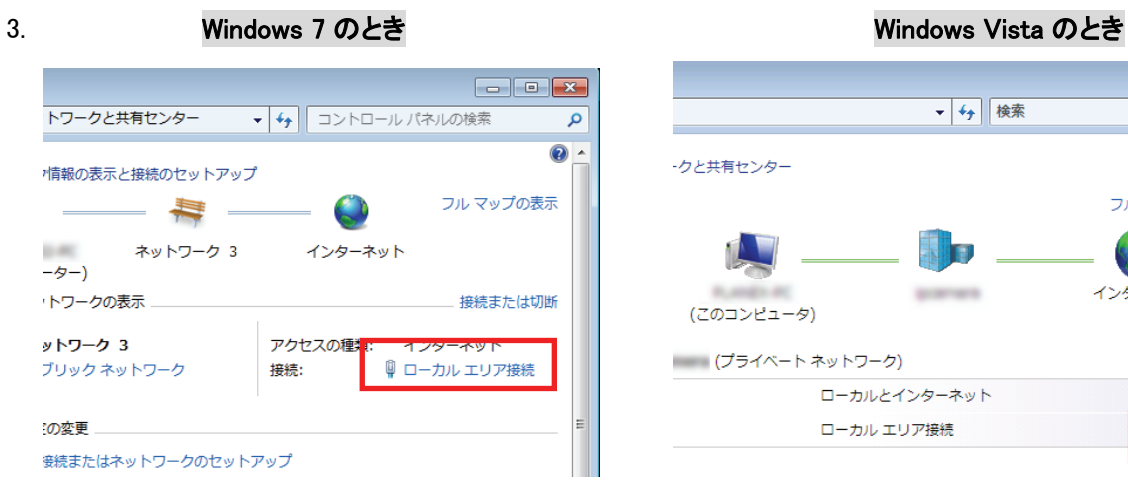

「ローカルエリア接続」をクリックします。 「状態の表示」をクリックします。

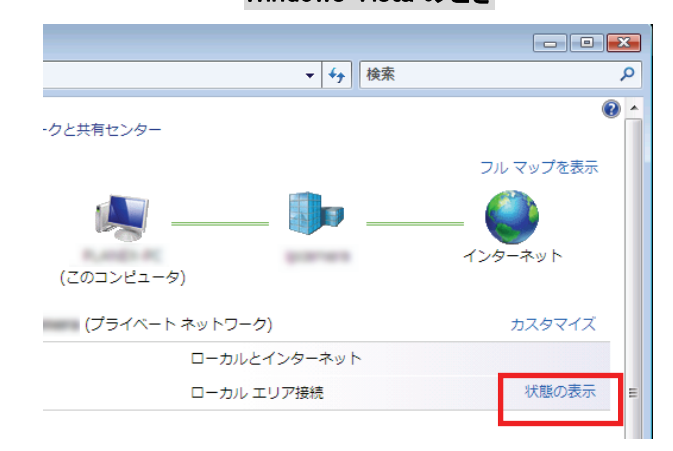

4. 「詳細」をクリックします。

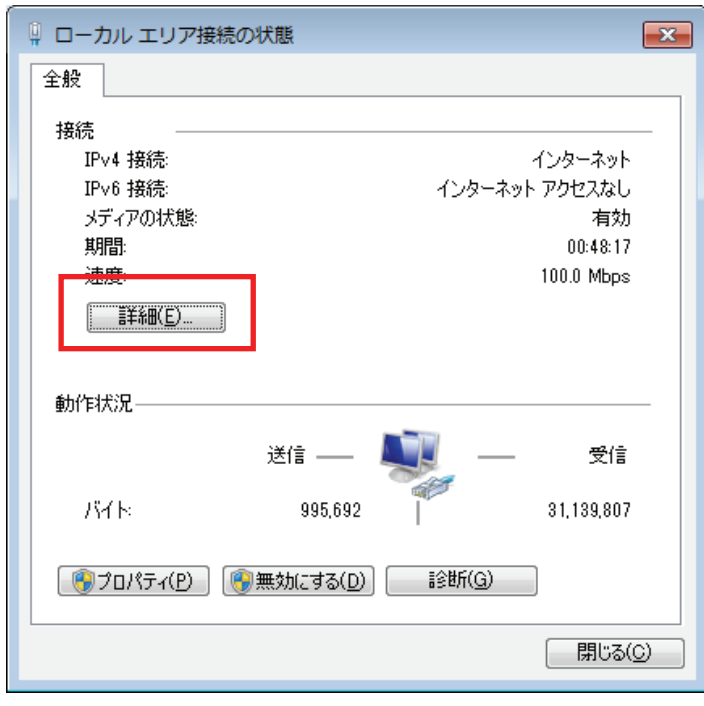

5. ネットワーク接続の詳細画面に表示された「IPv4 デフォルト ゲートウェイ」の IP アドレスを確認し、 以下のようにメモを取ります。

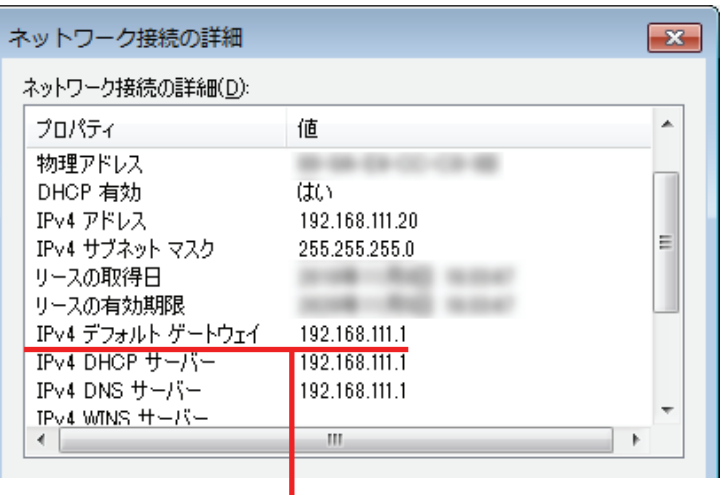

●アクセスポイントモードで動作している本製品にログインするとき

→上記の画面のように「IPv4 デフォルト ゲートウェイ」が「192.168.111.1」のときは、

#### 「192.168.111250」とメモに取ります。

例) 「192.168.3.1」のときは、「192.168.3.250」となります。

●コンバータモードで動作している本製品にログインするとき

→上記の画面のように「IPv4 デフォルト ゲートウェイ」が「192.168.111.1」のときは、

#### 「192.168.111.249」とメモに取ります。

例) 「192.168.3.1」のときは、「192.168.3.249」となります。

5. WEB ブラウザを起動し、アドレス欄に手順 4 でメモした IP アドレスを入力して、<Enter>を押します。

●アクセスポイントモードで動作している本製品にログインするとき

▲ Internet Explorer ではこのページは表示できません

※左記の画面はサンプルです。

●コンバータモードで動作している本製品にログインするとき

▲ Internet Explorer ではこのページは表示できません ※左記の画面はサンプルです。

6. 「5.1 設定画面の表示方法」の手順 3 に戻ります。

1. ①「スタート」ボタンをクリックします。 ②「コントロールパネル」をクリックします。

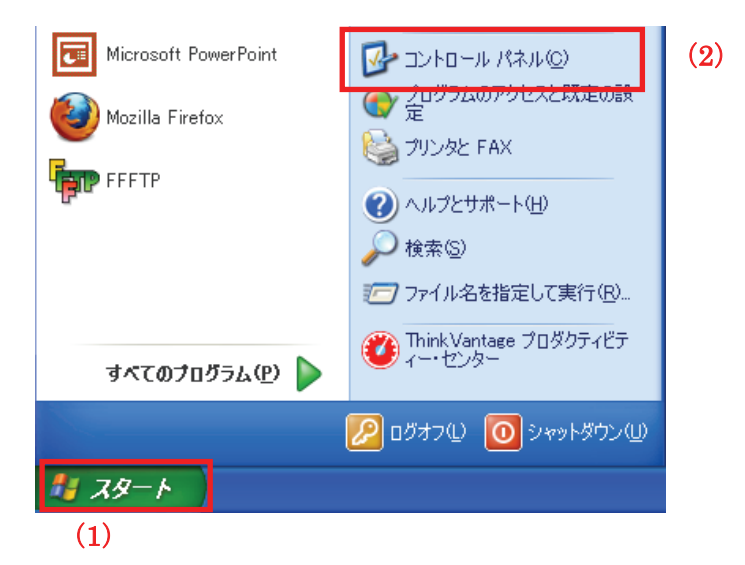

2. 「ネットワークとインターネット接続」をクリックします。

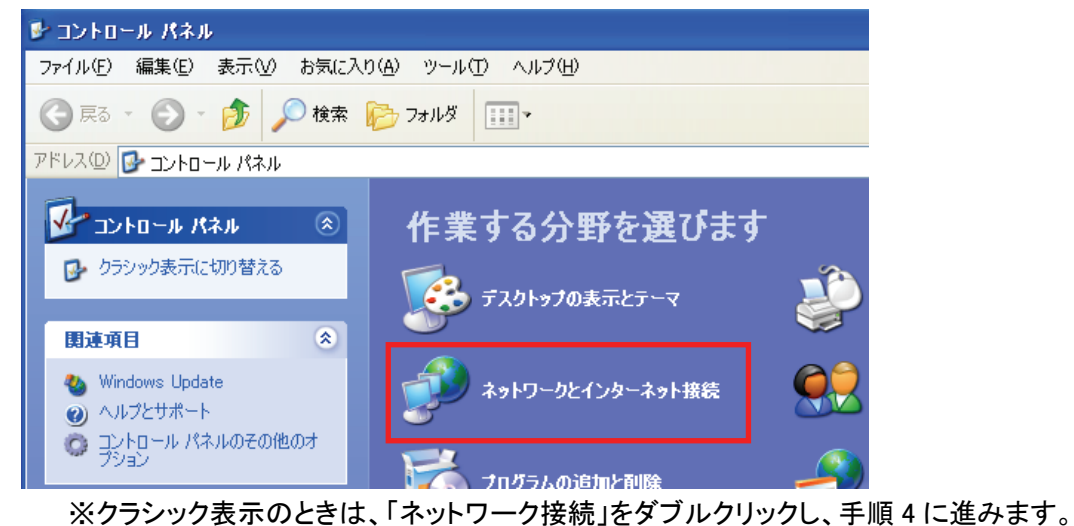

3. 「ネットワークとインターネット接続」をクリックをクリックします。

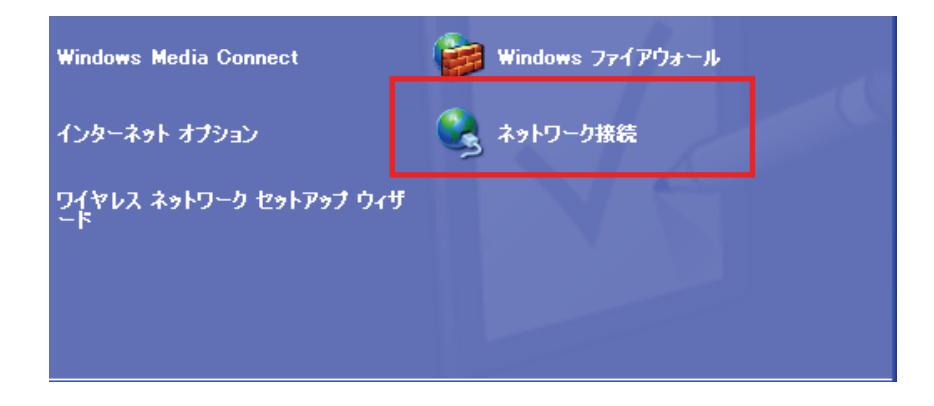

4. ①「ローカルエリア接続」のアイコンを右クリックします。 ②「状態」をクリックします。

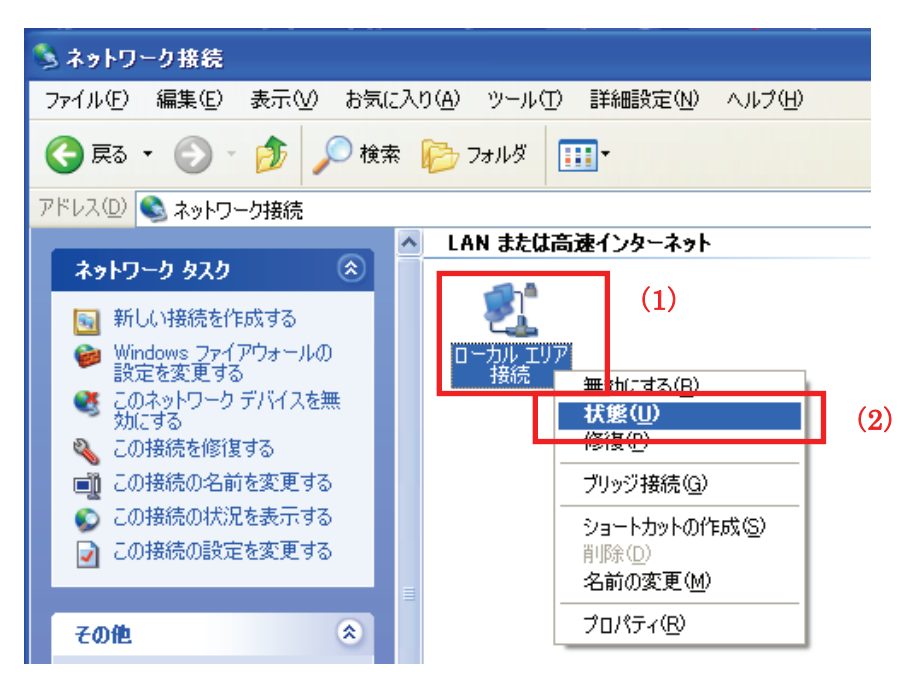

5. 「サポート」タブをクリックします。

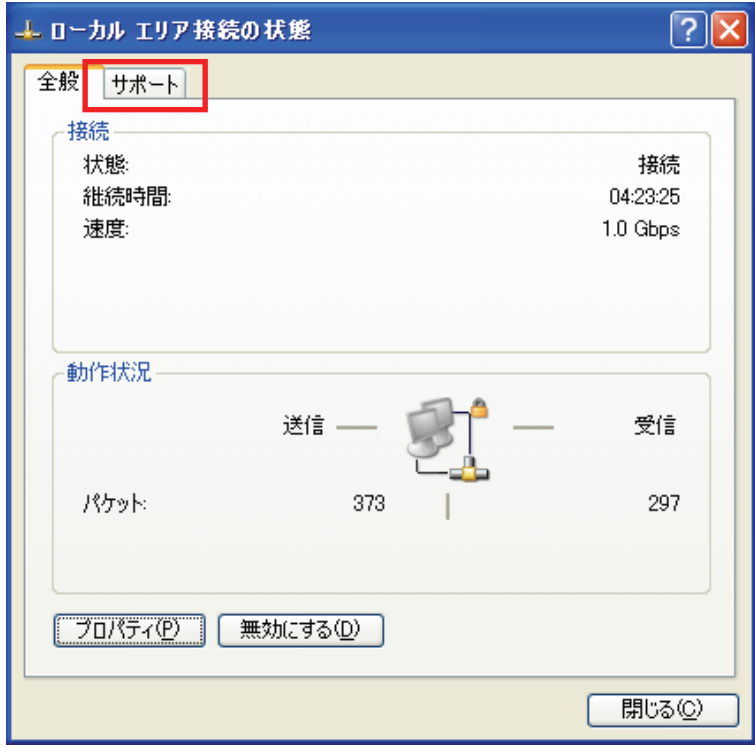

6. ネットワーク接続の詳細画面に表示された「デフォルト ゲートウェイ」の IP アドレスを確認し、 以下のようにメモを取ります。

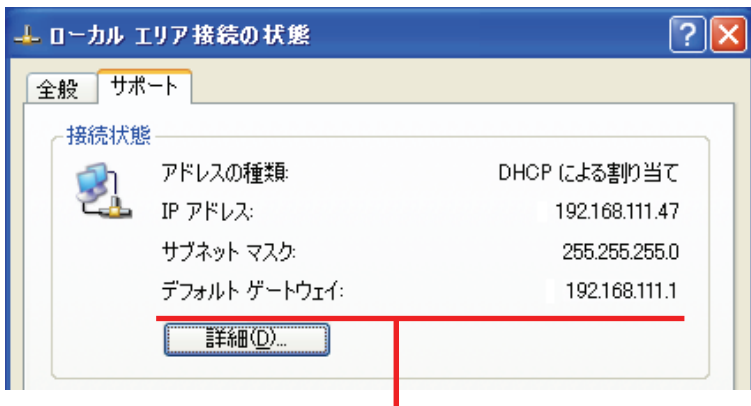

- ●アクセスポイントモードで動作している本製品にログインするとき
	- →上記の画面のように「デフォルト ゲートウェイ」が「192.168.111.1」のときは、

### 「192.168.111250」とメモに取ります。

例) 「192.168.3.1」のときは、「192.168.3.250」となります。

#### ●コンバータモードで動作している本製品にログインするとき

→上記の画面のように「IPv4 デフォルト ゲートウェイ」が「192.168.111.1」のときは、

#### 「192.168.111.249」とメモに取ります。

例) 「192.168.3.1」のときは、「192.168.3.249」となります。

7. WEB ブラウザを起動し、アドレス欄に手順 6 でメモした IP アドレスを入力して、<Enter>を押します。

●アクセスポイントモードで動作している本製品にログインするとき

C Dell | MSN - Windows Internet Explorer ※左記の画面はサンプルです。

●コンバータモードで動作している本製品にログインするとき

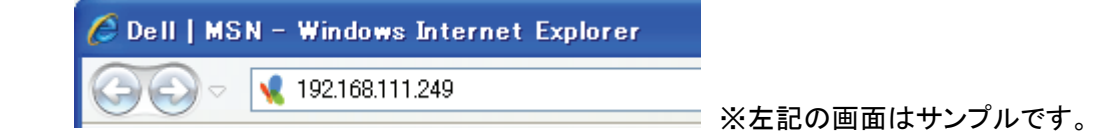

8. 「5.1 設定画面の表示方法」の手順 3 に戻ります。

#### ■ Mac OS X のとき

1. ①「アップルメニュー」をクリックします。 ②「システム環境設定」をクリックします。

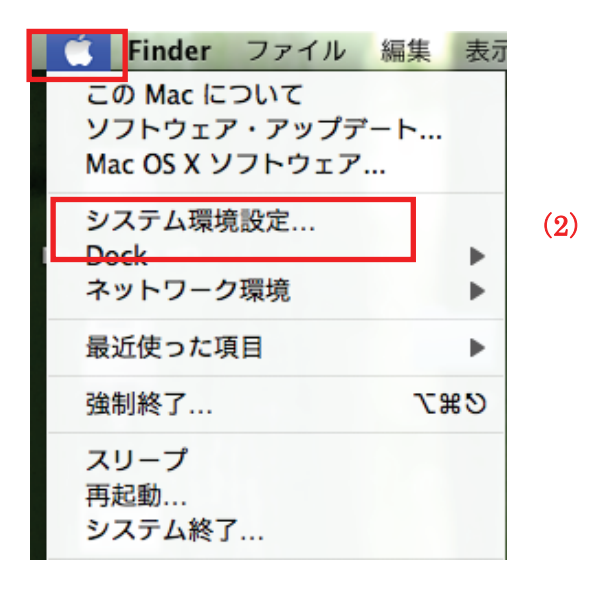

2. 「ネットワーク」をクリックします。

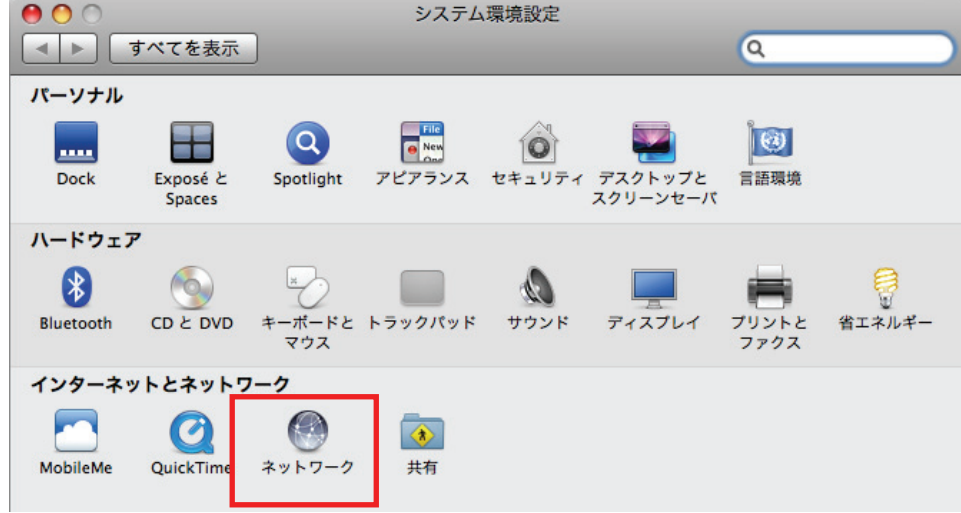

3. 画面左の「Ethernet...」をクリックします。 ※Mac OS X 10.4 のときは、「表示」欄から「(内蔵)Ethernet」を選択し、「TCP/IP」タブをクリックします。 4. ネットワーク接続の詳細画面に表示された「ルータ」の IP アドレスを確認し、以下のようにメモを取ります。

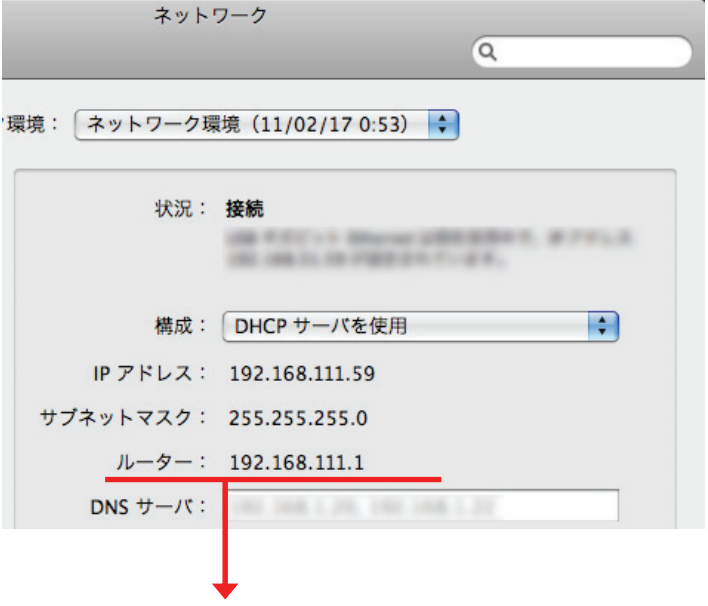

- ●アクセスポイントモードで動作している本製品にログインするとき
	- →上記の画面のように「ルータ」が「192.168.111.1」のときは、「192.168.111250」とメモに取ります。 例) 「192.168.3.1」のときは、「192.168.3.250」となります。

●コンバータモードで動作している本製品にログインするとき

- →上記の画面のように「ルータ」が「192.168.111.1」のときは、「192.168.111.249」とメモに取ります。 例) 「192.168.3.1」のときは、「192.168.3.249」となります。
- 5. WEB ブラウザを起動し、アドレス欄に手順 4 でメモした IP アドレスを入力して、<Enter>を押します。
	- ●アクヤスポイントモードで動作している本製品にログインするとき

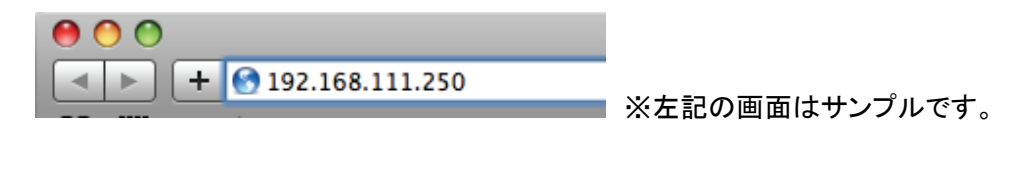

●コンバータモードで動作している本製品にログインするとき

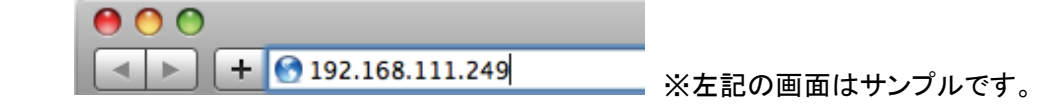

6. 「5.1 設定画面の表示方法」の手順 3 に戻ります。

## 5.2 無線 LAN セキュリティを変更する

本製品は、携帯ゲーム機が簡単に接続出来る様に、暗号化がかけられていないアクセスポイントが設定されてい ます。環境によっては大切なデータを傍受される恐れがありますので、お使いになる機器に合わせた暗号化の設 定を行って下さい。

### ※別紙「ルータ・アクセスポイント設定ガイド」にてご説明しているアクセスポイント「ap-pc-●●●●●●」(パソコ ン・iPhone 用)には、暗号化が初期設定されています。すでにパソコンやスマートフォンを接続したときはそのま まご使用ください。

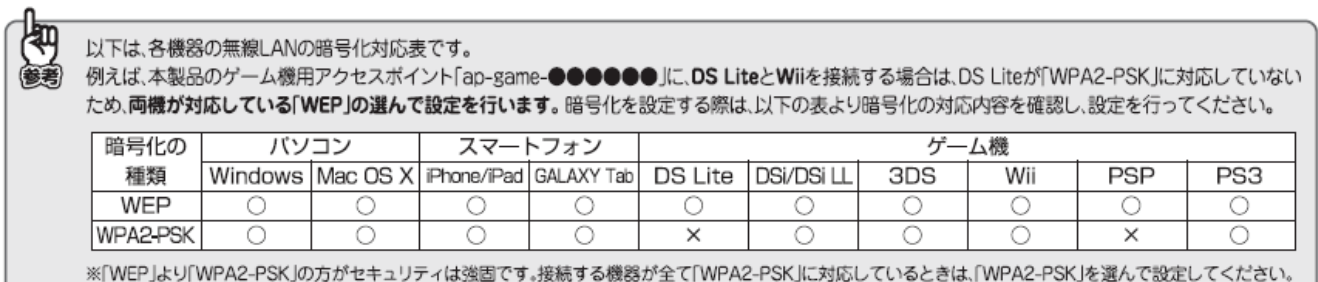

### 1. [無線 LAN]をクリックします。

※設定画面の表示方法については「5.1 設定画面の表示方法」を参照してください。

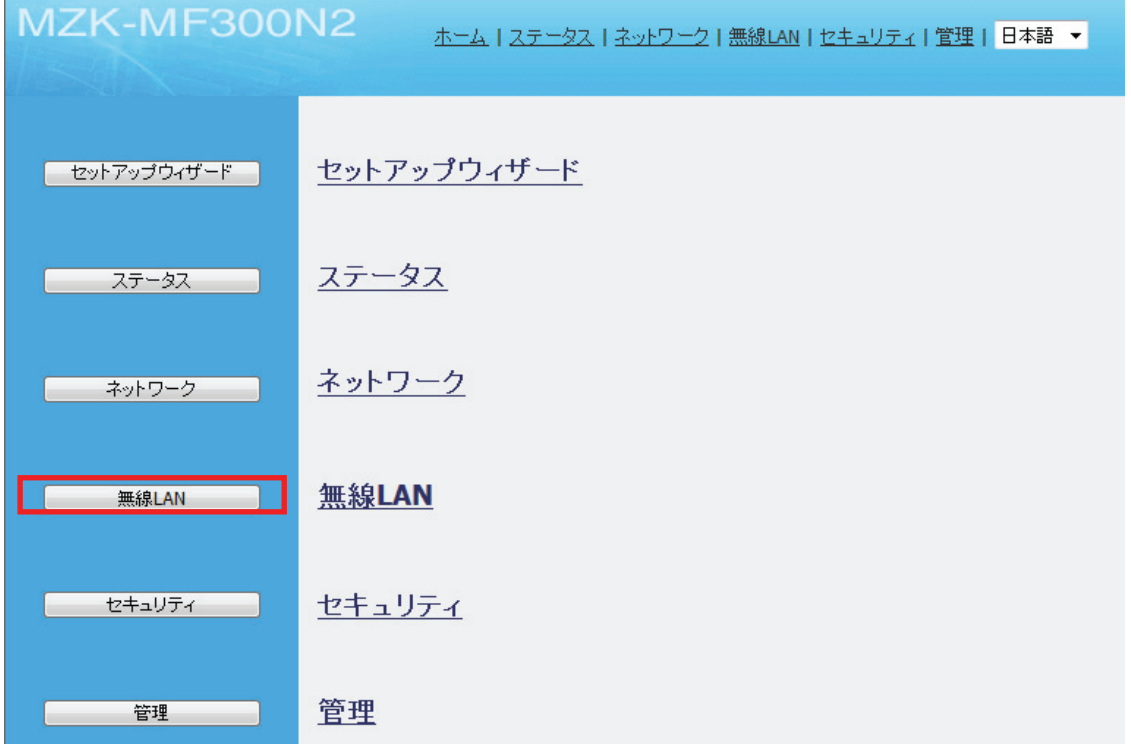

2. 「セキュリティ」をクリックします。

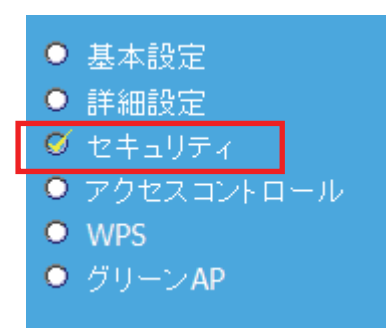

3. 暗号化(セキュリティ)の設定をします。

※ここで設定する設定値は、無線通信する機器(パソコンやゲーム機など)に設定するときに必要になります。 メモに控えることをお勧めします。

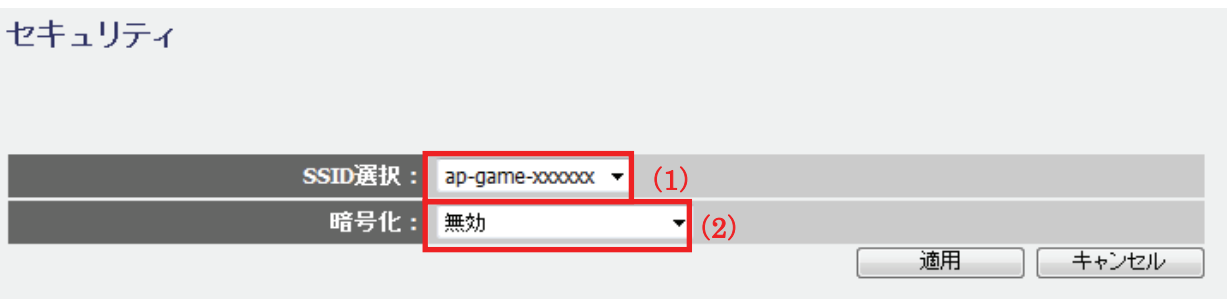

(1) SSID を選びます。

※ここでは「ap-game-xxxxxx」を選んでいます。

- (2) 暗号化を選びます。
	- **▶ 「WEP」を選択するときの設定は、【WEP のとき】(P53)をご参照ください。**
	- **≽ 「WPA プレシェアードキー」を選択するときは、【WPA プレシェアードキーのとき】(P54)をご参照く** ださい。

各設定項目内容は以下の通りです。

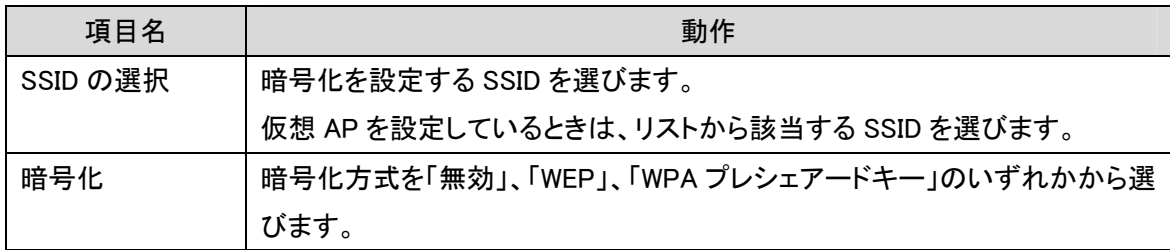

4. 「設定の保存に成功しました。」と表示されますので、[適用]をクリックします。

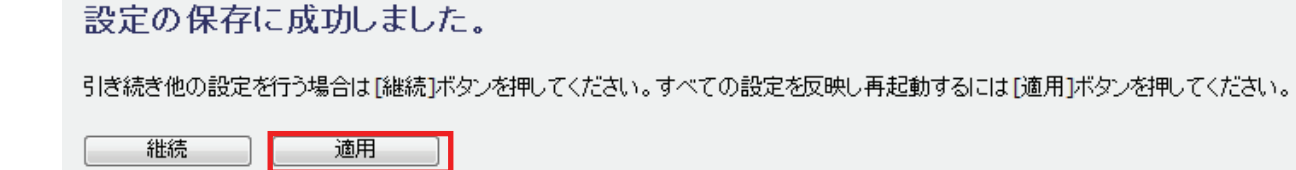

※本製品が再起動するまで約 90 秒かかります。

5. [OK]をクリックします。

以上で設定の完了です。

# 【WEP のとき】

セキュリティ SSID選択: ap-game-xxxxxx -(1) 暗号化: **WEP** ᆌ (2) **キー長:**  $64-bit$   $\rightarrow$  $+$  - 14-24-24 (3) 文字列 (5 文字)  $\ddot{}$  $(4)$ \*\*\*\*\* 暗号キー: (5) 適用 キャンセル

(1) 「暗号化」より「WEP」を選びます。

(2) 「キー長」より「64-bit」または「128-bit」を選びます。

(3) 「キーフォーマット」より「16 進数」または「文字列」を選びます。

※「キー長」にて「64-bit」を選んだとき

→キーフォーマットが「文字列(5 文字)」、「16 進数(10 文字)」と表示されます。

※「キー長」にて「128-bit」を選んだとき

→キーフォーマットが「文字列(13 文字)」、「16 進数(26 文字)」と表示されます。

(4) 任意の暗号キーを半角英数で入力します。

以下のルールにしたがって入力してください。

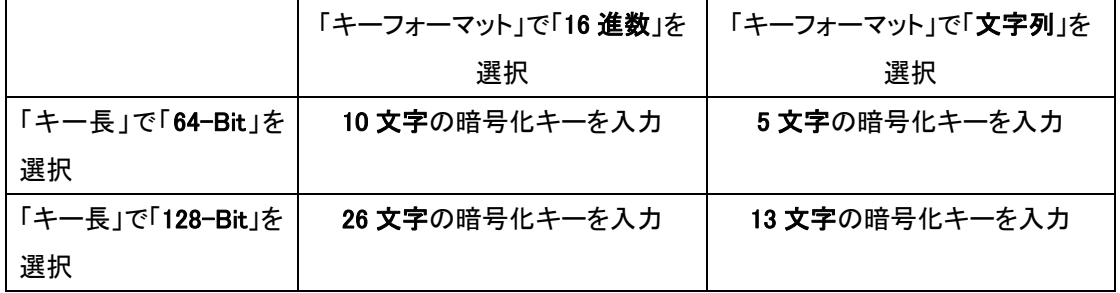

※16 進数の入力できる文字列は、数字「0~9」、英字「A~F、a~f」となります。

※文字列の入力できる文字列は、数字「0~9」、英字「A~Z、a~z」となります。

(5) [適用]をクリックします。

「5.2 無線 LAN セキュリティを変更する」の手順 4 に進みます。

# 【WPA プレシェアードキーのとき】

セキュリティ

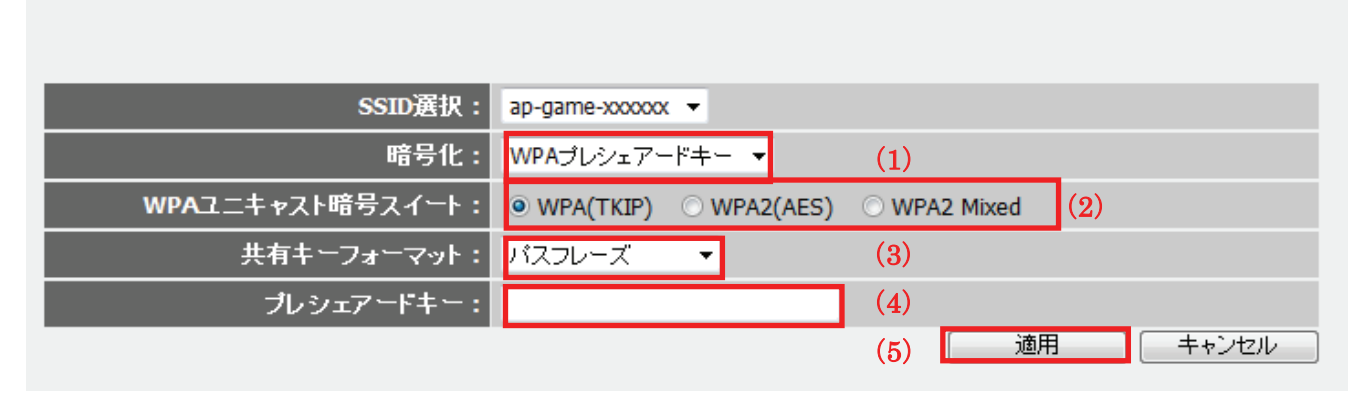

- (1) 「暗号化」より「WPA プレシェアードキー」を選びます。
- (2) 「WPA ユニキャスト暗号スイートより、「WPA(TKIP)」、「WPA2(AES)」、「WPA2(Mixed)」から認証 方式を選びます。
- (3) 「共有キーフォーマット」より「パスフレーズ」または「16 進数(64 文字)」のいずれかを選びます。
- (4) 任意の暗号キーを半角英数で入力します。

以下のルールにしたがって入力してください。

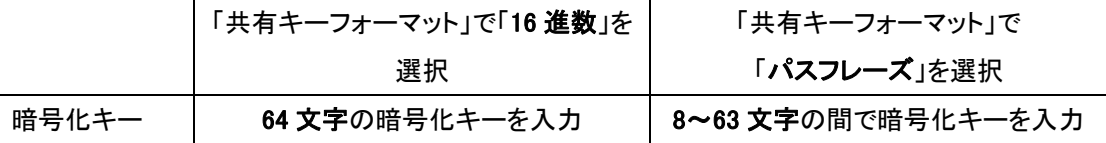

※16 進数の入力できる文字列は、数字「0~9」、英字「A~F、a~f」となります。

※文字列の入力できる文字列は、数字「0~9」、英字「A~Z、a~z」となります。

- (5) [適用]をクリックします。
- 「5.2 無線 LAN セキュリティを変更する」の手順 4 に進みます。

## 5.3 マルチ SSID を設定する

ここでは、マルチ SSID の設定を行います。本製品は最大 5 つの SSID を登録して使用することができます。必要に 応じて 3 つ目以降の SSID を設定し、通信制御やセキュリティ設定を行います。 本製品は、設定できる SSID を「SSID」(メイン)、「仮想 AP1」~「仮想 AP4」として扱います。

### [マルチ SSID について]

1 台の無線アクセスポイントに複数の SSID を登録して、複数の無線アクセスポイントがあるかのように使うこと ができる機能です。

1. [無線 LAN]をクリックします。

※設定画面の表示方法については「5.1 設定画面の表示方法」を参照してください。

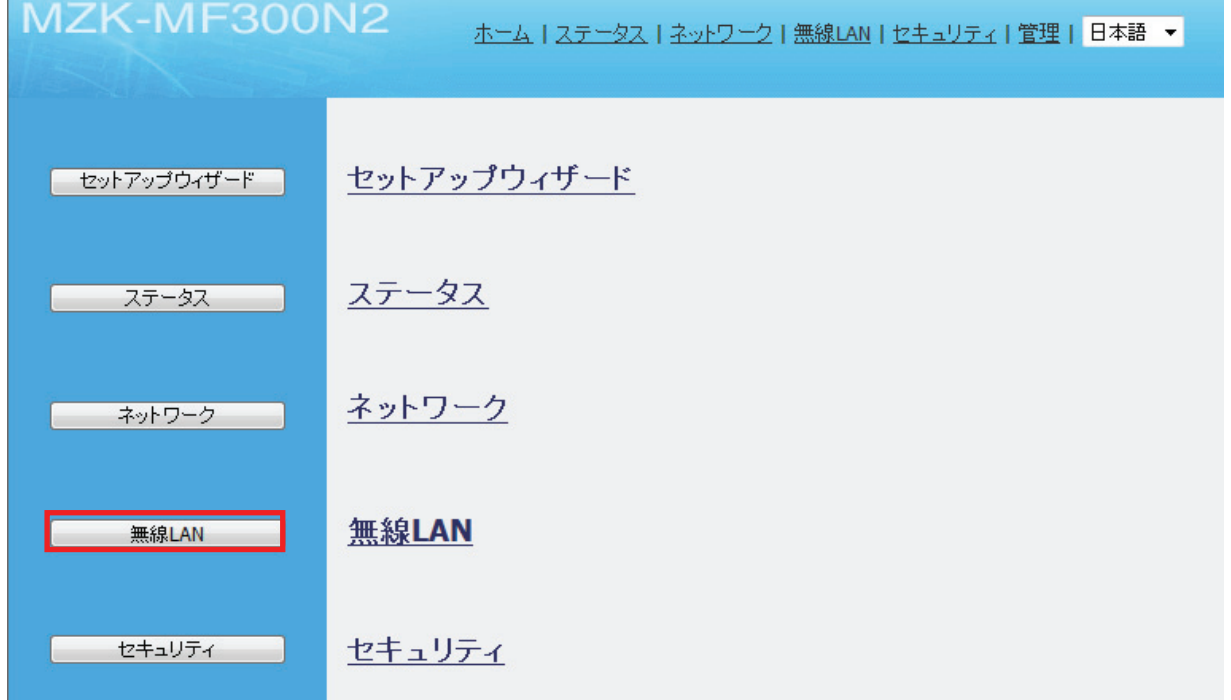

2. 「基本設定」をクリックします。

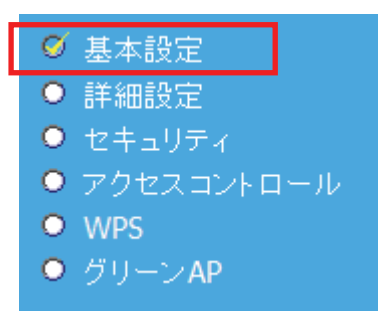

#### 3. SSID を追加します。

[仮想 AP]をクリックします。

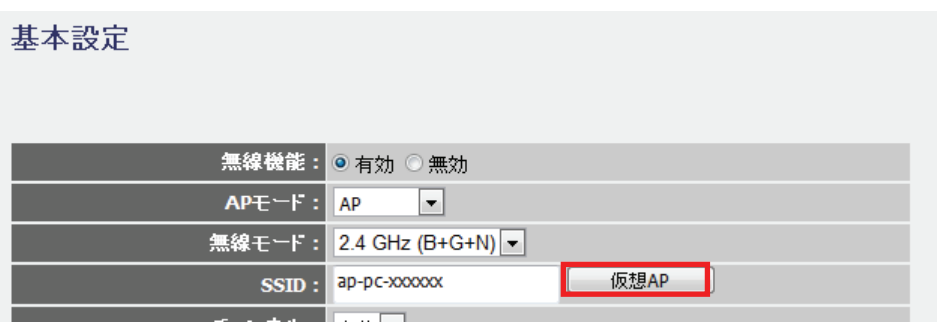

- 4. [仮想 AP]クリックすると、仮想 AP 一覧画面が表示されますので、この画面で仮想 AP 1~仮想 AP 4 の設定 を行います。
	- (1)追加する「仮想 AP1」~「仮想 AP4」の「有効」のチェックボックスにチェックを入れます。
	- (2)任意にネットワーク名を入力します。

※ネットワーク名は半角英数 32 文字以内で入力してください。

(3)[適用]をクリックします。

### 仮想AP

このページでは、仮想APの設定と更新のみ取り扱います。無線APと他の重要な無線の設定は、基本設定ページと詳細設定ページでの<br>み変更できます。  $(1)$   $(2)$ 

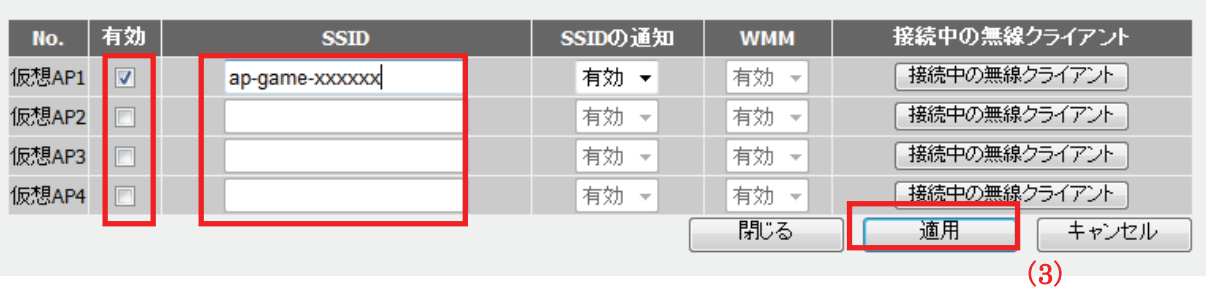

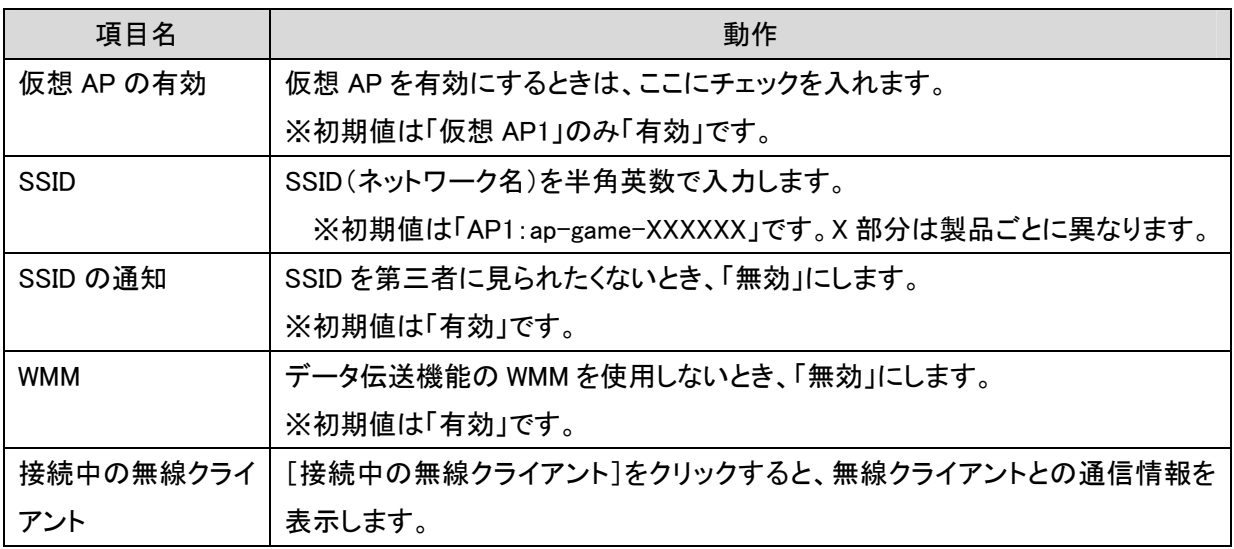

5. 「設定の保存に成功しました。」と表示されますので、[適用]をクリックします。

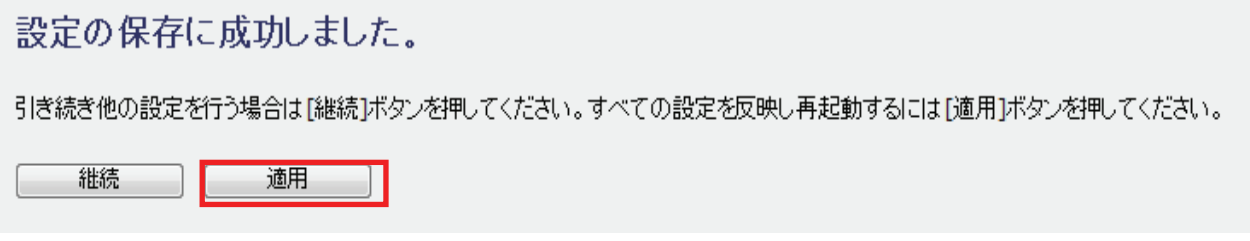

※本製品が再起動するまで約 90 秒かかります。

6. 再起動したら[閉じる]をクリックします。

#### 仮想AP

このページでは、仮想APの設定と更新のみ取り扱います。無線APと他の重要な無線の設定は、基本設定ページと詳細設定ページでの<br>み変更できます。

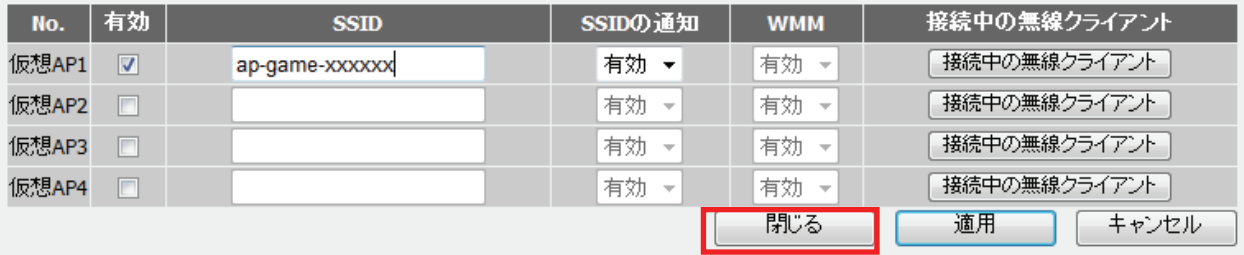

7. セキュリティを設定します。

設定方法については「5.2 無線 LAN セキュリティを設定する」を参照してください。

以上で設定の完了です。

# 5.4 SSID を非表示にする

ここでは、SSID の非表示設定を行います。

1. [無線 LAN]をクリックします。

※設定画面の表示方法については「5.1 設定画面の表示方法」を参照してください。

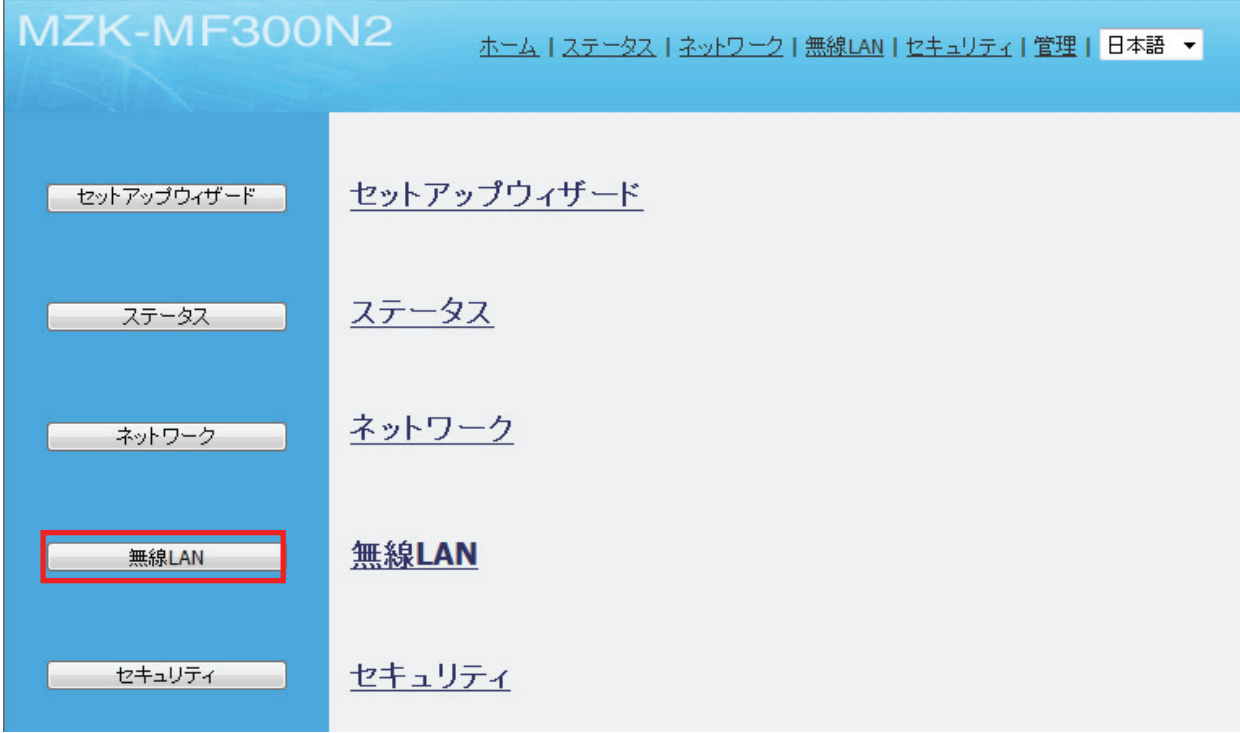

2. 「基本設定」をクリックします。

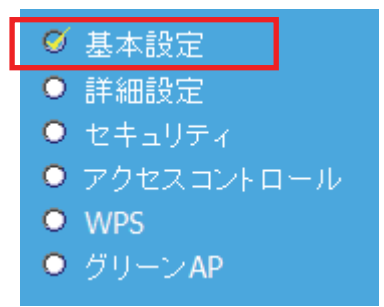

### 3. 設定します。

(1)「SSID の通知」で「無効」をクリックします。

(2)[適用]をクリックします。

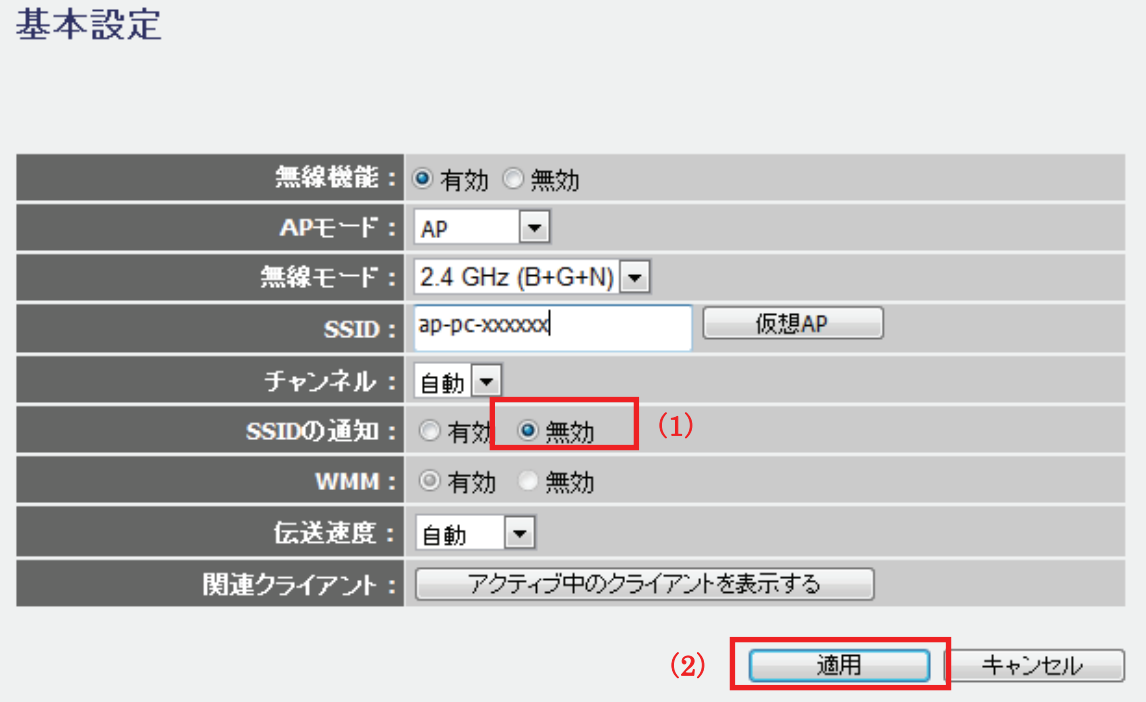

4. 「設定の保存に成功しました。」と表示されますので、[適用]をクリックします。

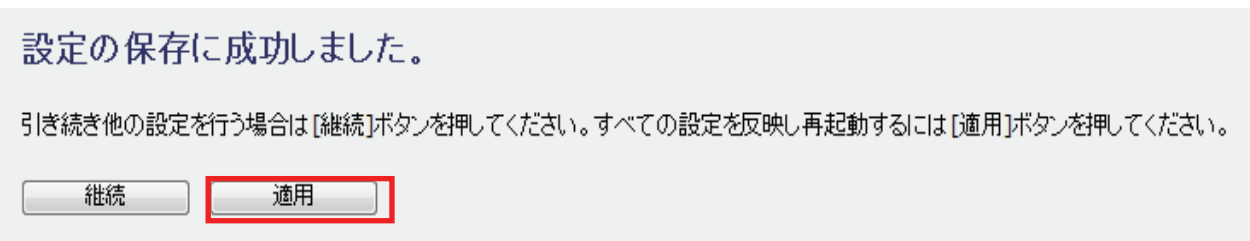

※本製品が再起動するまで約 90 秒かかります。

5. [OK]をクリックします。

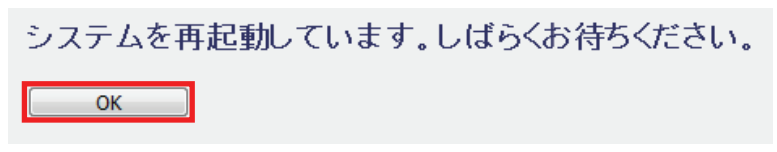

以上で設定の完了です。

### 5. 5 ダイナミック DNS を設定する

### 5.5.1 ダイナミック DNS の登録

本製品は、「CyberGate - DDNS -」、「DynDNS」などのダイナミック DNS サービスに対応しています。 本製品にダイナミック DNS の設定をするときは、あらかじめダイナミック DNS 側の登録を済ませておいてください。

本紙では、「CyberGate - DDNS -」の登録方法をご紹介します。 既にダイナミック DNS サービスの登録が完了しているときは、「5.5.2 ダイナミック DNS の設定」より本製品の設定 を行ってください。

### ■アカウントの登録

1. WEB ブラウザのアドレス欄に「http://cybergate.planex.co.jp/」を入力し、「CYBER GATE」のホームページを表 示します。

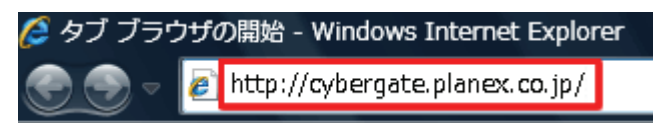

2. CyberGate - DDNS -のトップページの右メニュー「会員登録」ボタンをクリックします。

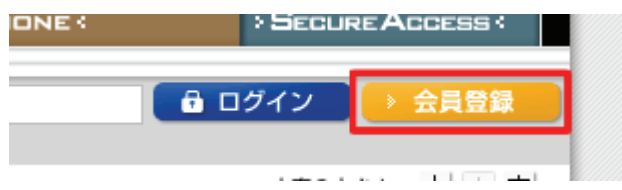

※「adobe Flash Player」がインストールされていないときは、インストール画面が表示されますので、インスト ールを実行してください。

※「ユーザーアカウント制御」画面が表示されたときは、[はい]または[続行]をクリックしてください。

3. 「会員規約」が表示されます。規約内容を確認が終わったら「同意する]ボタンをクリックします。

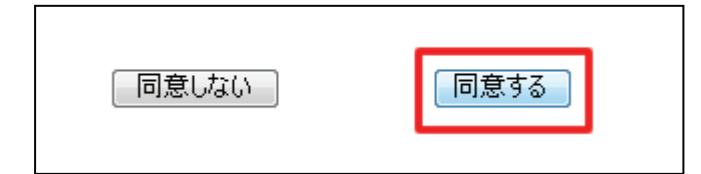

- 4. 「メールアドレス入力フォーム」が表示されます。
	- (1)メールアドレスを入力します。

\*は必須項目になります。

(2)[規約に同意してメールアドレス送信]ボタンをクリックします。

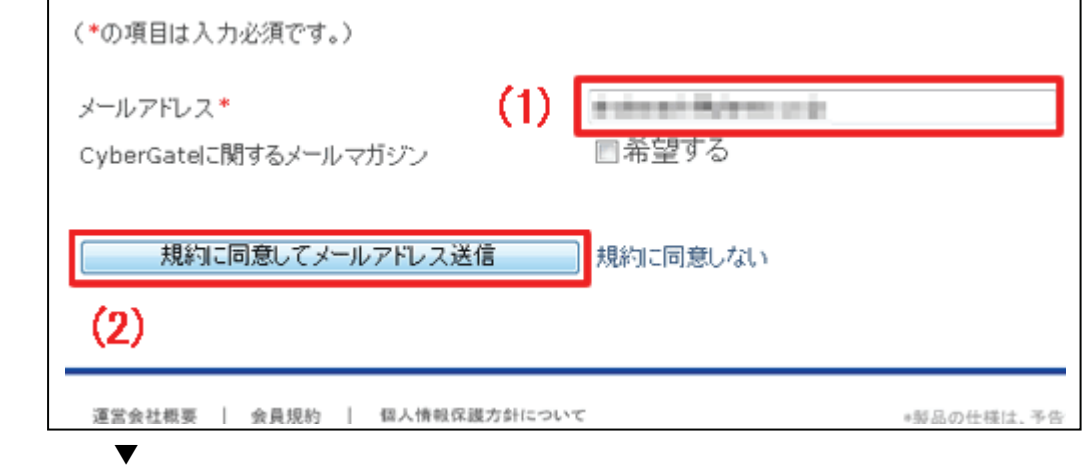

「xxxx@xxxx.xx.xx 宛にメールを送信しました。」が表示されます。

5. 「CyberGate 登録確認」メールが登録したメールアドレス宛てに届きます。

「http://cybergate.planex.co.jp/cgi-bin…」で始まるキーフレーズをクリックします。

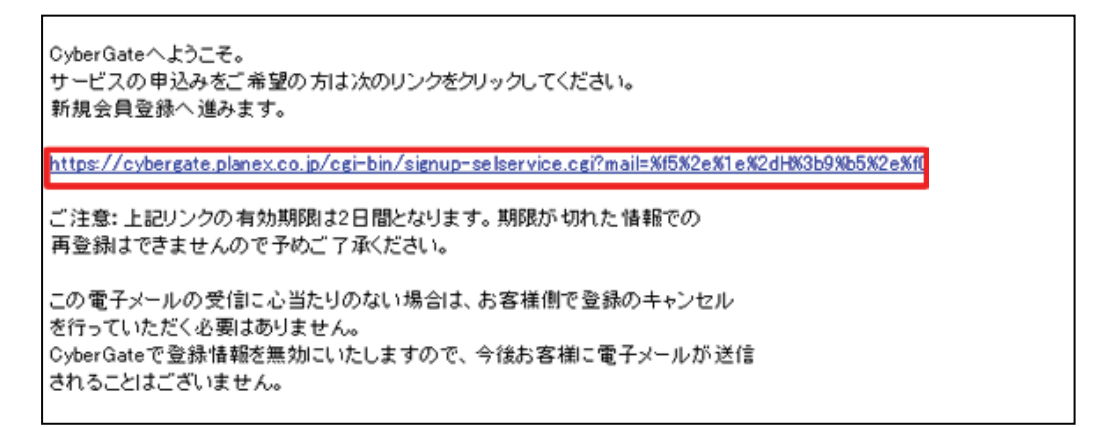

6. 「サービス選択」が表示されます。

(1)「DDNS」にチェックを入れます。

(2)[登録情報入力画面へ]をクリックします。

サービス選択 ご利用になりたいサービスを選択してください。<br>CyberGateのみに登録する場合はこのまま「登録情報入力画面へ」をクリックしてください。 各サービスの詳細を知りたい場合はサービス名をクリックしてください。 **FLIVE**  $\boxed{\text{Eobns}$  (1) **I**syn 金綠條輻入力画面へ (2)

7. 「サイバーゲート登録情報入力」が表示されます。

※「ユーザ ID」と「パスワード」は後の手順で使用するので、メモなどに控えてください。

(1)以下の内容を入力します。

・姓 : 全角で姓を入力します。

- ・名 : 全角で名前を入力します。
- ・ユーザーID : 半角小文字英数字でご希望のユーザーID を入力します。(3~32 文字)
- ・パスワード : 半角小文字英数字でご希望のパスワードを入力します。(3~32 文字)
- ・パスワード確認 : 上記で入力したパスワードを再度入力します。

(2)「CyberGate-DDNS の規約に同意する」にチェックを入れます。

(3)[確認]をクリックします。

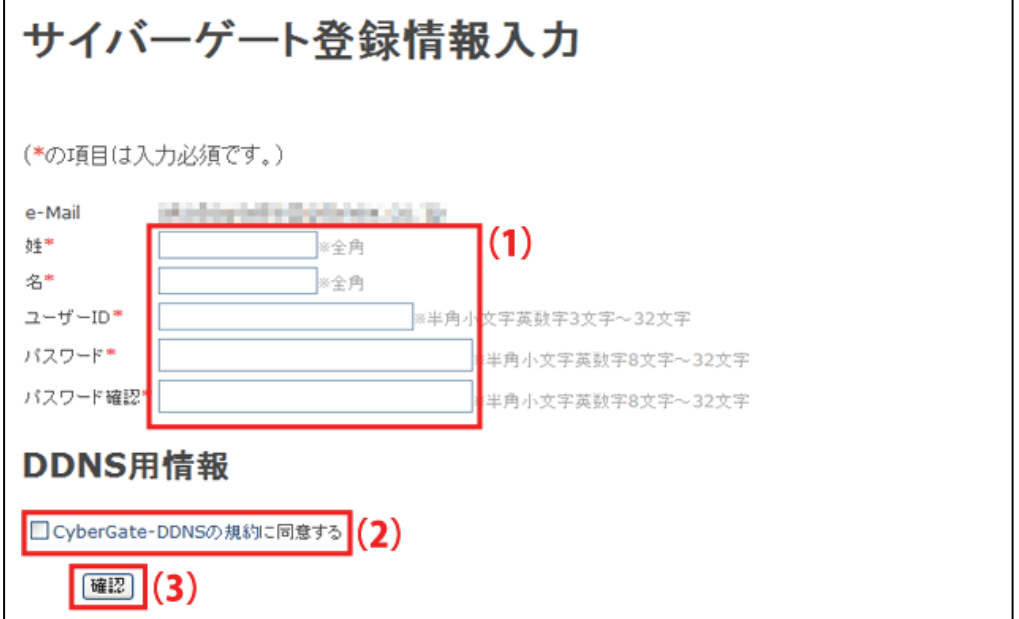

8. 「サイバーゲート登録情報入力」の確認画面が表示されます。

登録内容を確認し、[登録]をクリックします。

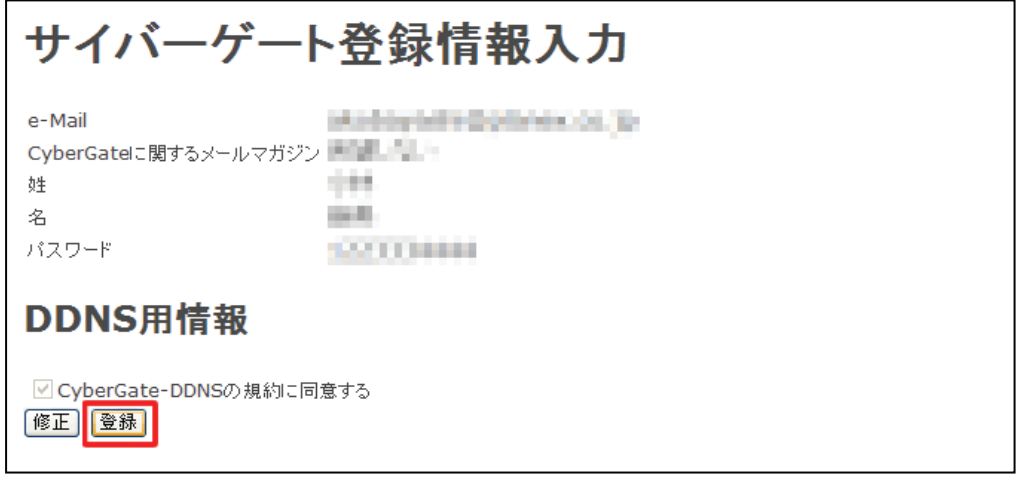

9. 登録の完了です。お手元に「CyberGate -DDNS- 登録完了」メールが届きます。

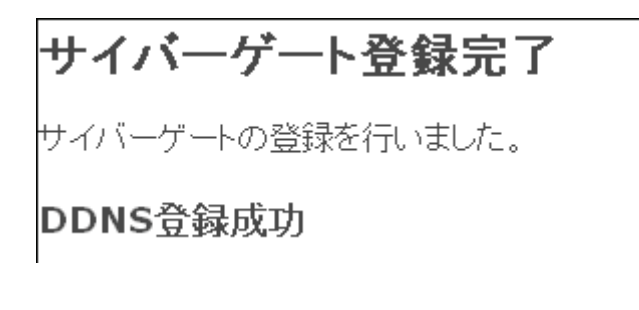

以上で、登録は完了です。

■ホスト名の登録

1. 「CyberGate -DDNS- 登録完了」メールから CyberGate のトップページを開き、登録した「ID」と「パスワード」を 入力して「ログイン」ボタンをクリックしてください。

---

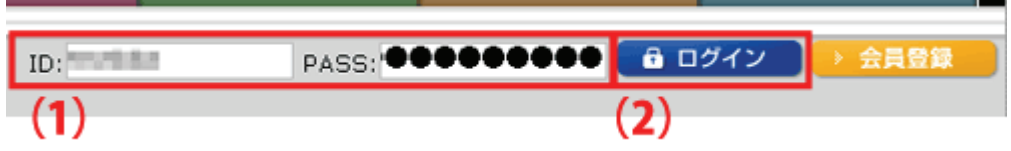

2. ログインするとユーザ管理ページが表示されます。

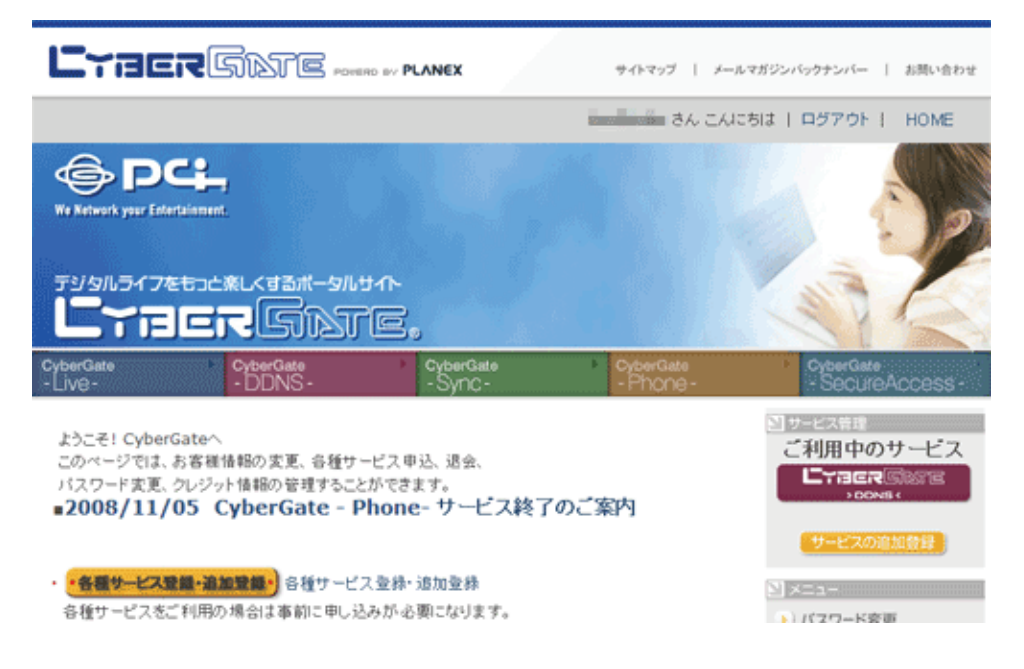

3. ダイナミック DNS の設定を行います。

右メニューの「CYBER GATE DDNS」をクリックします。

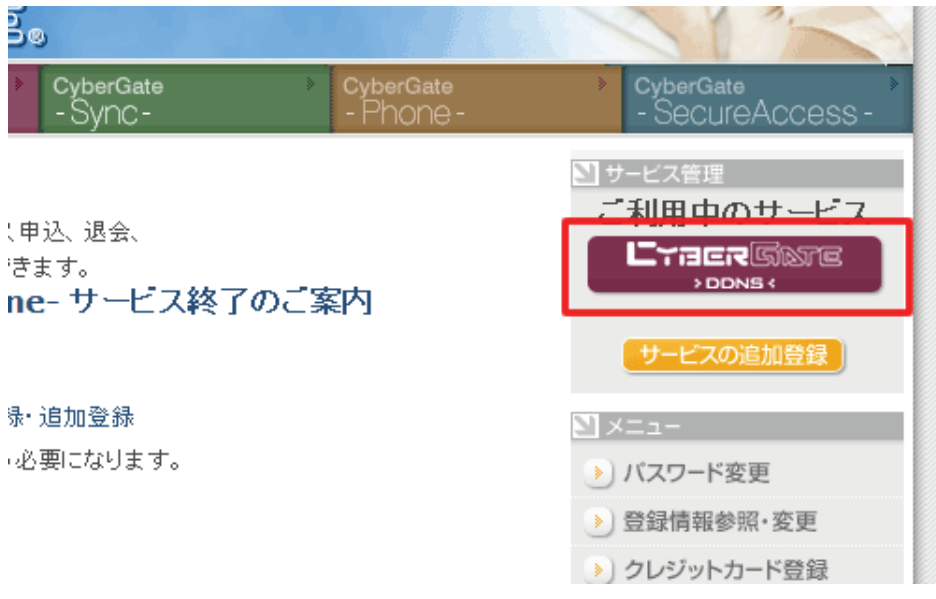

4. 「CyberGate - DDNS -ホストの追加」を選択します。

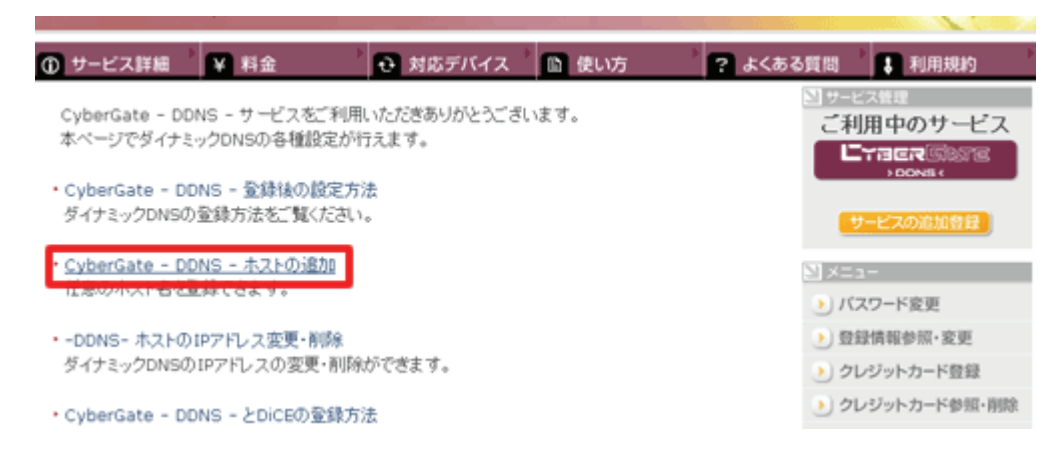

5. 「サブドメイン」、「ドメイン」設定画面が表示されます。

※「サブドメイン」と「ドメイン」は後の手順で使用するので、メモなどに控えてください。

(1)「ご希望のサブドメイン」に任意のサブドメインを入力します。

(2)ご希望のドメインを選んで、[確認]をクリックします。

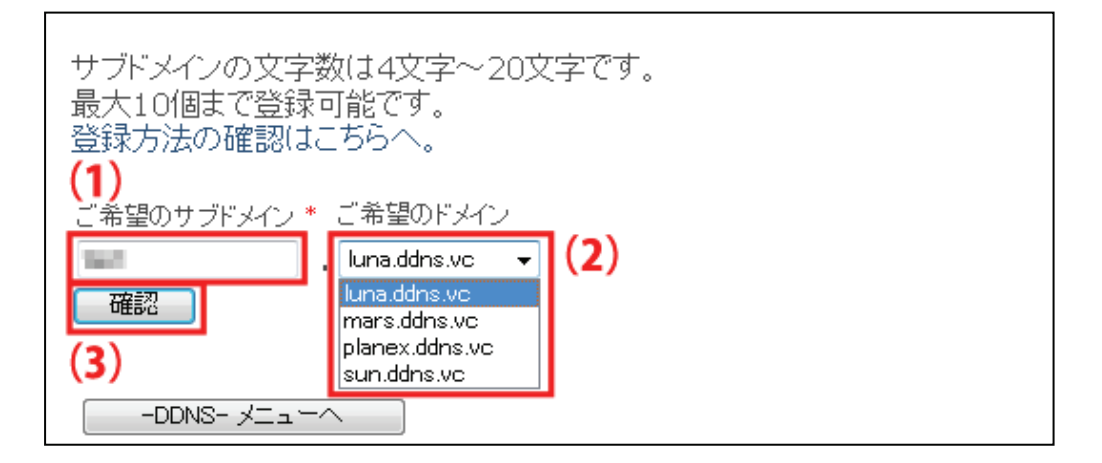

6. [送信]をクリックします。

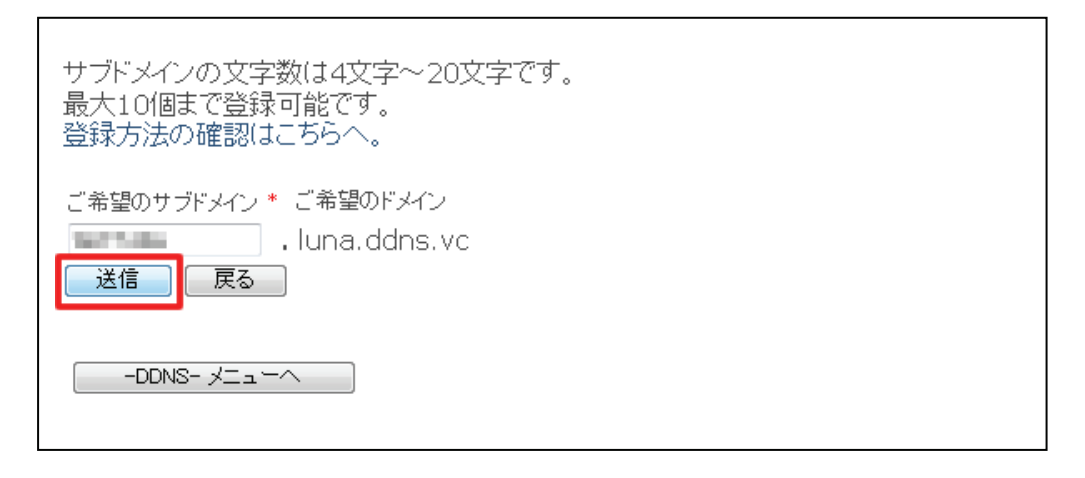

7. 「登録しました」が表示された後、「現在登録中の DDNS ホスト名一覧」が表示されます。

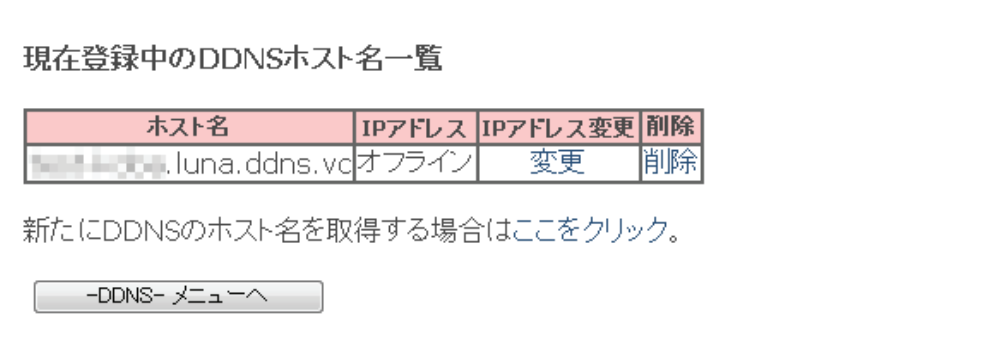

以上で、設定は完了です。

引き続き、「5.5.2 ダイナミック DNS の設定」より本製品の設定を行ってください。

### 5.5.2 ダイナミック DNS の設定

本製品に登録したダイナミック DNS の情報を設定します。

本製品に登録しているユーザー名、パスワード等を設定することで、本製品の WAN 側の IP アドレスを定期的にダ イナミック DNS サービスに通知します。

1. 「管理」をクリックします。

※設定画面の表示方法については「5.1 設定画面の表示方法」を参照してください。

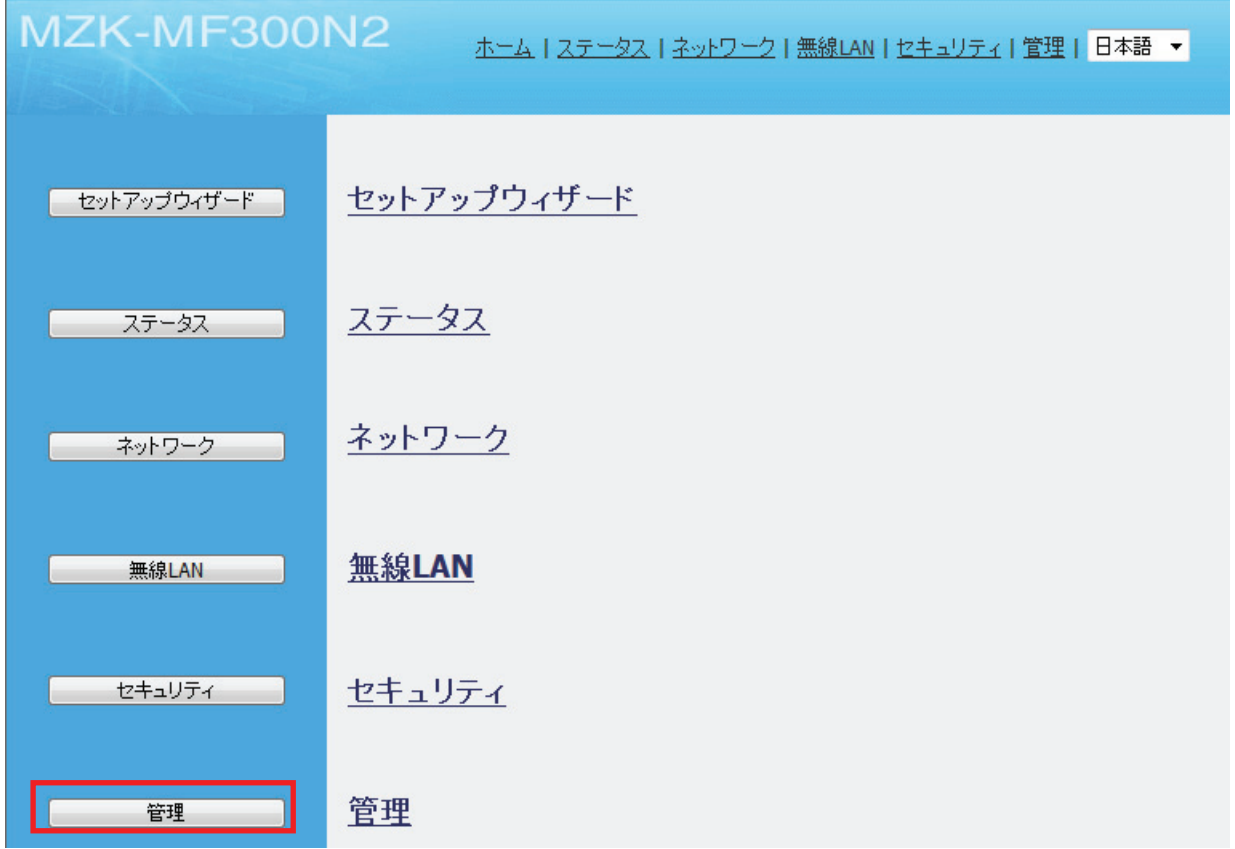

2. 「ダイナミック DNS の設定」をクリックします。

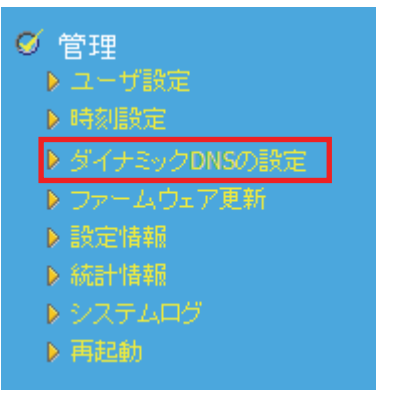

3. ダイナミック DNS の設定をします。

### ■Cybergate のとき

※あらかじめ「CyberGate - DDNS -」の登録を済ませておいてください。

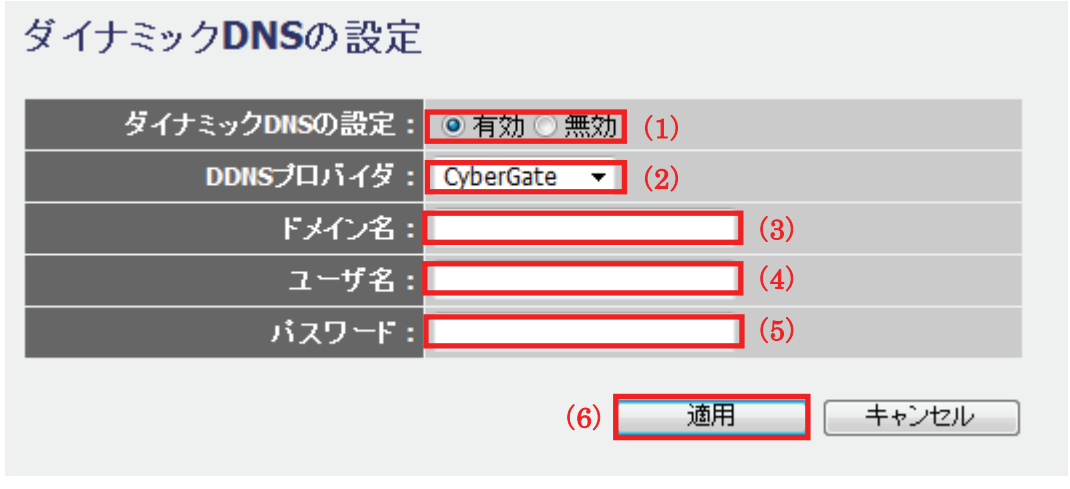

- (1)「有効」を選びます。
- (2)「Cybergate」を選びます。

(3)「Cybergate」で登録したドメイン名を入力します。

(4)「Cybergate」で登録したサブドメイン名を入力します。

- (5)「Cybergate」で登録したパスワードを入力します。
- (6)[適用]をクリックします。

### 雷ワンポイント

ダイナミック DNS の設定例は以下を参考にしてください。

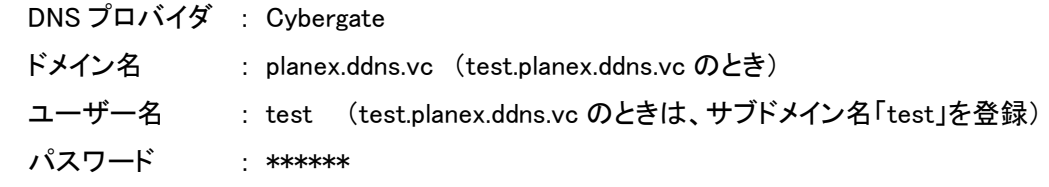

手順 4 に進みます。

■DynDNS のとき

※あらかじめ「DynDNS」の登録を済ませておいてください。

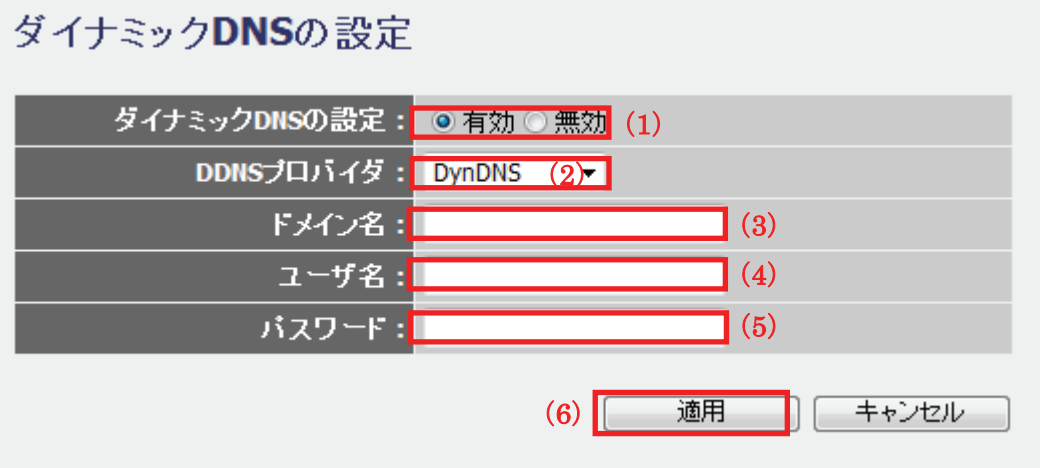

(1)「DDNS を有効にする」にチェックを入れます。

(2)「Dyndns」を選びます。

(3)「Dyndns」で登録した Dynamic DNS Hosts を入力します。

- (4)「Dyndns」で登録した Username を入力します。
- (5)「Dyndns」で登録した Password を入力します。
- (6)[適用]をクリックします。

手順 4 に進みます。

4. 「設定の保存に成功しました。」と表示されますので、[適用]をクリックします。

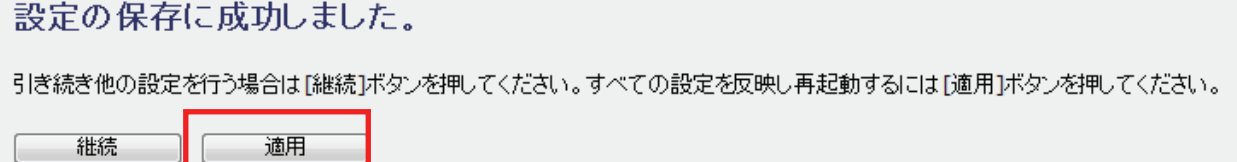

※本製品が再起動するまで約 90 秒かかります。

5. [OK]をクリックします。

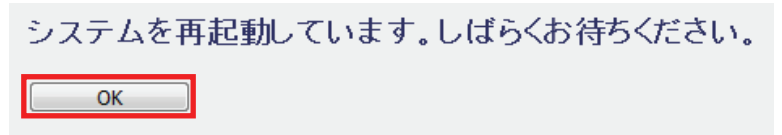

以上でダイミナック DNS の設定は完了です。

ネットワークカメラを公開したり、本製品の LAN 側にある機器(パソコンなど)をサーバとして公開するときは、引き 続き、「5.5.3 ポートを開放する」を参照してください。

### 5.5.3 ポートを開放する

ネットワークカメラを公開したり、本製品の LAN 側にある機器(パソコンなど)をサーバとして公開するときに利用し ます。

特定のポートに対して外部(インターネット)からアクセスがあったとき、本製品の LAN 側にある機器(パソコンな ど)に通信を転送する設定をおこないます。 最大 20 個まで設定できます。

※パソコンの IP アドレスは、手動で設定する方法を推奨します。

設定方法は「7.3 IP アドレスの設定 Iの「7.3.2 手動設定 Iを参照してください。

1. [セキュリティ]をクリックします。

※設定画面の表示方法については「5.1 設定画面の表示方法」を参照してください。

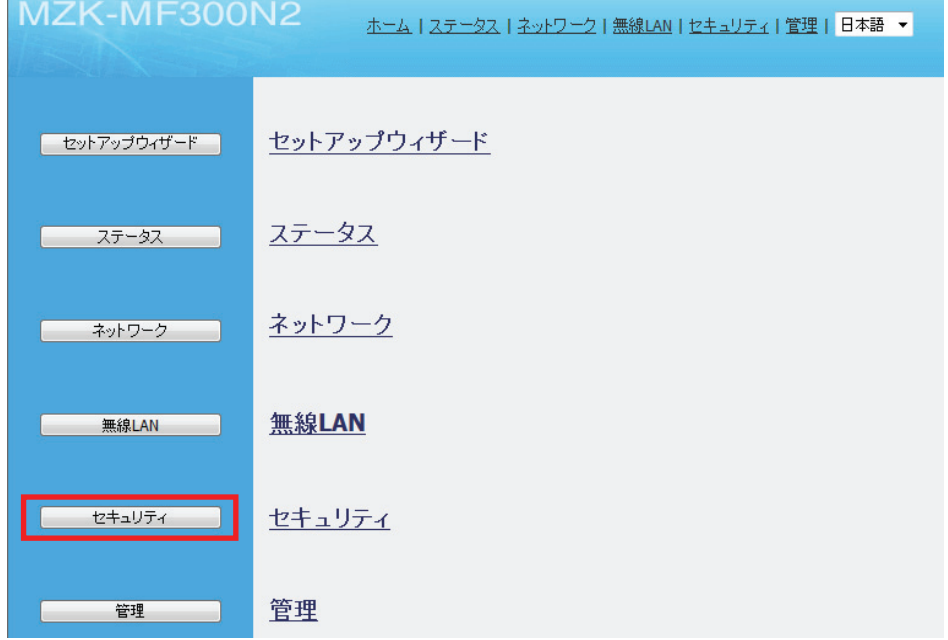

L

2. 「仮想サーバ」をクリックします。

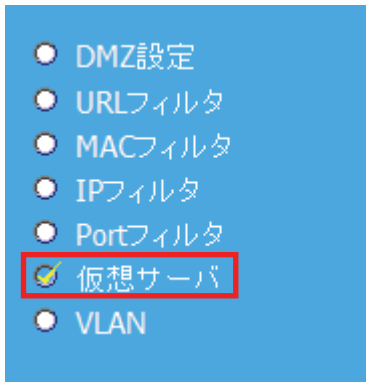

3. 仮想サーバを設定します。

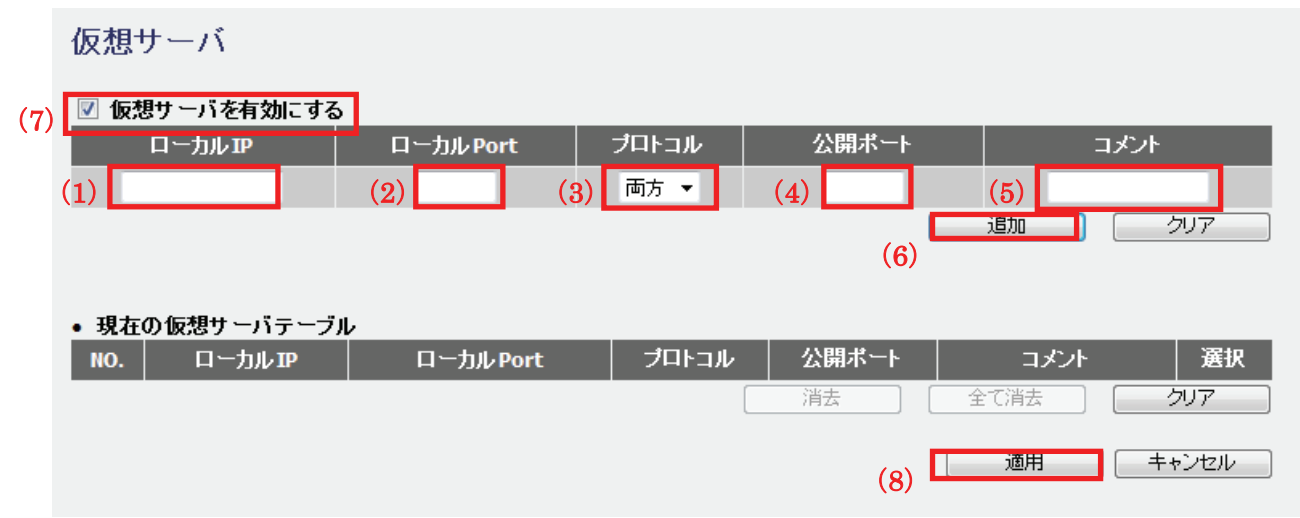

- (1)仮想サーバとして設定したい機器(パソコンなど)のローカル IP アドレスを入力します。
- (2)開放するポート番号のを入力します。
	- **例) WEB ポート :80** VIDEO ポート :4321 VIDEO ポート :4322 RTSP ポート :554 など
- (3)「両方」、「TCP」、「UDP」からプロトコルを選びます。

※通常は「両方」を選びます。

- (4)「公開ポート」に、手順(2)で「ローカル Port」に入力した同じ番号を入力します。
- (5)任意にコメントを入力します。
- (6)[追加]をクリックします。

※複数登録するときは、上記の手順(1)~(6)を繰り返します。

(7)「仮想サーバを有効にする」にチェックを入れます。

(8)「現在の仮想サーバテーブル」に登録された情報を確認し、[適用]をクリックします。

4. 「設定の保存に成功しました。」と表示されますので、[適用]をクリックします。

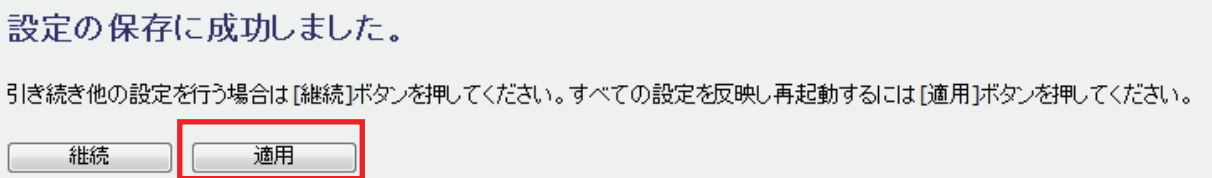

※本製品が再起動するまで約 90 秒かかります。
5. [OK]をクリックします。

システムを再起動しています。しばらくお待ちください。

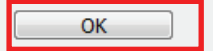

以上で設定の完了です。

### 留ワンポイント

仮想サーバの設定例は以下を参考にしてください。

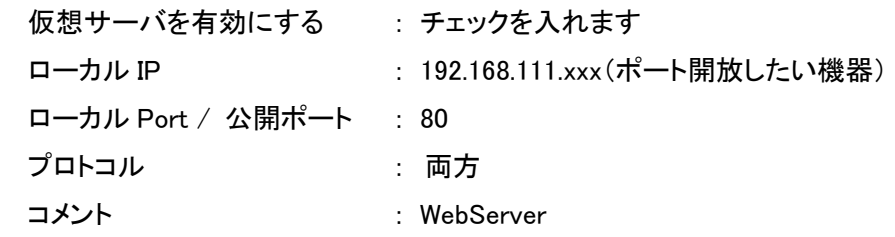

※仮想サーバと DMZ ホストでは仮想サーバが優先されます。仮想サーバで設定されてないポート宛てのパケット が DMZ ホストに転送されます。

## 5. 6 セキュリティを設定する

セキュリティ設定に関して説明します。

※セキュリティ設定は、ルータモードのみとなります。

※本製品のモードを確認するには、本製品左側面のモード切替スイッチを確認してください。

#### 5.6.1 DMZ の設定

ここでは、LAN 上の機器に Internet からアクセスできるように設定します。インターネット側からの通信のうち、仮想 サーバに設定されていないすべての通信が DMZ ホストに転送されます。

※DMZ ホストに設定したパソコンにはセキュリティ制限がなくなります。また、DMZ ホストに設定したパソコン側で のセキュリティ対策が必要になりますので、ご注意ください。

1. [セキュリティ]をクリックします。

※設定画面の表示方法については「5.1 設定画面の表示方法」を参照してください。

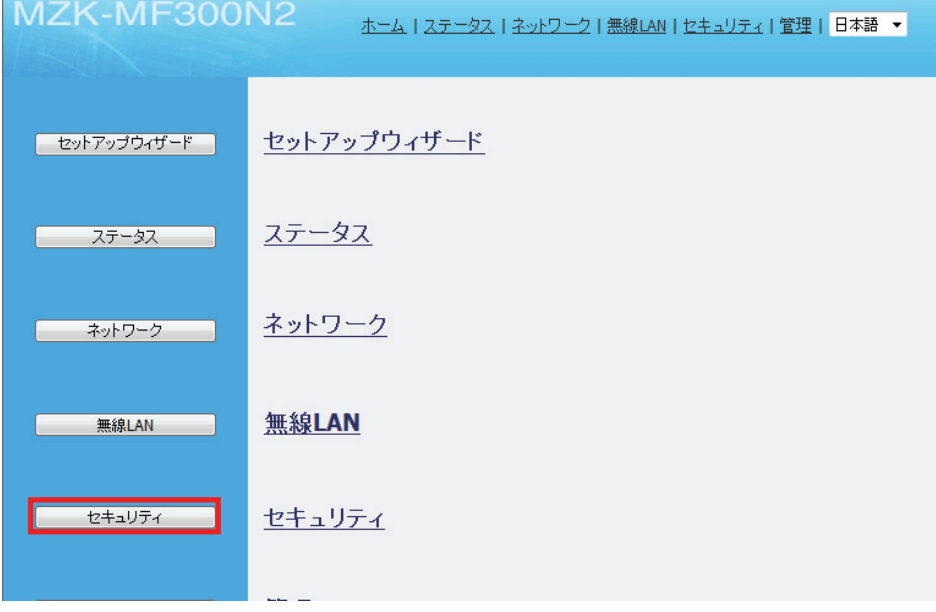

2. 「DMZ 設定」をクリックします。

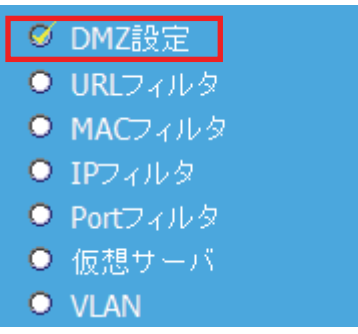

3. DMZ ホストを設定します。

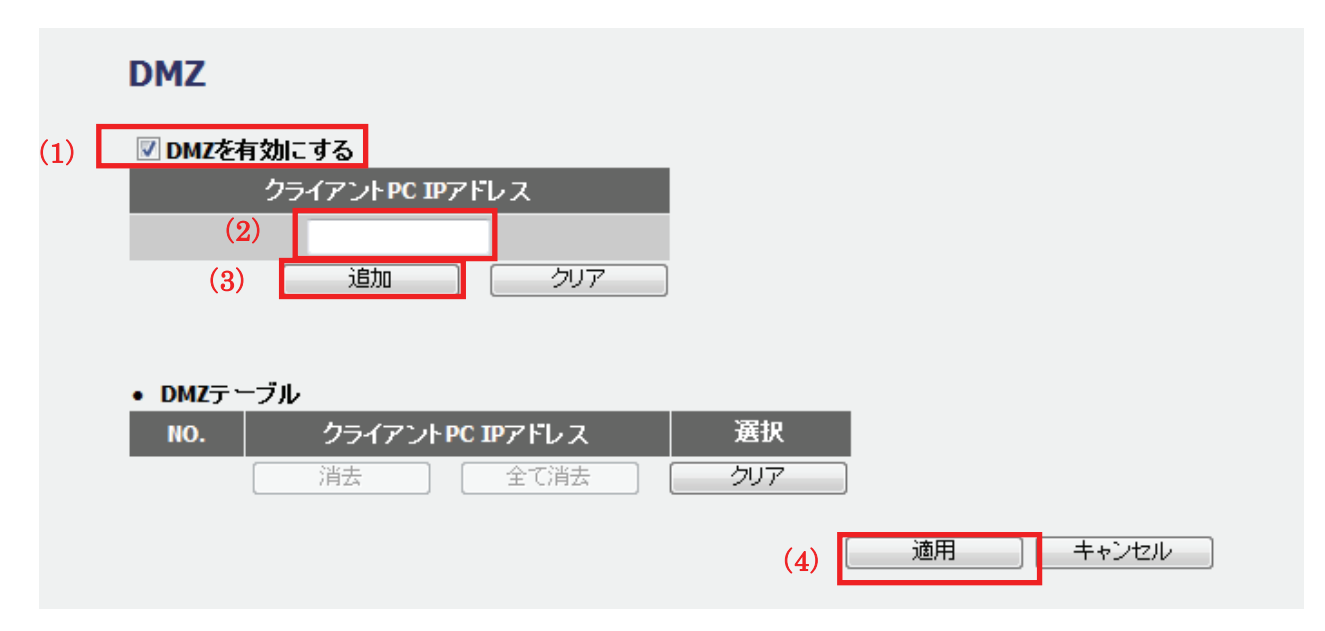

(1)「DMZ を有効にする」にチェックを入れます。

※初期値は無効です。

- (2)DMZ 対象とする機器の IP アドレスを入力します。
- (3)[追加]をクリックします。
	- 「DMZ テーブル」に追加した内容が登録されます。
- (4)「DMZ テーブル」に登録された情報を確認し、[適用]をクリックします。

L

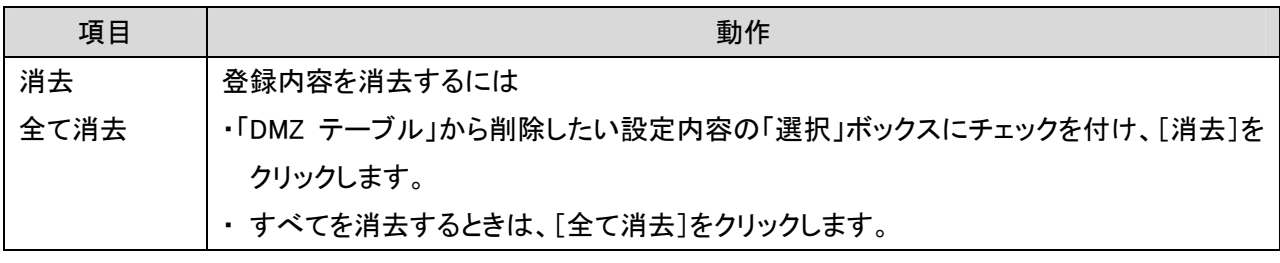

4. 「設定の保存に成功しました。」と表示されますので、[適用]をクリックします。

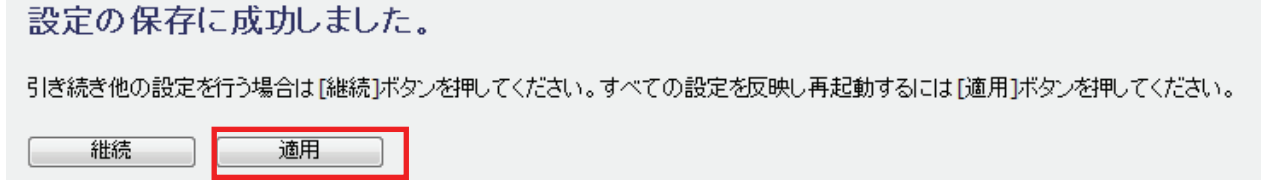

※本製品が再起動するまで約 90 秒かかります。

5. [OK]をクリックします。

システムを再起動しています。しばらくお待ちください。

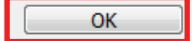

以上で設定の完了です。

#### 留ワンポイント

DMZ の設定例は以下を参考にしてください。

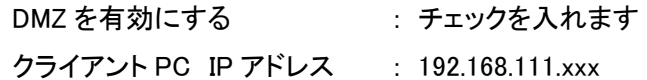

# 5.6.2 URL フィルタの設定

ここでは、登録した URL またはキーワードを含むサイトへの接続を拒否するよう設定します。 最大 20 個まで設定できます。

1. [セキュリティ]をクリックします。

※設定画面の表示方法については「5.1 設定画面の表示方法」を参照してください。

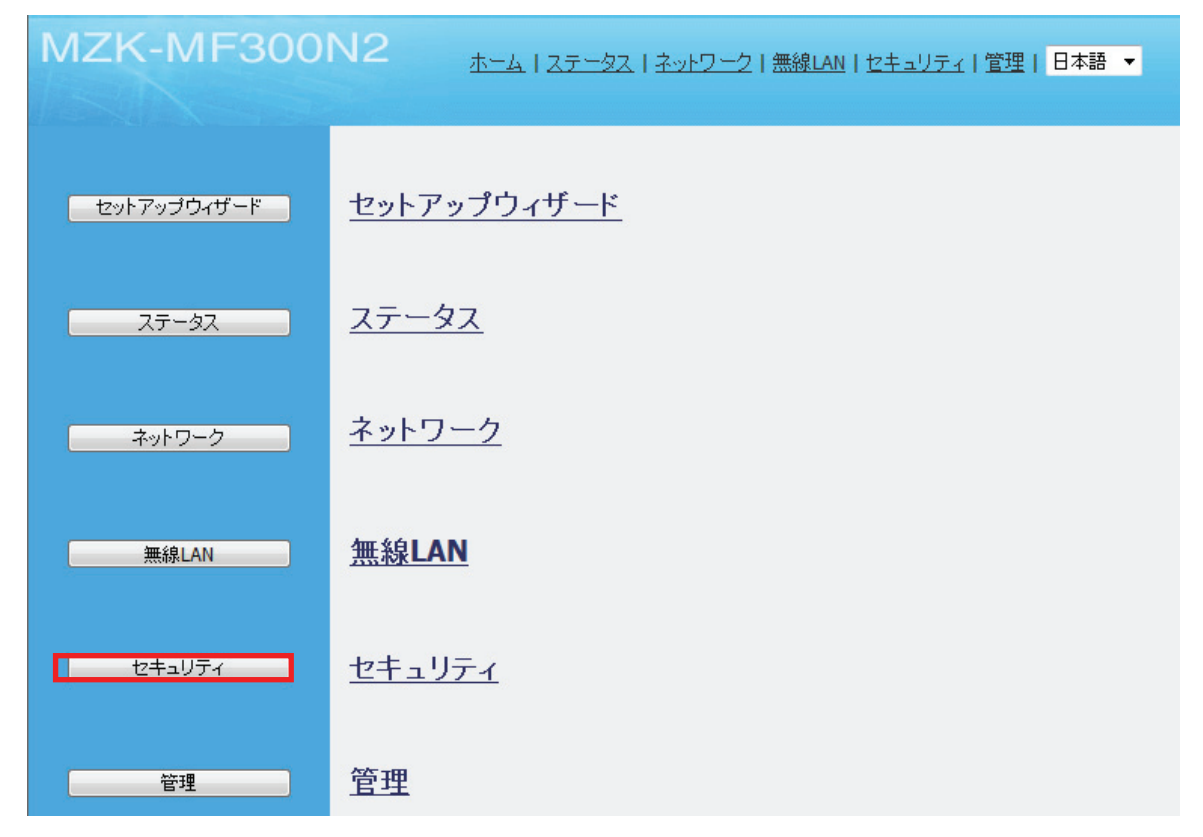

2. 「URL フィルタ」をクリックします。

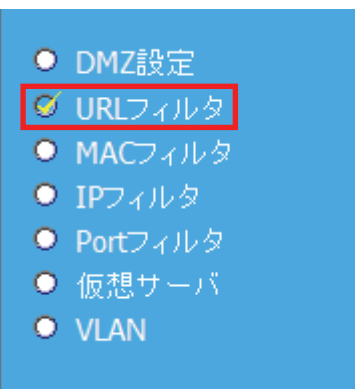

I

3. URL フィルタを設定します。

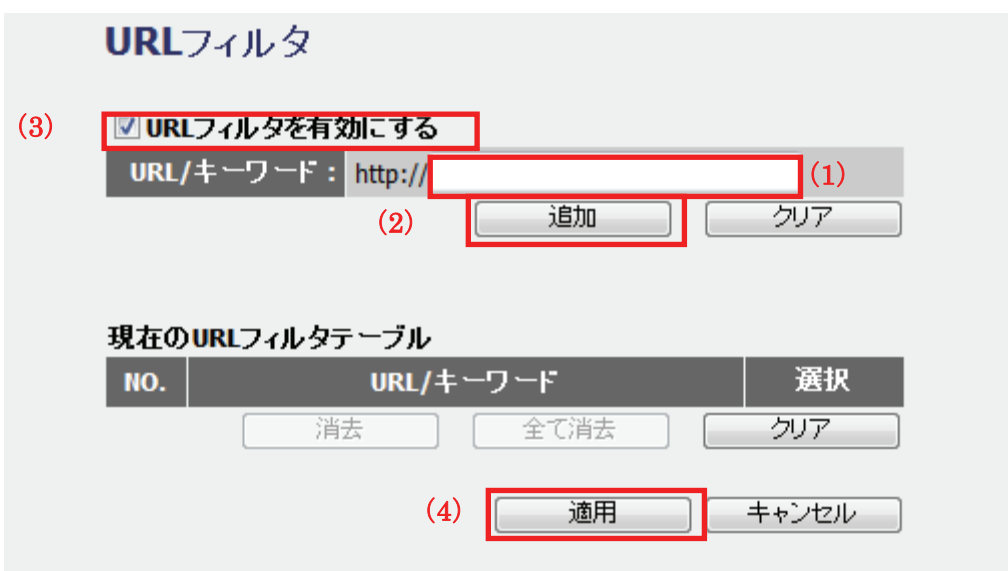

(1)アクセスを制御したい URL アドレスを入力します。

(2)[追加]をクリックします。

※複数の URL フィルタを登録するときは、上記の手順(1)(2)を繰り返します。

(3)「URL フィルタを有効にする」にチェックを入れます。

(4)「現在の URL フィルタテーブル」に登録された情報を確認し、[適用]をクリックします。

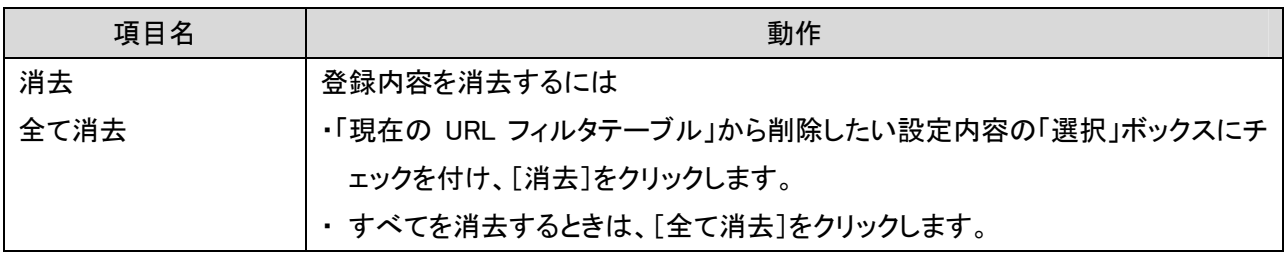

4. 「設定の保存に成功しました。」と表示されますので、[適用]をクリックします。

#### 設定の保存に成功しました。

引き続き他の設定を行う場合は[継続]ボタンを押してください。すべての設定を反映し再起動するには[適用]ボタンを押してください。

継続 | 適用 |

※本製品が再起動するまで約 90 秒かかります。

5. [OK]をクリックします。

システムを再起動しています。しばらくお待ちください。  $OK$ 

以上で設定の完了です。

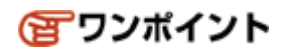

URL フィルタの設定例は以下を参考にしてください。

URL/キーワード : www.xxxxx.co.jp URL フィルタを有効にする : チェックを入れます。

#### 5.6.3 MAC アドレスフィルタの設定

ここでは、登録した MAC アドレスを持つ機器のインターネット接続を拒否または許可します。 最大 20 個まで設定できます。

1. [セキュリティ]をクリックします。

※設定画面の表示方法については「5.1 設定画面の表示方法」を参照してください。

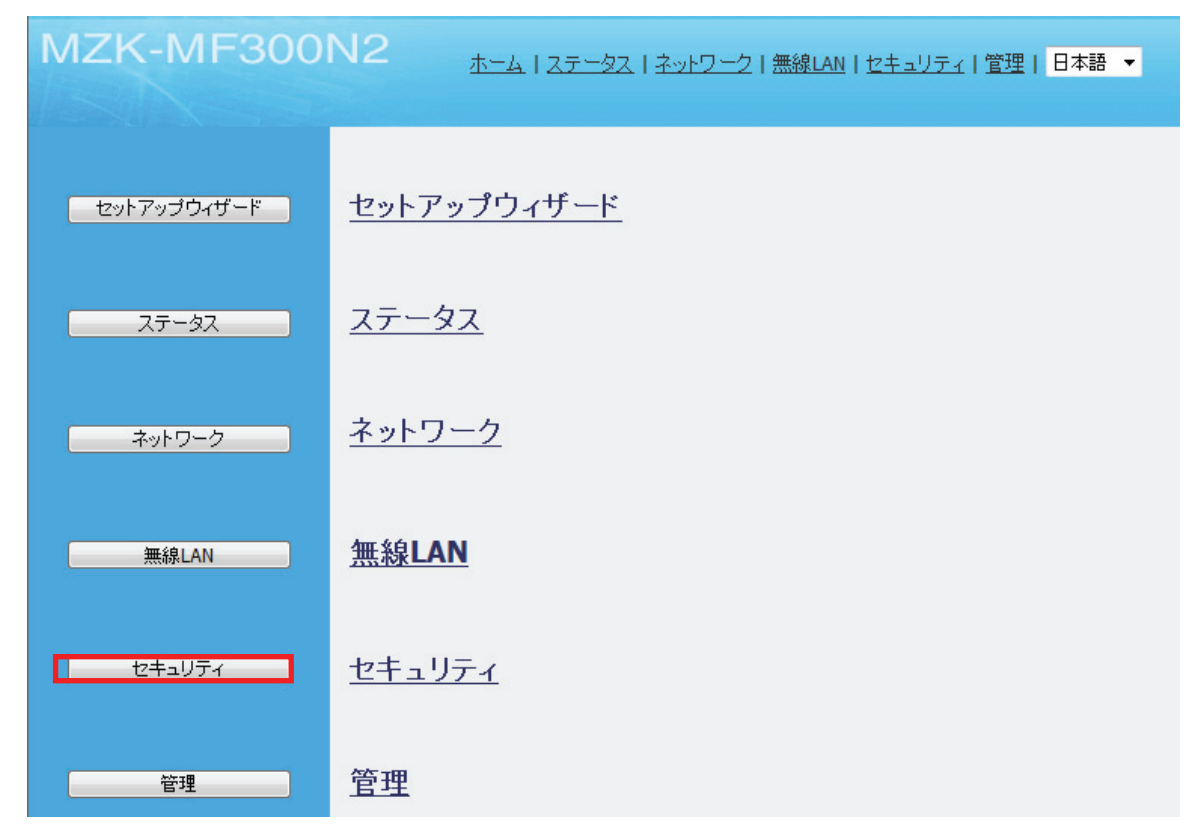

2. 「MAC フィルタ」をクリックします。

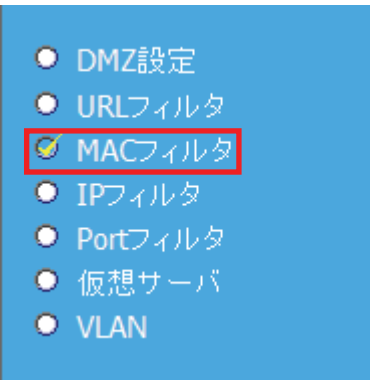

L

3. MAC フィルタを設定します。

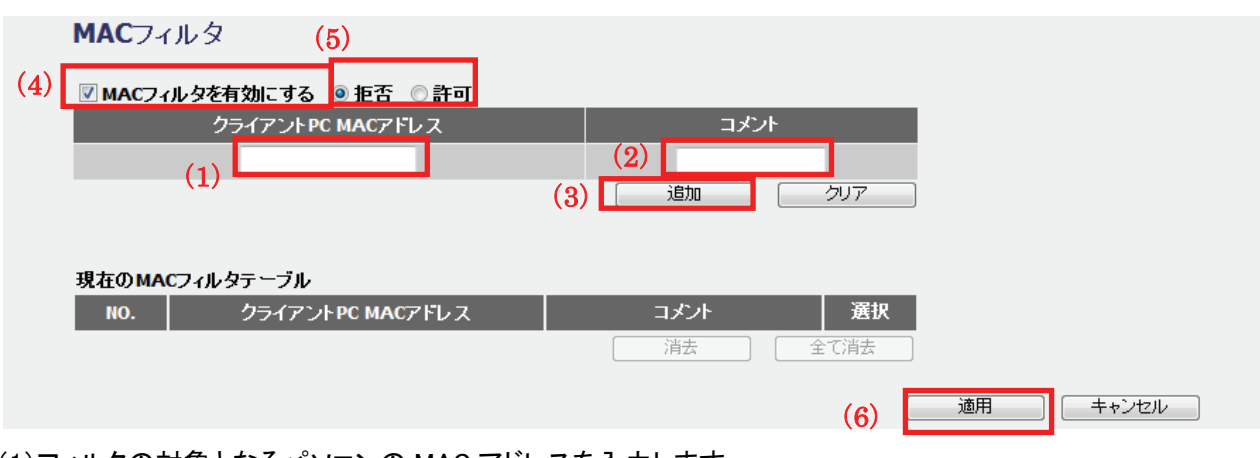

(1)フィルタの対象となるパソコンの MAC アドレスを入力します。

※初期値は無効です。

- (2)必要に応じてコメントを入力します。
- (3)[追加]をクリックします。

※複数の MAC アドレスフィルタを登録するときは、上記の手順(1)~(3)を繰り返します。

- (4)「MAC フィルタを有効にする」にチェックを入れます。
- (5)「拒否」または「許可」を選びます。

(6)「現在の MAC フィルタテーブル」に登録された情報を確認し、[適用]をクリックします。

#### 各設定項目内容は以下の通りです。

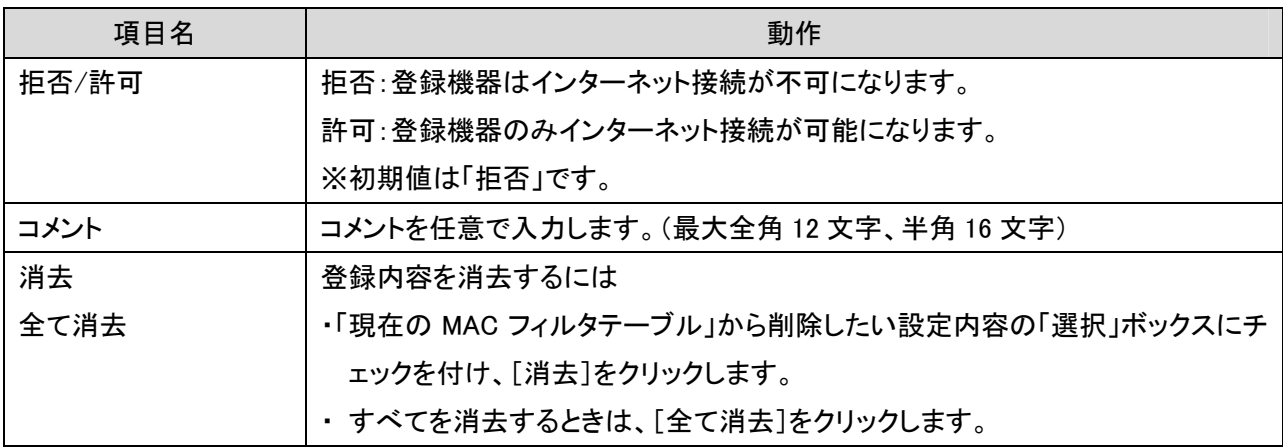

4. 「設定の保存に成功しました。」と表示されますので、[適用]をクリックします。

#### 設定の保存に成功しました。

引き続き他の設定を行う場合は「継続]ボタンを押してください。すべての設定を反映し再起動するには「適用]ボタンを押してください。

継続 適用

※本製品が再起動するまで約 90 秒かかります。

5. [OK]をクリックします。

システムを再起動しています。しばらくお待ちください。

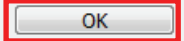

以上で設定の完了です。

### 留ワンポイント

MAC アドレスフィルタの設定例は以下を参考にしてください。

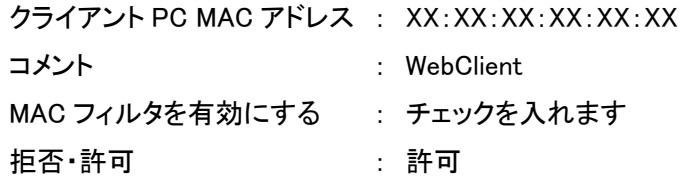

#### 5.6.4 IP アドレスフィルタの設定

ここでは、登録した IP アドレスの機器からの指定したプロトコルでの通信のみ可能となる設定をします。 最大 20 個まで設定できます。

1. [セキュリティ]をクリックします。

※設定画面の表示方法については「5.1 設定画面の表示方法」を参照してください。

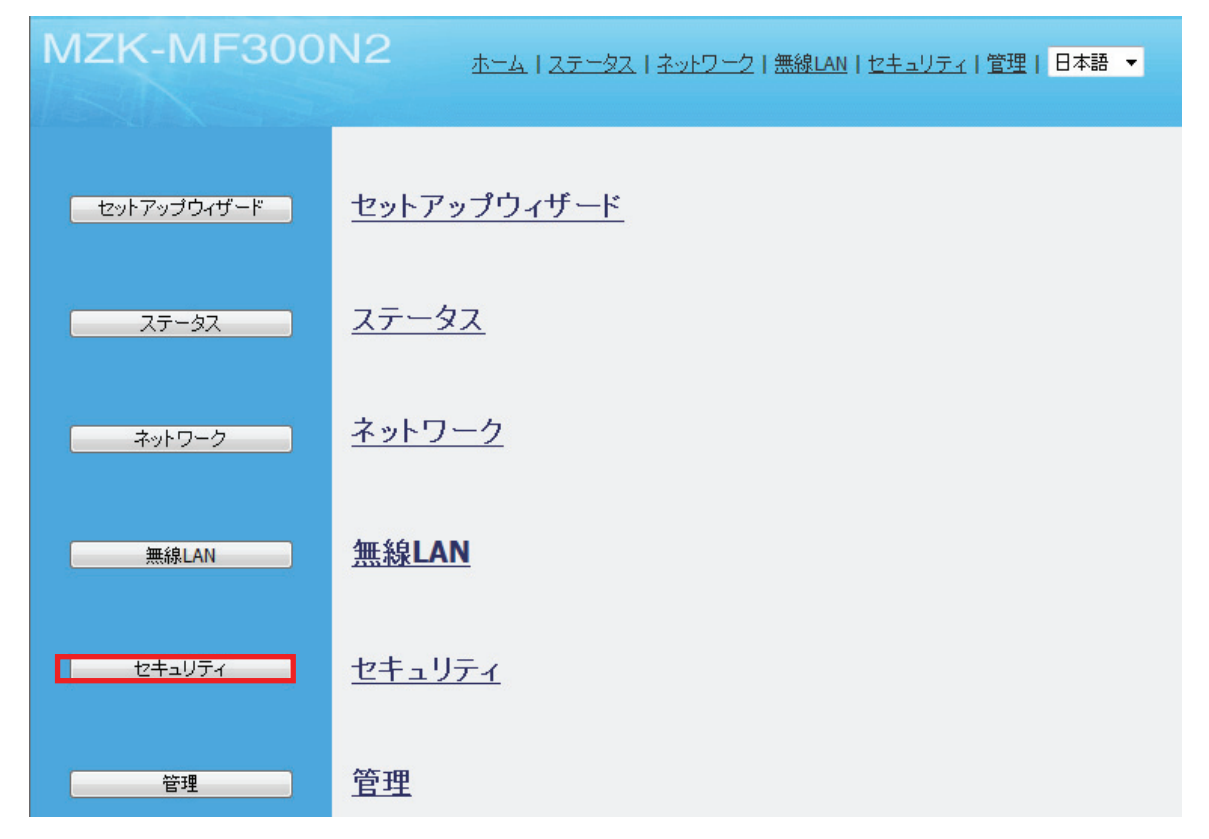

2. 「IP フィルタ」をクリックします。

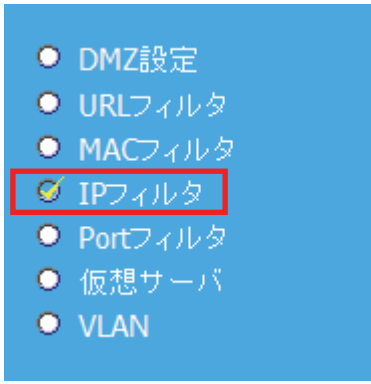

L

3. IP フィルタを設定します。

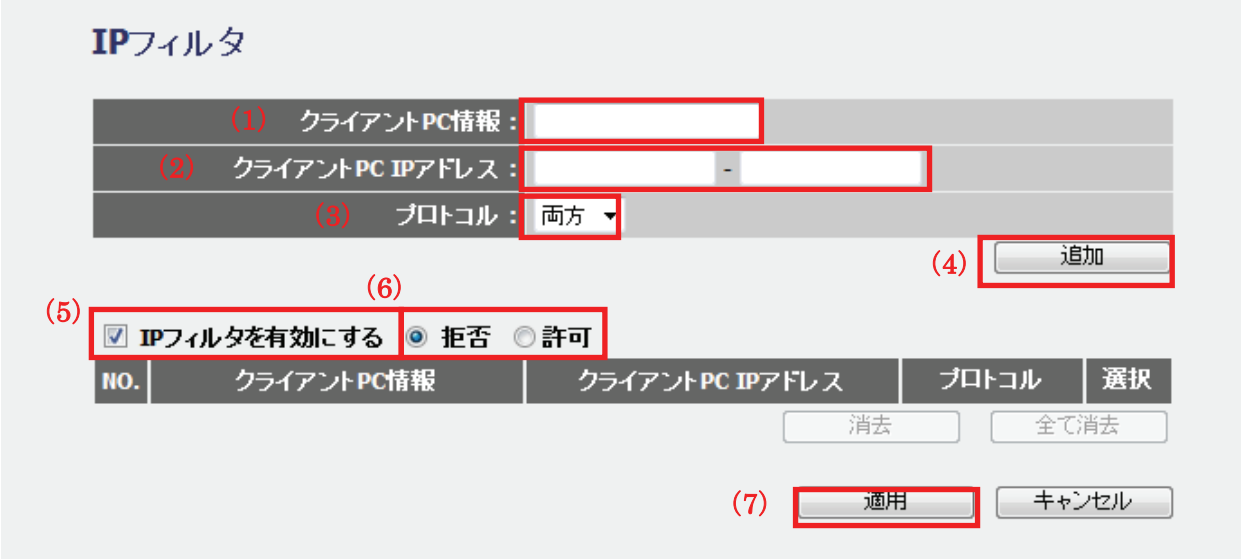

(1)「クライアント PC 情報」に任意の情報を入力します。

(2)フィルタの対象となる LAN 側の IP アドレスを入力します。

※範囲指定ではなく一つのアドレスを入力するときは、左側にのみ入力してください。

- (3)「両方」、「TCP」、「UDP」からプロトコルを選びます。
- (4)[追加]をクリックします。

※複数の IP アドレスフィルタを登録するときは、上記の手順(1)~(4)を繰り返します。

(5)「IP フィルタを有効にする」にチェックを入れます。

※初期値は無効です。

- (6)追加した IP アドレスを「拒否」または「許可」にするか選びます。
- (7)[適用]をクリックします。

各設定項目内容は以下の通りです。

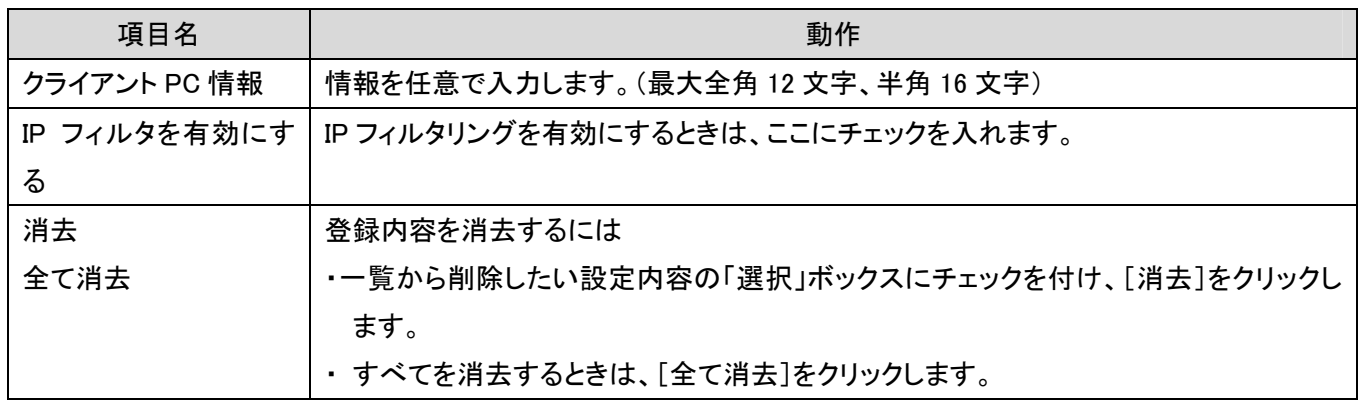

4. 「設定の保存に成功しました。」と表示されますので、[適用]をクリックします。

設定の保存に成功しました。

引き続き他の設定を行う場合は[継続]ボタンを押してください。すべての設定を反映し再起動するには[適用]ボタンを押してください。

| 継続 | 適用 |

※本製品が再起動するまで約 90 秒かかります。

5. [OK]をクリックします。

システムを再起動しています。しばらくお待ちください。

 $\sqrt{8}$ 

以上で設定の完了です。

### 雷ワンポイント

IP フィルタの設定例は以下を参考にしてください。

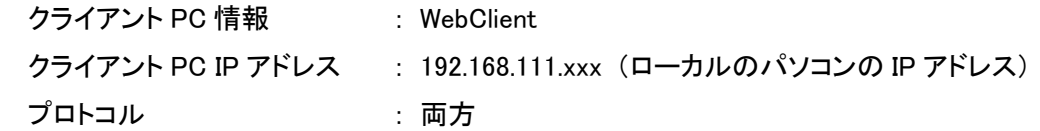

### 5.6.5 ポートフィルタの設定

ここでは、登録したポート番号を開放し、開放したポート番号を利用する通信のみ可能となる設定をします。

1. [セキュリティ]をクリックします。

※設定画面の表示方法については「5.1 設定画面の表示方法」を参照してください。

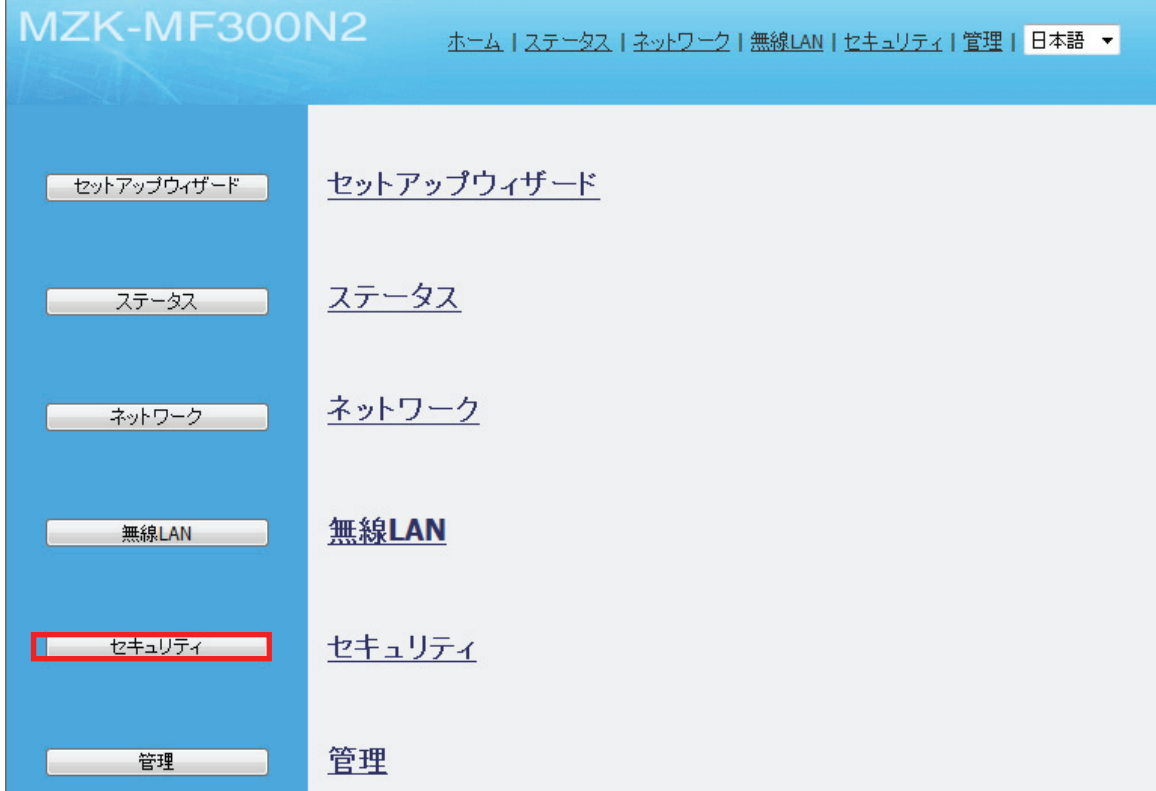

2. 「Port フィルタ」をクリックします。

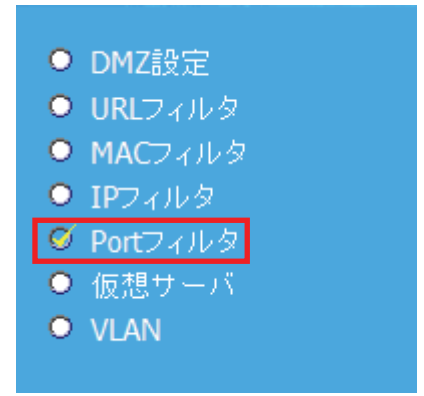

3. Port フィルタを設定します。

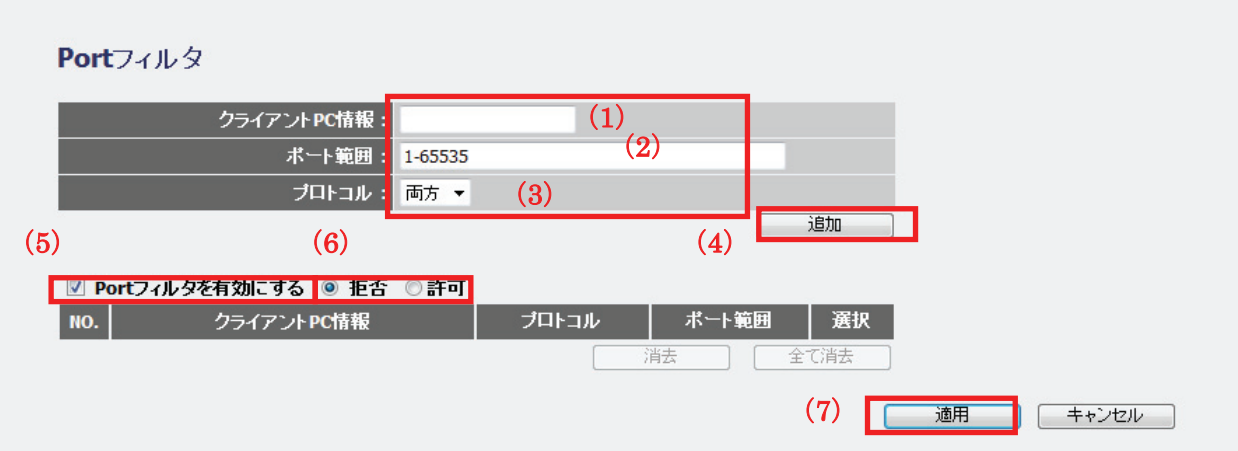

- (1)「クライアント PC 情報」に任意の情報を入力します。
- (2)開放するポート番号の範囲を入力します。
- (3)通信を許可するプロトコルを「両方」、「TCP」、「UDP」からプロトコルを選びます。
- (4)[追加]をクリックします。

※複数の IP アドレスフィルタを登録するときは、上記の手順(1)~(4)を繰り返します。

(5)「Port フィルタを有効にする」にチェックを入れます。

※初期値は無効です。

- (6)追加したポート範囲を「拒否」または「許可」するか選びます。
- (7)[適用]をクリックします。

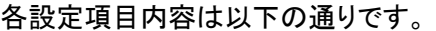

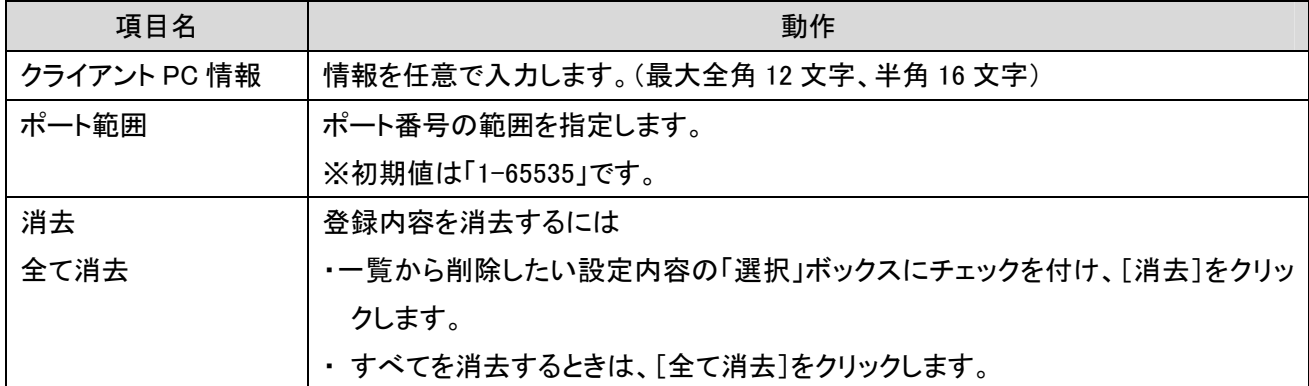

4. 「設定の保存に成功しました。」と表示されますので、[適用]をクリックします。

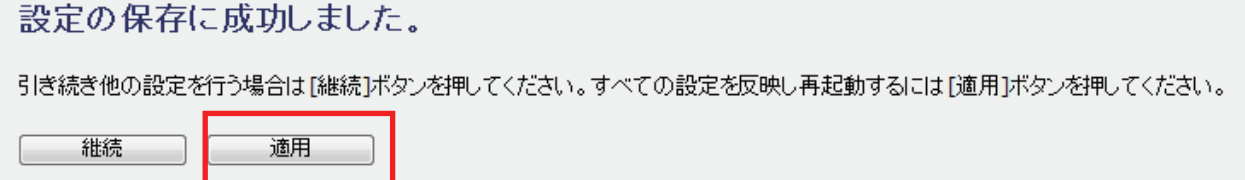

※本製品が再起動するまで約 90 秒かかります。

5. [OK]をクリックします。

システムを再起動しています。しばらくお待ちください。  $OK$ 

以上で設定の完了です。

### 留ワンポイント

ポートフィルタの設定例は以下を参考にしてください。

クライアント PC 情報 : WebServer ポート範囲 : 80 プロトコル : 両方

#### 5.6.6 VLAN の設定

ここでは、各ネットワークを任意に分割し、ネットワークグループを作成します。

1. [セキュリティ]をクリックします。

※設定画面の表示方法については「5.1 設定画面の表示方法」を参照してください。

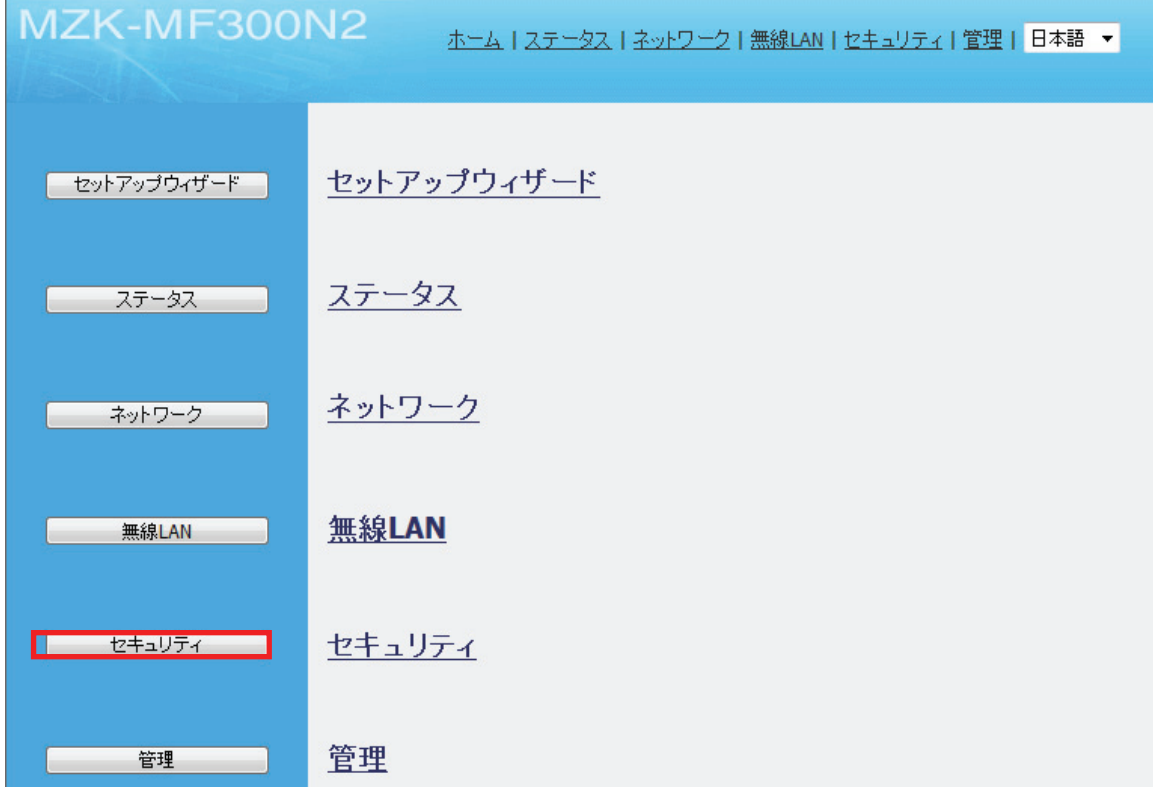

2. 「VLAN」をクリックします。

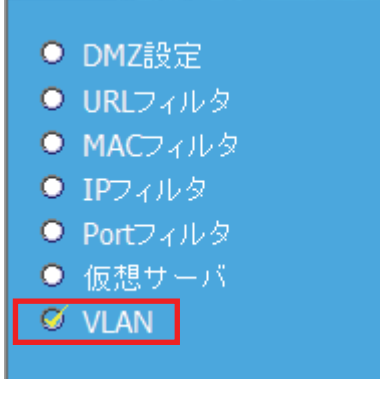

L

#### **VLAN**

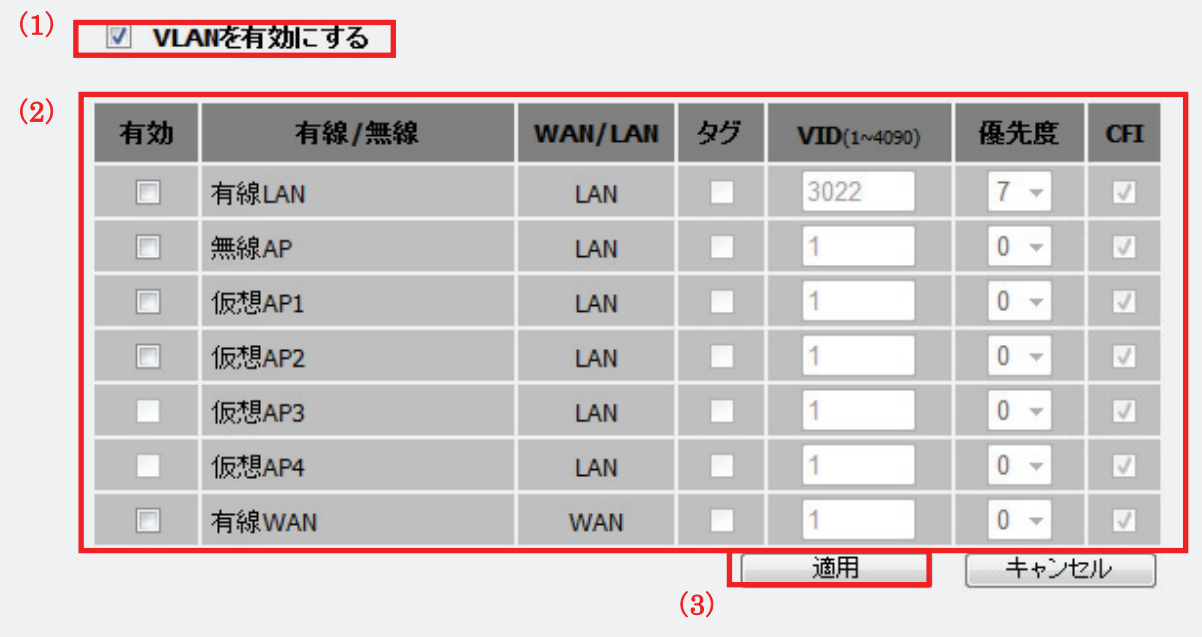

(1)「VLAN を有効にする」にチェックを入れます。

(2)下記の設定項目一覧を参考に VLAN の設定を行います。

(3)[適用]をクリックします。

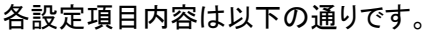

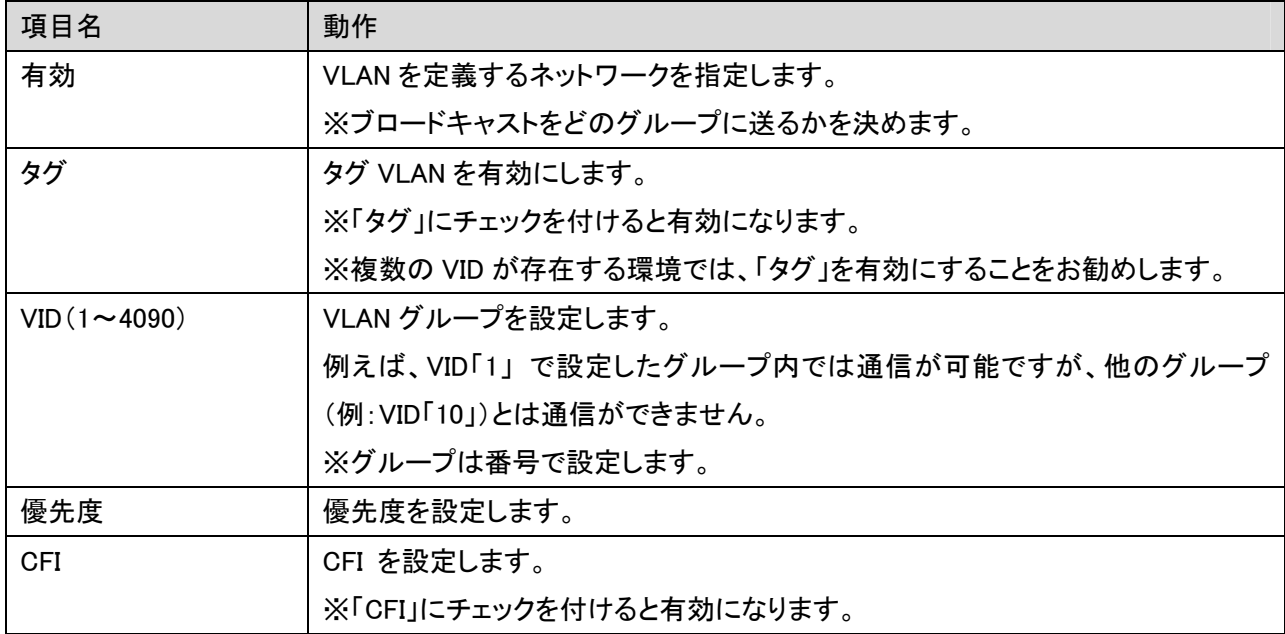

4. 「設定の保存に成功しました。」と表示されますので、[適用]をクリックします。

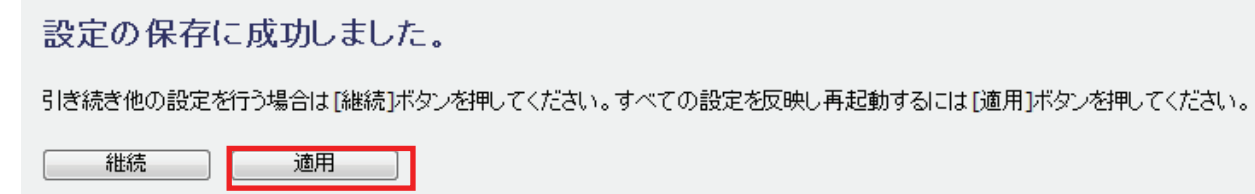

※本製品が再起動するまで約 90 秒かかります。

6. [OK]をクリックします。

システムを再起動しています。しばらくお待ちください。  $\overline{\begin{array}{c} \n\text{OK} \n\end{array}}$ 

以上で設定の完了です。

#### 留ワンポイント

VLAN の設定例は以下を参考にしてください。

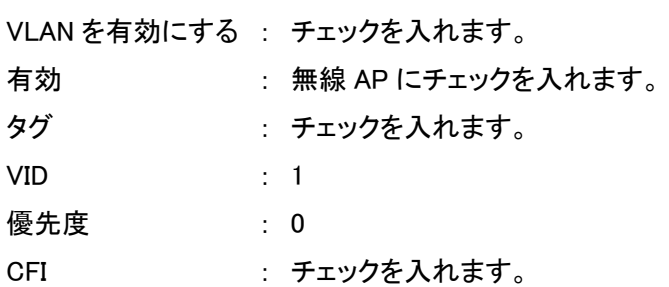

## 5. 7 WDS の設定

ここでは、WDS(アクセスポイント間通信)の設定を行います。

本製品にはアクセスポイント間通信をするWDS機能を搭載しています。離れた場所に設置した複数台の本製品同 士を無線接続できます。

接続例

以下の接続環境を例に説明します。

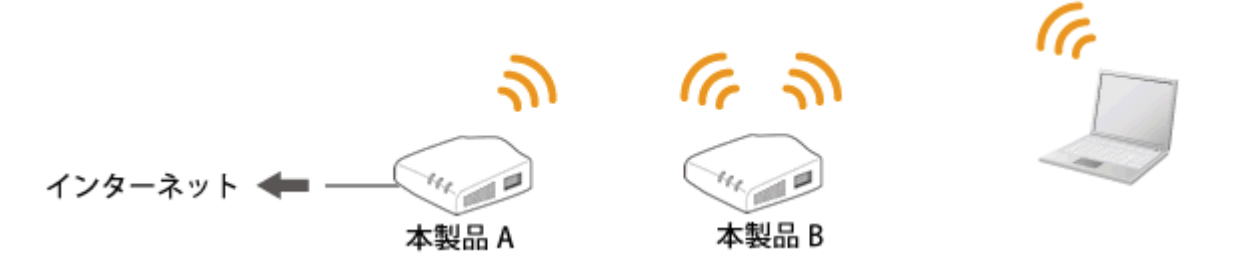

#### ■WDS の設定内容について

WDS 機能を使って、アクセスポイント間通信を行うには、以下の設定が必要です。 該当する各手順を参照して、「本製品 A」と「本製品 B」を設定してください。

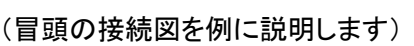

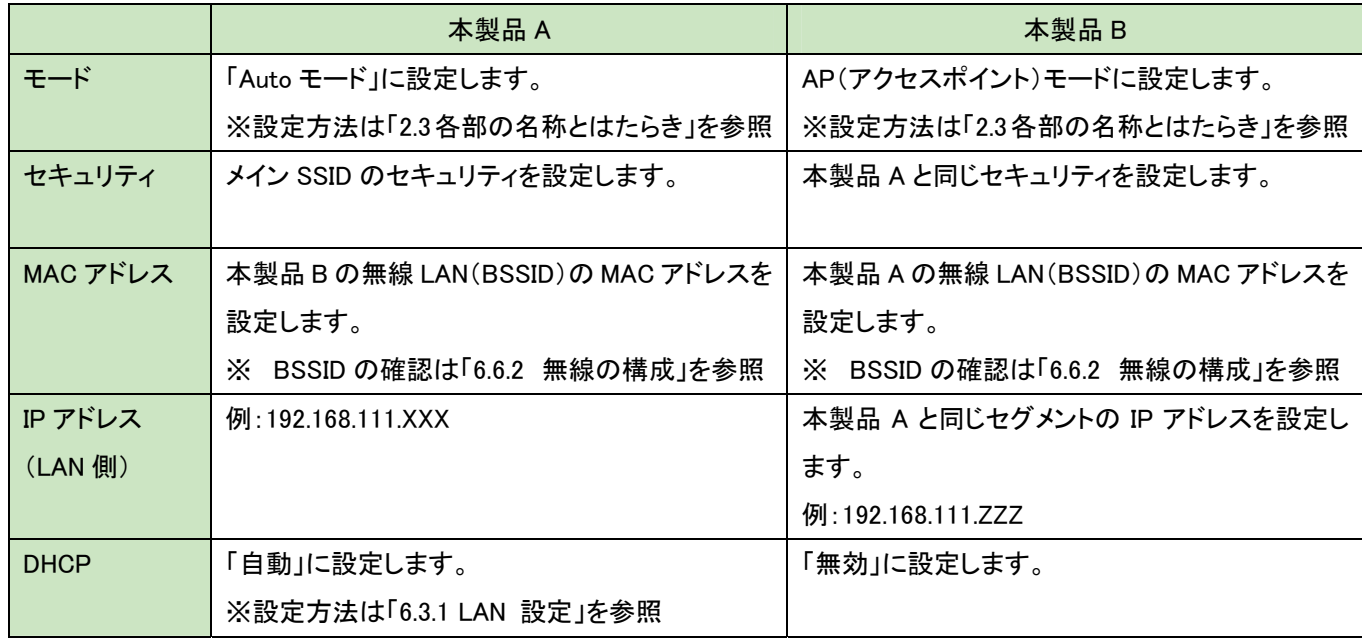

※ LAN 側の IP アドレスが、それぞれの本製品で同一にならないように設定します。

(例) 1 台目の本製品が「192.168.111.1」のときは、2 台目の本製品を「192.168.111.240」のように、 頭から 4 つ目の数値を重複しないように設定を変更します。

#### 【本製品 A の設定】

本製品 A 側を設定します。本手順ではセキュリティを「WPA」または「WPA2」に設定する手順で説明します。

 注意 1: 事前に本製品 A と本製品 B の無線 LAN 側 MAC アドレス(BSSID)を確認し、メモに控えてください。 確認方法は、「6.6.2 無線の構成」を参照してください。

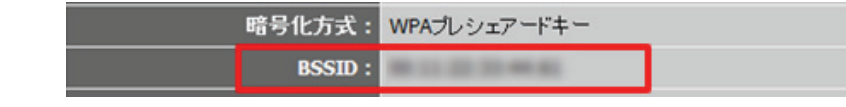

注意 2: 本製品のモード切替スイッチ(P18 参照)を「Auto」に設定してください。

1. 本製品 A の無線 LAN セキュリティを設定します。

WEB 設定画面の左メニューより、「無線 LAN」をクリックします。

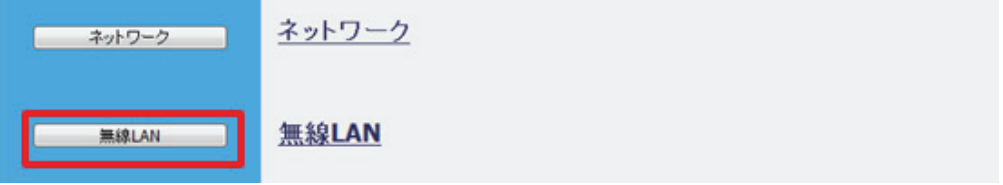

2. セキュリティを設定します。

 ※ここで設定するセキュリティはアクセスポイント側の設定です。WDS 用は手順 7 にて行います。 ※すでに「ap-pc-XXXXXX」に接続している機器があるときは、ここで設定する内容に変更してください。

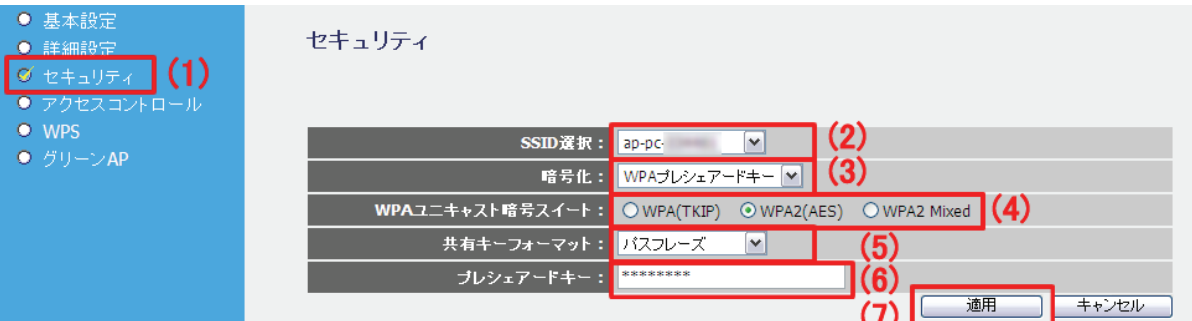

(1)「セキュリティ」をクリックします。

(2)SSID の選択にて、「ap-pc-XXXXXX」を選びます。 (「XXXXXX」は製品ごとに異なります)

(3)「暗号化」から、「WPA プレシェアードキー」から選びます。

(4)「WPA ユニキャスト暗号スイート」を、「TKIP」、「AES」、「TKIP/AES」から選びます。

(5)「共有キーフォーマット」から、「16 進数(64 文字)」、または「パスフレーズ」を選びます。

(6)任意の暗号化キーを半角英数で入力します。以下のルールにしたがって入力してください。

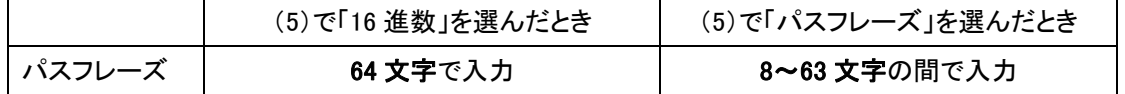

※16 進数の入力できる文字列は、数字「0~9」、英字「A~F、a~f」となります。

※パスフレーズの入力できる文字列は、数字「0~9」、英字「A~Z、a~z」となります。

(7)[適用]をクリックします。

3. 「設定の保存に成功しました。」と表示されますので、[継続]をクリックします。

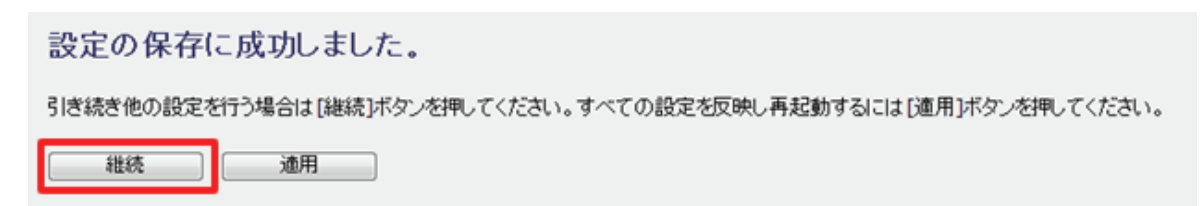

4. WDS の設定を行います。

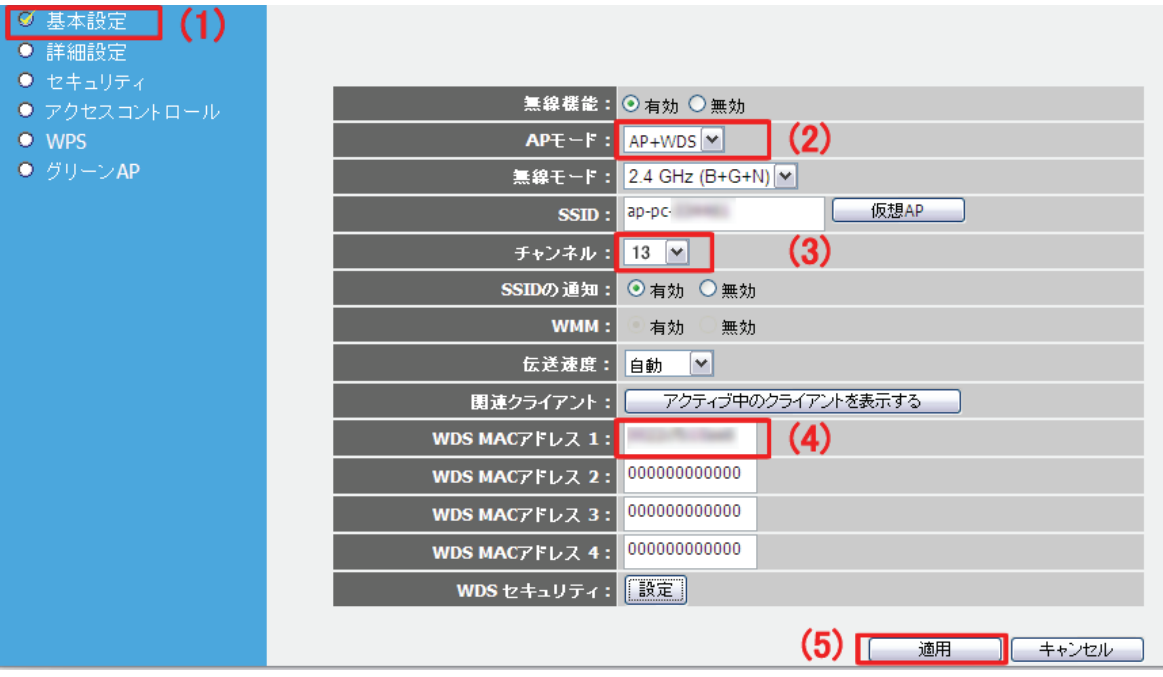

- (1)「基本設定」をクリックします。
- (2)「モード」で、「AP+WDS」を選びます。
- (3)「1」~「13」の間で、「チャンネル」を任意に設定します。 ※「自動」は設定しないでください。
	- ※ここで設定したチャンネルは本製品 B にも設定します。メモに控えてください。
- (4)本製品 B の無線 LAN 側 MAC アドレスを入力します。

 入力方法 : 「00:11:22:33:44:55」のときは、「001122334455」と入力します。 (5)[適用]をクリックします。

5. 「設定の保存に成功しました。」と表示されますので、[継続]をクリックします。

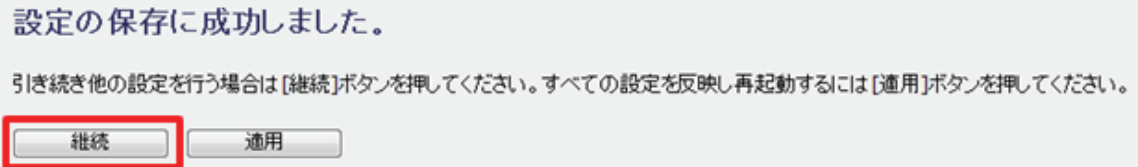

6. 「無線 LAN」の「基本設定」に戻ります。画面下「WDS セキュリティ」の[設定]をクリックします。

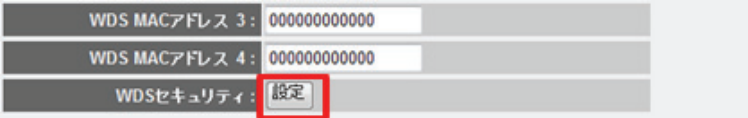

7. WDS 用のセキュリティを設定し、設定した内容をメモに控えます。

※メモした内容は、本製品 B の設定をするときに使用しますので、必ず控えてください。

WDSセキュリティ設定

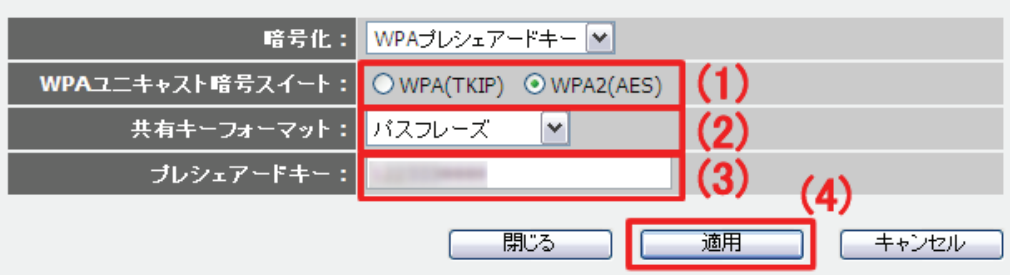

(1)「WPA(TKIP)」または「WPA(AES)」を選びます。

(2)「パスフレーズ」または「16 進数 (64 文字)」を選びます。

(3)任意の暗号化キーを半角英数で入力します。以下のルールにしたがって入力してください。

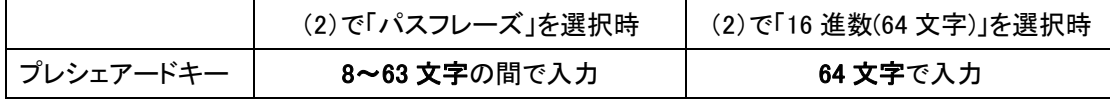

※16 進数の入力できる文字列は、数字「0~9」、英字「A~F、a~f」となります。

※パスフレーズの入力できる文字列は、数字「0~9」、英字「A~Z、a~z」となります。

8. 「設定の保存に成功しました。」と表示されます。[適用]をクリックし、本製品を再起動します。

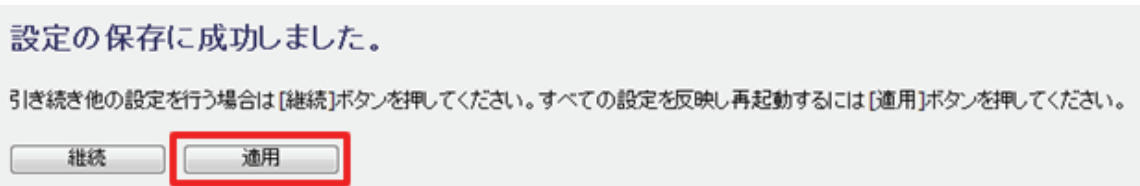

以上、本製品 A の設定は完了です。

 <sup>(4)[</sup>適用]をクリックします。

#### 【本製品 B の設定】

本製品 B 側を設定します。本手順ではセキュリティを「WPA」または「WPA2」に設定する手順で説明します。

 注意 1: 事前に本製品 A と本製品 B の無線 LAN 側 MAC アドレス(BSSID)を確認し、メモに控えてください。 確認方法は、「6.6.2 無線の構成」を参照してください。

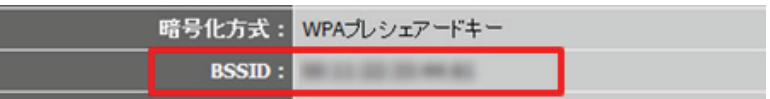

 注意 2: 事前に本製品 A に設定された IP アドレスを確認し、メモに控えてください。 確認方法は、「6.3.1 LAN 設定」を参照してください。

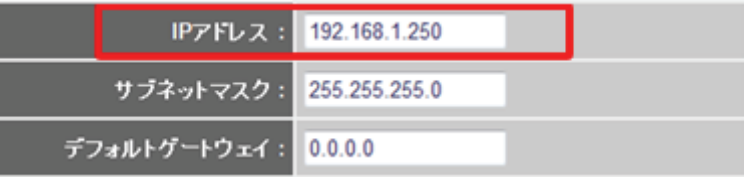

(上記の IP アドレス「192.168.1.250」は例です。実際の環境と設定値は異なります)

注意 3: 本製品のモード切替スイッチ(P18 参照)を「AP」(アクセスポイント)に設定してください。

1. 本製品 B の無線 LAN セキュリティを設定します。

WEB 設定画面の左メニューより、「無線 LAN」をクリックします。

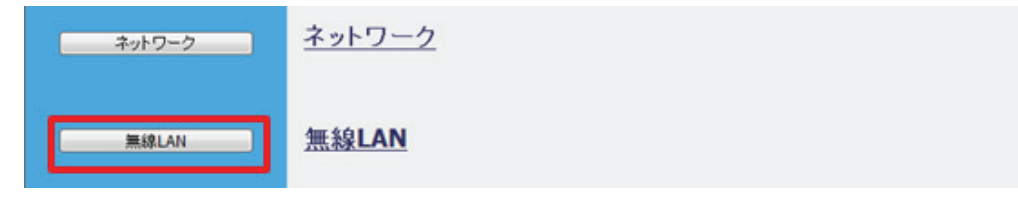

#### 2. セキュリティを設定します。

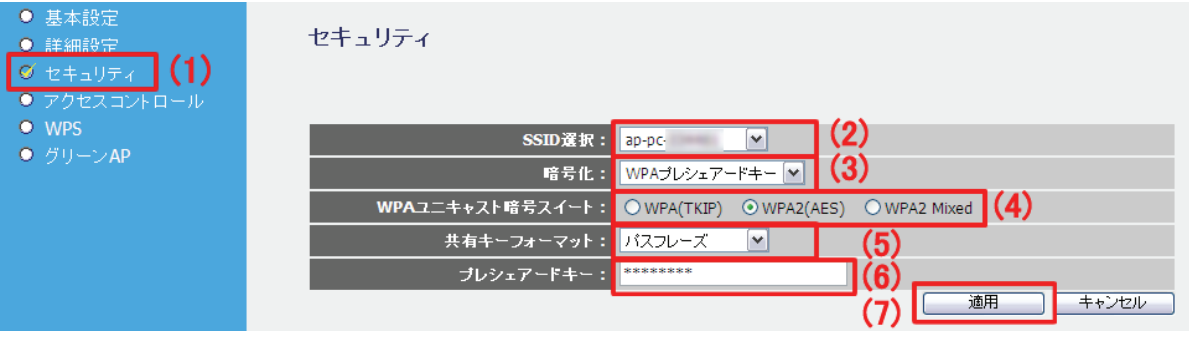

(1)「セキュリティ」をクリックします。

(2)SSID の選択にて、「ap-pc-XXXXXX」を選びます。 (「XXXXXX」は製品ごとに異なります)

(3)「暗号化」から、「WPA プレシェアードキー」から選びます。

(4)「WPA ユニキャスト暗号スイート」を、「TKIP」、「AES」、「TKIP/AES」から選びます。

(5)「共有キーフォーマット」から「16 進数(64 文字)」、または「パスフレーズ」を選びます。

(6)任意の暗号化キーを半角英数で入力します。以下のルールにしたがって入力してください。

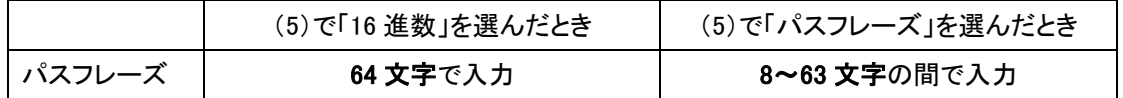

※16 進数の入力できる文字列は、数字「0~9」、英字「A~F、a~f」となります。

※パスフレーズの入力できる文字列は、数字「0~9」、英字「A~Z、a~z」となります。

(7)[適用]をクリックします。

3. 「設定の保存に成功しました。」と表示されますので、「継続]をクリックします。

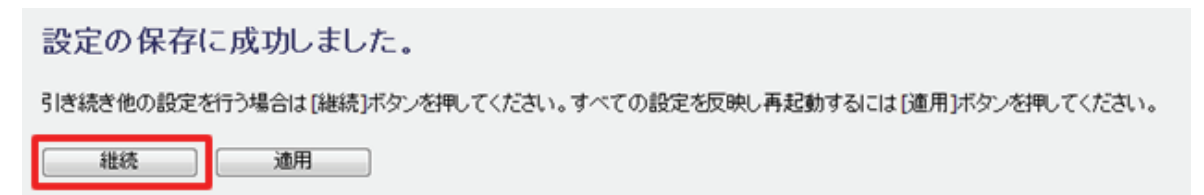

4. WDS の設定を行います。

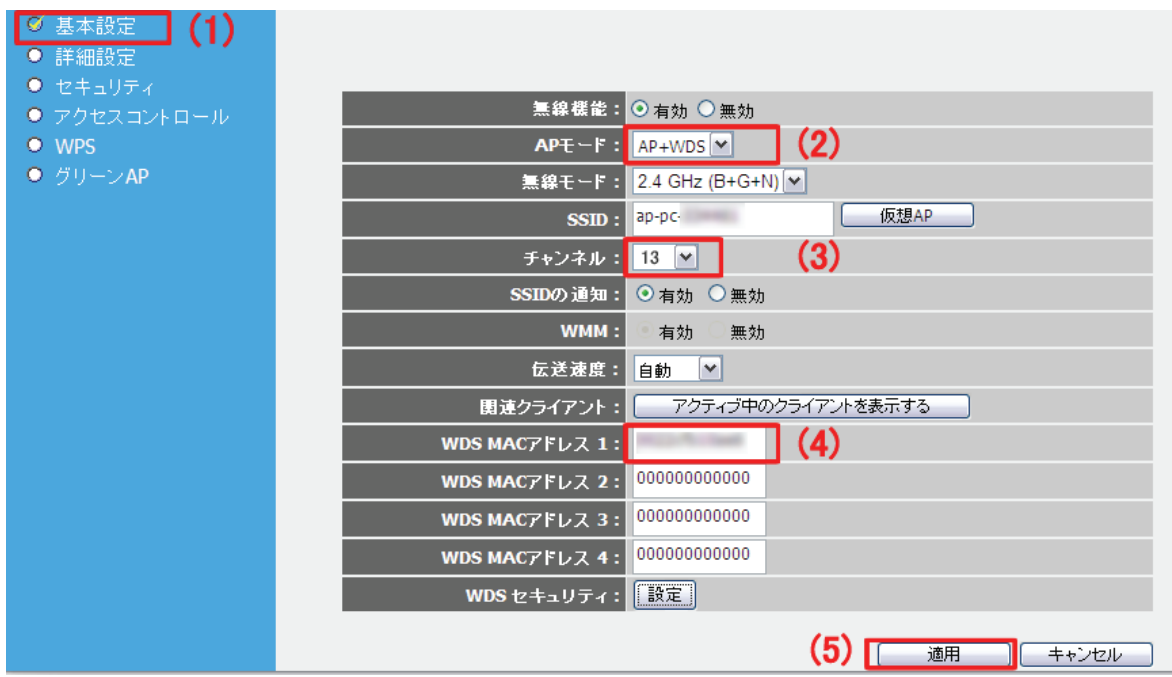

- (1)「基本設定」をクリックします。
- (2)「モード」で、「AP+WDS」を選びます。
- (3)本製品 A の設定でメモした同じチャンネルを選びます。
- (4)本製品 A の無線 LAN 側 MAC アドレスを入力します。

入力方法 : 「00:11:22:33:44:55」のときは、「001122334455」と入力します。

- (5)[適用]をクリックします。
- 5. 「設定の保存に成功しました。」と表示されますので、[継続]をクリックします。

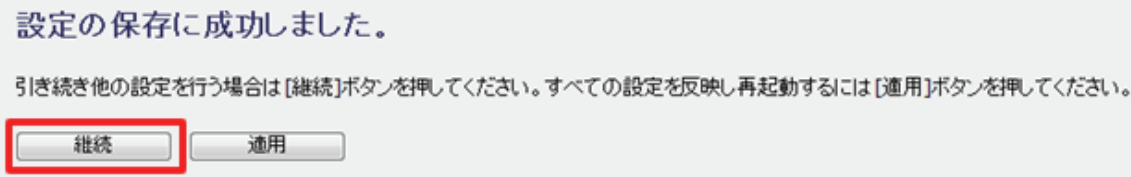

6. 「無線 LAN」の「基本設定」に戻ります。画面下「WDS セキュリティ」の[設定]をクリックします。

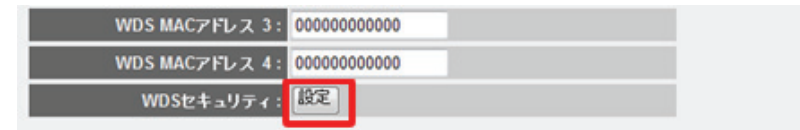

7. 本製品 A で設定した同じ WDS 用のセキュリティを設定します。

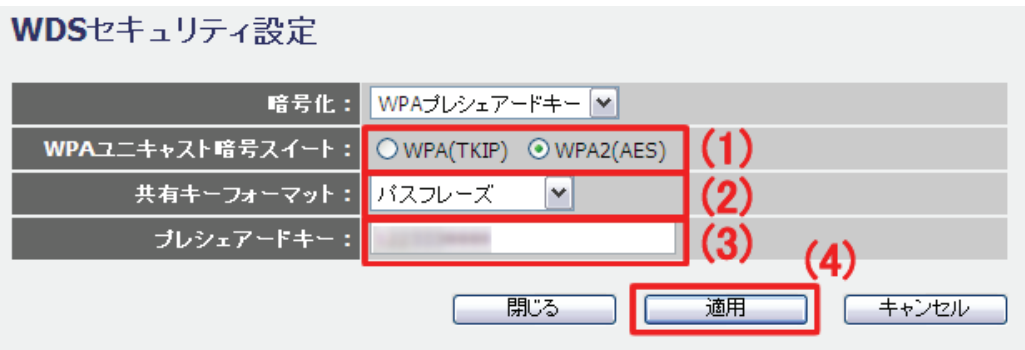

- (1)本製品 A で設定した「WPA ユニキャスト暗号スイート」を選びます。
- (2)本製品 A で設定した「共有キーフォーマット」を選びます。
- (3)本製品 A で設定した暗号化キーを入力します。
- (4)[適用]をクリックします。
- 8. 「設定の保存に成功しました。」と表示されます。[適用]をクリックし、本製品を再起動します。
- 9. IP アドレスを設定します。

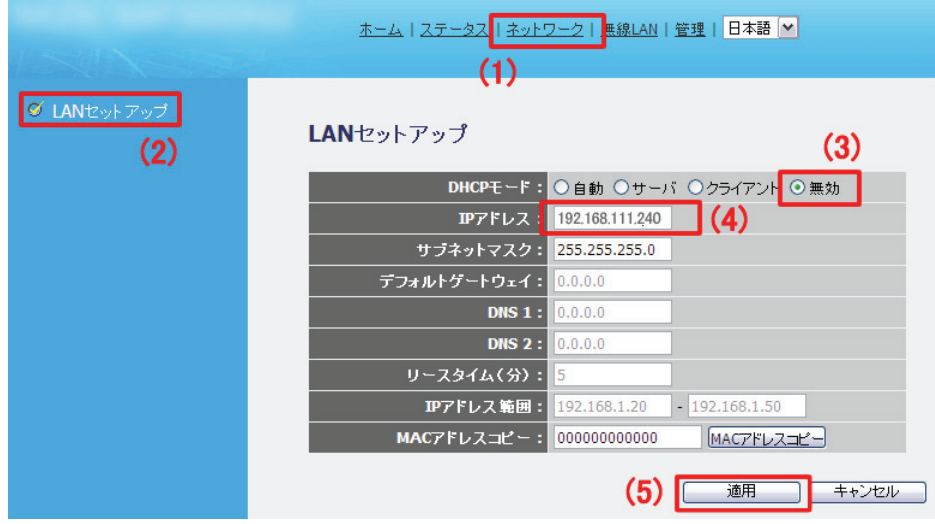

- (1)「ネットワーク」をクリックします。
- (2)「LAN セットアップ」をクリックします。
- (3)「DHCP モード」を「無効」にします。
- (4)本製品 A に設定した IP アドレスに合わせて、本製品 B の IP アドレスを入力します。 例)本製品 A が「192.168.111.1」のときは、本製品 B は「192.168.111.240」と設定します。 ※IP アドレスの右一つ目(例では 240 の部分)が重複しない「2」~「248」の数値を入力します。
- (5)[適用]をクリックします。

10. 「設定の保存に成功しました。」と表示されます。[適用]をクリックし、本製品を再起動します。 以上、本製品 B の設定は完了です。

# 第 6 章:詳細設定

ここでは、各設定画面について説明します。

※設定画面の表示方法については「5.1 設定画面の表示方法」を参照してください。

### 6.1 モードを変更する

設定画面でモードを変更する方法を説明します。

本体のモード切替スイッチが「Auto」になっているときに、本製品はインターネット回線を判別し、ルータモードまた は AP モードへ自動切替をしています。その切替を設定画面において手動でおこなう方法です。

※設定画面ではコンバータモードへ変更することはできません。コンバータモードへ変更するときは、本体のモード 切替スイッチで変更してください。

※本体のモード切替スイッチで変更したモードを優先します。

※本体のモード切替スイッチでモードを変更する方法は、「2.3 各部の名称とはたらき」を参照してください。

1. [ステータス]をクリックします。

※設定画面の表示方法については「第 5 章 5.1 設定画面の表示方法 ルータモードのとき」を参照してください。

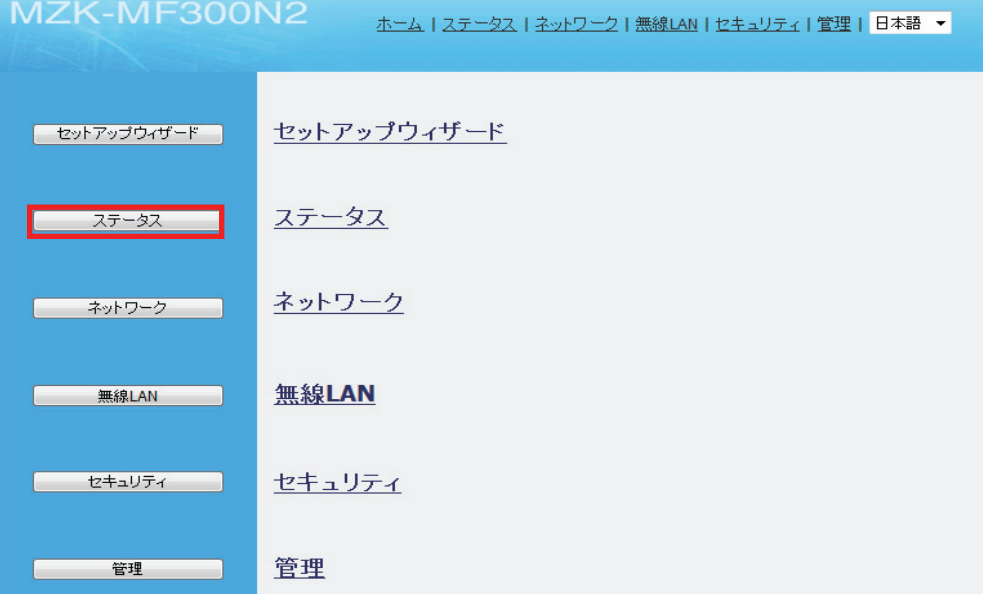

2. 「モード」をクリックします。

※「モード」は、本製品本体のモード切替スイッチが「Auto」になっているときのみ表示されます。

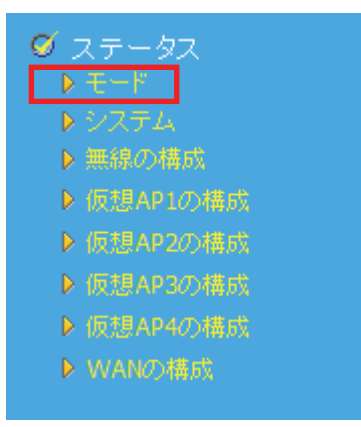

3. 以下の手順で設定します。

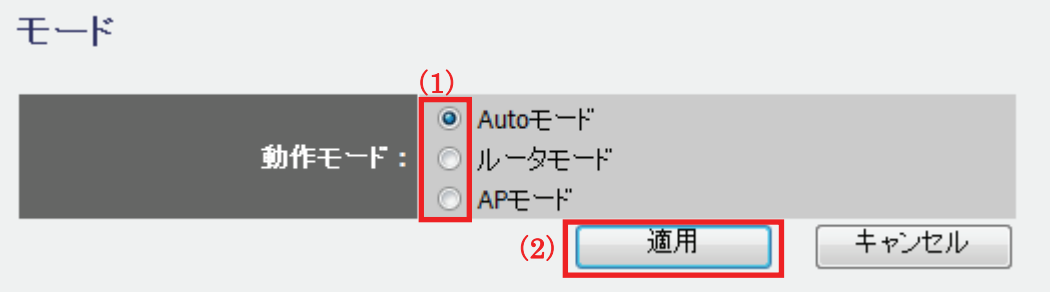

(1)モードを選びます。

※「Auto モード」に設定すると、本製品がインターネット回線を判別し、ルータモードまたは AP モードへの 自動切替をおこないます。

(2)[適用]をクリックします。

4. 「設定の保存に成功しました。」と表示されますので、[適用]をクリックします。

L

設定の保存に成功しました。

引き続き他の設定を行う場合は[継続]ボタンを押してください。すべての設定を反映し再起動するには[適用]ボタンを押してください。

| 継続 | 適用 |

※本製品が再起動するまで約 90 秒かかります。

5. [OK]をクリックします。

システムを再起動しています。しばらくお待ちください。

 $\begin{bmatrix} & & \\ & & & \\ & & & \end{bmatrix}$ 以上で設定の完了です。

# 6.2 インターネット関連の設定

インターネット接続設定に関して説明します。

※本製品のモードを確認するには、「6.1 モードを変更する」を参照してください。 ※本製品のモードを確認するには、本製品左側面のモード切替スイッチを確認してください。

WAN の接続タイプによって、設定画面が異なります。

- ¾ 通常接続(DHCP)でインターネットに接続するとき
	- ⇒ 6.2.1 通常接続(DHCP)へ
- ¾ PPPoE でインターネットに接続するとき ⇒ 6.2.2 PPPoE 接続へ
- ¾ 固定 IP でインターネットに接続するとき ⇒ 6.2.3 固定 IP 接続へ
- ¾ マルチ PPPoE でインターネットに接続するとき ⇒ 6.2.4 マルチ PPPoE 接続へ
- ¾ unnumbered PPPoE でインターネットに接続するとき
	- ⇒ 6.2.5 unnumbered PPPoE 接続へ

### 6.2.1 通常接続(DHCP)

通常接続(DHCP)の設定方法を説明します。CATV などのご契約のときに行います。 CATV 回線の一部のプロバイダで MAC アドレス登録が必要なときは、下記の「ワンポイント」を参照 してください。

※付属の「ルータ・アクセスポイント設定ガイド」または「コンバータ設定ガイド」で設定を済ませているときは、ここ での設定は不要です。

1. [ネットワーク]をクリックします。

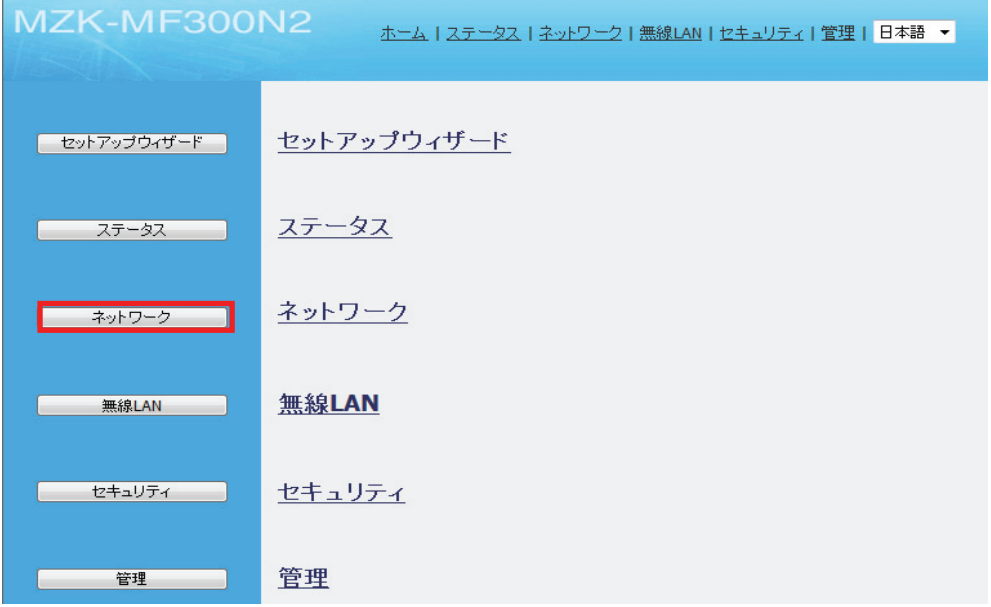

2. 「WAN セットアップ」をクリックします。

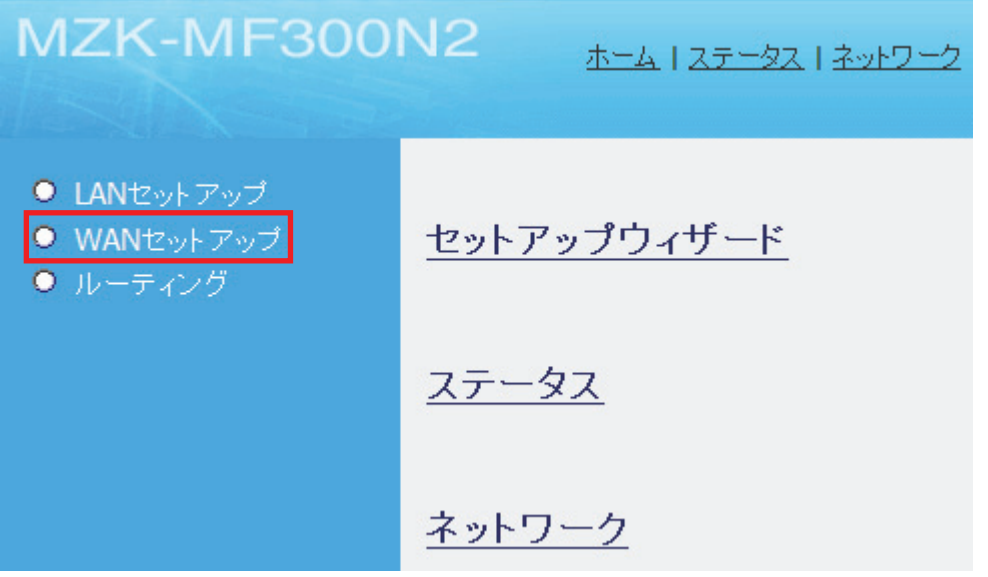

3. 以下の手順で設定します。

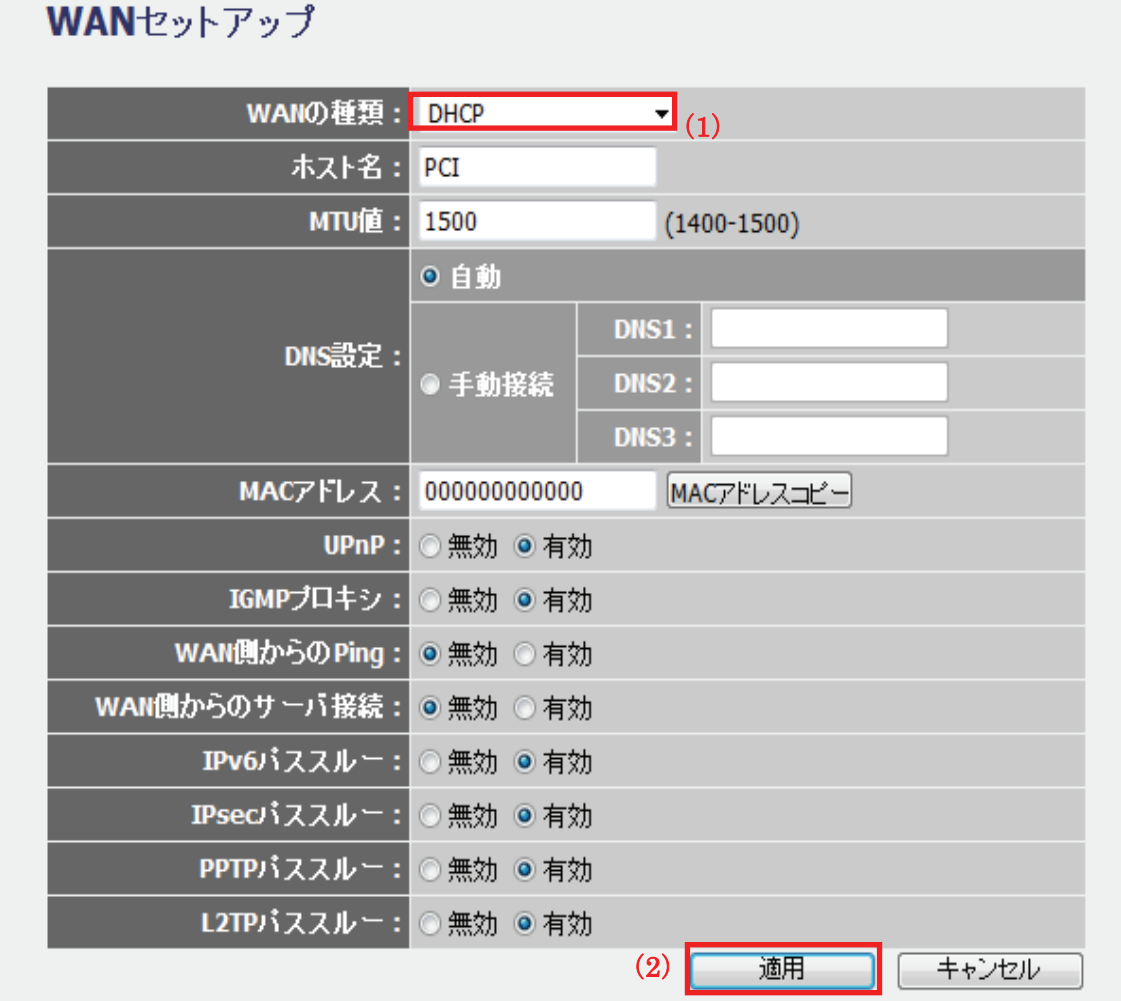

(1)「DHCP 接続」を選びます。

(2)[適用]をクリックします。

4. 「設定の保存に成功しました。」と表示されますので、[適用]をクリックします。

設定の保存に成功しました。

引き続き他の設定を行う場合は[継続]ボタンを押してください。すべての設定を反映し再起動するには[適用]ボタンを押してください。

継続 | 適用 |

※本製品が再起動するまで約 90 秒かかります。

5. [OK]をクリックします。

システムを再起動しています。しばらくお待ちください。

以上で設定の完了です。

 $OK$ 

### 留ワンポイント

CATV 回線の一部のプロバイダによっては、MAC アドレス登録が必要なときがあります。 そのときは、[MAC アドレスコピー]ボタンをクリックし、設定用パソコンの MAC アドレスをコピーするか、プロバイダ に登録してある MAC アドレスを「MAC アドレスコピー」欄に入力して、[適用]をクリックします。

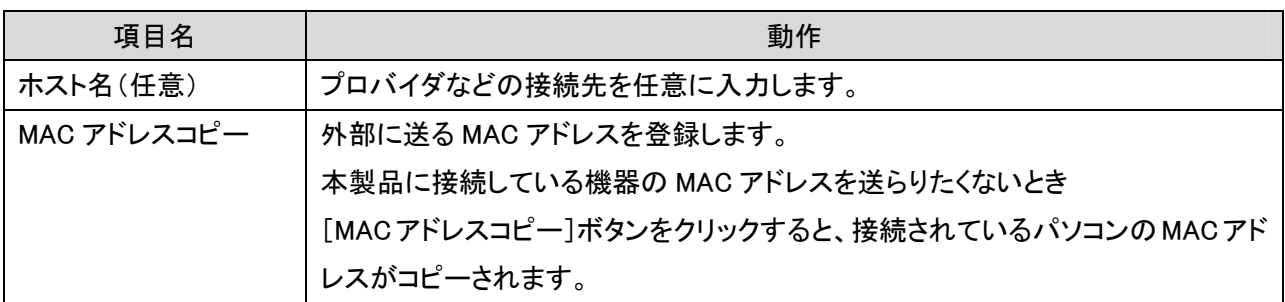

以下の項目については必要に応じて設定してください。

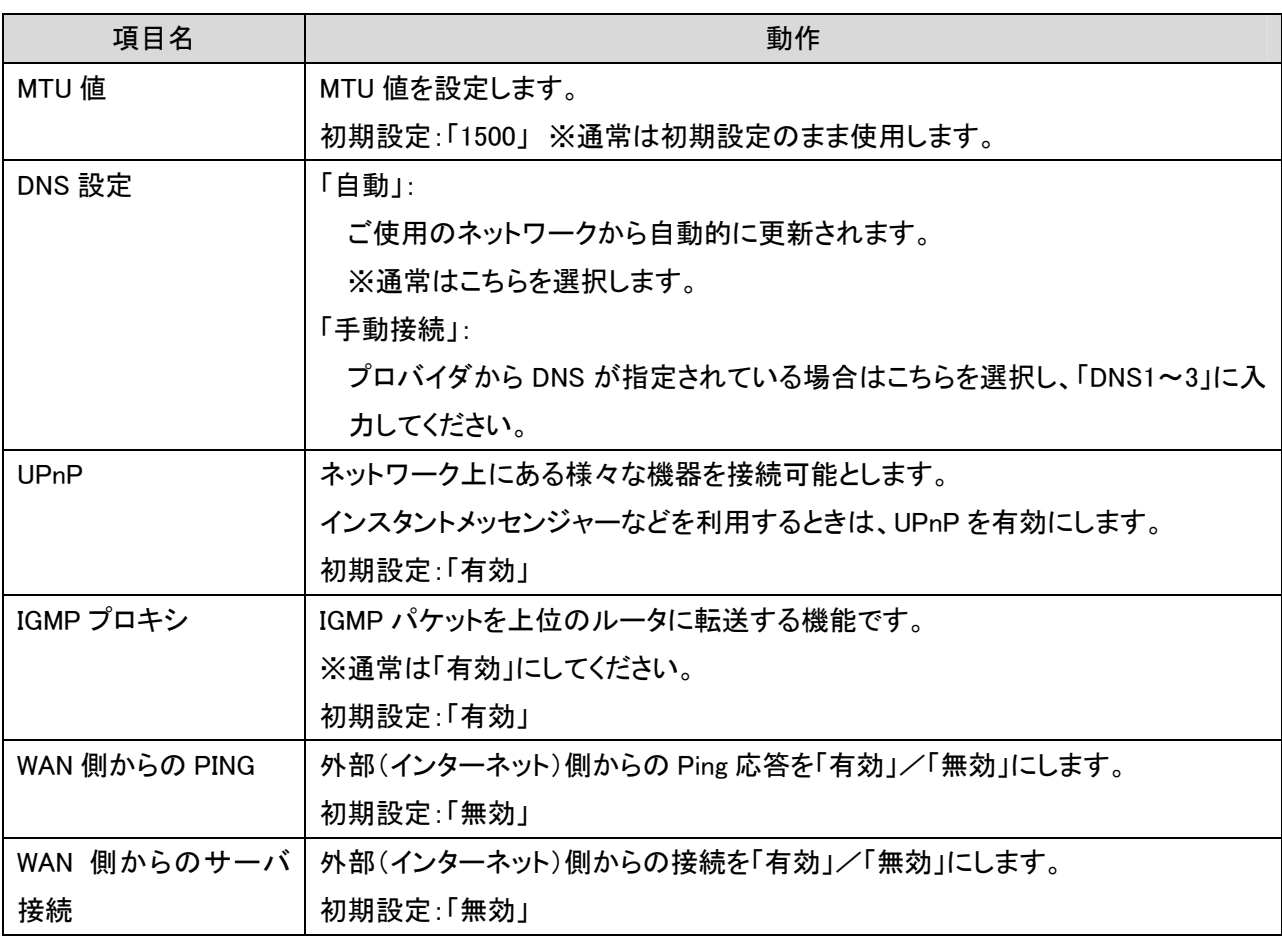

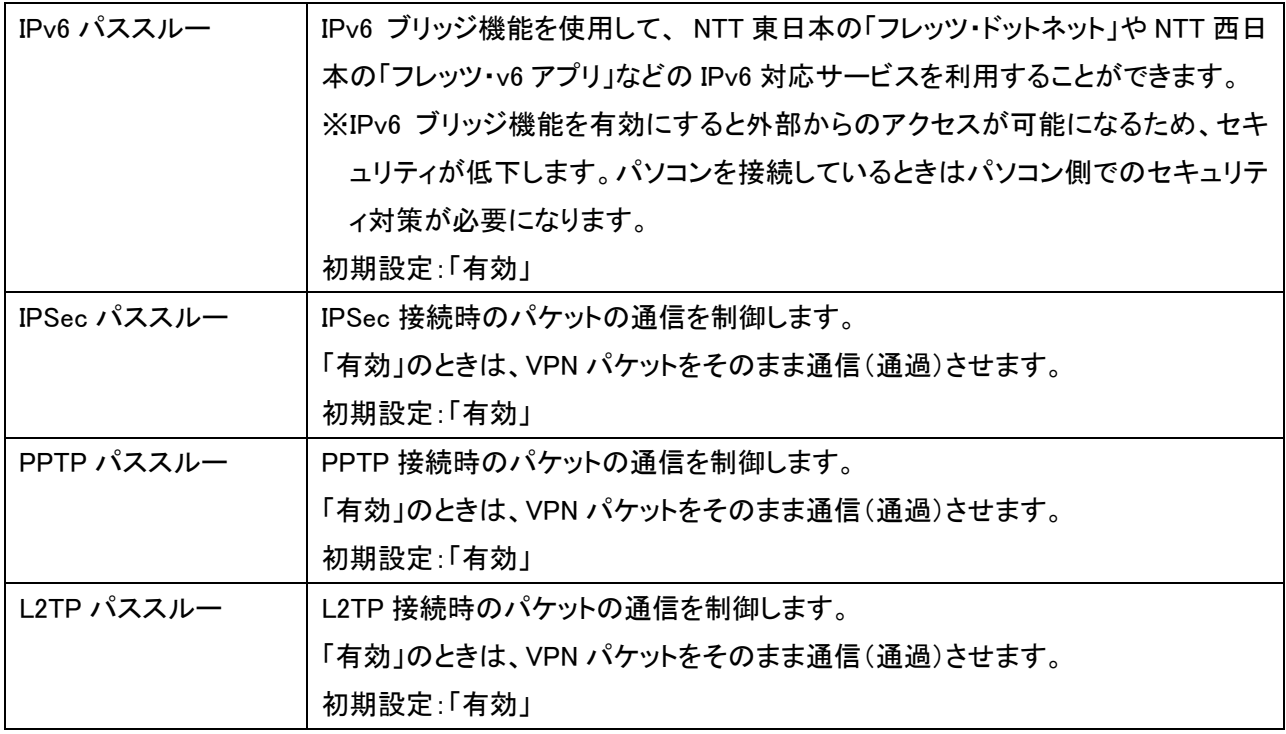

### 6.2.2 PPPoE 接続

PPPoE 接続の設定方法を説明します。

※付属の「ルータ・アクセスポイント設定ガイド」または「コンバータ設定ガイド」で設定を済ませているときは、ここ での設定は不要です。

1. [ネットワーク]をクリックします。

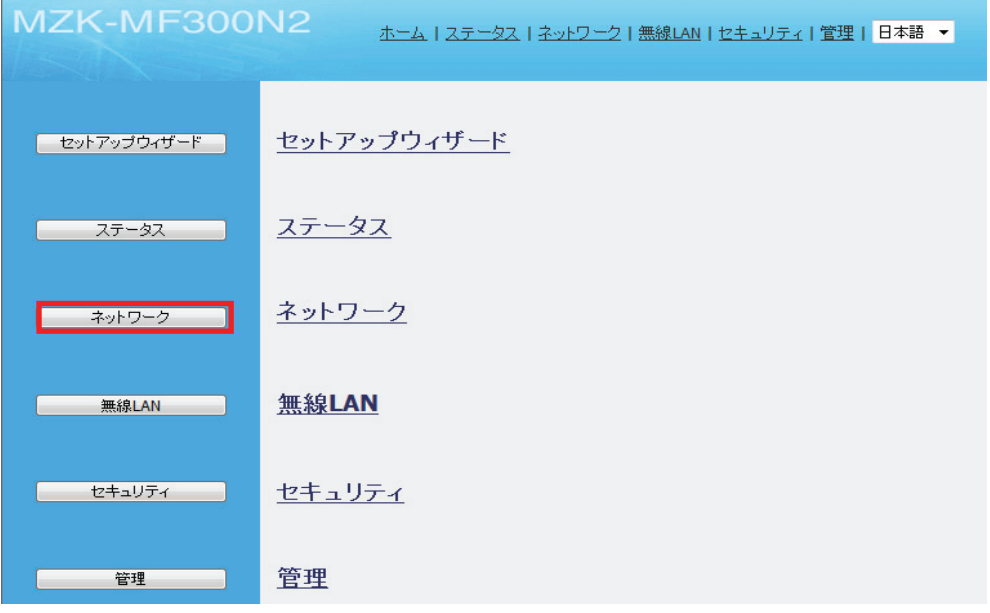

2. 「WAN セットアップ」をクリックします。

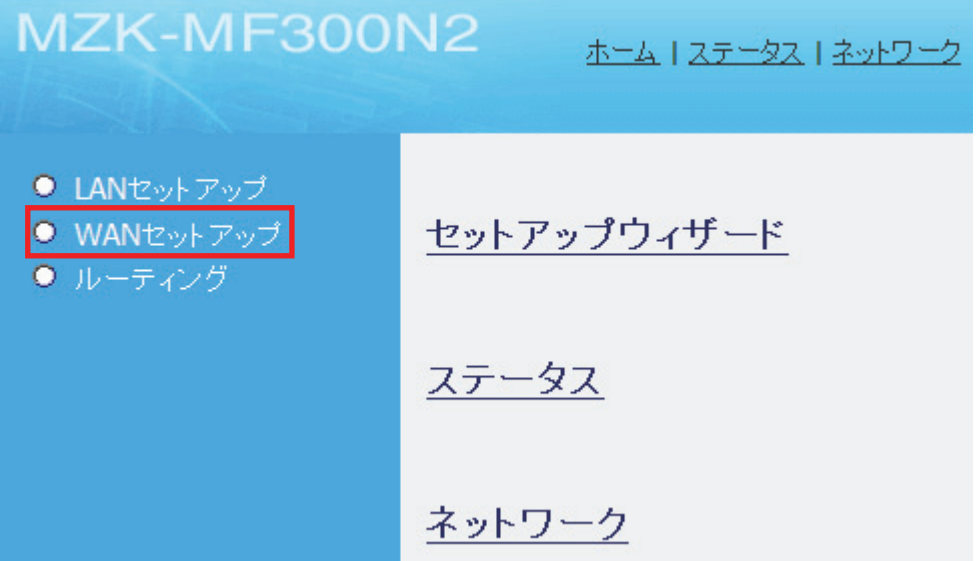

3. 以下の手順で設定します。

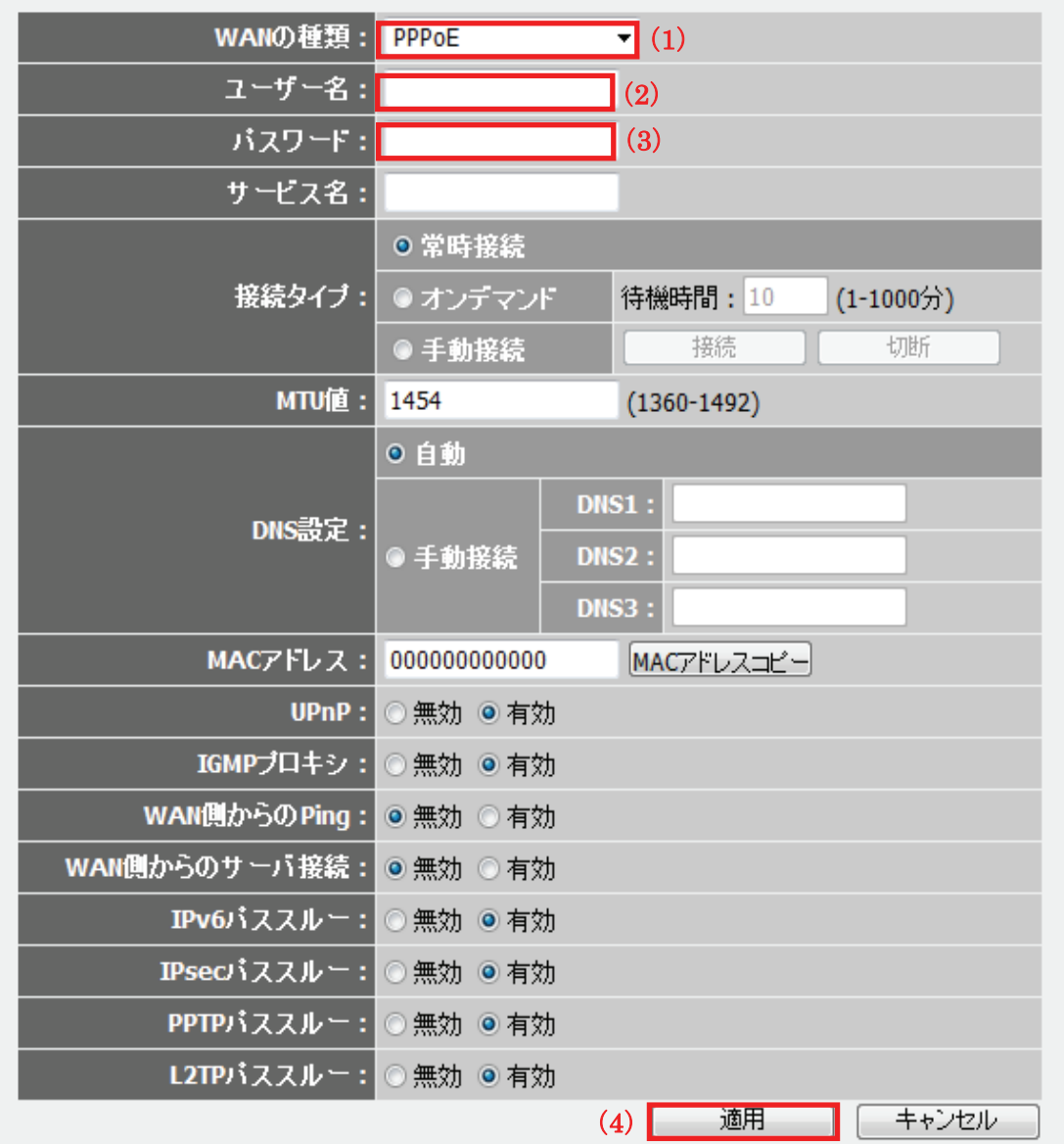

(1)「PPPoE 接続」を選びます。

- (2)プロバイダから指定されたユーザー名(例:abc123@xyz.ne.jp)を半角で入力します。
- (3)プロバイダから指定されたパスワード(例:abcDEF123)を半角で入力します。
- (4)[適用]をクリックします。
- 4. 「設定の保存に成功しました。」と表示されますので、[適用]をクリックします。

#### 設定の保存に成功しました。

引き続き他の設定を行う場合は[継続]ボタンを押してください。すべての設定を反映し再起動するには[適用]ボタンを押してください。

※本製品が再起動するまで約 90 秒かかります。
5. [OK]をクリックします。

システムを再起動しています。しばらくお待ちください。

 $\boxed{\phantom{a}}$  OK  $\phantom{a}$ 

以上で設定の完了です。

#### 以下の項目については必要に応じて設定してください。

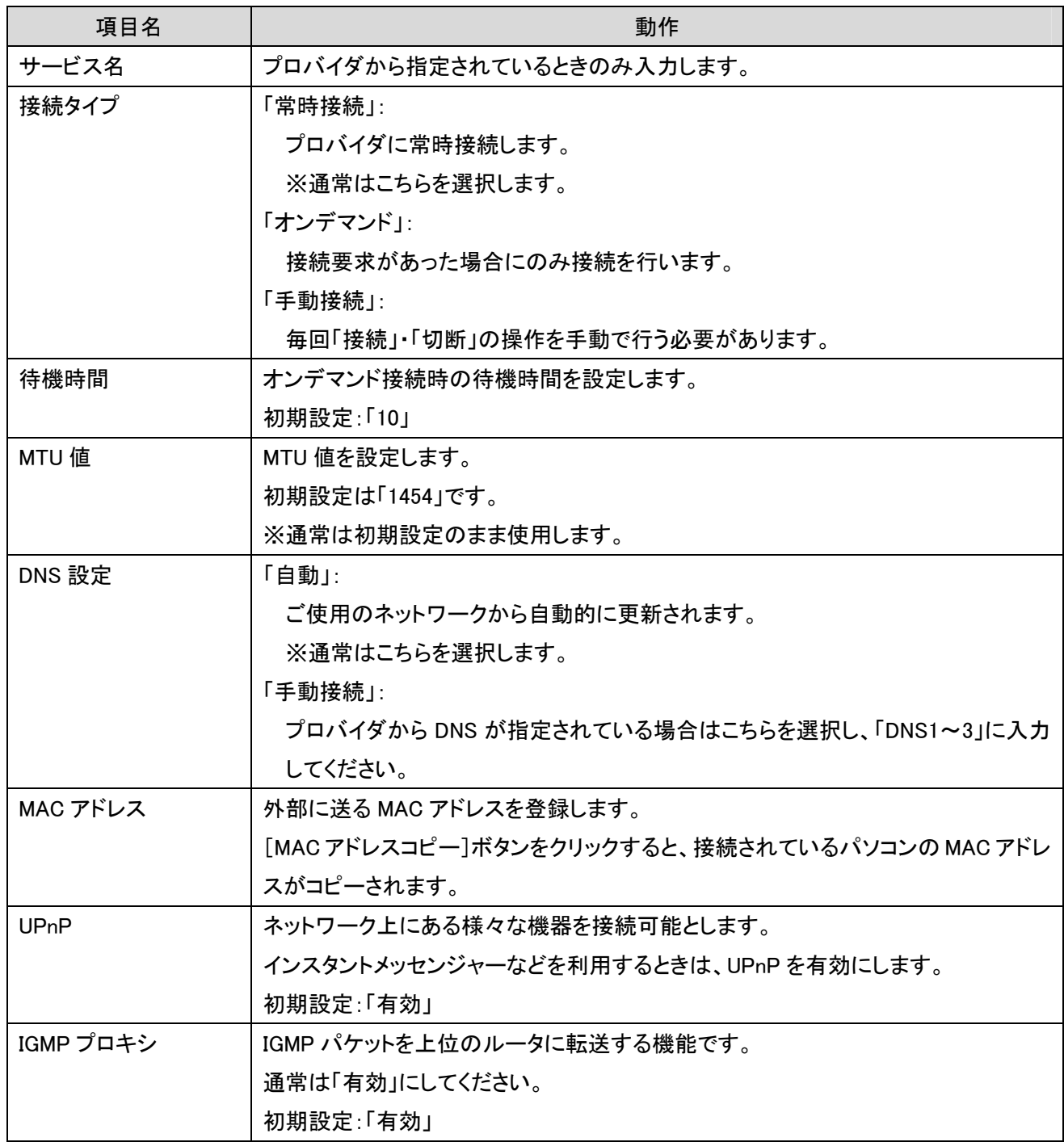

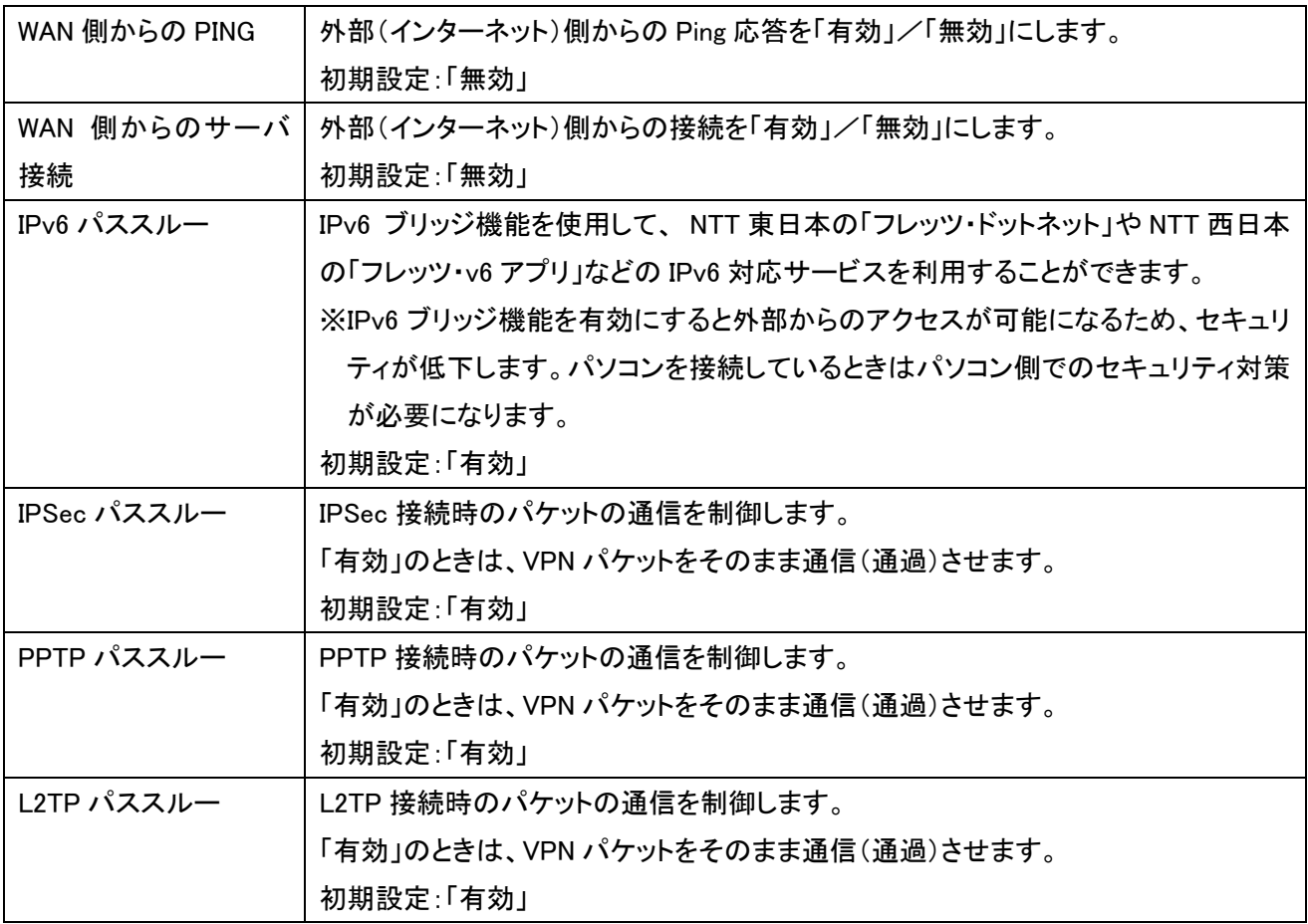

### 6.2.3 固定 IP 接続

固定 IP 接続の設定方法を説明します。

※固定 IP アドレスが割り当てられているとき(本製品の上位にルータがあるときなど)に設定します。 ※付属の「ルータ・アクセスポイント設定ガイド」または「コンバータ設定ガイド」で設定を済ませているときは、ここ での設定は不要です。

1. [ネットワーク]をクリックします。

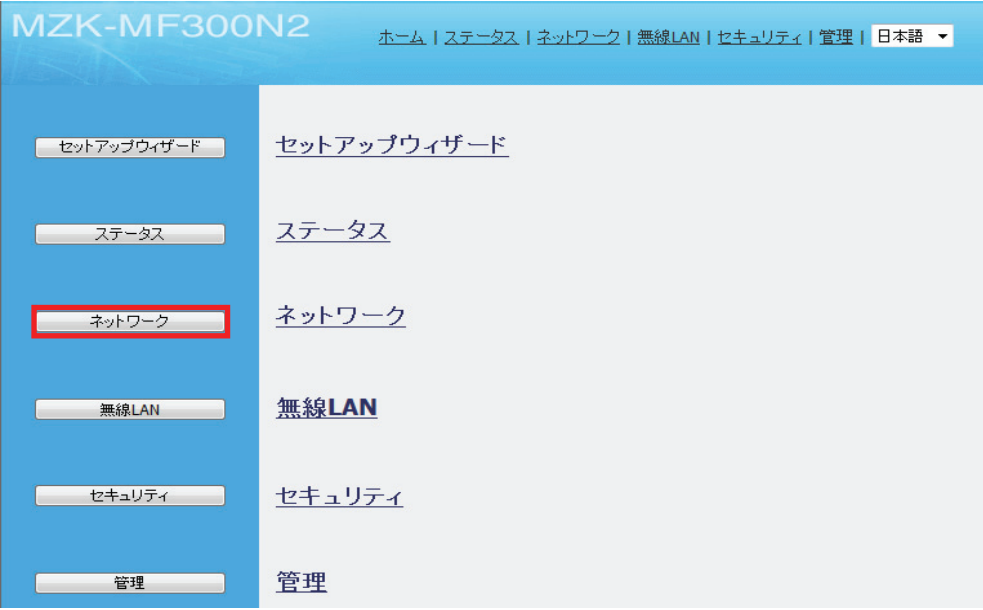

2. 「WAN セットアップ」をクリックします。

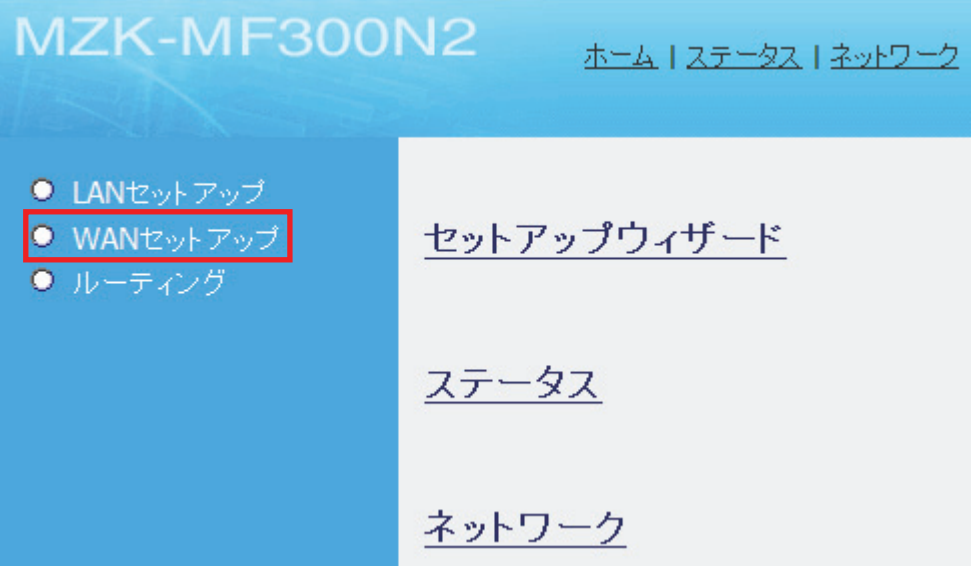

3. 以下の手順で設定します。

WANセットアップ

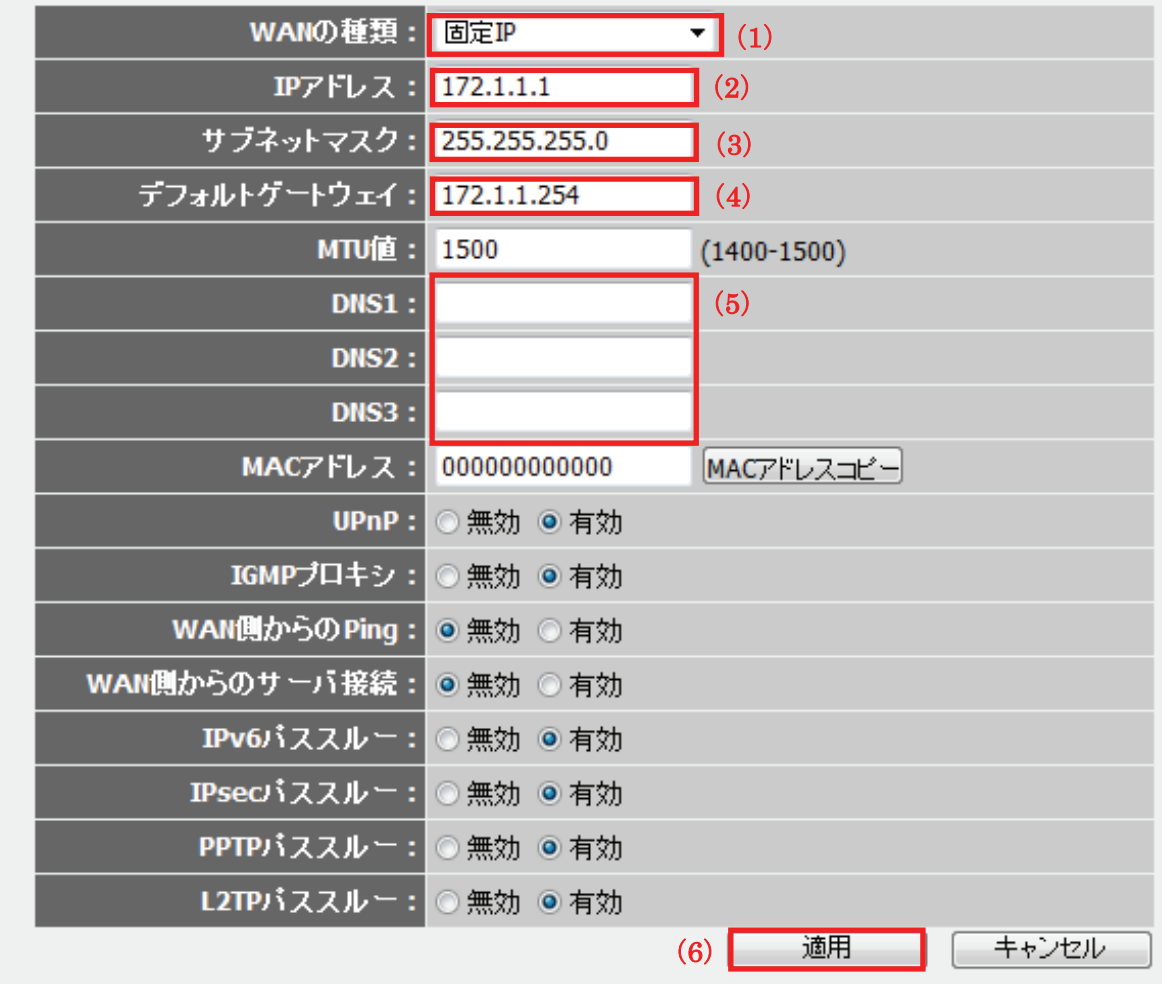

(1)「固定 IP」を選びます。

- (2)プロバイダや上位のルータから割り当てられた IP アドレスを入力します。
- (3)プロバイダや上位のルータから割り当てられたサブネットマスクを入力します。
- (4)プロバイダや上位のルータから割り当てられたデフォルトゲートウェイを入力します。
- (5)プロバイダや上位のルータから割り当てられた DNS アドレスを入力します。
- (6)[適用]をクリックします。
- 4. 「設定の保存に成功しました。」と表示されますので、[適用]をクリックします。

#### 設定の保存に成功しました。

引き続き他の設定を行う場合は「継続」ボタンを押してください。すべての設定を反映し再起動するには「適用」ボタンを押してください。

**おんじゃん おもの おもの おもの おもの おもの 通用 のの** 

※本製品が再起動するまで約 90 秒かかります。

5. [OK]をクリックします。

システムを再起動しています。しばらくお待ちください。

 $OK$ 

以上で設定の完了です。

以下の項目については必要に応じて設定してください。

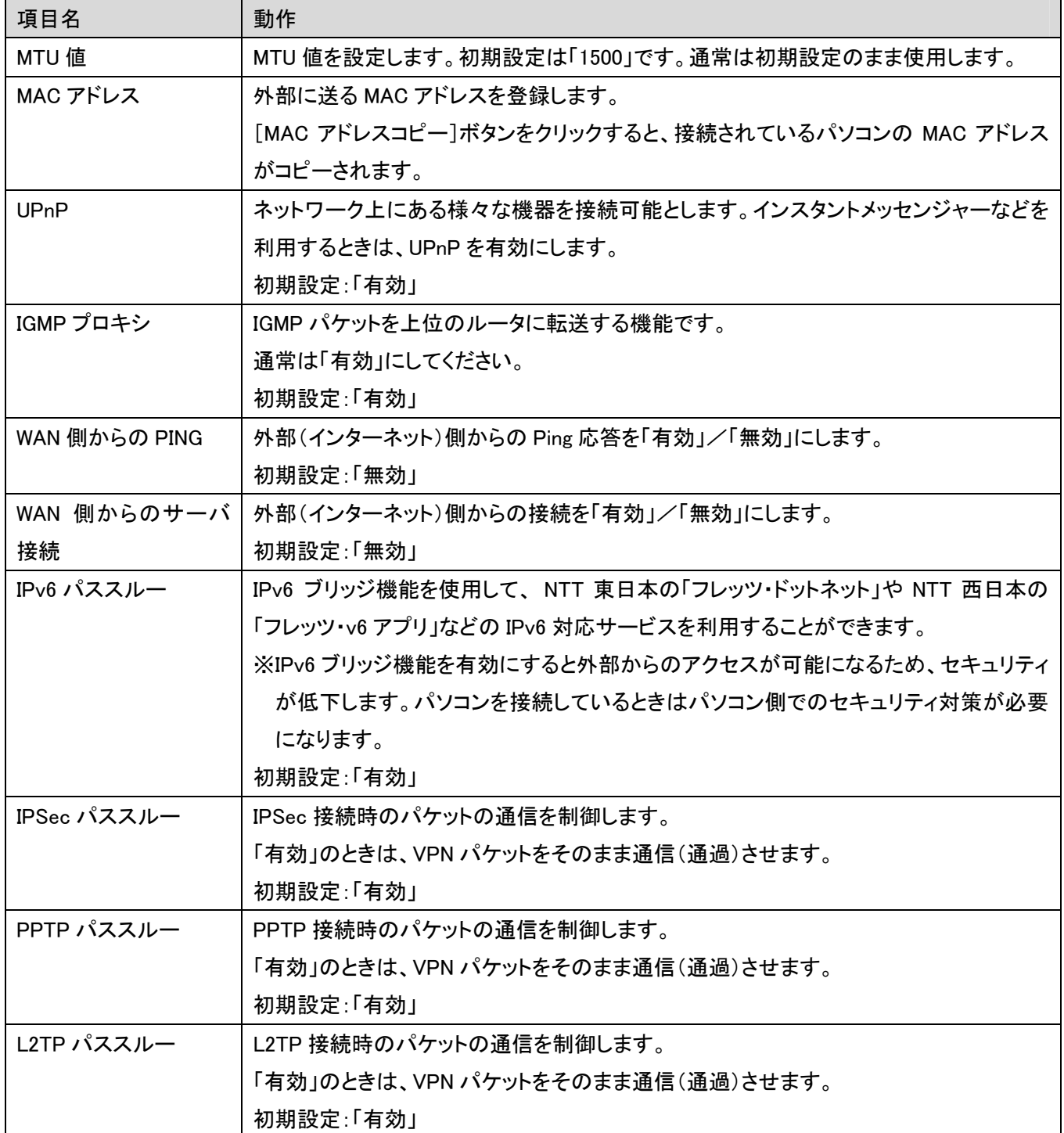

### 6.2.4 マルチ PPPoE 接続

PPPoE マルチ(PPPoE マルチセッション)とは、一つの回線で複数のセッションに同時接続できる 機能です。

本製品は、最大 2 つの PPPoE セッションに同時接続できます。

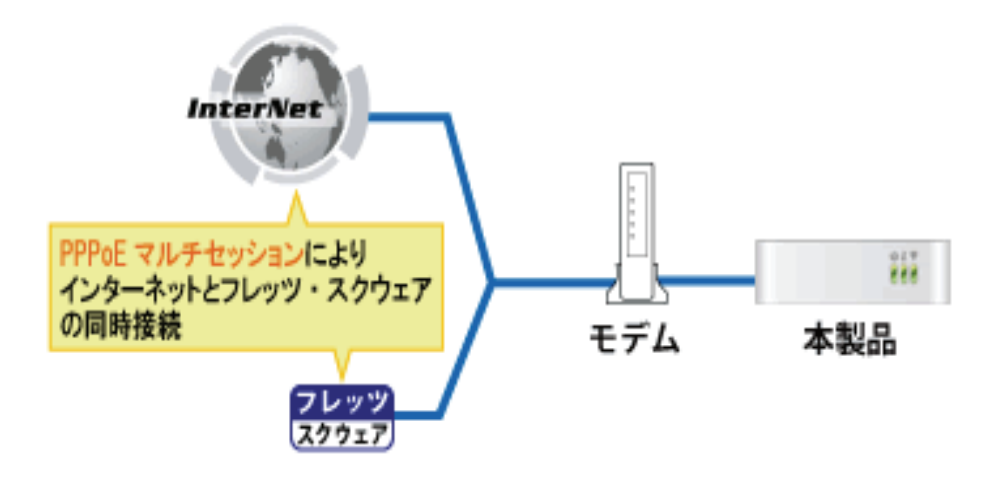

PPPoE マルチセッション接続の設定は以下の手順でおこないます。

(1)「PPPoE1」に 1 つ目のセッションを設定

(2)「PPPoE2」に 2 つ目のセッションを設定

1. [ネットワーク]をクリックします。

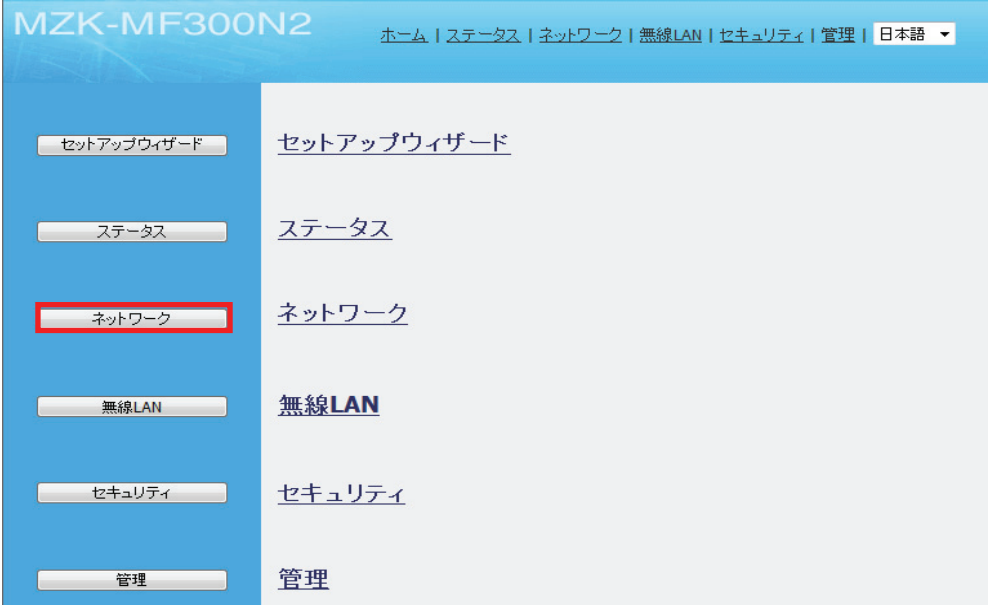

2. 「WAN セットアップ」をクリックします。

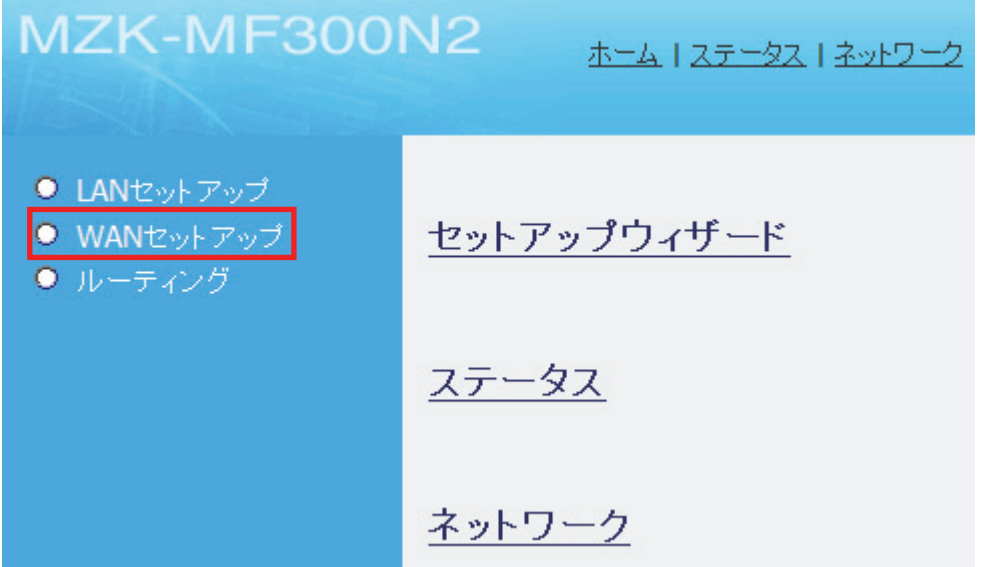

3. 「PPPoE アカウント」を設定します。

# WANセットアップ

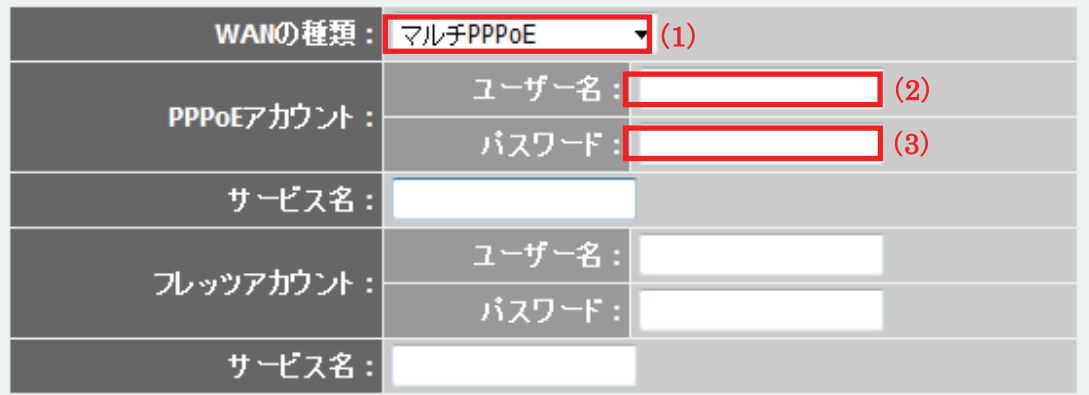

(1)「マルチ PPPoE」を選びます。

(2)プロバイダから指定されたログイン ID(例:abc123@xyz.ne.jp)を半角で入力します。

(3)プロバイダから指定されたパスワード(例:abcDEF123)を半角で入力します。

4. 「フレッツアカウント」を設定します。

フレッツ・スクウェアへの接続設定を例に説明します。

※フレッツ・スクウェアへ接続するときの詳細については NTT 東日本、NTT 西日本のホームページも参照して ください。

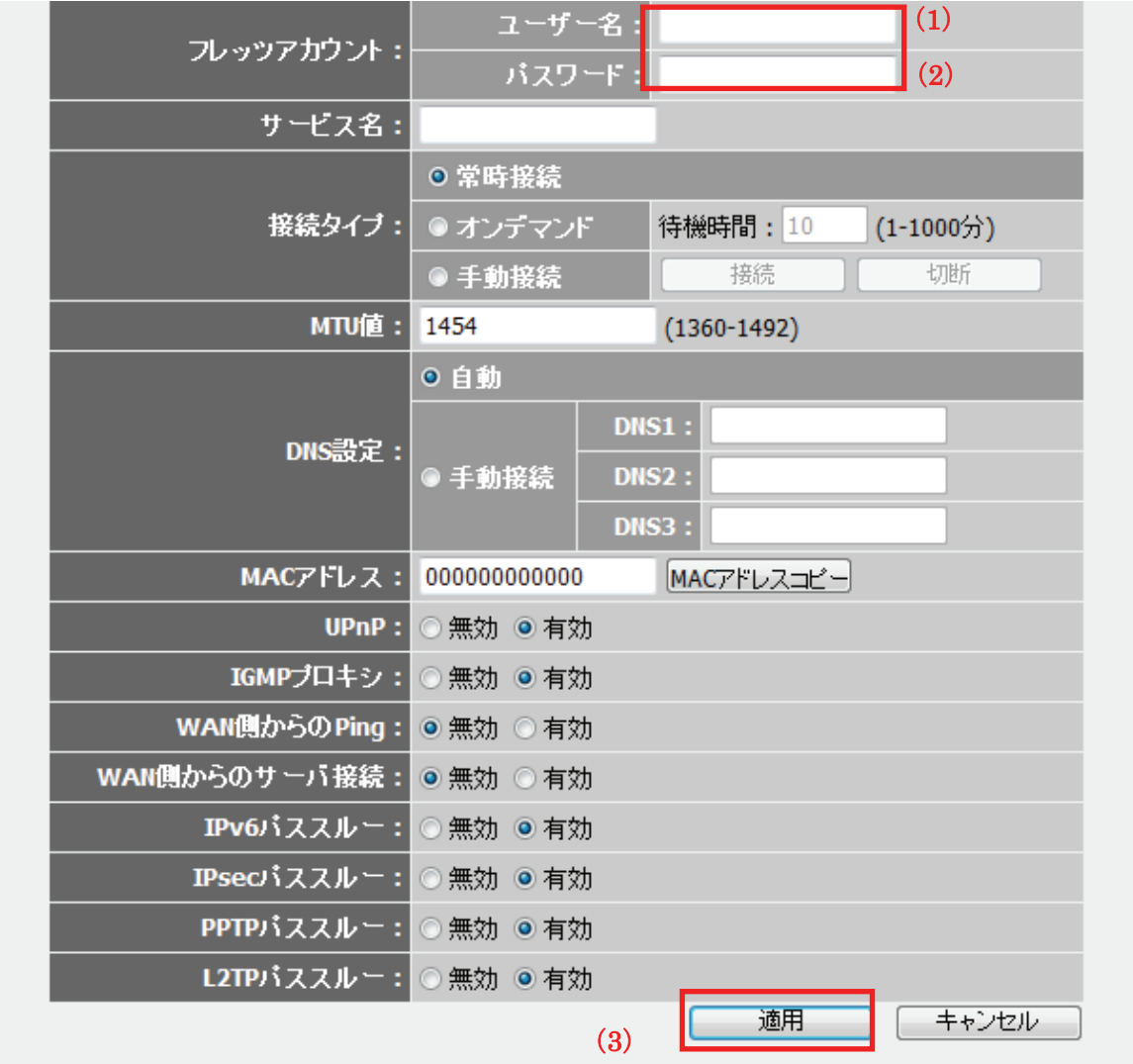

(1)以下にしたがって、接続ユーザ名を入力します。

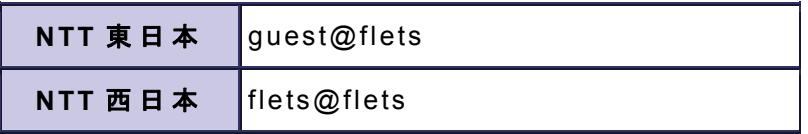

(2)以下にしたがって、接続パスワードを入力します。

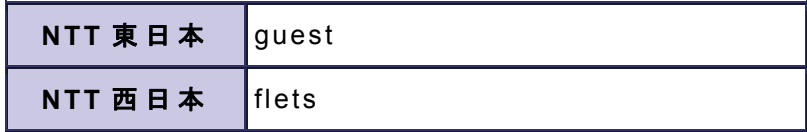

(3)[適用]をクリックします。

以下の項目については必要に応じて設定してください。

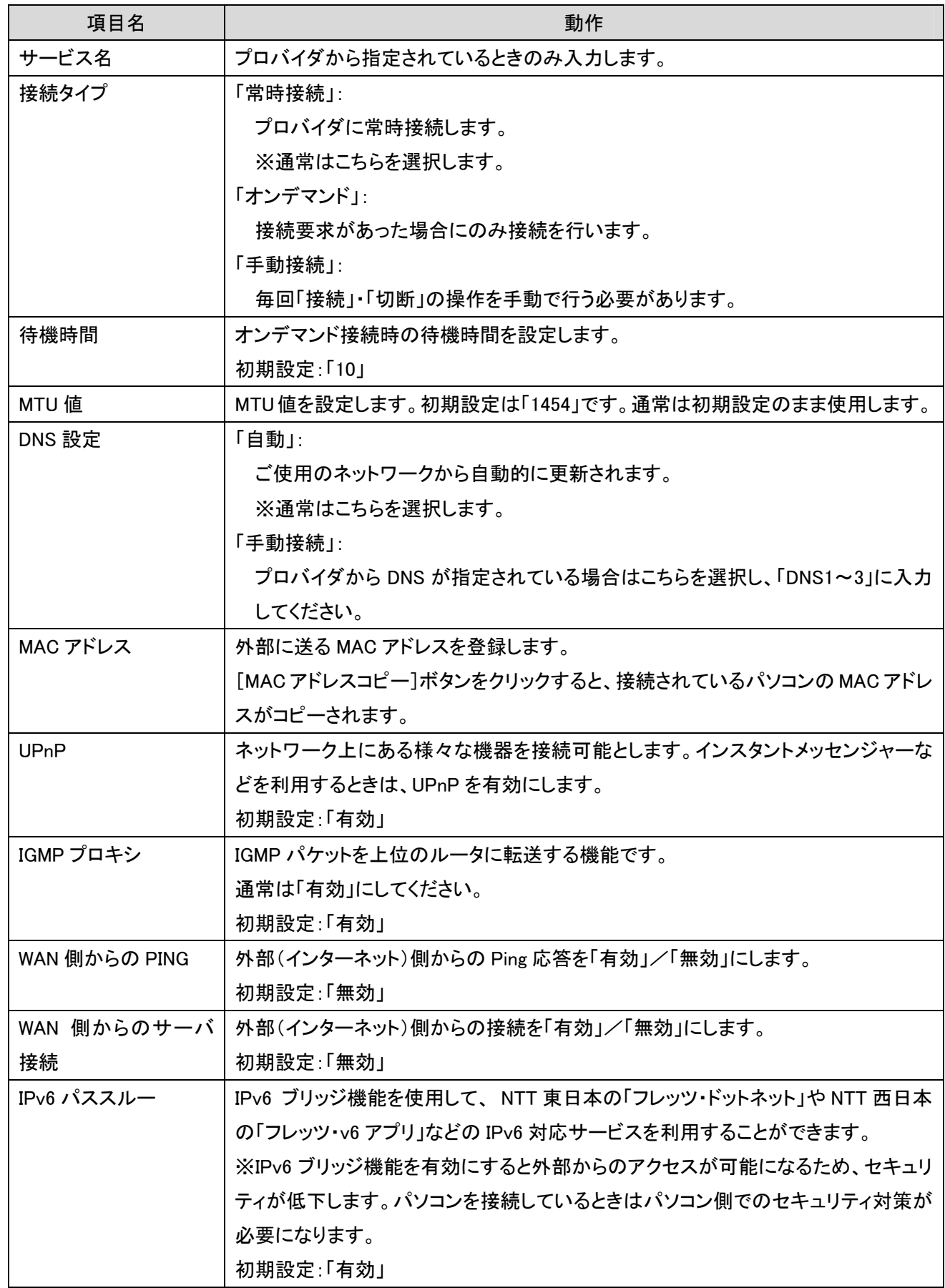

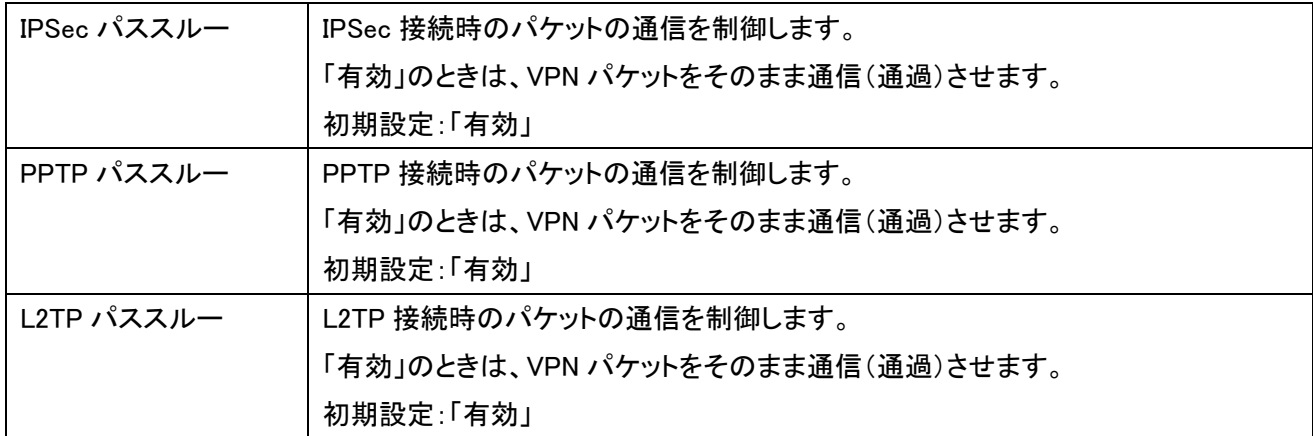

5. 「設定の保存に成功しました。」と表示されますので、[適用]をクリックします。

設定の保存に成功しました。

引き続き他の設定を行う場合は「継続」ボタンを押してください。すべての設定を反映し再起動するには「適用」ボタンを押してください。

| 継続 | | 適用 |

※本製品が再起動するまで約 90 秒かかります。

6. [OK]をクリックします。

システムを再起動しています。しばらくお待ちください。

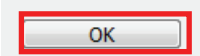

以上で設定の完了です。

#### 6.2.5 unnumberd PPPoE 接続

本製品は、Unnumbered PPPoE 接続に対応しており、複数の固定 IP アドレスを本製品に接続されたそれ ぞれのパソコンに割り当てることができます。

プロバイダから複数のグローバル IP アドレスを割り当てられるときは、1 つのサブネットとして連続した グローバル IP アドレスが割り当てられます。このうち、最初(ネットワークアドレス)と最後(ブロード キャストアドレス)はシステムで予約されるため、ホスト(パソコンやサーバ)には使用できません。

以下の表は「Unnumbered PPPoE 接続」としてプロバイダから割り当てられた IP アドレスの設定例です。 例:プロバイダから 153.16.10.8~153.16.10.15 の 8 個のグローバル IP アドレスが割り当てられたとき

IP アドレス設定例

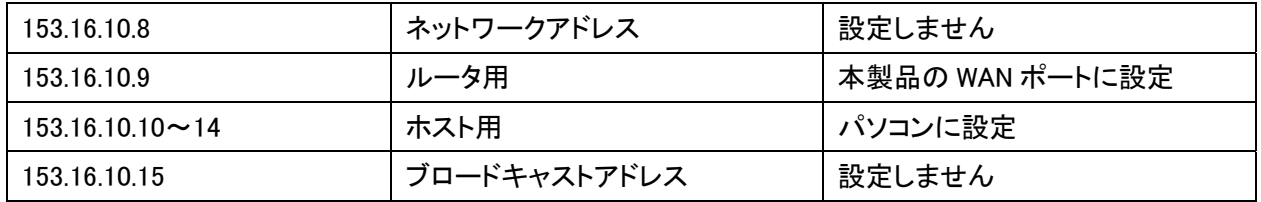

1. [ネットワーク]をクリックします。

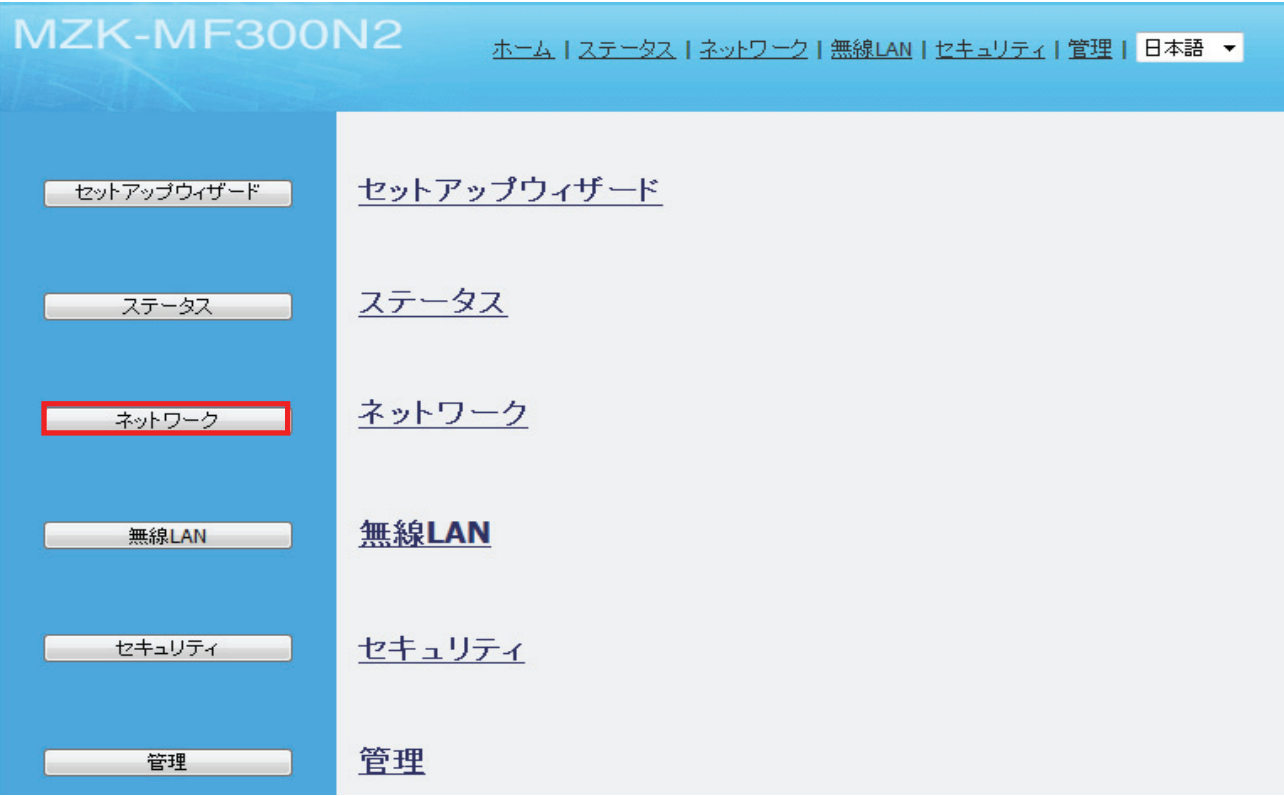

2. 「WAN セットアップ」をクリックします。

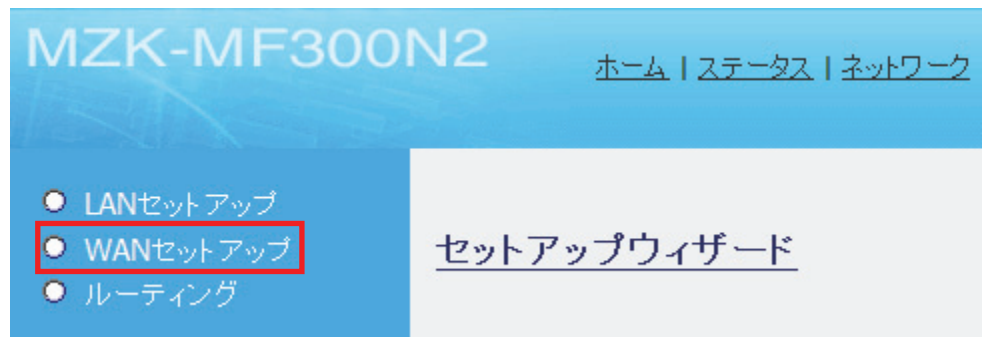

3. 以下の手順で設定します。

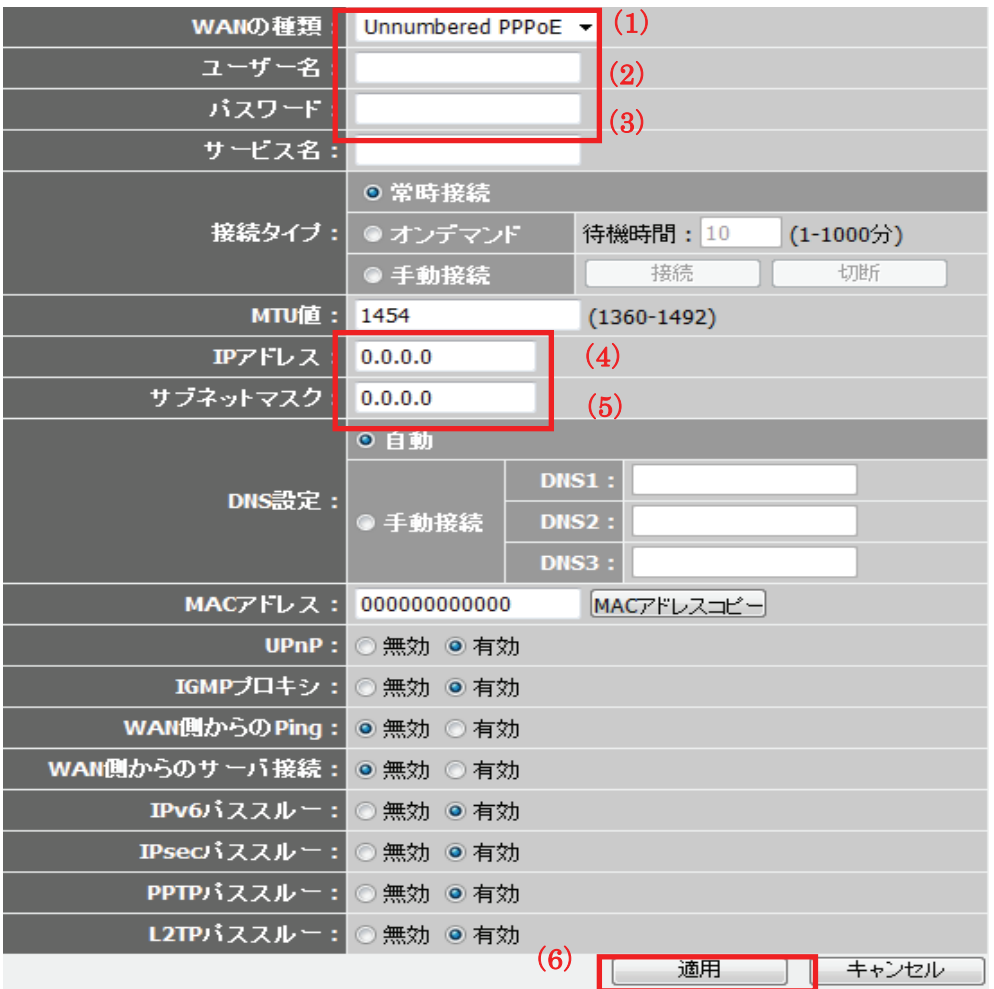

(1)「Unnumbered PPPoE」を選びます。

- (2)プロバイダから指定されたユーザー名(例:abc123@xyz.ne.jp)を半角で入力します。
- (3)プロバイダから指定されたパスワード(例:abcDEF123)を半角で入力します。
- (4)ルータに割り当てる IP アドレスを入力します

(通常はプロバイダから指定された 2 番目のアドレスになります)。

- (5)プロバイダ指定のサブネットマスクを入力します。
- (6)[適用]をクリックします。

4. 「設定の保存に成功しました。」と表示されますので、[適用]をクリックします。

設定の保存に成功しました。

引き続き他の設定を行う場合は「継続」ボタンを押してください。すべての設定を反映し再起動するには「適用」ボタンを押してください。

| 継続 | 適用 |

※本製品が再起動するまで約 90 秒かかります。

5. [OK]をクリックします。

システムを再起動しています。しばらくお待ちください。

 $\boxed{\qquad \qquad \text{OK} \qquad \qquad }$ 

以上で設定の完了です。

以下の項目については必要に応じて設定してください。

| 項目名      | 動作                                             |
|----------|------------------------------------------------|
| サービス名    | プロバイダから指定されているときのみ入力します。                       |
| 接続タイプ    | 「常時接続」:                                        |
|          | プロバイダに常時接続します。                                 |
|          | ※通常はこちらを選択します。                                 |
|          | 「オンデマンド」:                                      |
|          | 接続要求があった場合にのみ接続を行います。                          |
|          | 「手動接続」:                                        |
|          | 毎回「接続」・「切断」の操作を手動で行う必要があります。                   |
| 待機時間     | オンデマンド接続時の待機時間を設定します。                          |
|          | 初期設定:「10」                                      |
| MTU 値    | MTU 値を設定します。初期設定は「1454」です。                     |
|          | ※通常は初期設定のまま使用します。                              |
| DNS 設定   | 「自動」:                                          |
|          | ご使用のネットワークから自動的に更新されます。                        |
|          | ※通常はこちらを選択します。                                 |
|          | 「手動接続」:                                        |
|          | プロバイダから DNS が指定されている場合はこちらを選択し、「DNS1~3」に入力して   |
|          | ください。                                          |
| MAC アドレス | 外部に送る MAC アドレスを登録します。                          |
|          | [MAC アドレスコピー]ボタンをクリックすると、接続されているパソコンの MAC アドレス |
|          | がコピーされます。                                      |

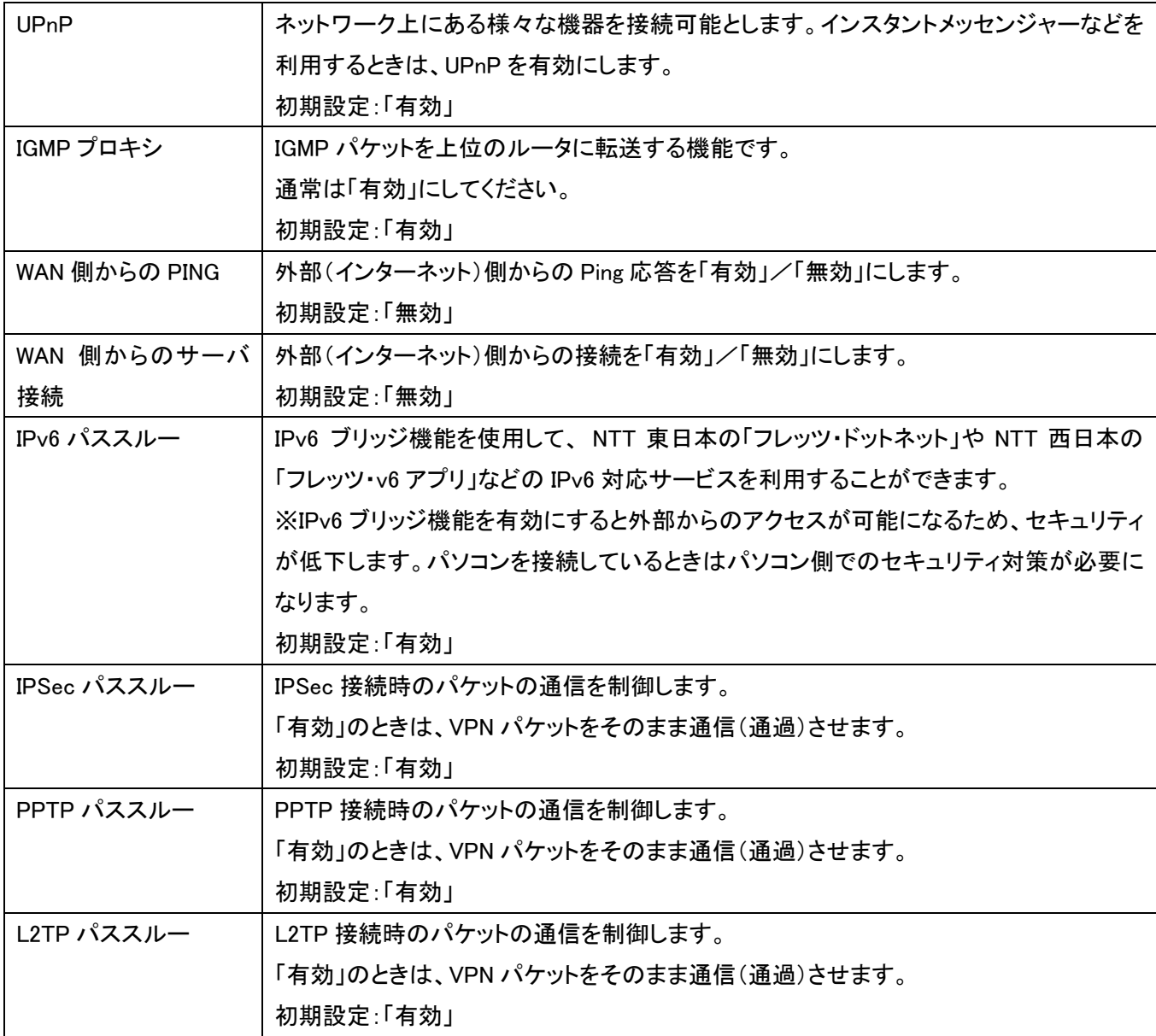

## 6.3 ネットワーク関連の設定

ここでは、ネットワーク関連の各種設定を行います。

### 6.3.1 LAN 設定

Auto モードの LAN 側の設定方法を説明します。

1. [ネットワーク]をクリックします。

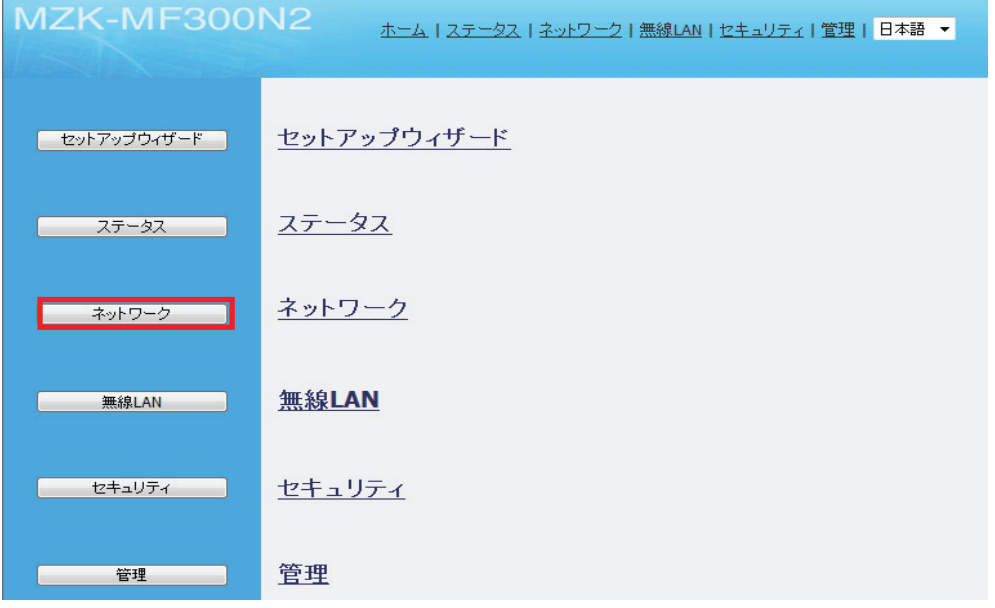

2. 「LAN セットアップ」をクリックします。

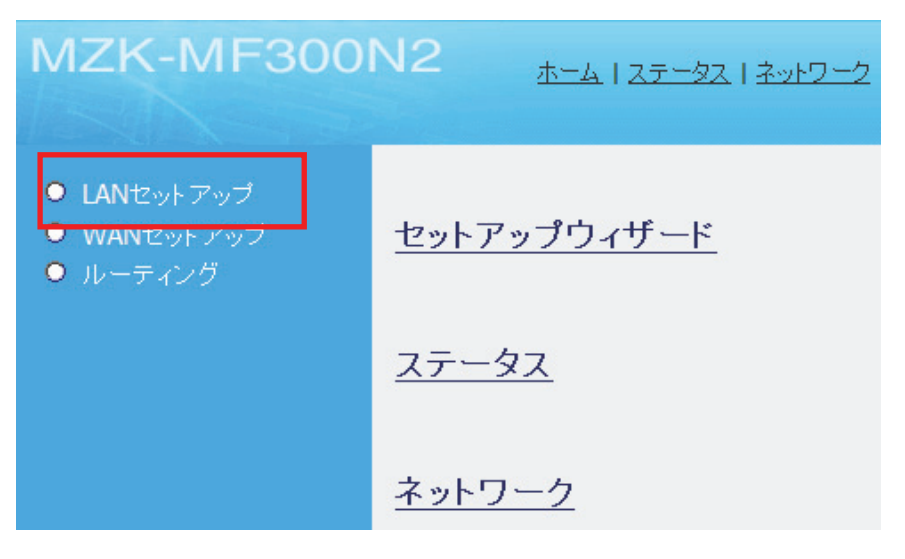

3. 各項目を設定します。

# LANセットアップ

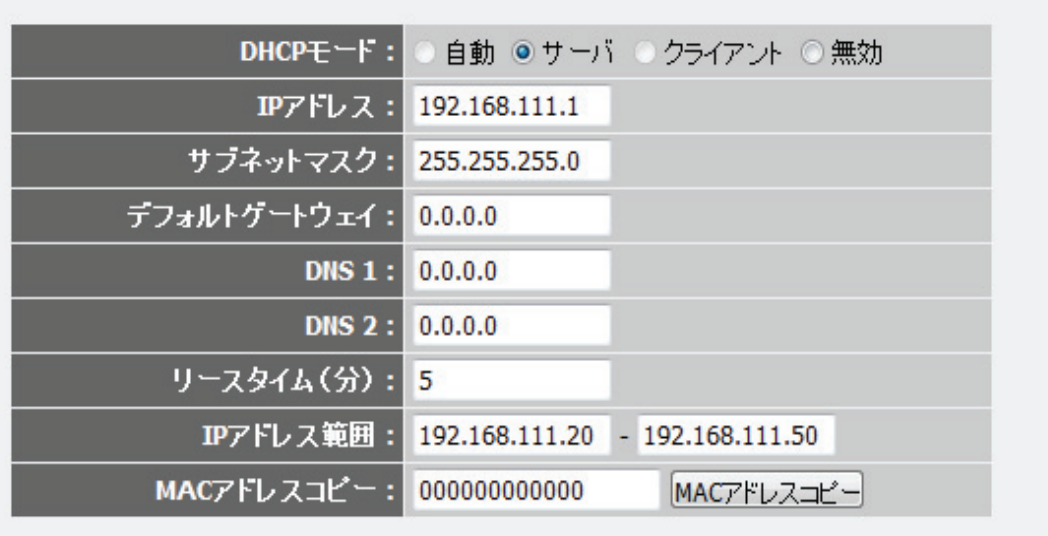

適用 キャンセル

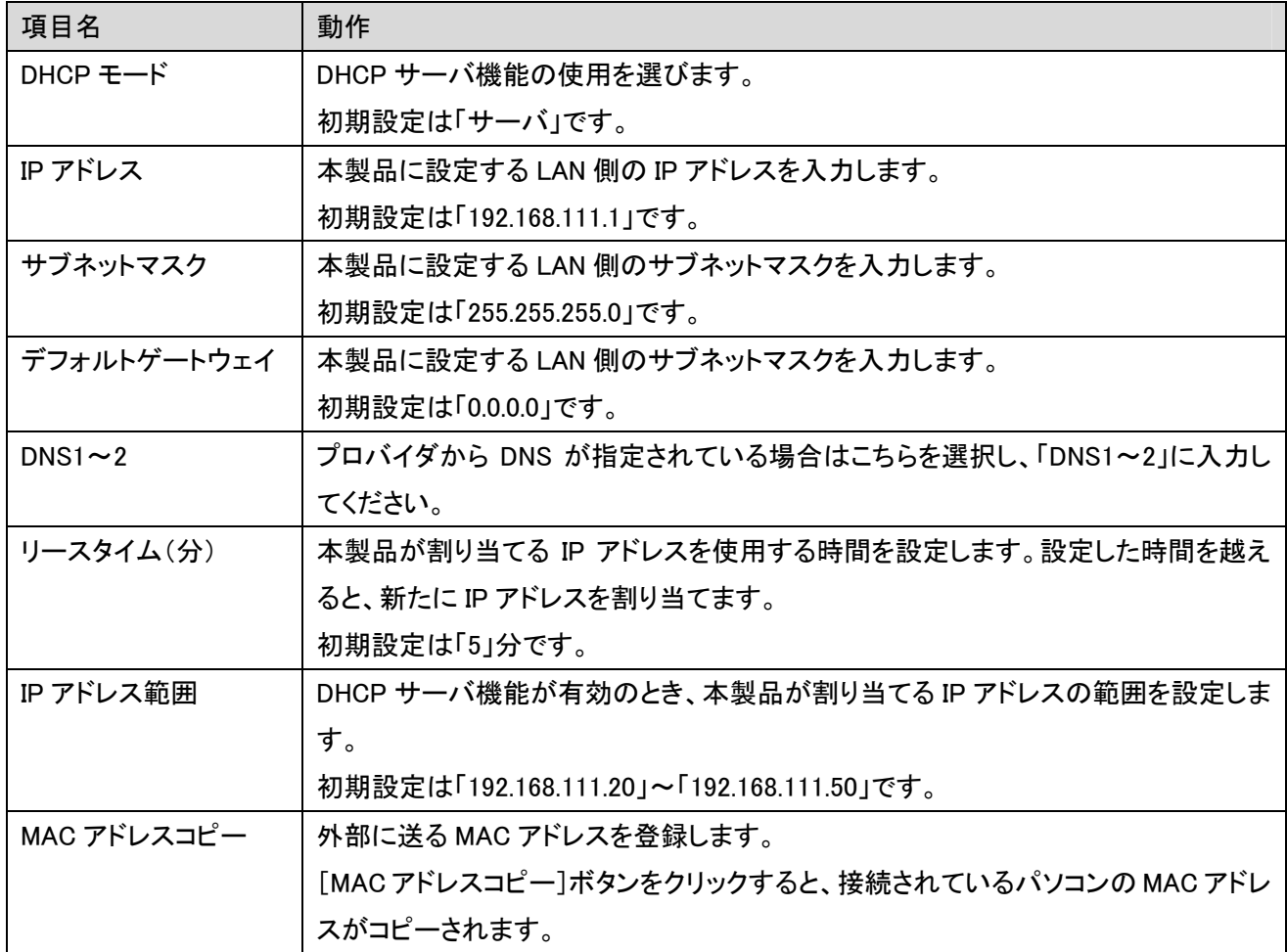

- 4. [適用]をクリックします。
- 5. 「設定の保存に成功しました。」と表示されますので、[適用]をクリックします。

設定の保存に成功しました。

引き続き他の設定を行う場合は「継続」ボタンを押してください。すべての設定を反映し再起動するには「適用」ボタンを押してください。

**せいてき (エンジェル) にっぽん (エンジェル) あいてき (エンジェル) あいてき (エンジェル) こうきょうきょう (エンジェル) あいてき** 

※本製品が再起動するまで約 90 秒かかります。

6. [OK]をクリックします。

システムを再起動しています。しばらくお待ちください。  $\sqrt{8}$ 

以上で設定の完了です。

注意:設定を変更した後は、パソコンなど各ネットワーク機器は一度再起動してください。 変更した IP アドレスなどの値はメモなどに取って保管してください。

#### 6.3.2 ルーティング設定

ここでは、ルーティングテーブルの設定を行います。動的ルーティング、静的ルーティングの各設定方法 について説明します。

※このメニューはルータモードで動作しているときのみ表示されます。

#### ■動的ルーティング

本製品は、ダイナミック(動的)ルーティングのプロトコルとして RIP1、RIP2 に対応しています。 ここでは、ダイナミックルーティングを設定し、動的に経路情報を登録する方法について説明します。

1. [ネットワーク]をクリックします。

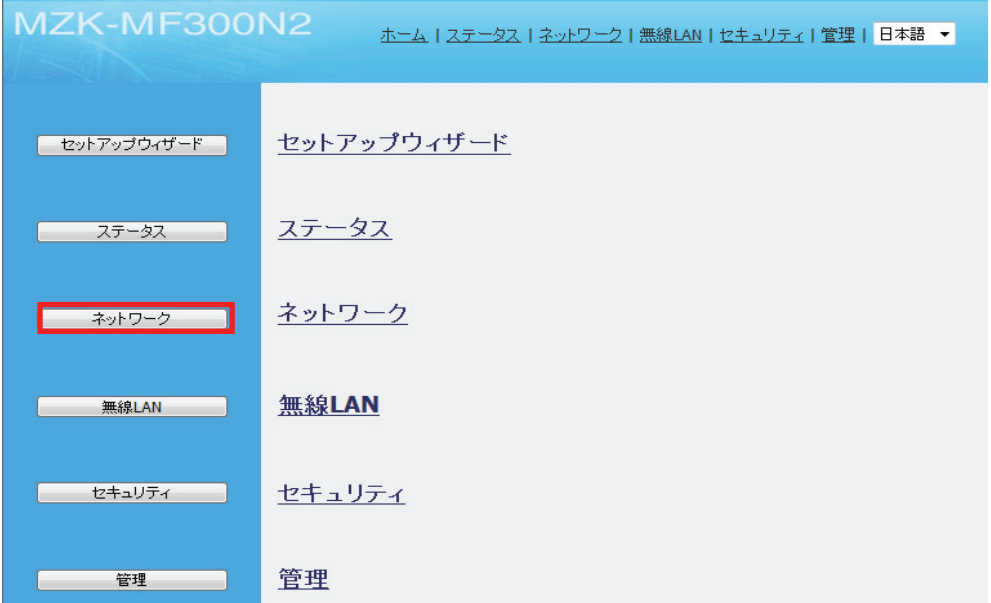

2. 「ルーティング」→「動的ルーティング」をクリックします。

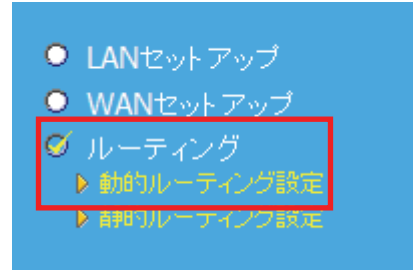

3. 各項目を設定します。

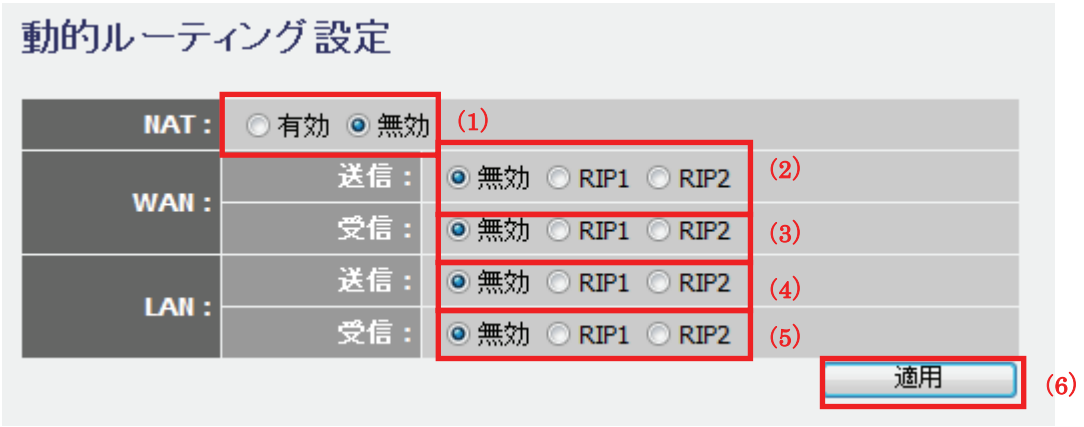

(1)「NAT」で「無効」を選択します。

(2)「WAN」で本製品が送信する RIP の種類を設定します。

(3)「WAN」で本製品が受信する RIP の種類を設定します。

(4)「LAN」で本製品が送信する RIP の種類を設定します。

(5)「LAN」で本製品が受信する RIP の種類を設定します。

(6)[適用]をクリックします。

各設定項目内容は以下の通りです。

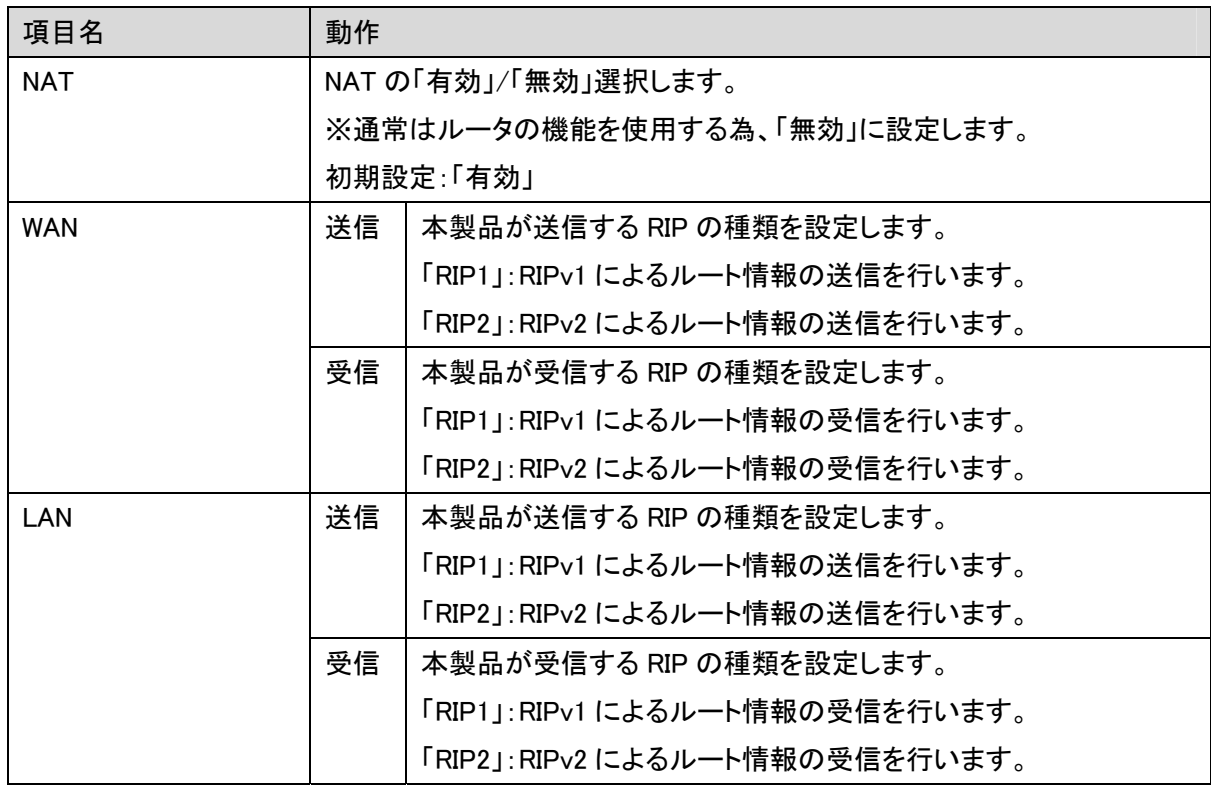

4. 「設定の保存に成功しました。」と表示されますので、[適用]をクリックします。

設定の保存に成功しました。

引き続き他の設定を行う場合は[継続]ボタンを押してください。すべての設定を反映し再起動するには[適用]ボタンを押してください。

| 継続 | 適用 |

※本製品が再起動するまで約 90 秒かかります。

5. [OK]をクリックします

システムを再起動しています。しばらくお待ちください。  $OK$ 

以上で設定の完了です。

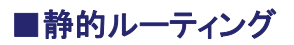

WAN 側に通信するルート(経路)の設定をおこないます。

1. [ネットワーク]をクリックします。

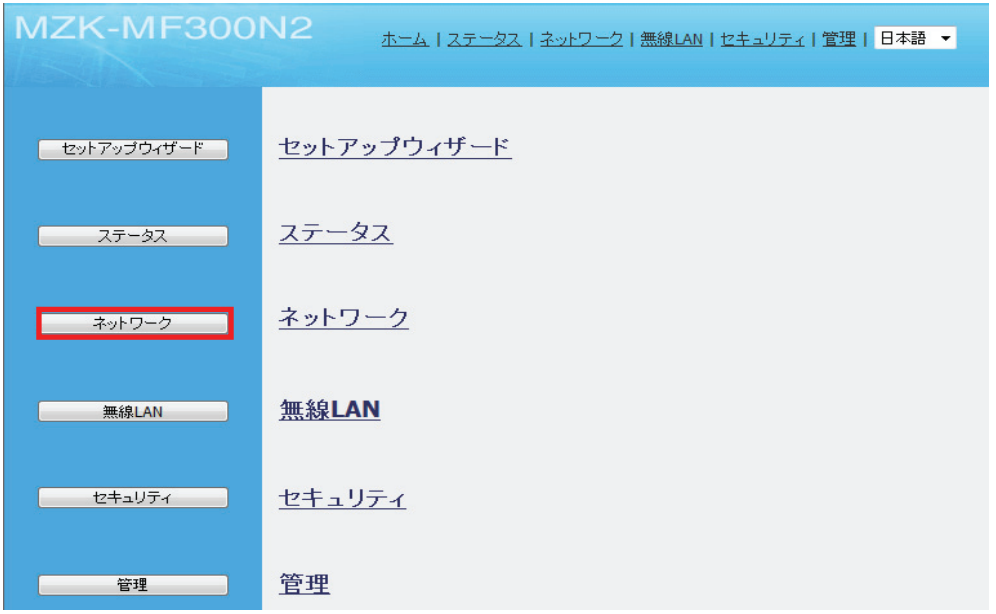

2. 「ルーティング」→「静的ルーティング」をクリックします。

L

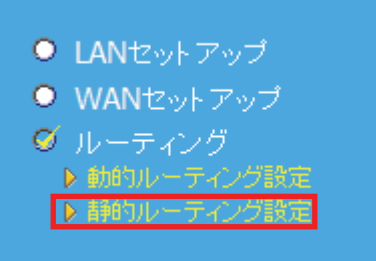

#### 3. 各項目を設定します。

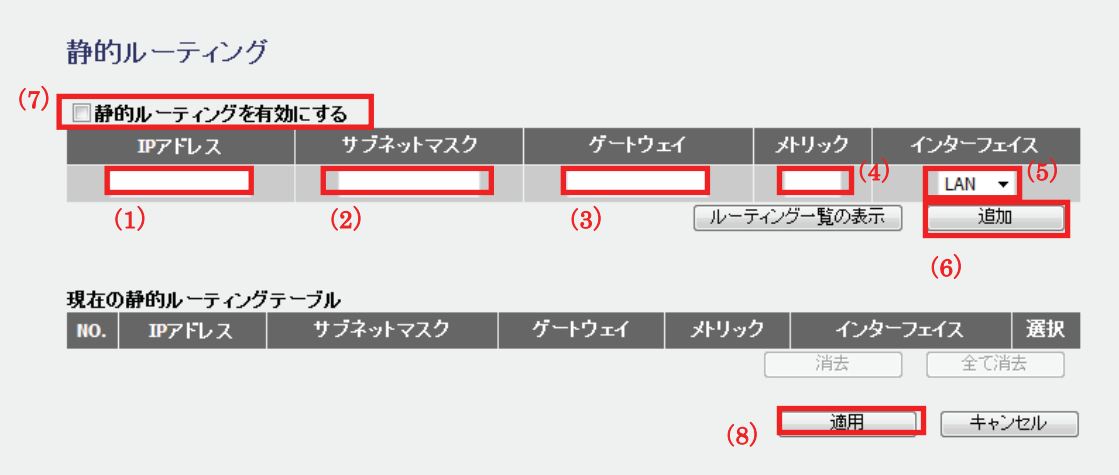

- (1) IP アドレスを入力します。
- (2) サブネットマスクを入力します。
- (3) ゲートウェイを入力します。
- (4) メトリックを入力します。
- (5) インターフェイスを「LAN」、「WAN」から選択します。
- (6) [追加]をクリックします。

※複数登録するときは、上記の手順(1)~(6)を繰り返します。

- (7) 「静的ルーティングを有効にする」にチェックを入れます。
- (8) [適用]をクリックします。
- 4. 「設定の保存に成功しました。」と表示されますので、[適用]をクリックします。

設定の保存に成功しました。

引き続き他の設定を行う場合は[継続]ボタンを押してください。すべての設定を反映し再起動するには[適用]ボタンを押してください。

継続 | 適用 |

※本製品が再起動するまで約 90 秒かかります。

5. [OK]をクリックします

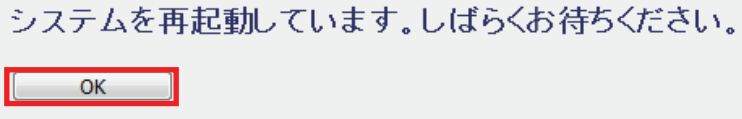

以上で設定の完了です。

各設定項目内容は以下の通りです。

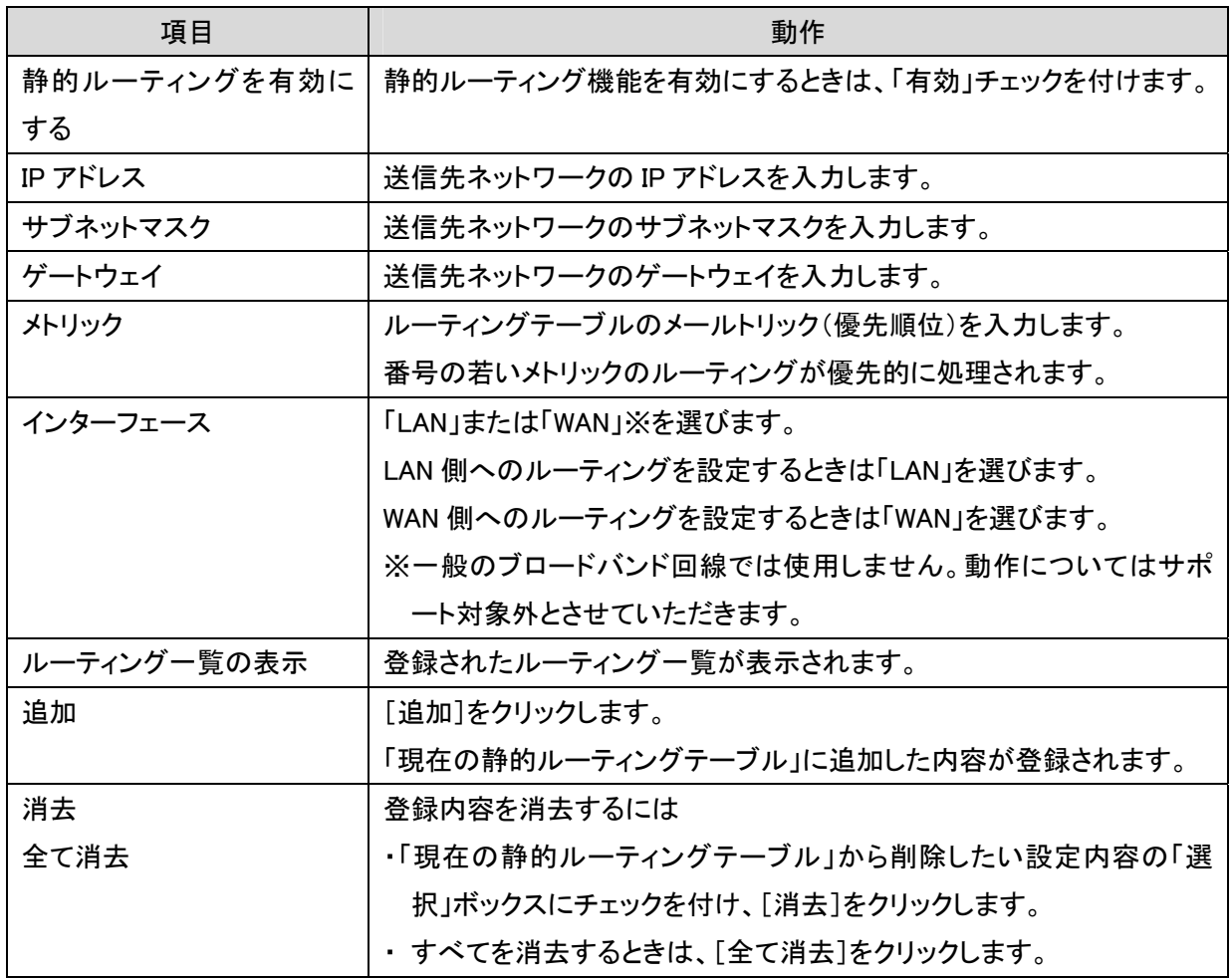

## 6.4 無線 LAN 関連の設定

「無線 LAN」画面で、無線 LAN 関連の項目を設定することができます。SSID、セキュリティ設定、WPS、などの設定 は「無線 LAN」画面で設定内容を変更してください。

無線 LAN 画面には、「基本設定」、「詳細設定」、「セキュリティ」、「アクセスコントロール」、「WPS」、「グリーン AP」 のメニューがあり、それぞれ左側のメニューから選ぶことができます。

Ø 基本設定 ● 詳細設定  $\bullet$  セキュリティ ● アクセスコントロール  $\bullet$  WPS ● グリーンAP

各設定については、以下の説明を参照してください。

### 6.4.1 基本設定

ここでは、ルータモード、AP モードでの無線 LAN の基本設定を行います。 (無線の「チャンネル」を変更するときは、本項より設定を行ってください)

- 注意: 本項で説明している無線LAN機能の基本設定内容は、全てのSSIDで共通となります。SSID ごとに異なる設定はできません。
- 1. [無線 LAN]をクリックします。

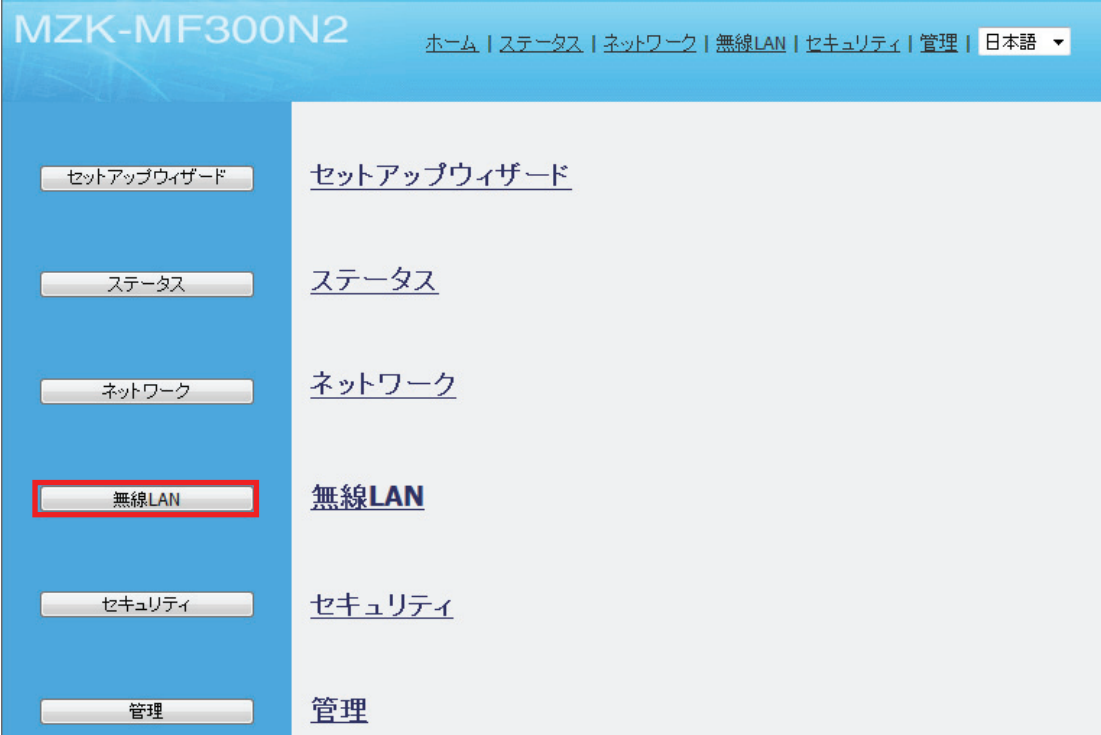

2. 「基本設定」をクリックします。

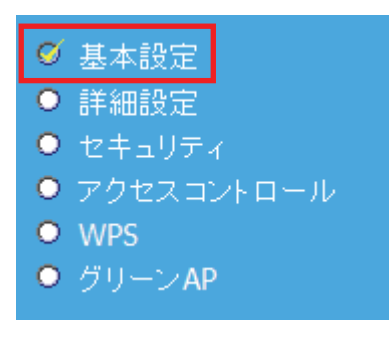

L

3. 必要に応じて各項目を設定します。設定後、[適用]をクリックしてください。。

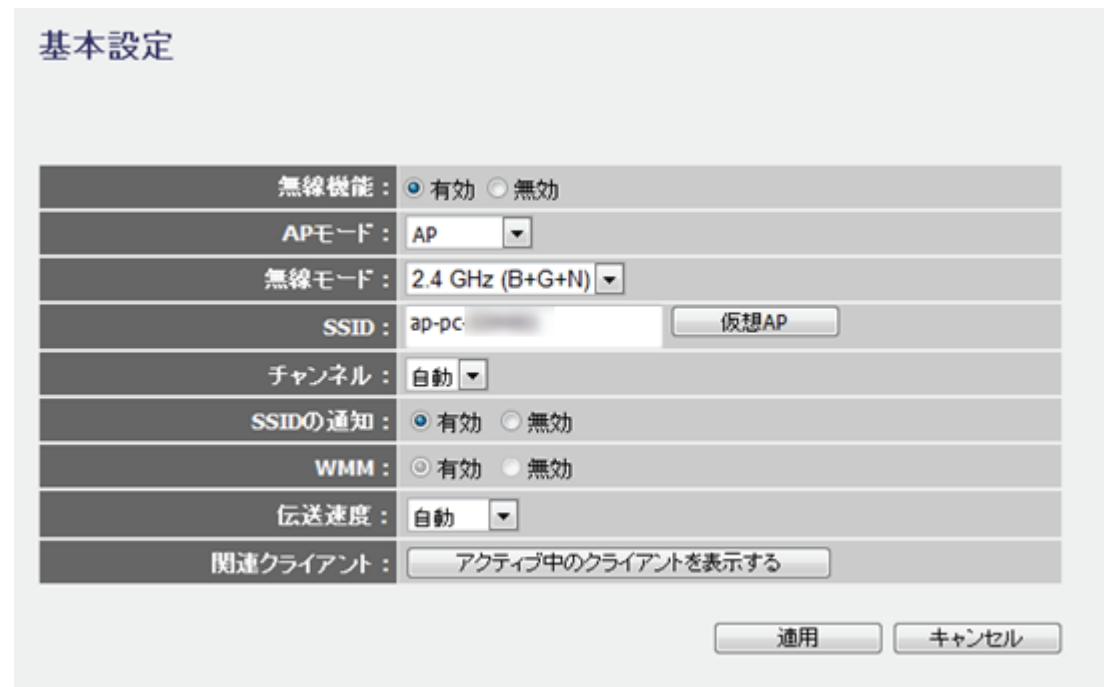

4. 「設定の保存に成功しました。」と表示されますので、[適用]をクリックします。

![](_page_133_Picture_33.jpeg)

5. [OK]をクリックします。

![](_page_133_Picture_5.jpeg)

各設定項目内容は以下の通りです。

![](_page_134_Picture_115.jpeg)

![](_page_135_Picture_95.jpeg)

# 留ワンポイント

チャンネルについて

同一の SSID 内で無線通信するには、チャンネルを同じにする必要があります。本製品のマルチ SSID 機能で は、1 つのチャンネルを共通で使用します。

複数の無線 LAN アクセスポイントを設置して複数の SSID(無線 LAN グループ)を構成する場合は、アクセス ポイント毎に別のチャンネルを設定しますが、アクセスポイント間の電波の干渉をさけるために、 それぞれの チャンネルは 1/6/11 など 5ch 程度離れたチャンネルに設定する必要があります。

![](_page_135_Figure_5.jpeg)

## 6.4.2 基本設定(コンバータ)

ここでは、コンバータモードに切替えたときの基本設定を行います。 (無線の「チャンネル」を変更するときは、本項より設定を行ってください)

1. [無線 LAN]をクリックします。

![](_page_136_Picture_40.jpeg)

2. 「基本設定」をクリックします。

![](_page_136_Picture_5.jpeg)

3. 必要に応じて各項目を設定します。

(1)[サイトサーベイ]をクリックします。

![](_page_137_Picture_83.jpeg)

(2)「SSID」の一覧から接続先の SSID の「選択」にチェックを入れます。

※SSID(接続名)が表示されないときは、[更新]をクリックして、再検索してください。

※上記を行っても SSID(接続名)が表示されないときは、無線 LAN ルータの電源が入っているか、または 調べた SSID(接続名)に誤りがないか確認してください。

(3)[接続]をクリックします。

無線サイトサーベイ

![](_page_137_Picture_84.jpeg)

(4)接続先の暗号化キーを入力します。

(5)[OK]をクリックします。

![](_page_137_Picture_85.jpeg)

(6)「基本設定」画面の[適用]をクリックします。

4. 「設定の保存に成功しました。」と表示されますので、[適用]をクリックします。

設定の保存に成功しました。

引き続き他の設定を行う場合は[継続]ボタンを押してください。すべての設定を反映し再起動するには[適用]ボタンを押してください。

| 継続 | 適用 |

※本製品が再起動するまで約 90 秒かかります。

5. [OK]をクリックします。

システムを再起動しています。しばらくお待ちください。

 $\begin{bmatrix} 0 & 0 & 0 \\ 0 & 0 & 0 \\ 0 & 0 & 0 \\ 0 & 0 & 0 \\ 0 & 0 & 0 \\ 0 & 0 & 0 \\ 0 & 0 & 0 \\ 0 & 0 & 0 \\ 0 & 0 & 0 \\ 0 & 0 & 0 & 0 \\ 0 & 0 & 0 & 0 \\ 0 & 0 & 0 & 0 \\ 0 & 0 & 0 & 0 \\ 0 & 0 & 0 & 0 & 0 \\ 0 & 0 & 0 & 0 & 0 \\ 0 & 0 & 0 & 0 & 0 \\ 0 & 0 & 0 & 0 & 0 & 0 \\ 0 & 0 & 0 & 0 & 0 & 0 \\ 0 &$ 

各設定項目内容は以下の通りです。

![](_page_138_Picture_109.jpeg)

![](_page_139_Picture_46.jpeg)

## 6.4.3 詳細設定

無線 LAN の詳細設定を行います。 ※本設定は通常変更する必要はありません。

1. [無線 LAN]をクリックします。

![](_page_140_Picture_42.jpeg)

2. 「詳細設定」をクリックします。

![](_page_140_Picture_5.jpeg)

L

3. 必要に応じて各項目を設定します。設定後、[適用]をクリックしてください。

### 詳細設定

![](_page_141_Picture_36.jpeg)

4. 「設定の保存に成功しました。」と表示されますので、[適用]をクリックします。

![](_page_141_Picture_37.jpeg)

※本製品が再起動するまで約 90 秒かかります。

5. [OK]をクリックします。

![](_page_141_Picture_7.jpeg)

各設定項目内容は以下の通りです。

![](_page_142_Picture_119.jpeg)

![](_page_143_Picture_23.jpeg)
# 6.4.4 アクセスコントロールの設定

ここでは、無線による本製品への接続を制限します。アクセスポリシーが「許可」の場合、登録機器のみ接続でき ます。「拒否」の場合、登録機器は本製品へ接続できません。

1. [無線 LAN]をクリックします。

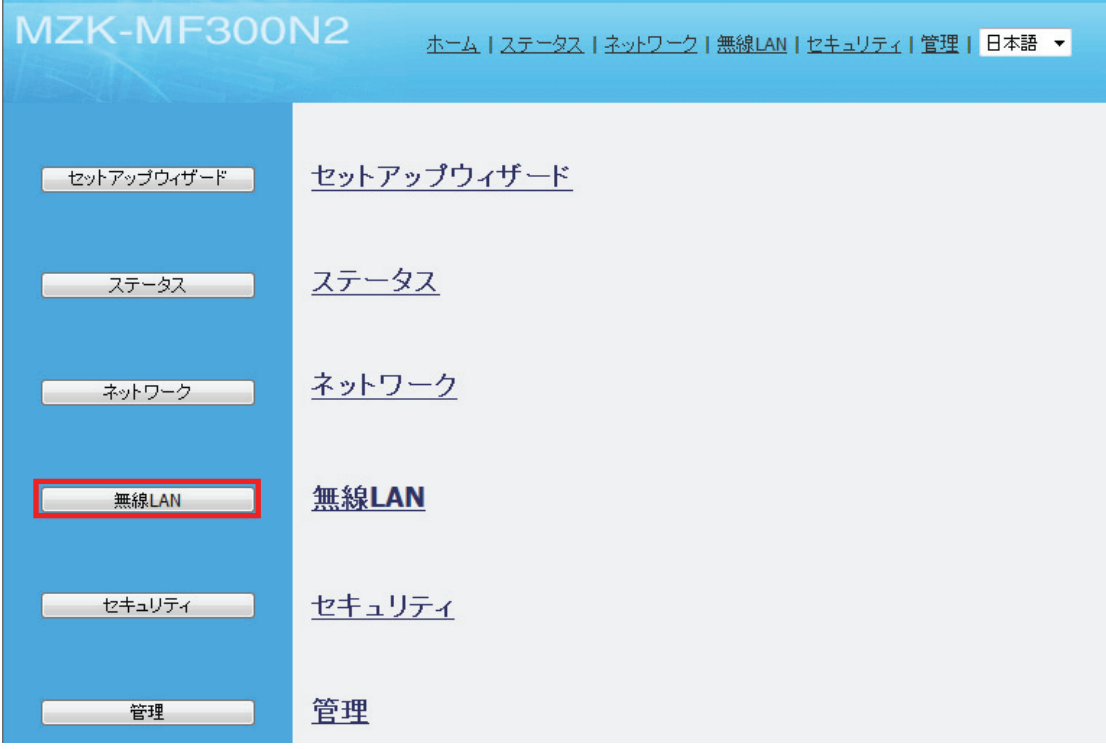

2. 「アクセスコントロール」をクリックします。

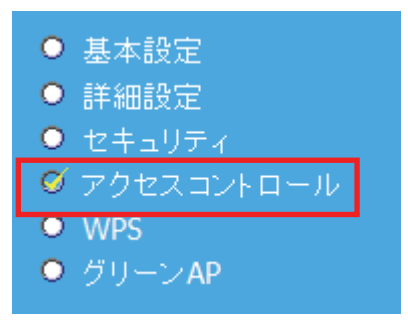

3. 必要に応じて各項目を設定します。

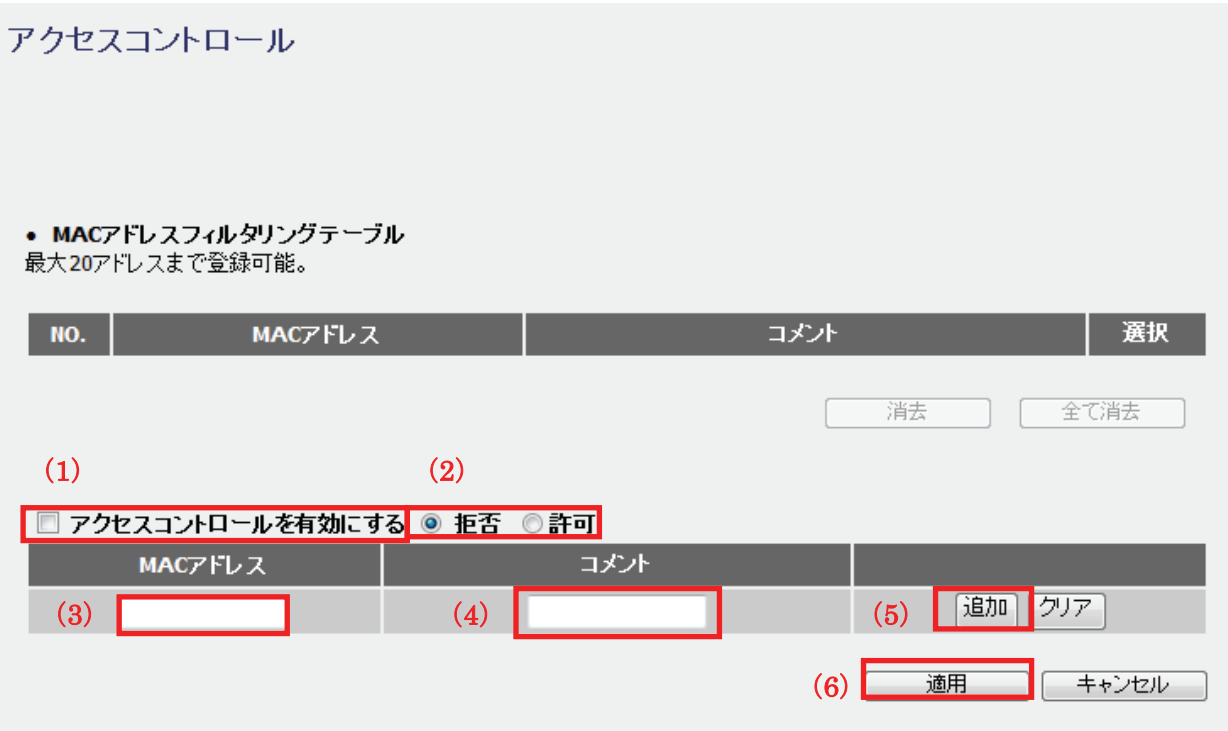

- (1)「アクセスコントロールを有効にする」にチェックを入れます。
- (2)「許可」または「拒否」を選びます。
- (3)制御する機器の MAC アドレスを入力します。
- (4)必要に応じてコメントを入力します。
- (5)[追加]をクリックします。

「アクセスコントロール一覧」に追加されます。

※複数のアクセスポリシーを登録するときは、上記の手順(3)~(5)を繰り返します。

- (6)[適用]をクリックします。
- 4. 「設定の保存に成功しました。」と表示されますので、[適用]をクリックします。

設定の保存に成功しました。

引き続き他の設定を行う場合は「継続」ボタンを押してください。すべての設定を反映し再起動するには「適用」ボタンを押してください。

継続 | 適用 |

※本製品が再起動するまで約 90 秒かかります。

5. [OK]をクリックします。

システムを再起動しています。しばらくお待ちください。

- $OK$
- 以上で設定の完了です。

各設定項目内容は以下の通りです。

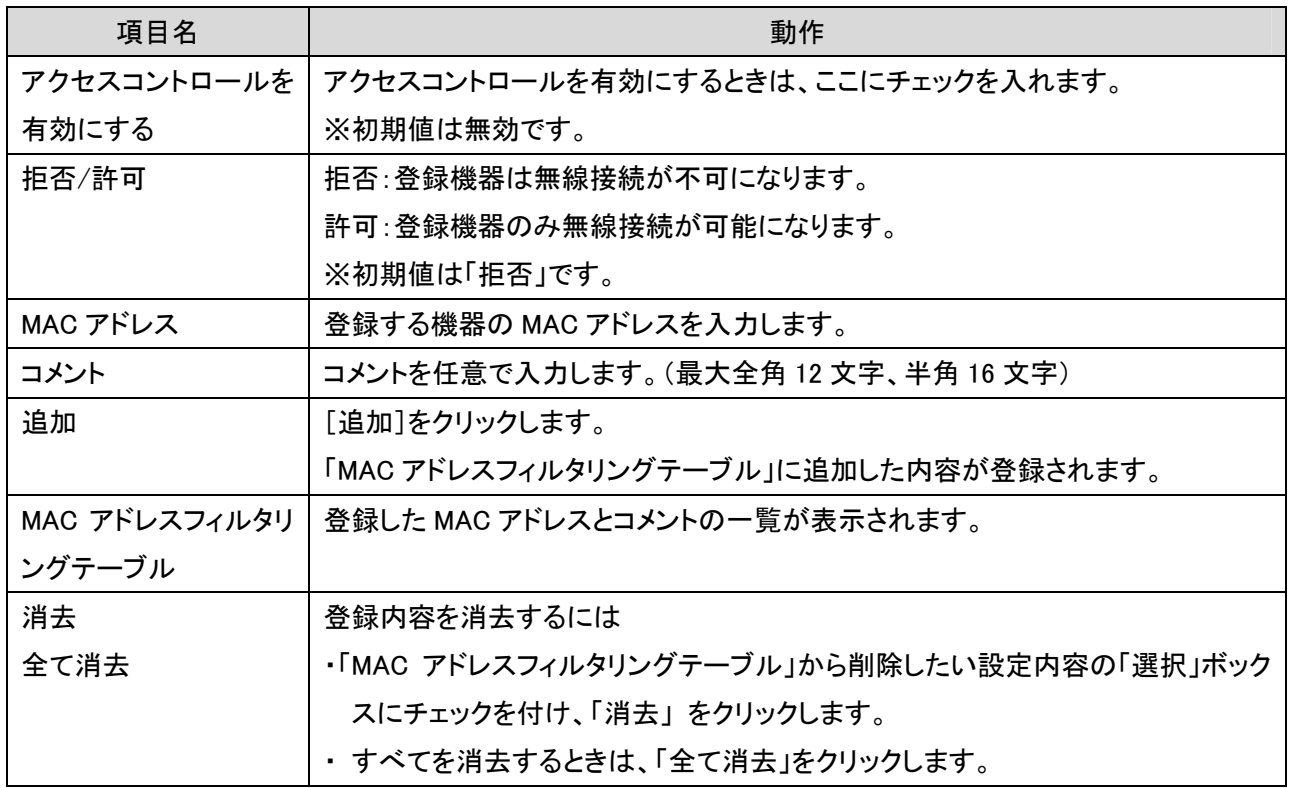

### 6.4.5 WPS の設定

ここでは、ルータモード、AP モードの WPS 設定を行います。WPS 機能に対応している機器との無線設定が簡単に できます。

※ WPS(Wi-Fi Protected Setup)とは、無線 LAN 関連の業界団体「Wi-Fi アライアンス」が策定した無線 LAN の簡 単設定規格です。WPS 対応機器と組み合わせて無線 LAN の設定や暗号化を簡単に行うことができる機能で す。

接続方法は、「WPS ボタンを使って WPS 接続する」、「画面を使って WPS 接続する」、「PIN コードを使って接続す る」の三つになります。

#### ■ WPS ボタンを使って WPS 接続する

### ⇒ 「ルータ・アクセスポイント設定ガイド 前編 STEP3 の 6」にも本設定の説明がありますので、合わせて参 照してください。

本製品本体の WPS ボタンを使って、簡単に無線 LAN 設定を行うことができます。

ただし、WPS 機能を使って設定するためには、無線 LAN ルータ(親機)と無線 LAN アダプタ(子機)がどちらとも WPS に対応している必要があります。

#### ご注意

※WPS 機能を使用すると、初期設定した内容が WPS 機能により書き換わってしまうため、先に設定した機器は 無線 LAN 設定をやり直さなければならない場合があります。

※複数台の機器を無線 LAN 接続する場合には、手動にて「SSID:ap-pc-●●●●●●』、「キー:12345678」を それぞれ設定して頂く方法をお勧めします。

※本製品の「スタートガイド」または本ユーザーズ・マニュアル「インターネット接続方法」の設定を済ませ、本製 品をインターネットに接続できる状態にしてください。

※無線 LAN アダプタをパソコンにインストールしておいてください。

- 1. 本製品と WPS 対応の無線 LAN アダプタを装着したパソコンを用意し、本製品とパソコンの電源がオンになって いることを確認します。
- 2. 本製品背面の「WPS」ボタンを 3 秒以上押して離します。

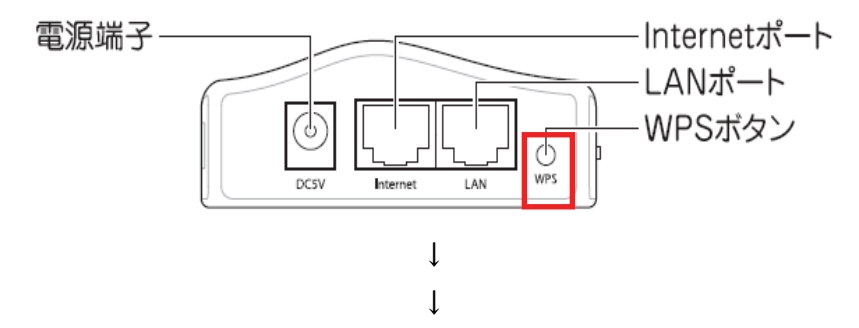

本製品前面の「WPS」ランプと「Wireless」ランプが緑色で点灯します。

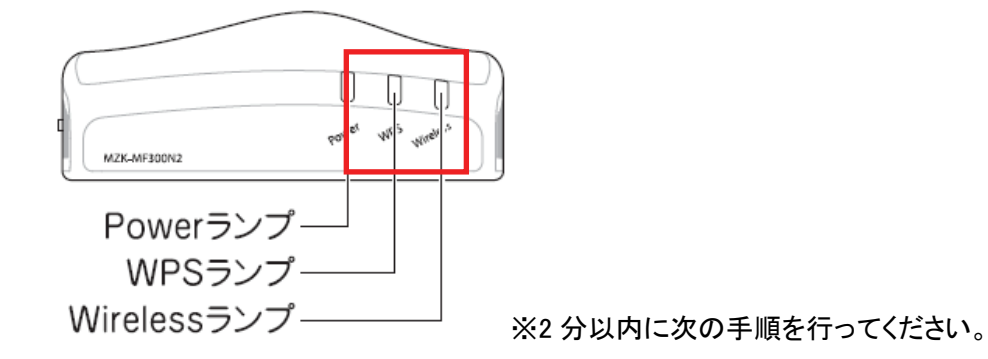

3. 無線 LAN 子機の WPS ボタンを押します。 ※「WPS ボタン」の有無や位置については、機器ごとに異なります。 詳細は各無線 LAN 子機の取扱説明書をご確認ください。

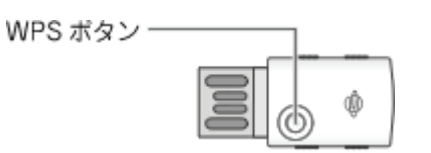

何も操作せずに、30 秒~2 分ほどお待ちください。

4. 接続が完了すると、「WPS」ランプが消灯し、「Wireless」 ランプが点滅することを確認します。

### 留ワンポイント

- ・ WPS ランプが点灯のときは、まだ接続されていません。
- ・ WPS ランプが点灯しないときは、再度 WPS ボタンを押してください。
- 5. WEB ブラウザをダブルクリックして、インターネットに接続されることを確認します。

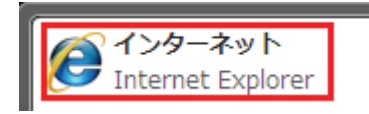

### 雷ワンポイント

・ セキュリティ設定内容(暗号キーなど)は、WPS 機能によって新しく設定されます。

### ■画面を使って WPS 接続する

1. [無線 LAN]をクリックします。

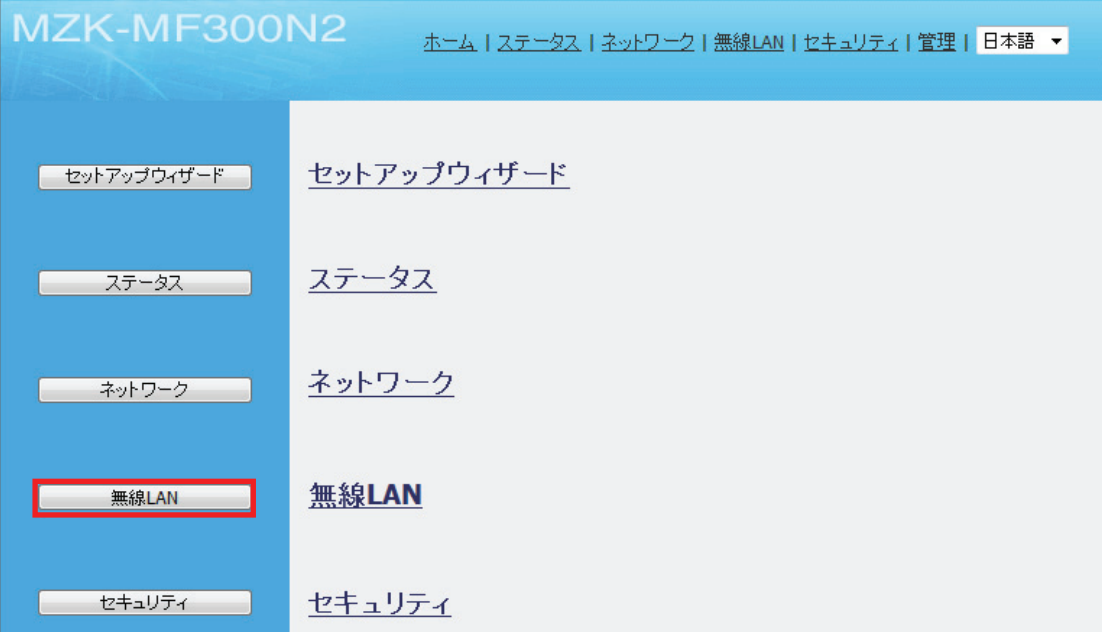

2. 「WPS」をクリックします。

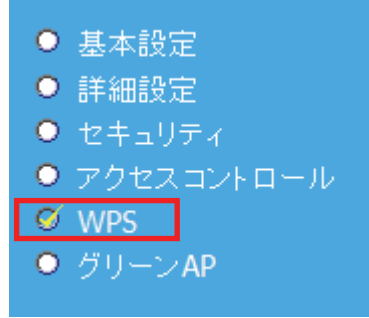

3. 「PBC 開始」をクリックします。

#### • WPS設定

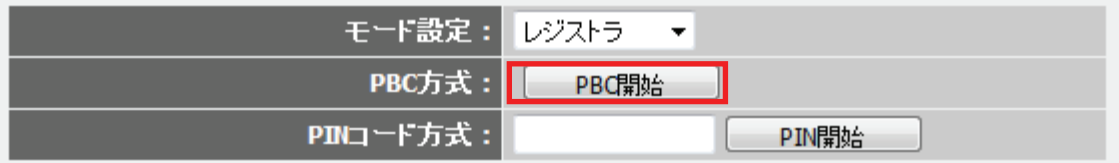

L

4. 以下の画面が表示されますので、[OK]をクリックします。

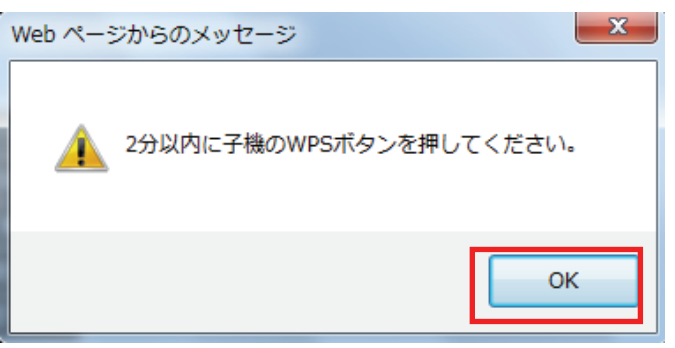

5. 無線 LAN 子機の WPS ボタンを押します。

詳細は各無線 LAN 子機の取扱説明書をご確認ください。

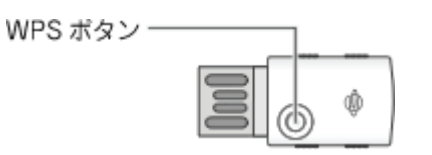

何も操作せずに、30 秒~2 分ほどお待ちください。

- 6. 接続が完了すると、「WPS」ランプが消灯し、「Wireless」 ランプが点滅することを確認します。
- 7. WEB ブラウザをダブルクリックして、インターネットに接続されることを確認します。

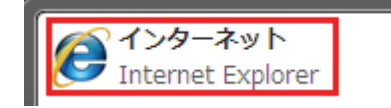

## ■PIN コードを使って接続する

ここでは、相手側機器の PIN コードを入力する方法で説明します。

1. [無線 LAN]をクリックします。

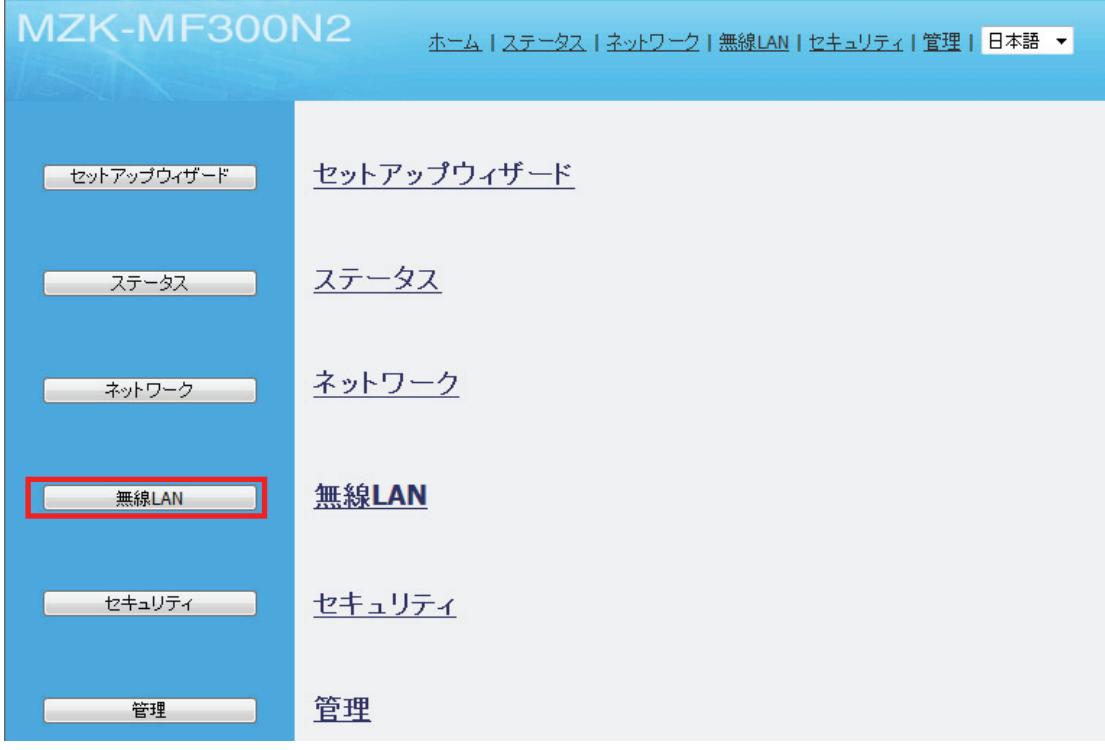

2. 「WPS」をクリックします。

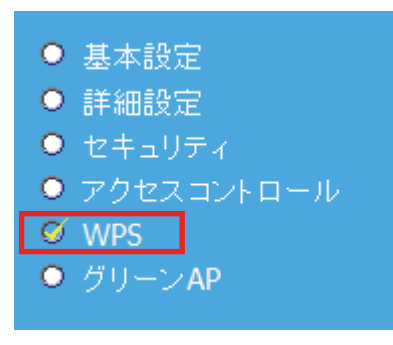

L

3. 各項目をを設定します。

(1)「接続機器の PIN コード」欄に接続先の PIN コードを入力します。

(2)[PIN 開始]をクリックします。

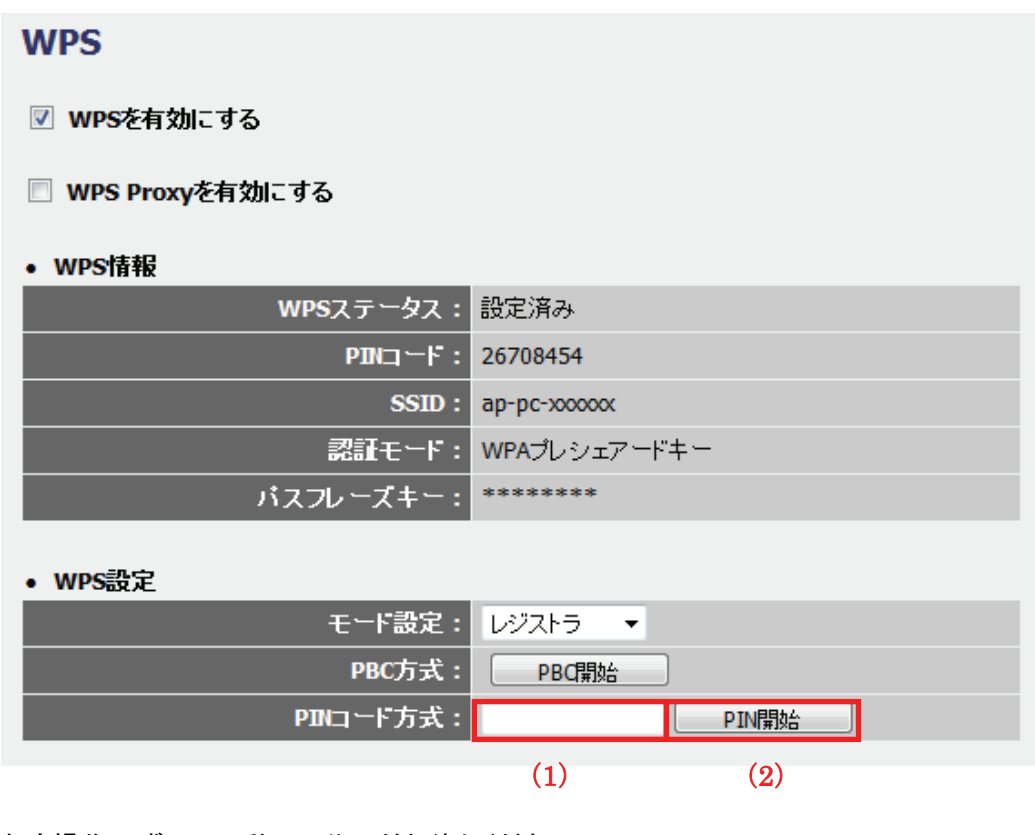

何も操作せずに、30 秒~2 分ほどお待ちください。

4. 接続が完了すると、「WPS」ランプが消灯し、「Wireless」 ランプが点滅することを確認します。

各設定項目内容は以下の通りです。

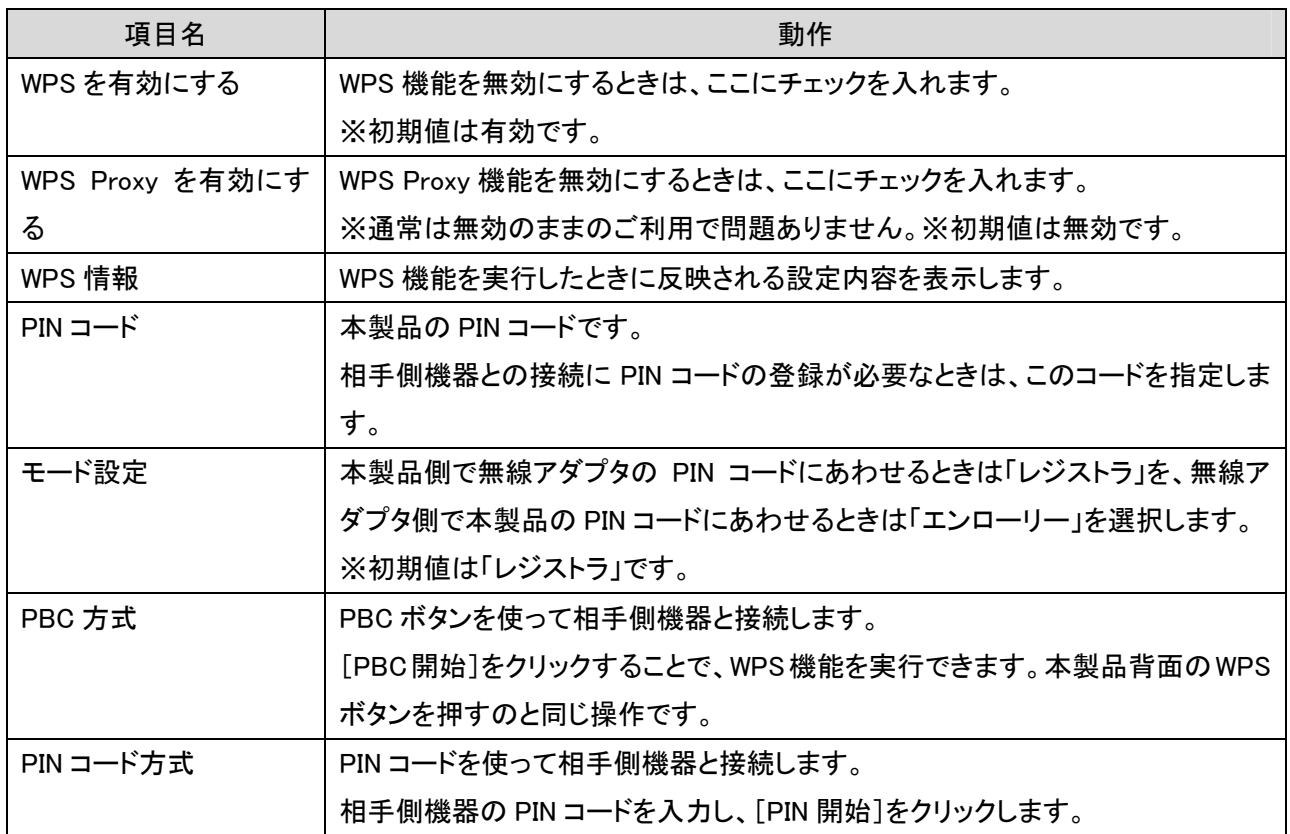

### 6.4.6 WPS の設定(コンバータ)

本製品をコンバータとして、ゲーム機や映像機器、パソコンなどと無線 LAN で接続する手順を説明します。 ※複数の本製品を使用するときは、先に重複しない IP アドレスを変更してください。

- ⇒ 「コンバータ設定ガイド STEP2(WPS ボタン編)」にも本設定の説明がありますので合わせて参照してくだ さい。
- 1. 無線 LAN ルータ(親機)の WPS ボタンを押し、2 分以内に次の操作を行います。 ※本手順では、無線 LAN ルータが WPS に対応している必要があります。 ※WPS ボタンの使い方は、お使いの機種の取扱説明書を参照してください。

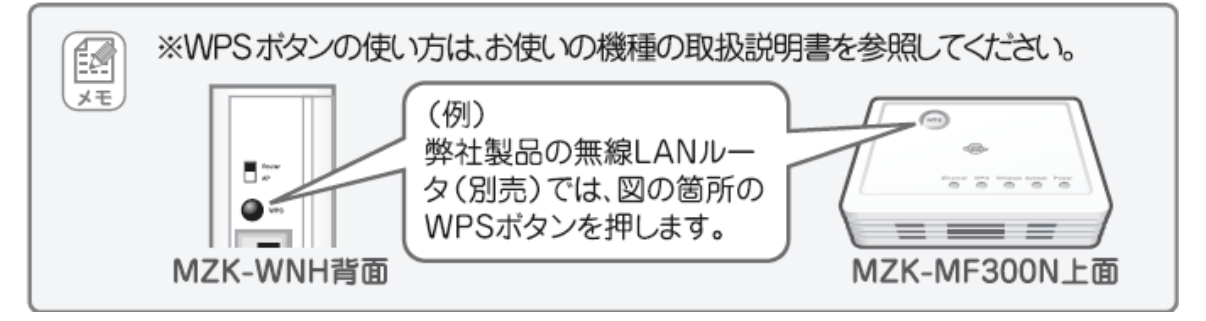

2. 本製品背面の「WPS」ボタンを 3 秒以上押して離します。

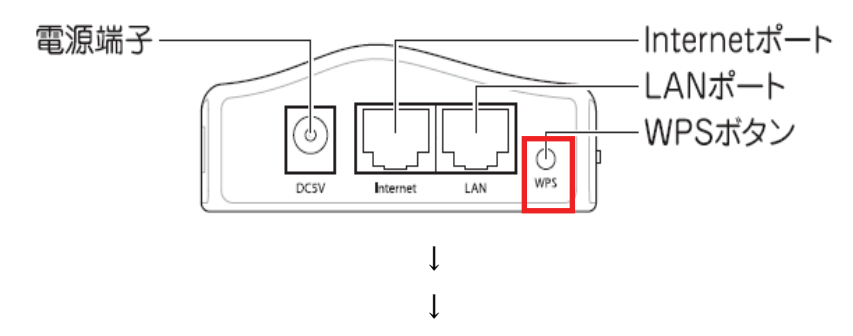

本製品前面の「WPS」ランプと「Wireless」ランプが緑色で点灯します。

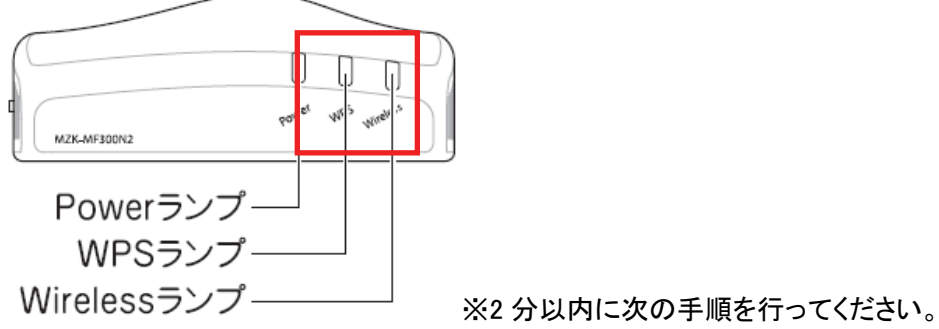

3. 接続が完了すると、「WPS」ランプが消灯し、「Wireless」 ランプが点滅することを確認します。

### 留ワンポイント

- ・ WPS ランプが点灯のときは、まだ接続されていません。
- ・ WPS ランプが点灯しないときは、再度 WPS ボタンを押してください。
- 4. 本製品に接続している AC アダプタを取り外します。

# 6.4.7 グリーン AP の設定

ここでは、グリーン AP の設定を行います。指定した曜日・時間帯で無線機能の有効/無効を設定します。

1. [無線 LAN]をクリックします。

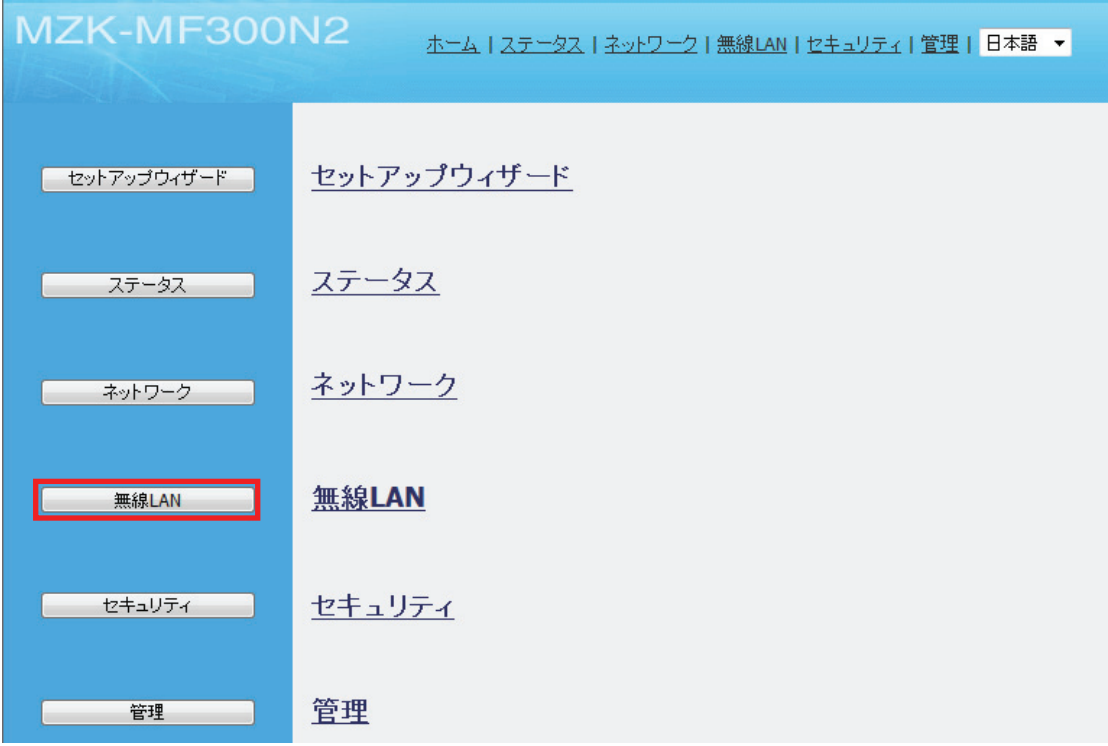

2. 「グリーン AP」をクリックします。

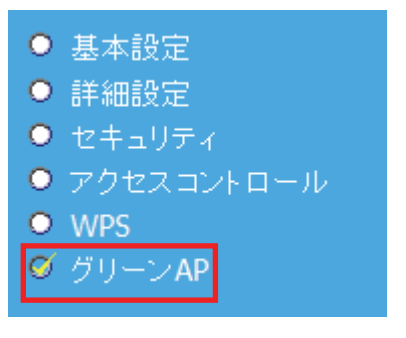

#### 3. 各項目を設定します。

グリーンAP

### (1) 図 グリーンAPを有効にする ▽毎日 (2) 曜日: 図日 図月 図火 図水 図木 図金 図土  $01$ 時間: 開始 00 ▽ : 00 ▽ | 終了 00 ▽ : 00 ▽ (3) | 適用 キャンセル

(1)「グリーン AP を有効にする」にチェックを入れます。

(2)曜日・時間帯を指定します。

曜日:「毎日」または曜日ごとにチェックを入れます。

時間:「1 日」または開始時間・終了時間を指定します。

(3)[適用]をクリックします。

各設定項目内容は以下の通りです。

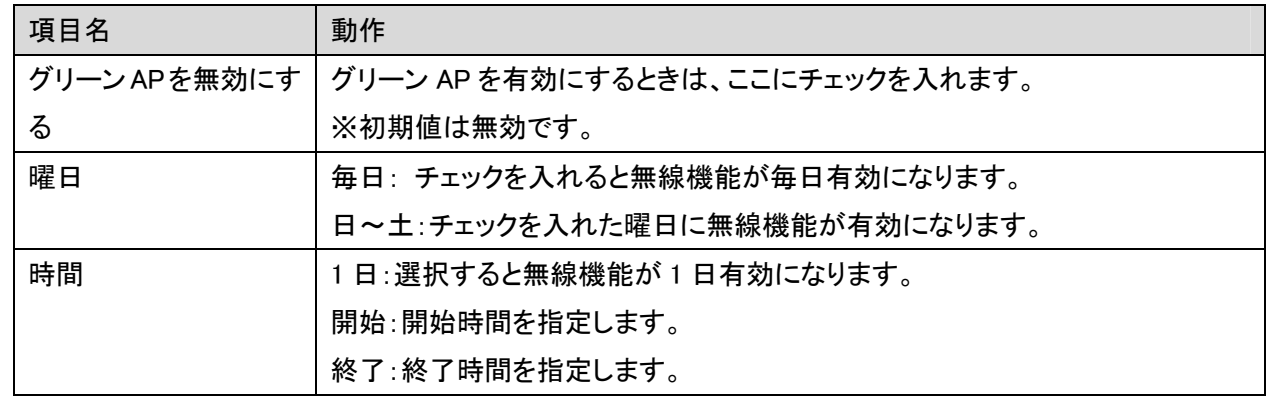

4. 「設定の保存に成功しました。」と表示されますので、[適用]をクリックします。

#### 設定の保存に成功しました。

引き続き他の設定を行う場合は「継続」ボタンを押してください。すべての設定を反映し再起動するには「適用」ボタンを押してください。

継続 | 適用 |

※本製品が再起動するまで約 90 秒かかります。

5. [OK]をクリックします。

# 6.5 システム管理関連

「管理」画面で、機器管理関連の項目を設定することができます。時刻設定、ファームウェア更新、設定情報管理 などは「管理」画面より設定・確認してください。

管理画面には、「ユーザ設定」、「時刻設定」、「ダイナミック DNS の設定」、「ファームウェア更新」、「設定情報」、 「統計情報」、「システムログ」、「再起動」のメニューがあり、それぞれ左側のメニューから選ぶことができます。

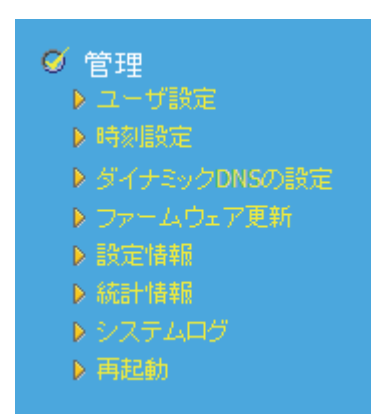

各設定については、以下の説明を参照してください。

※ダイナミック DNS の設定については、「第 5 章 5.5 ダイナミック DNS を設定する」を参照してください。

# 6.5.1 ユーザ名・パスワードの変更

ここでは、設定画面にログインするためのユーザ名、パスワードを設定します。

1. [管理]をクリックします。

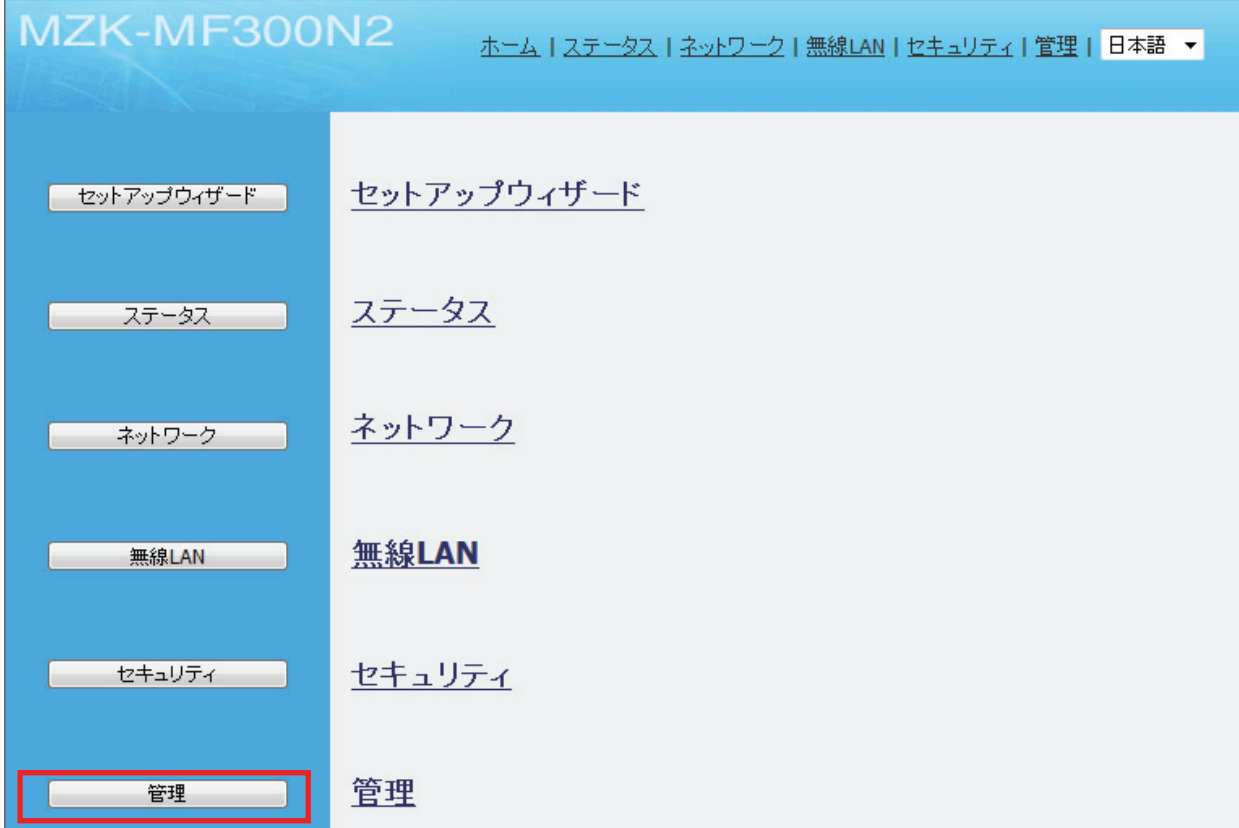

2. 「ユーザ設定」をクリックします。

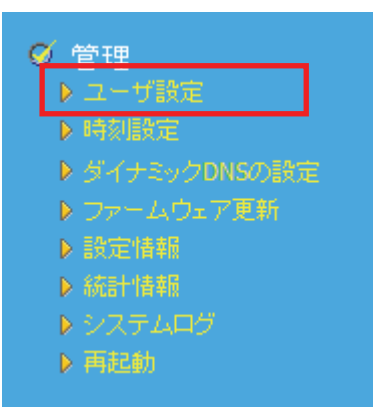

3. 設定します。

ユーザ設定

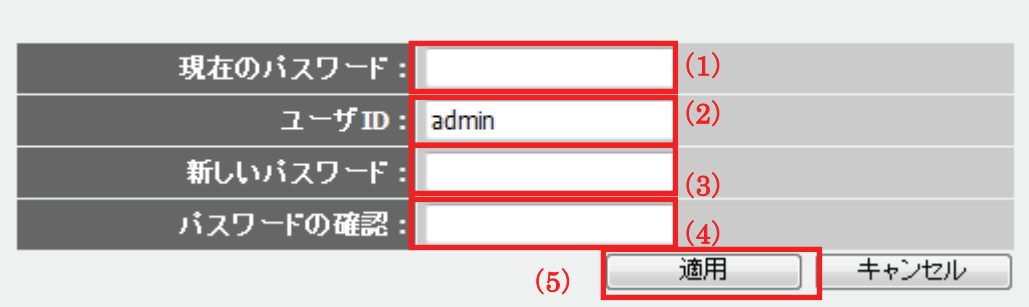

- (1) 現在のパスワードを入力します。
- (2) ユーザ ID を入力します。
- (3) 新しいパスワードを入力します。
- (4) 手順3と同じパスワードを入力します。
- (5) [適用]をクリックします。

各設定項目内容は以下の通りです。

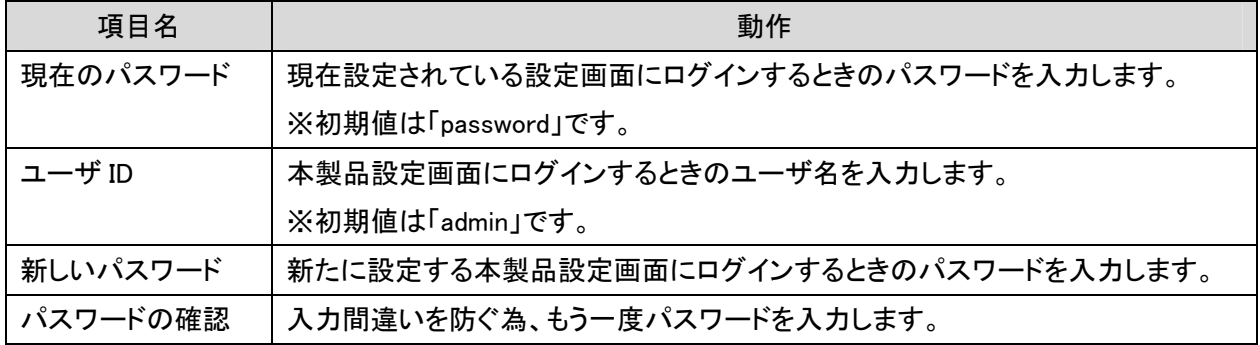

- 4. ログイン画面が表示されます。
	- (1)変更したユーザ名を入力します。
	- (2)変更したパスワードを入力します。
	- (3)[OK]をクリックします。

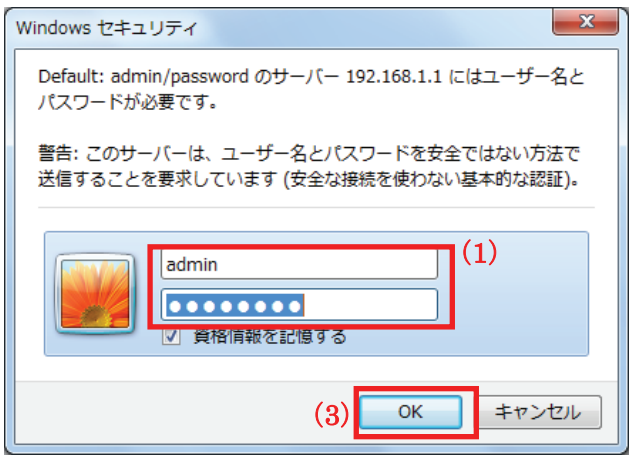

以上で設定の完了です。

# 6.5.2 時刻設定

ここでは、パソコンと同期または NTP サーバを利用し、時刻を設定します。

1. [管理]をクリックします。

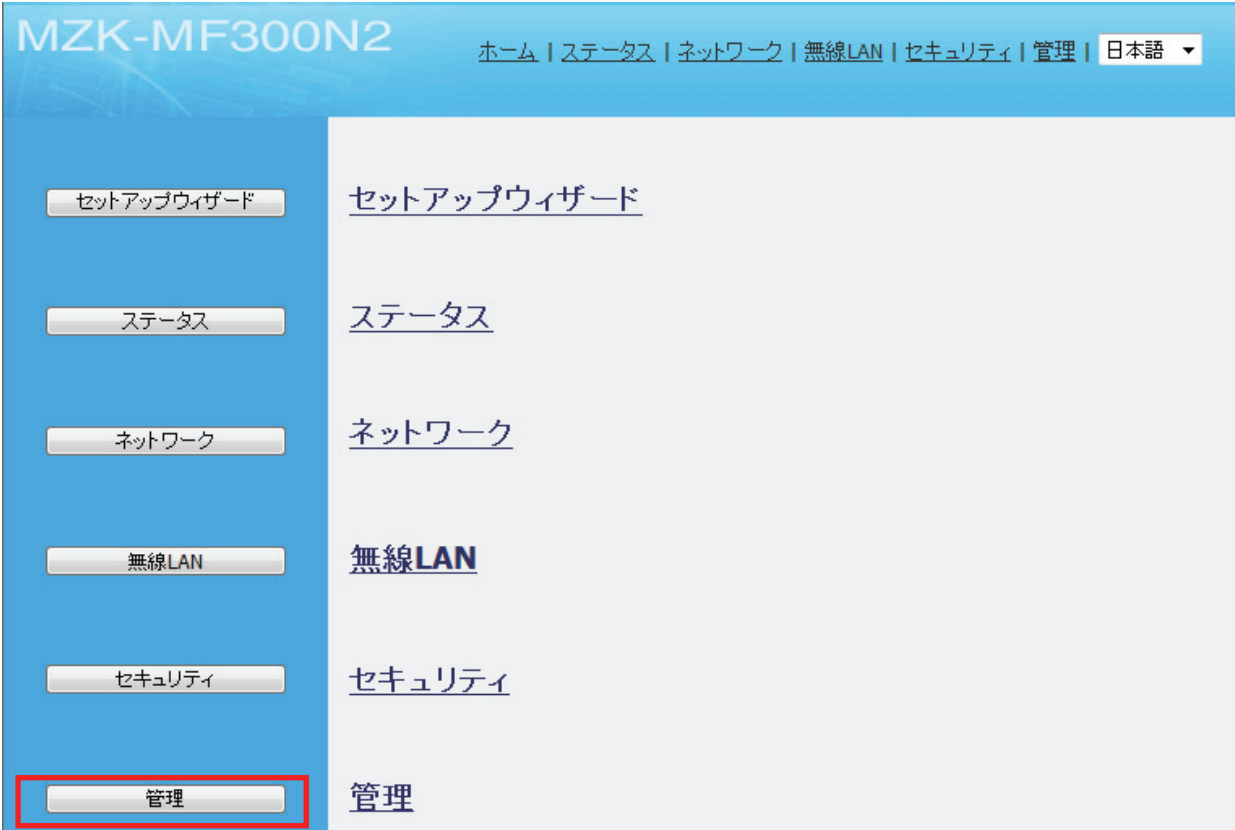

2. 「時刻設定」をクリックします。

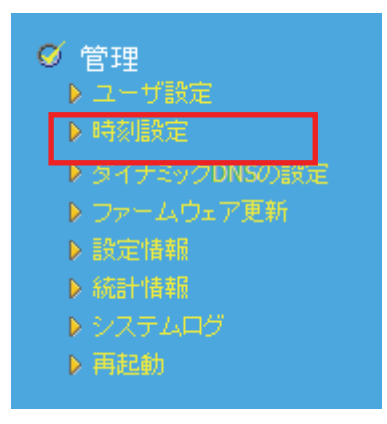

3. 設定します。

#### 時刻設定

無線ルータの時刻設定してください。この情報はグリーンAPとログエントリーに使用されます。

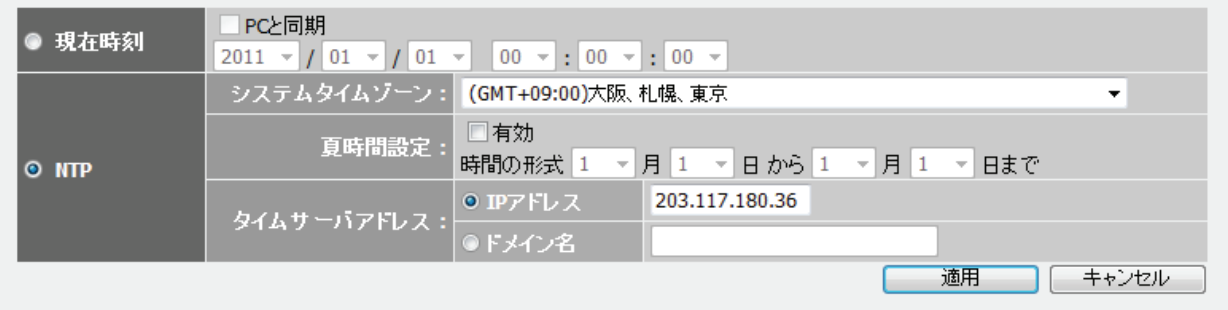

各設定項目内容は以下の通りです。

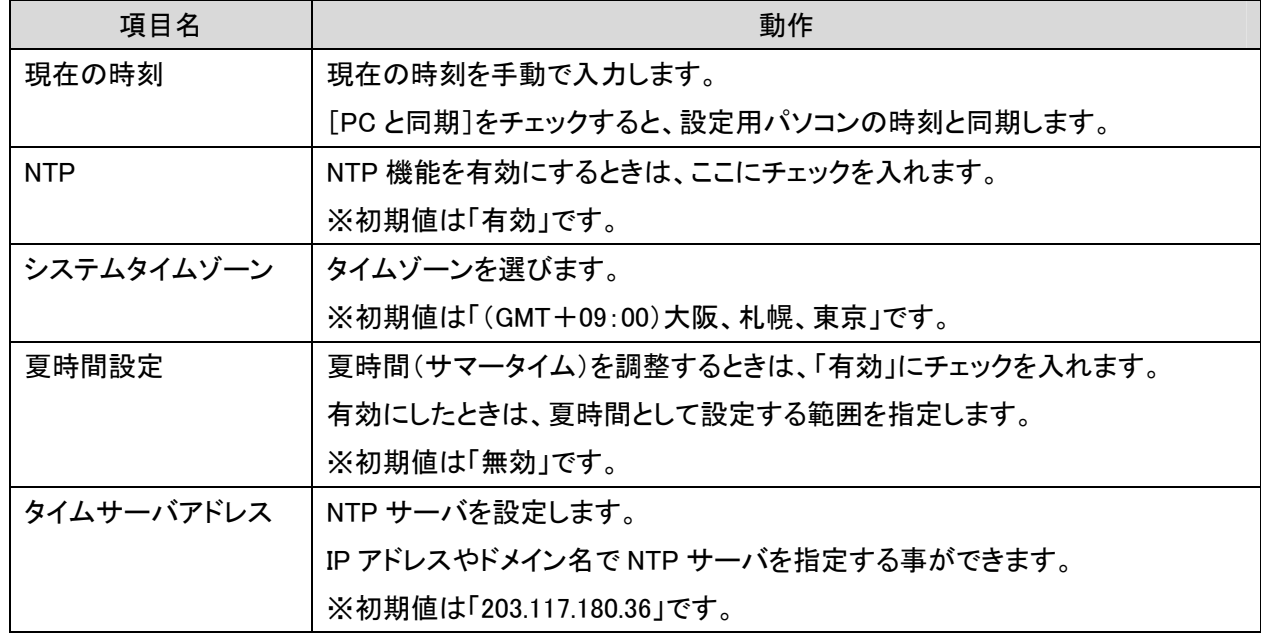

4. 「設定の保存に成功しました。」と表示されますので、[適用]をクリックします。

#### 設定の保存に成功しました。

引き続き他の設定を行う場合は[継続]ボタンを押してください。すべての設定を反映し再起動するには[適用]ボタンを押してください。

**[ 維続 ] 適用 ]** 

※本製品が再起動するまで約 90 秒かかります。

5. [OK]をクリックします。

### 6.5.3 ファームウェア更新

ここでは、ファームウェアを更新します。

下記弊社のホームページより最新のファームウェアがあるときはダウンロードできます。

http://www.planex.co.jp/support/download/

あらかじめ弊社ホームページから最新のファームウェアをダウンロードし、パソコンのハードディスクなどに保存し ておいてください。

1. [管理]をクリックします。

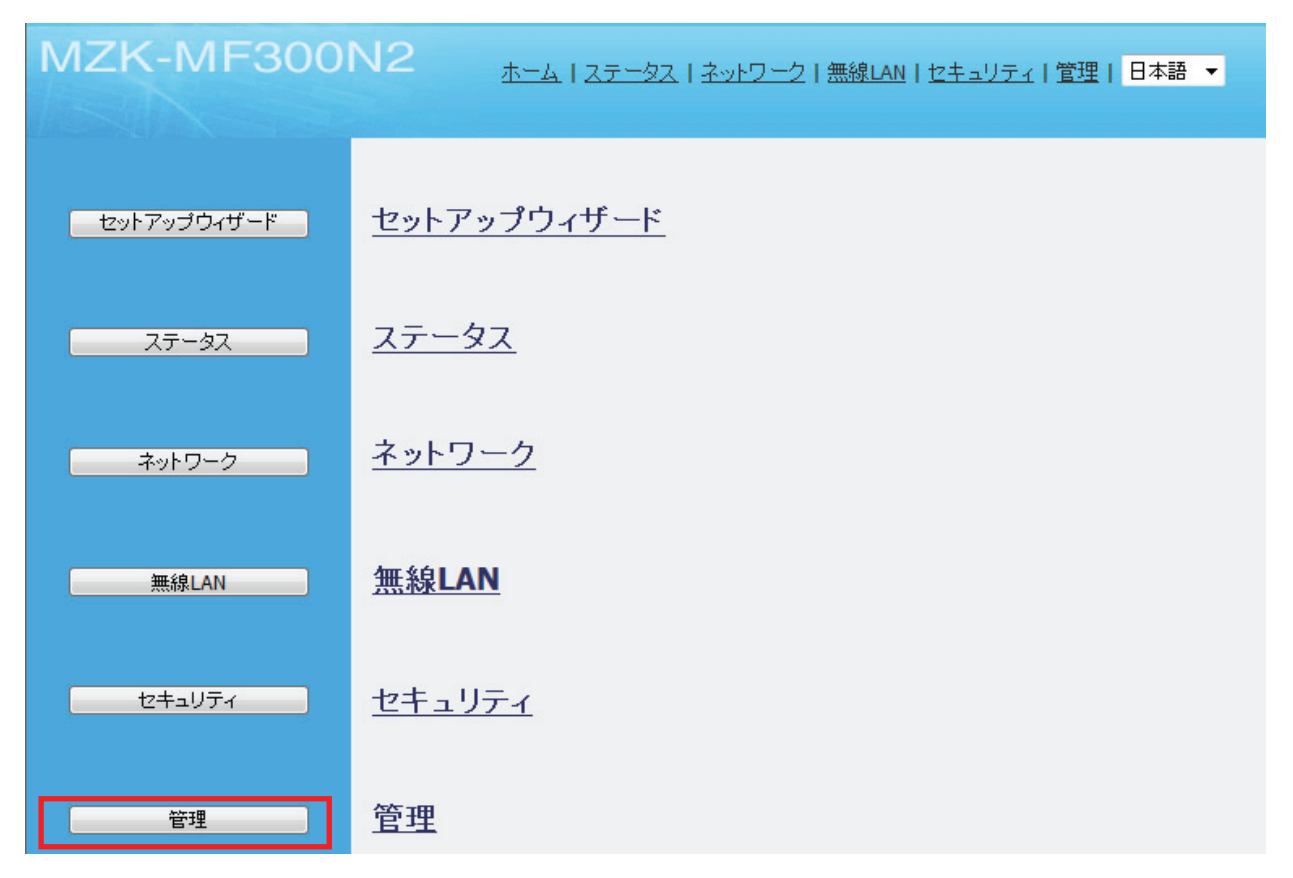

2. 「ファームウェア更新」をクリックします。

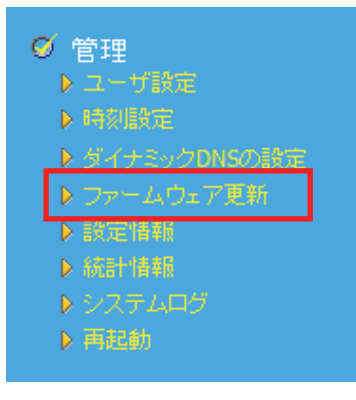

3. (1)「インターネットからアップデート」、または「ファイルからアップデート」を選びます。 (2)[適用]をクリックします。

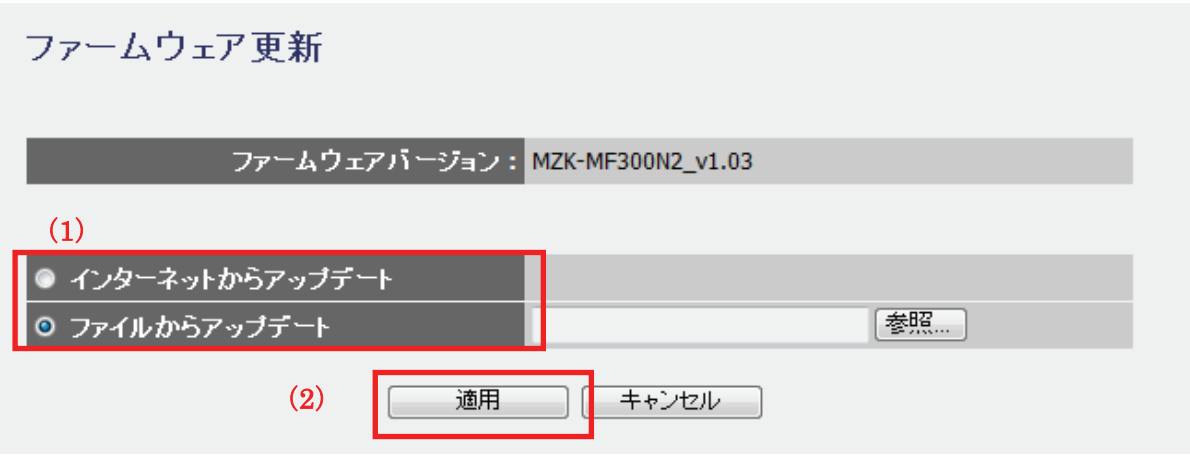

各設定項目内容は以下の通りです。

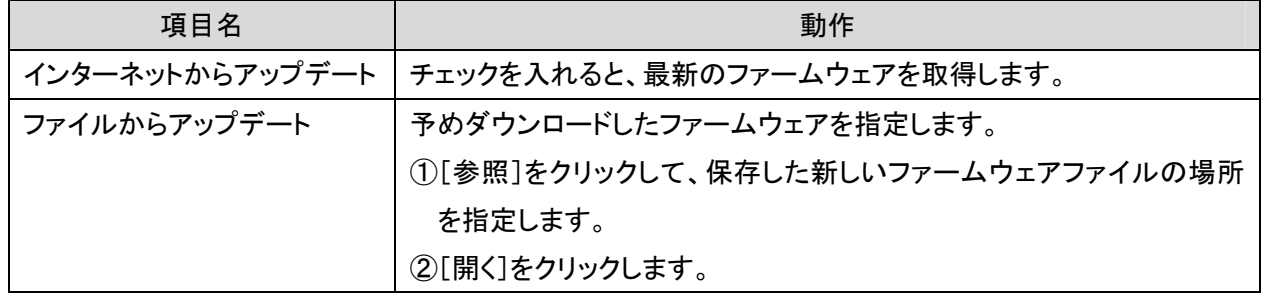

4. 「設定の保存に成功しました。」と表示されますので、[適用]をクリックします。

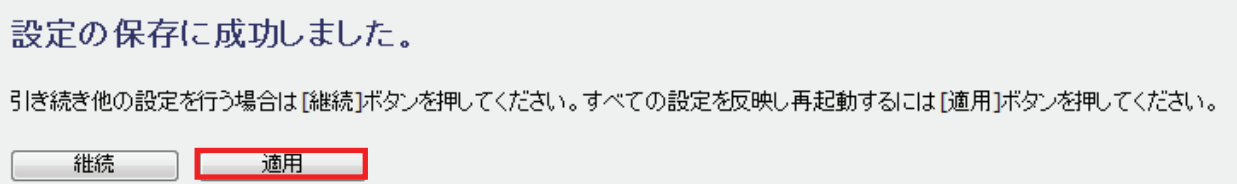

※本製品が再起動するまで約 90 秒かかります。

5. [OK]をクリックします。

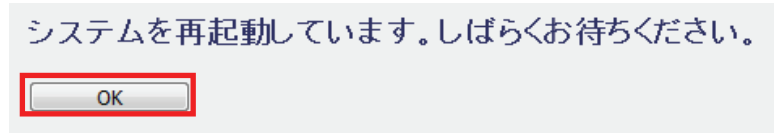

# 6.5.4 バックアップ/リストア

ここでは、現在の設定情報を保存や読み込み設定をします。

1. [管理]をクリックします。

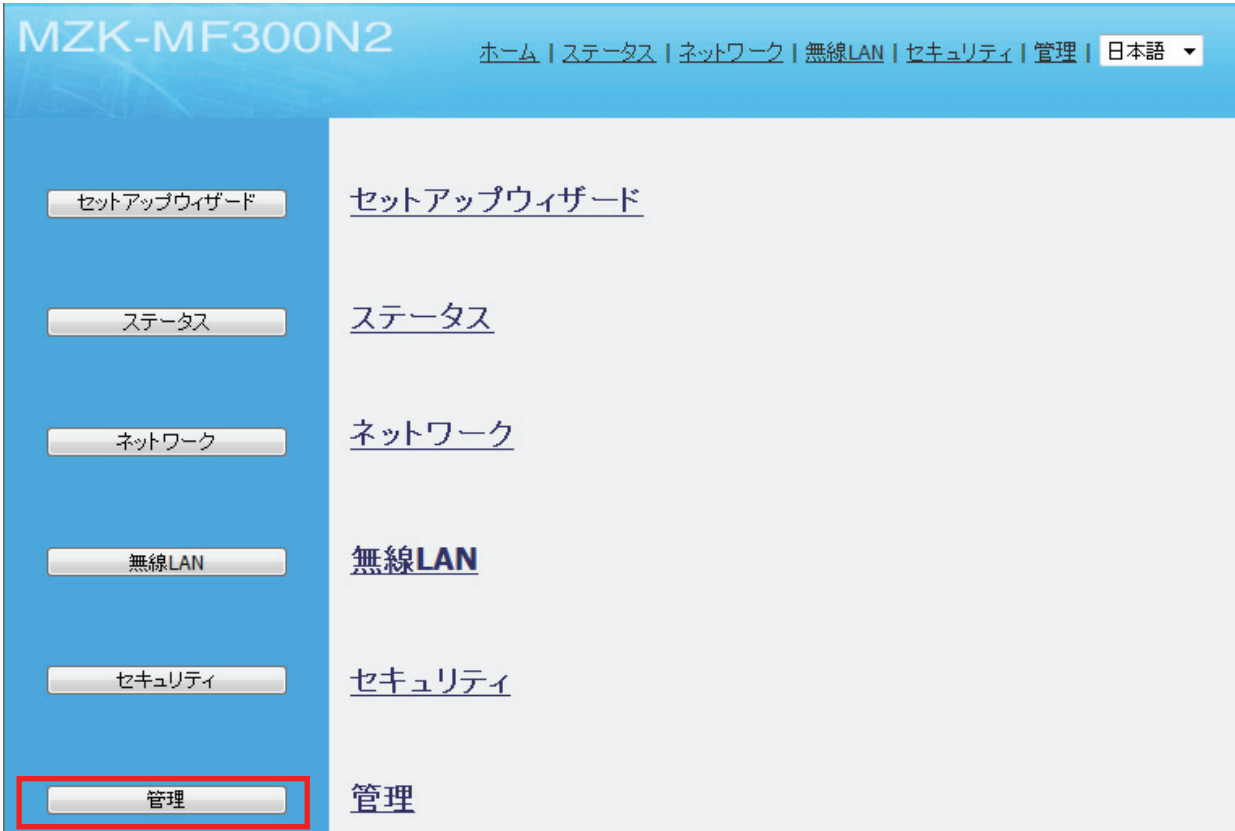

2. 「設定情報」をクリックします。

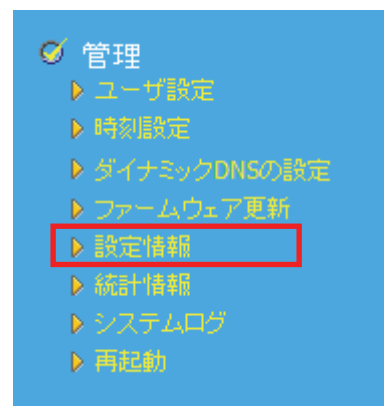

3. 設定します。

### 【設定を保存するとき】

(1)[保存]ボタンをクリックします。

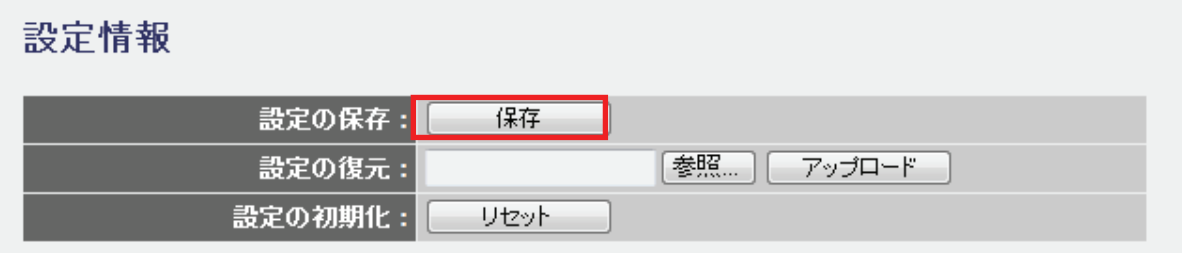

(2)以下の画面が表示されますので、[保存(S)]をクリックして設定ファイルをハードディスクなどに保存し ます。

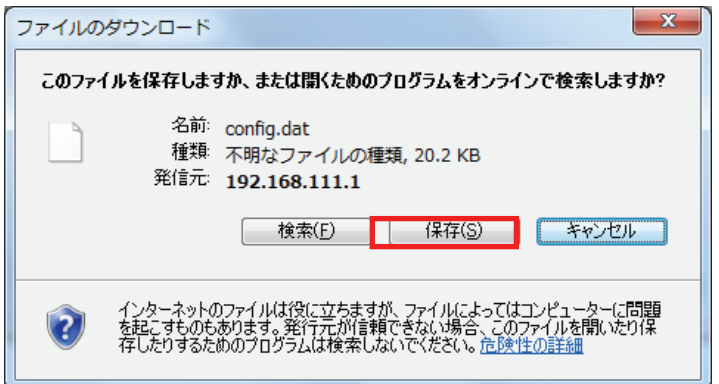

#### 【設定を復元するとき】

- (1)[参照]をクリックします。
- (2)予め保存した設定ファイルを指定した後、[アップロード]をクリックします。

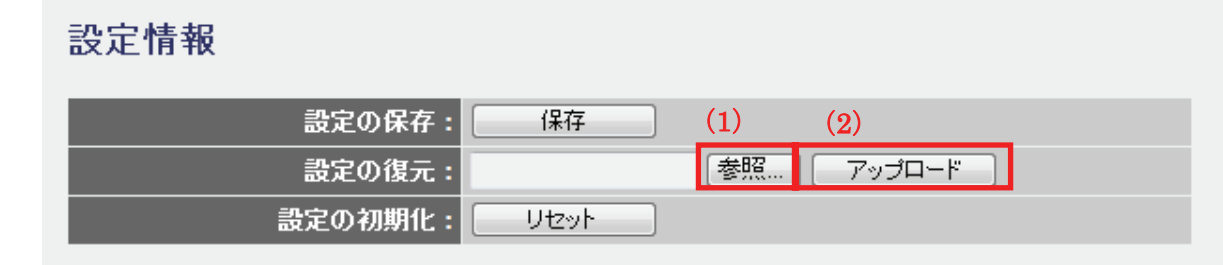

(3)読み込みが完了すると、「アップデートに成功しました。」と表示されます。

### 6.5.5 初期化

ここでは、本製品の初期化を行います。

※初期化すると本製品の設定内容がすべて消去されます。初期化する前に必要な情報はメモなどに控えてくださ い。

1. [管理]をクリックします。

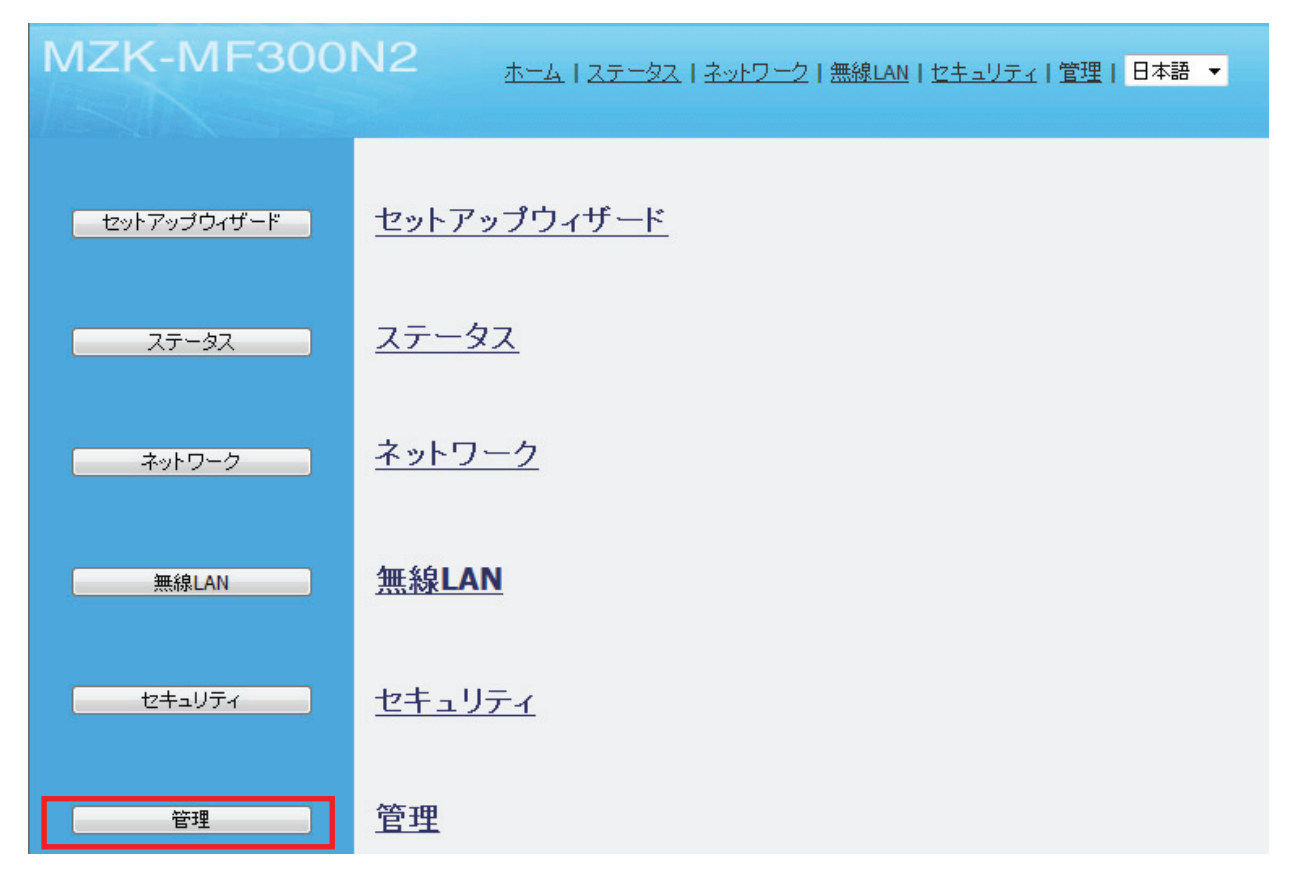

2. 「設定情報」をクリックします。

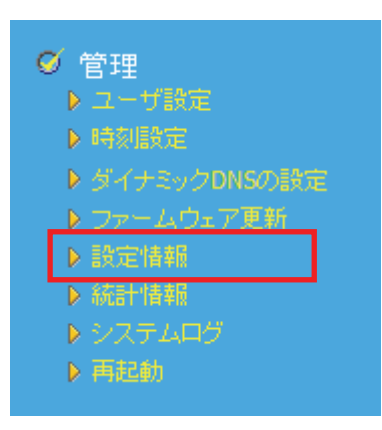

### 3. 設定を初期化します。

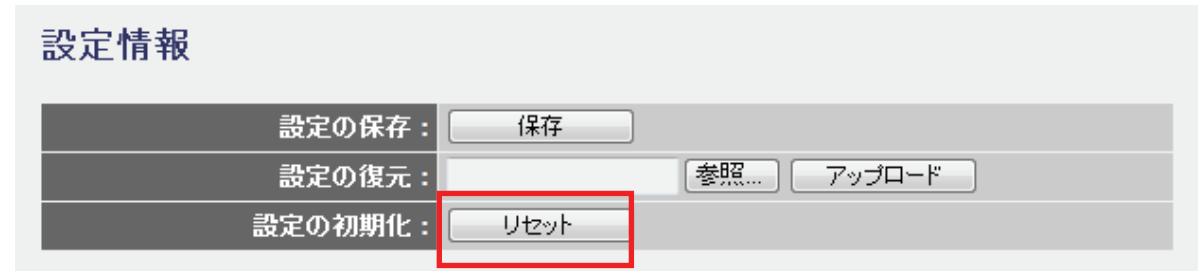

# 6.5.6 統計情報

「統計情報」画面で、パケットの送受信情報を表示します。

1. [管理]をクリックします。

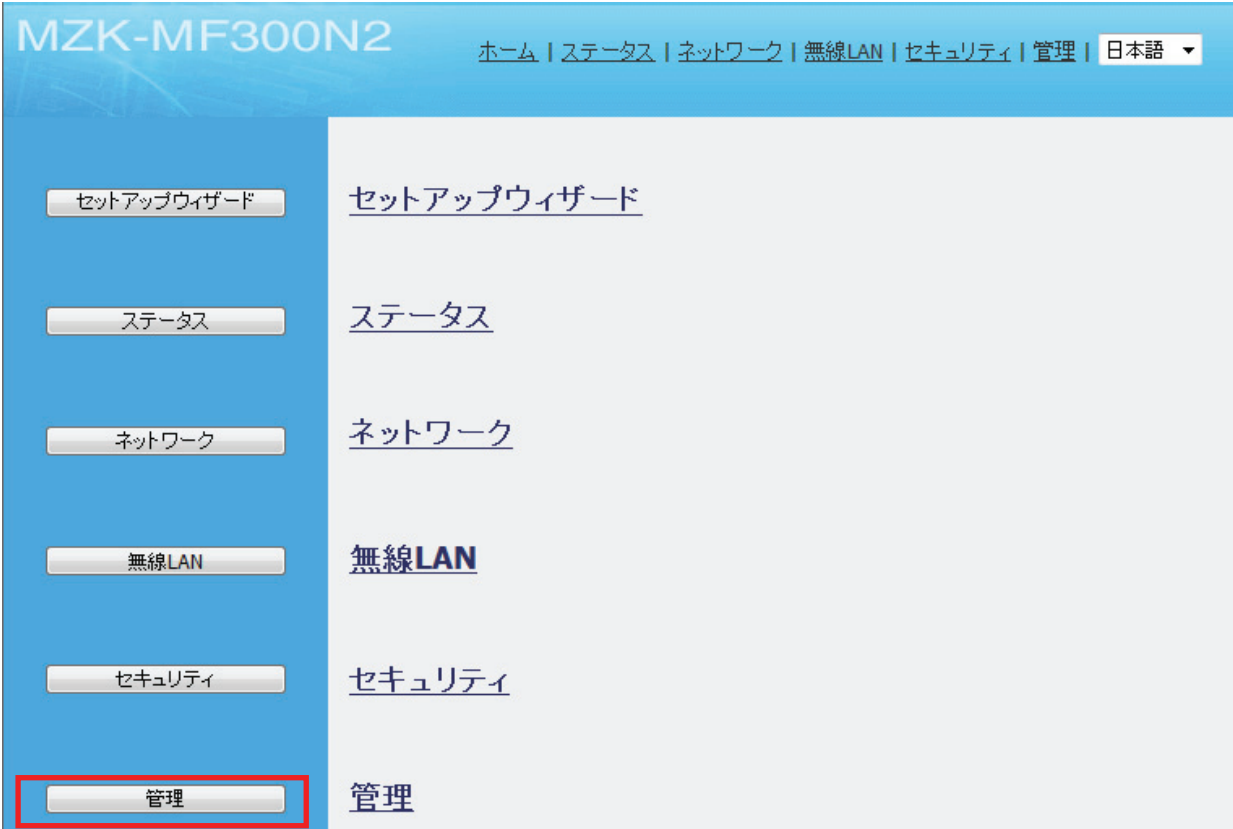

2. 「統計情報」をクリックします。

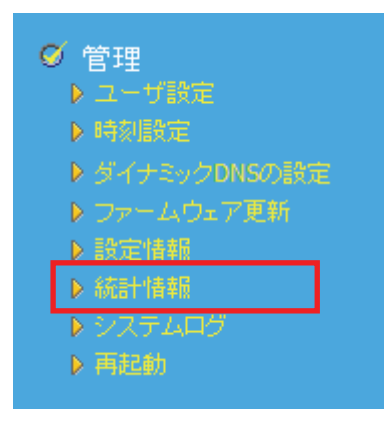

### 3. 「統計情報」を確認します。

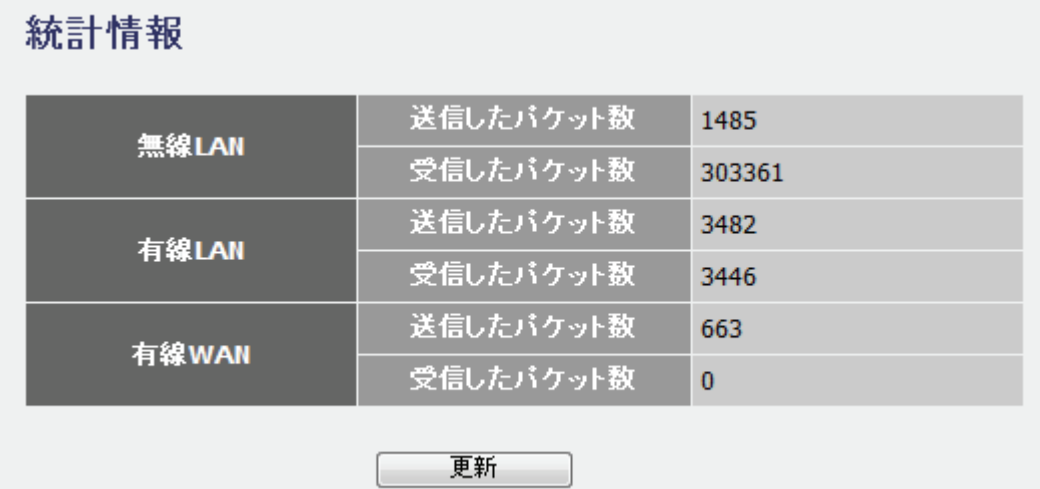

[更新]をクリックすると、最新の情報に更新します。

# 6.5.7 システムログ

「システムログ」画面で、本製品のシステムログ情報を表示します。

1. [管理]をクリックします。

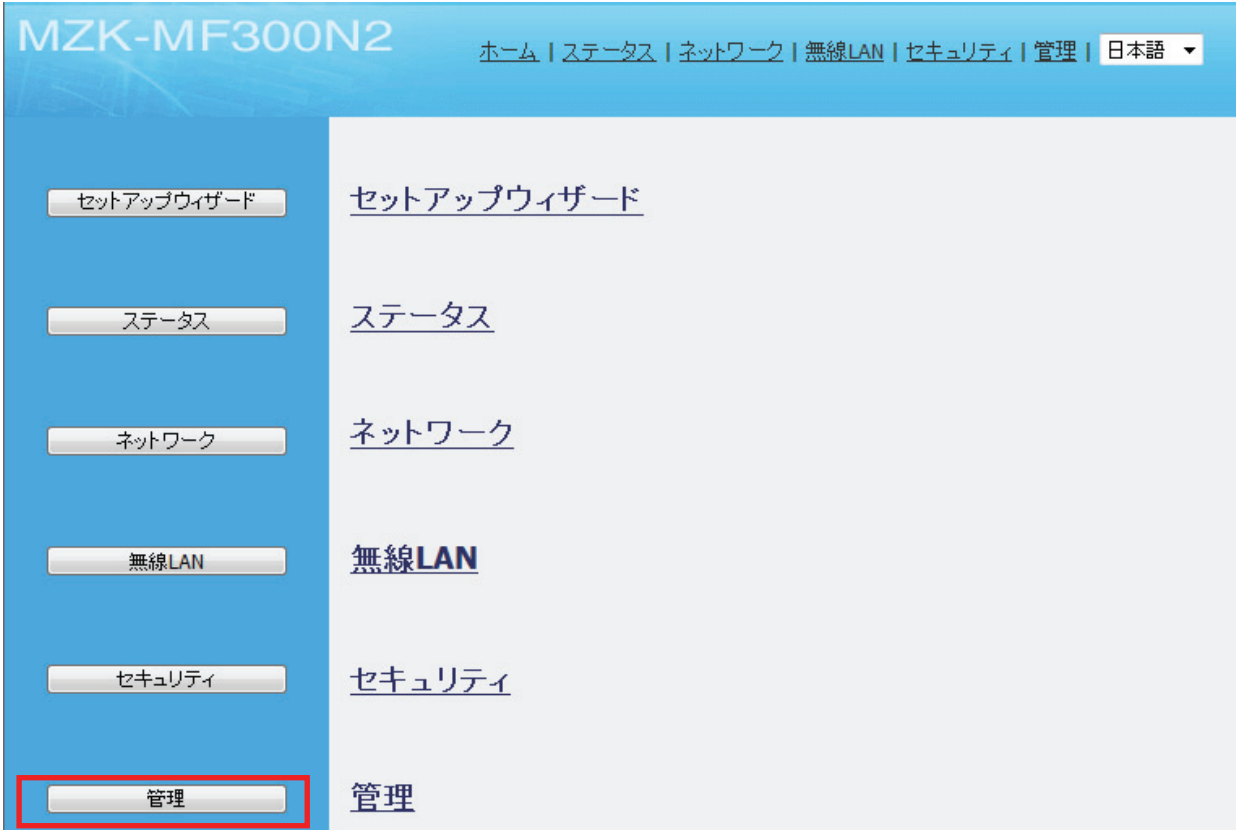

2. 「システムログ」をクリックします。

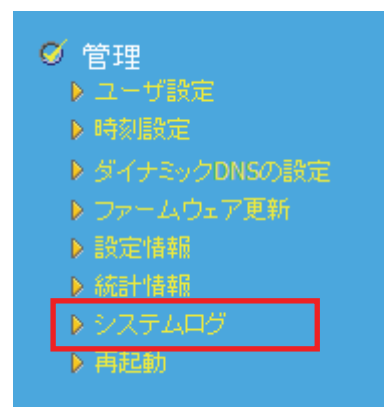

3. 設定します。

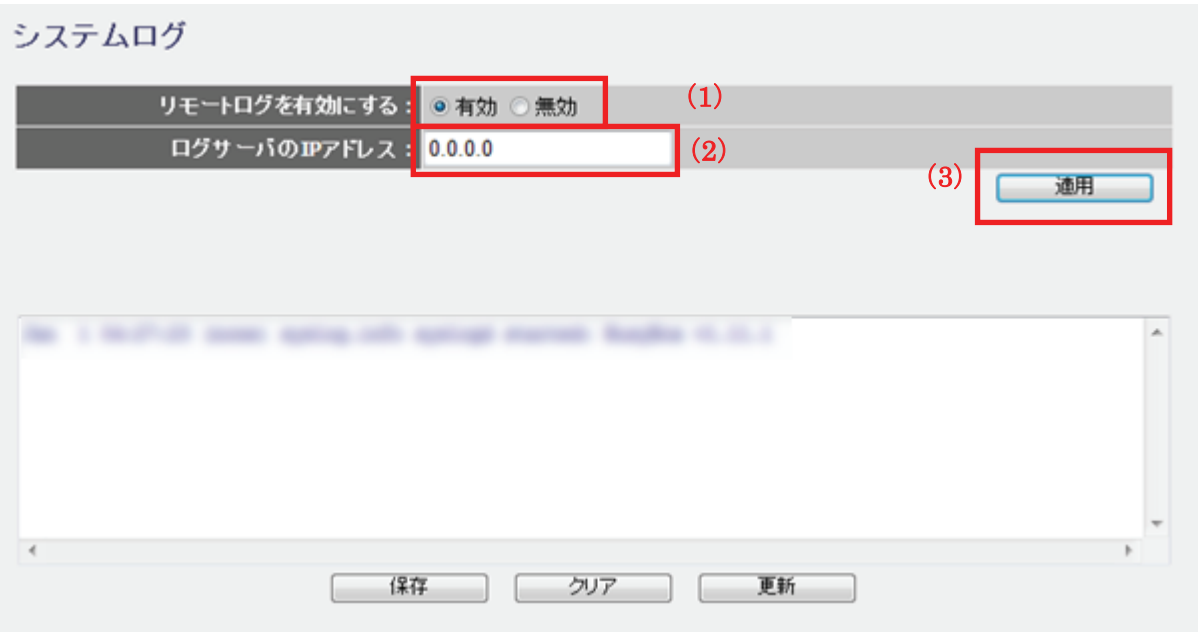

(1)「リモートログを有効にする」にチェックを入れます。

(2)「ログサーバの IP アドレス」を入力します。

(3)[適用]をクリックします。

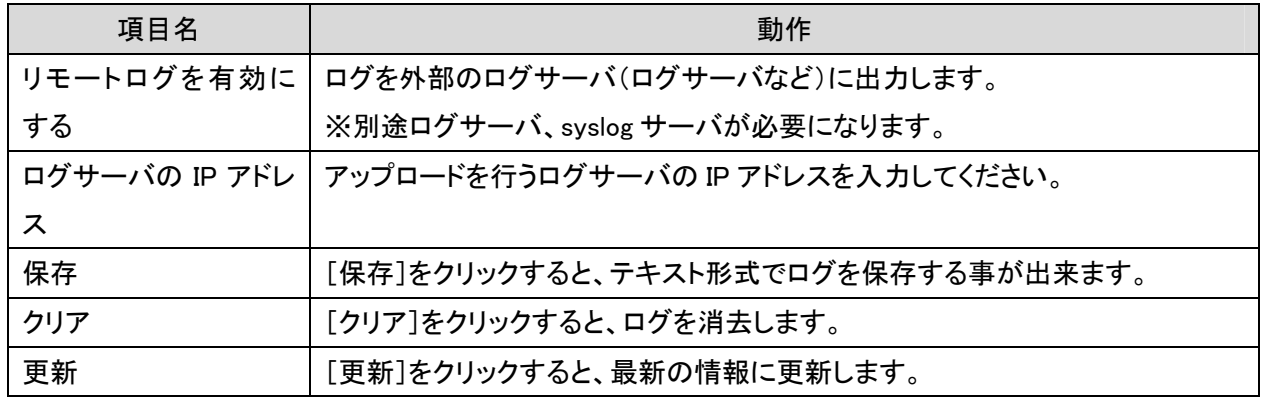

4. 「設定の保存に成功しました。」と表示されますので、[適用]をクリックします。

#### 設定の保存に成功しました。

引き続き他の設定を行う場合は[継続]ボタンを押してください。すべての設定を反映し再起動するには[適用]ボタンを押してください。

| 継続 | 適用 |

※本製品が再起動するまで約 90 秒かかります。

5. [OK]をクリックします。

# 6.5.8 再起動

「再起動」画面で、本製品を再起動することができます。

1. [管理]をクリックします。

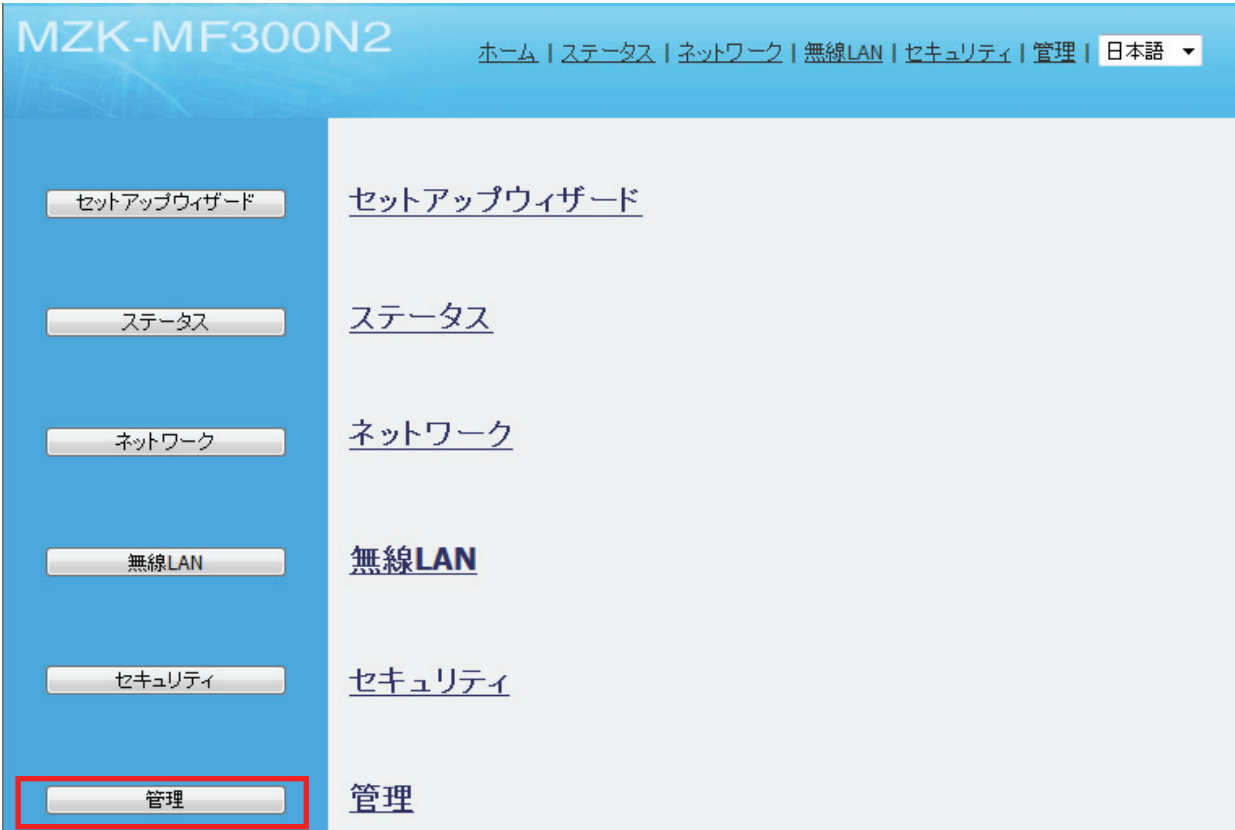

2. 「再起動」をクリックします。

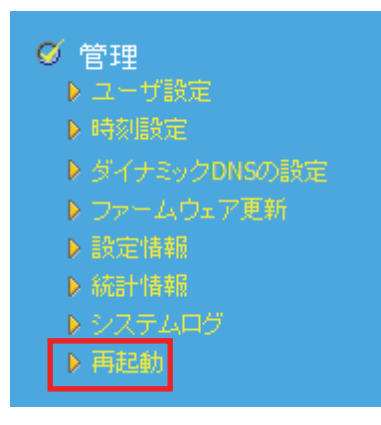

3. [再起動]をクリックします。

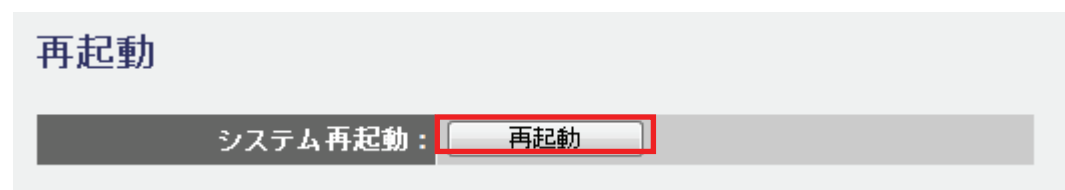

4. [OK]をクリックします。

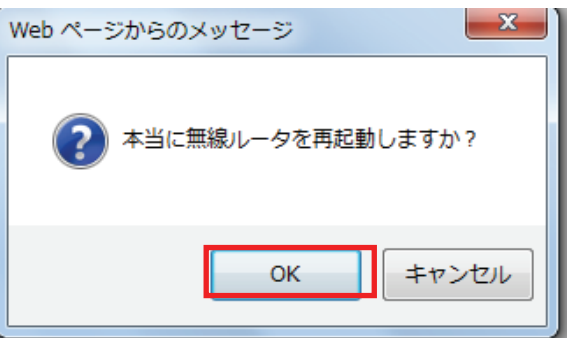

5. [OK]をクリックします。

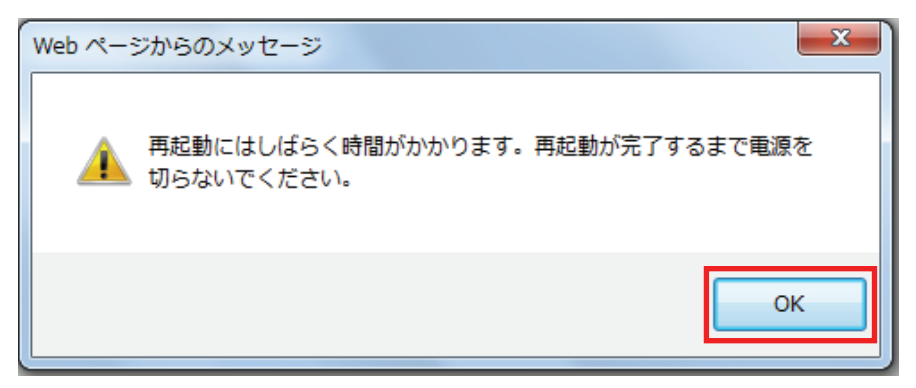

6. [OK]をクリックします。

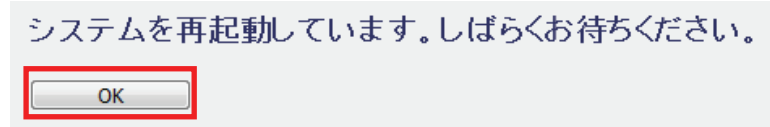

# 6.6 ステータス関連

ここでは、ステータス関連の表示方法を説明します。

ステータス画面では、ファームウェアのバージョン、無線の構成、WAN の構成などを確認することができます。

6.6.1 システム

1. [ステータス]をクリックします。

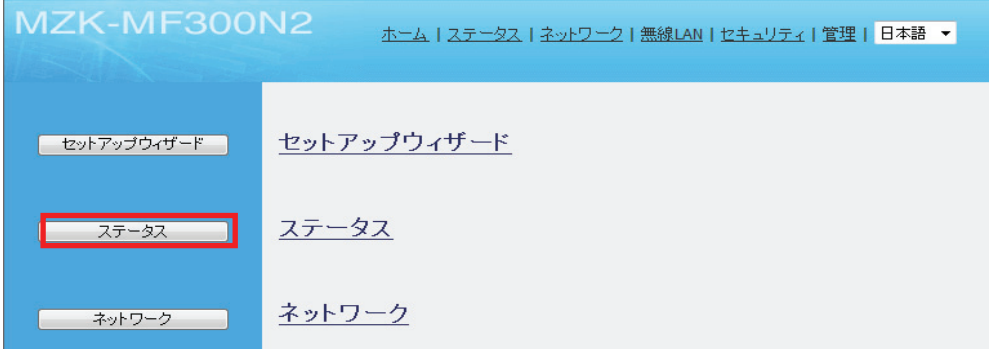

2. システム情報を確認します。

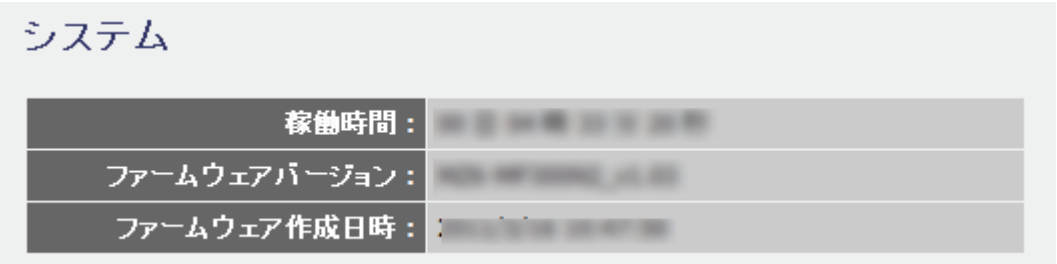

他の画面を表示しているときに、下記(1) (2)の順にクリックすると、この画面に戻ります。

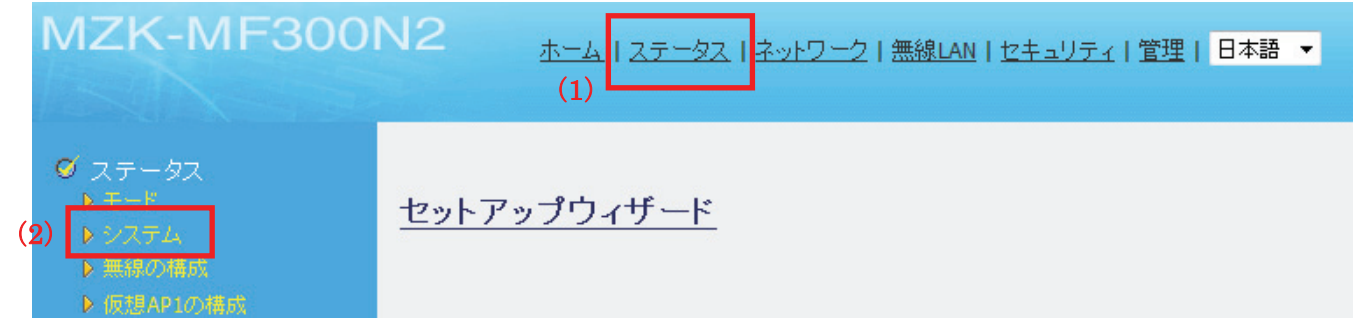

# 6.6.2 無線の構成

1. 「ステータス」をクリックします。

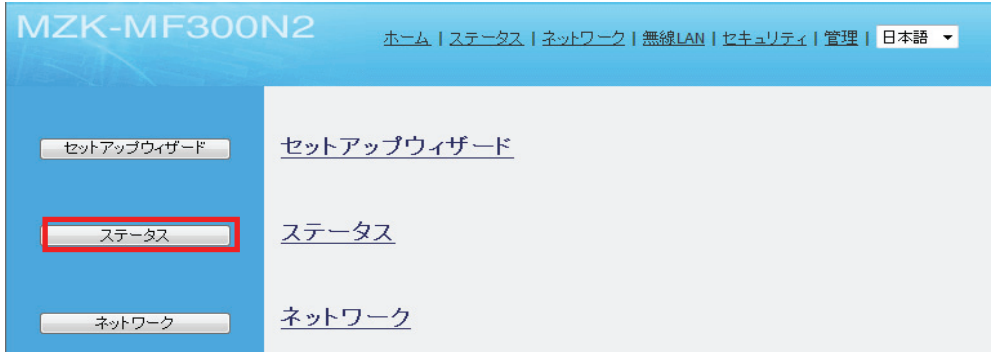

2. メニューから「無線の構成」をクリックします。

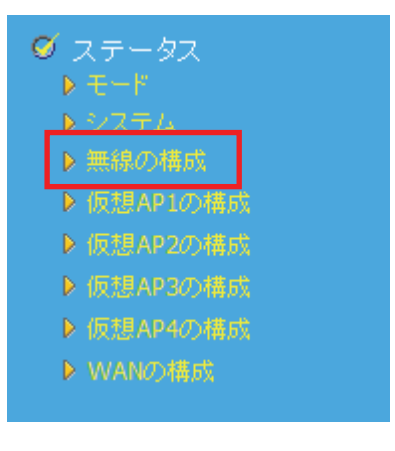

3. 「無線の構成」を確認します。

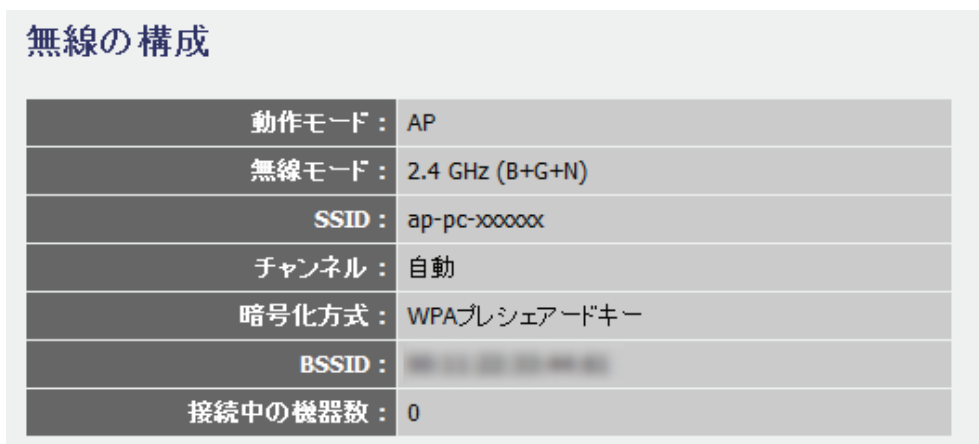

# 6.6.3 仮想 AP(1~4)の構成

1. [ステータス]をクリックします。

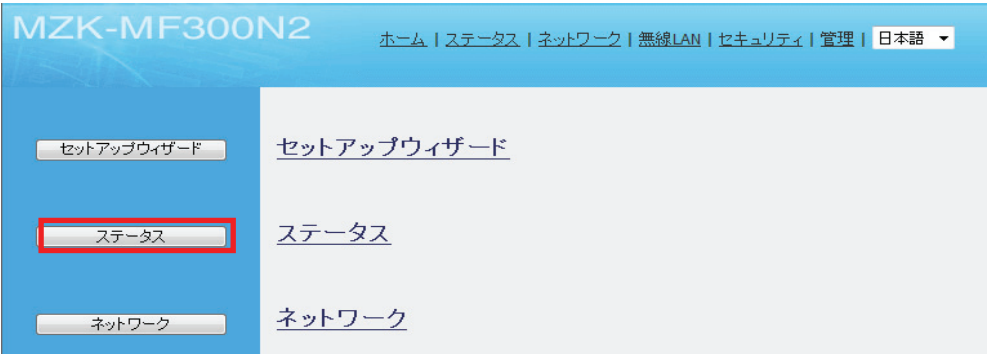

2. メニューから確認したい「仮想 AP(1~4)の構成」をクリックします。

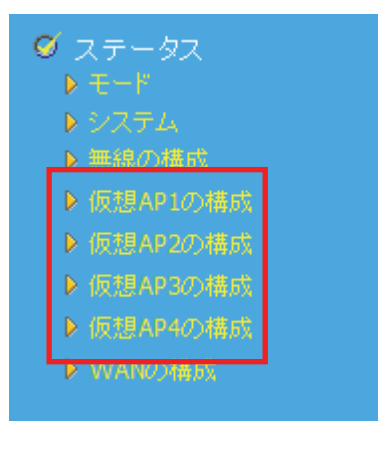

3. 「仮想 AP(1~4)の構成」を確認します

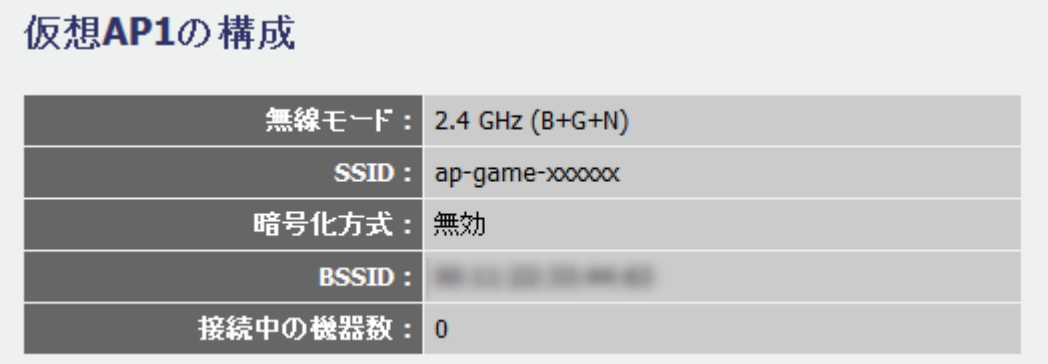

# 6.6.4 WAN の構成

1. 「ステータス」をクリックします。

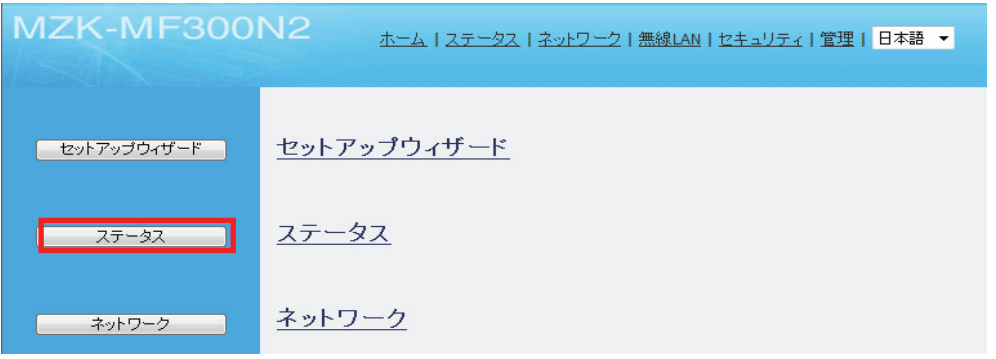

2. メニューから「WAN の構成」をクリックします。

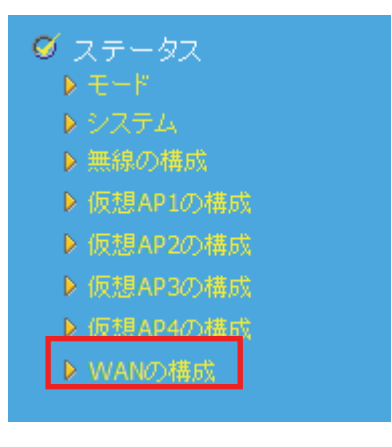

3. 「WAN の構成」を確認します。

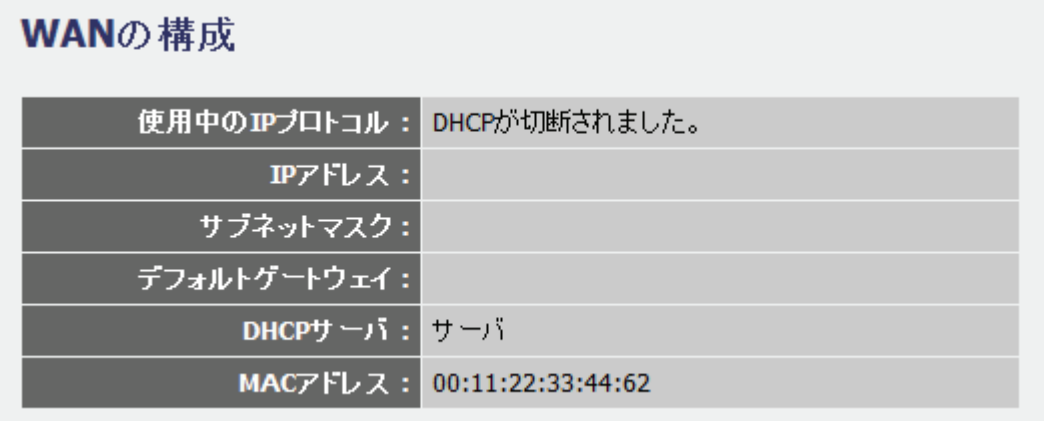
## 6.6.5 TCP/IP の構成

コンバータモード動作時に表示されます。

1. [ステータス]をクリックします。

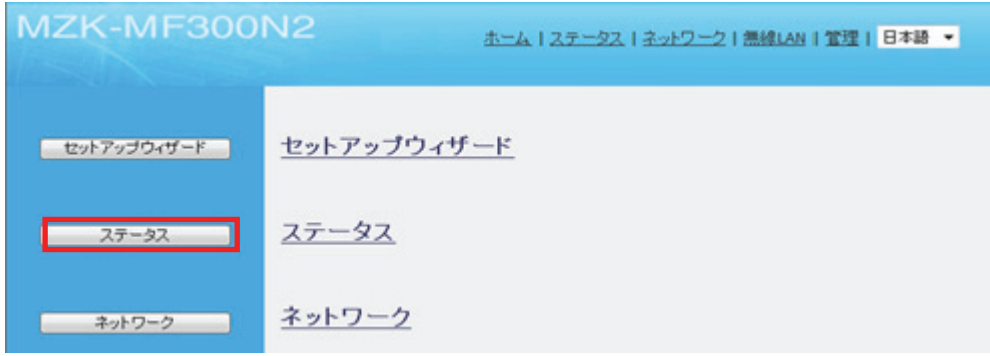

2. メニューから「TCP/IP の構成」をクリックします。

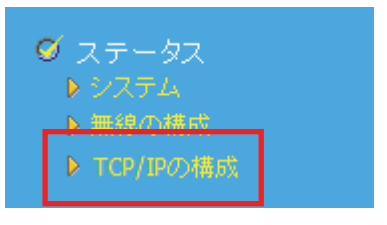

3. 「TCP/IP の構成」を確認します。

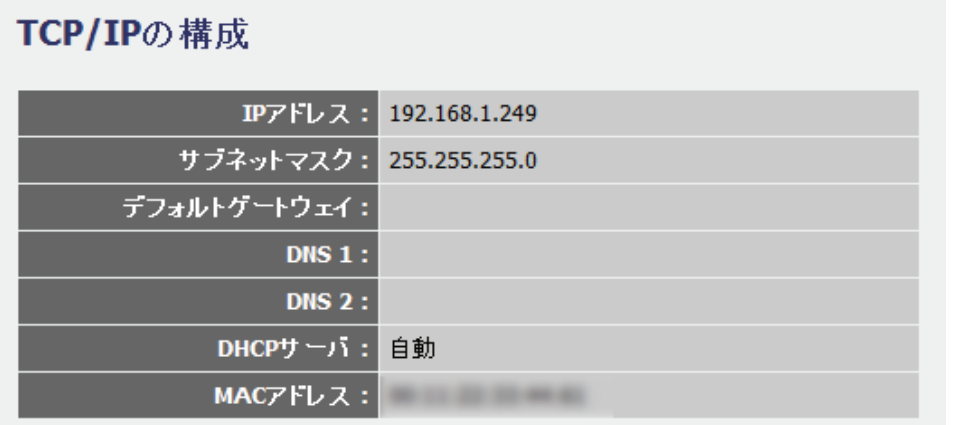

# 第 7 章:困ったときは

# 7.1 トラブルシューティング

本製品が正常に動作しないときは、販売店または弊社テクニカルサポートに連絡する前に、本章に記載されてい るトラブルシューティングをご確認ください。

また、本紙に記載されていない困ったときの情報は、FAQ サイト(http://faq.planex.co.jp/)を参照してください。

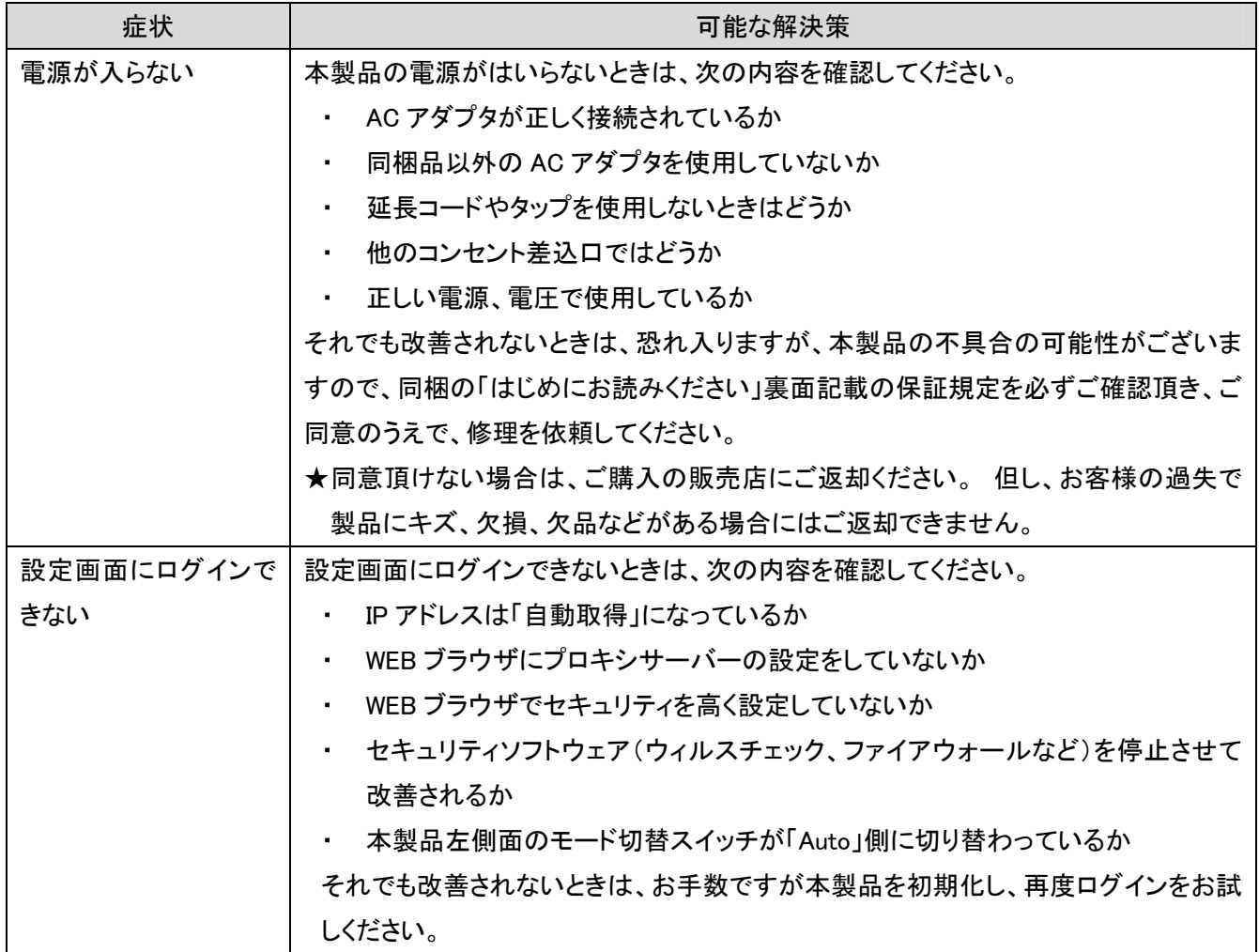

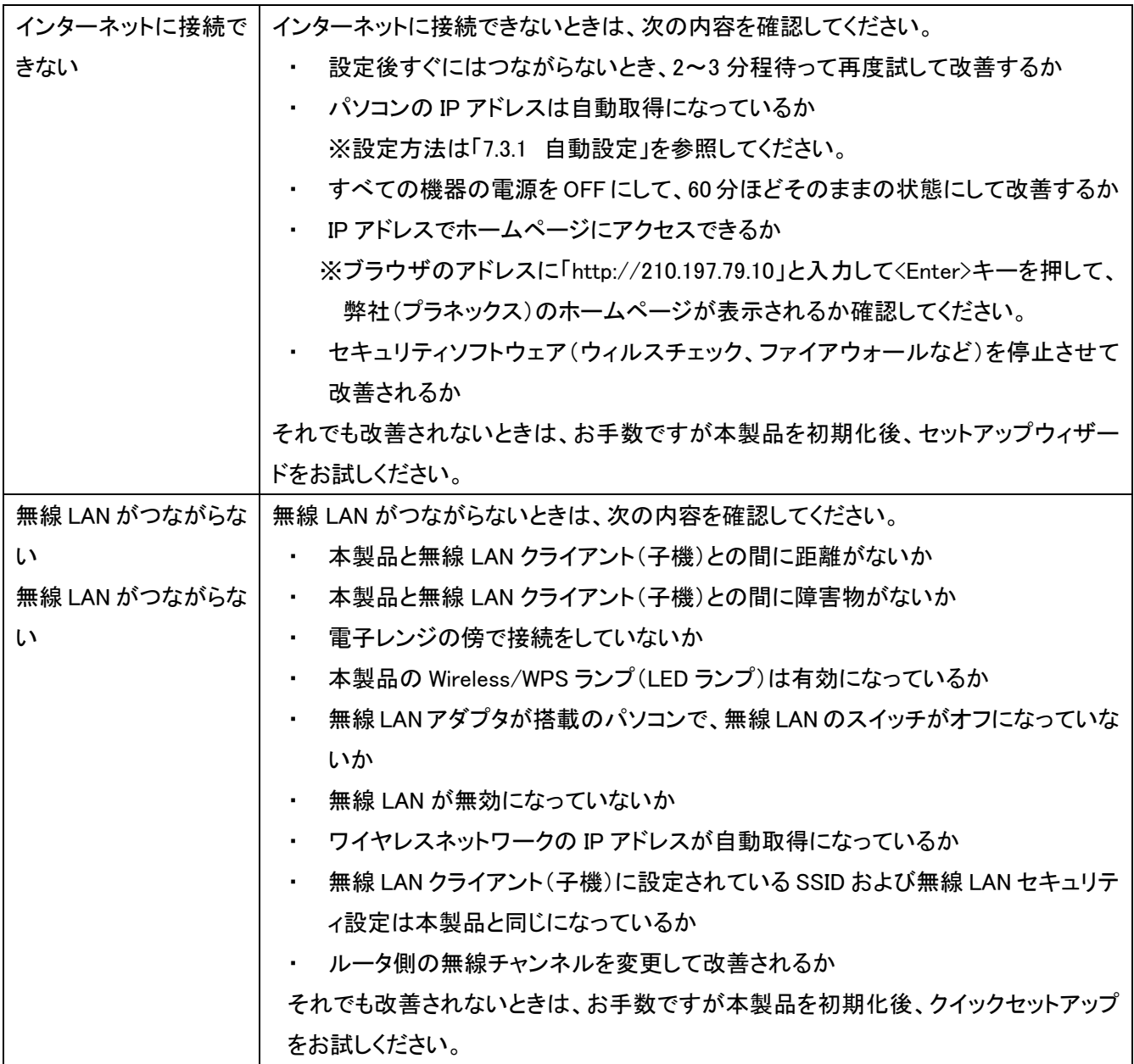

# 7.2 初期化の方法.

次のようなときは、本製品を工場出荷時状態に戻していただき、再度設定をお試しください。

- ・ 接続方法、パソコン側の設定を見直しても、設定画面にログインできないとき
- ・ 接続方法、パソコン側の設定を見直しても、インターネットに接続できないとき
- ・ 本製品の IP アドレスを変更し、変更後の IP アドレスを忘れてしまったとき
- ・ お客様が設定された内容を元に戻したいとき

### 注意:初期化すると本製品の設定内容がすべて消去されます。 初期化する前に必要な情報はメモなどに控えてください。

- 1. 本製品の電源がオンになっていることを確認します。
- 2. 本製品前面の「Power」ランプが点滅するまで、本製品左側面のリセットボタンを長押しす。(10 秒以上)
- 3. しばらくそのままお待ちいただき、本製品が再起動したら初期化の完了です。

# 7.3 IP アドレスの設定.

### 7.3.1 自動設定

パソコンの IP アドレスを DHCP サーバから取得する方法に設定します。 お使いの OS を参照してください。

- ¾ Windows 7 のとき……………………………… 「7.3.1.1 Windows 7」
- ¾ Windows Vista のとき…………………………… 「7.3.1.2 Windows Vista」
- ¾ Windows XP のとき……………………………… 「7.3.1.3 Windows XP」
- ¾ Mac OS X のとき……………………………… 「7.3.1.4 Mac OS X」

### 7.3.2 手動設定

パソコンの IP アドレスを手動で設定します。 お使いの OS を参照してください。

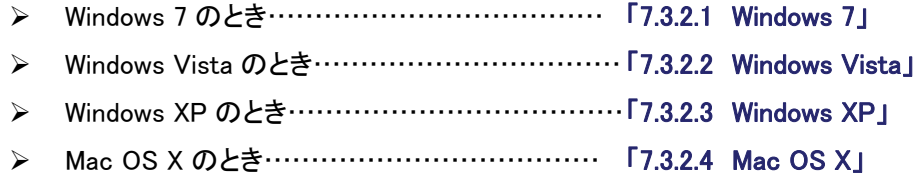

### 7.3.1 自動設定

### 7.3.1.1 Windows 7

1. (1)「スタート」ボタンをクリックします。

(2)「コントロールパネル」をクリックします。

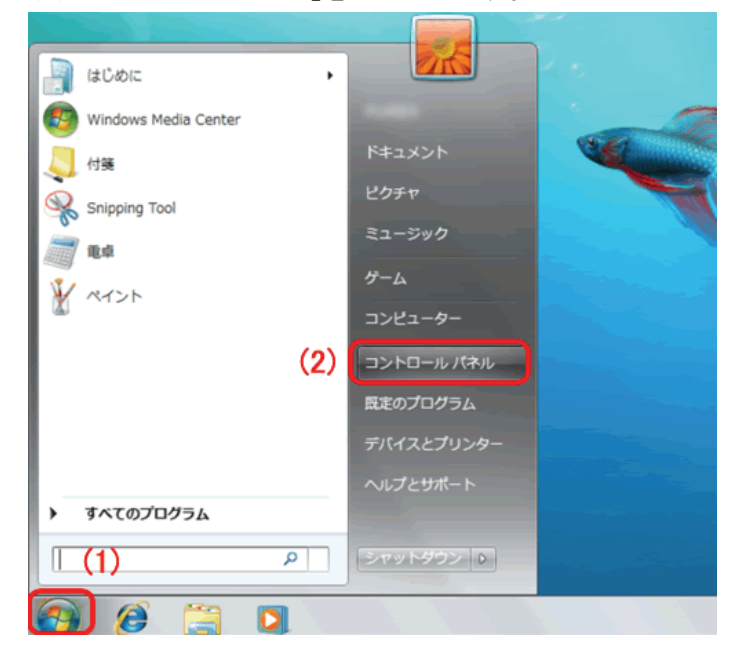

2. 「ネットワークの状態とタスクの表示」をクリックします。

※アイコン表示のときは、「ネットワークと共有センター」をクリックします。

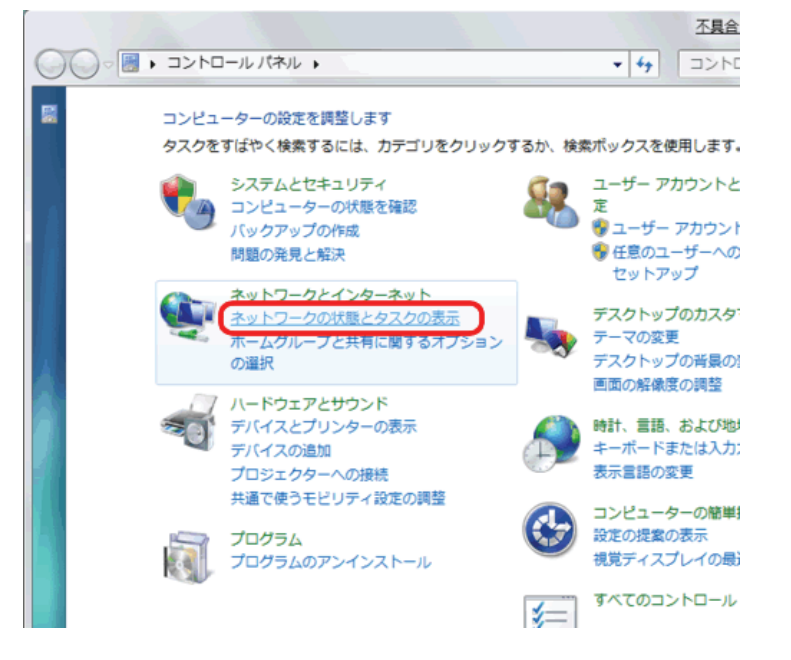

3. 「アダプターの設定の変更」をクリックします。

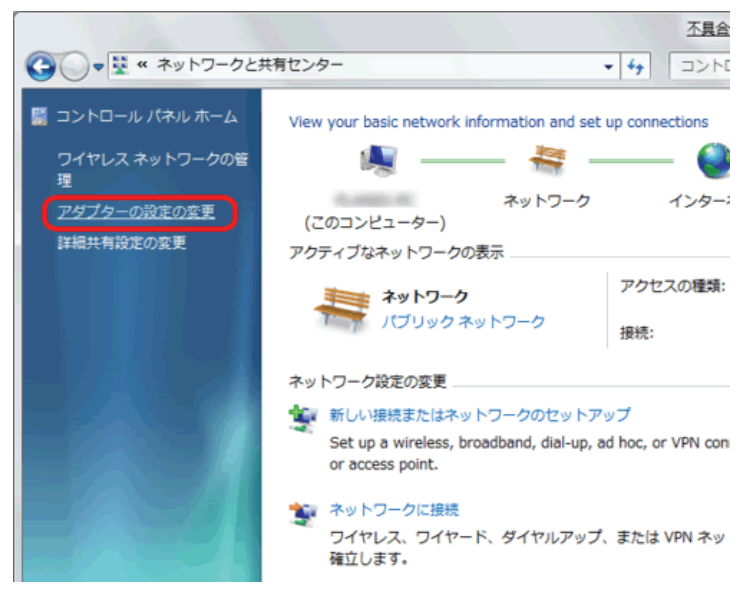

4. (1)「ローカルエリア接続」を右クリックします。 (2)「プロパティ」をクリックします。

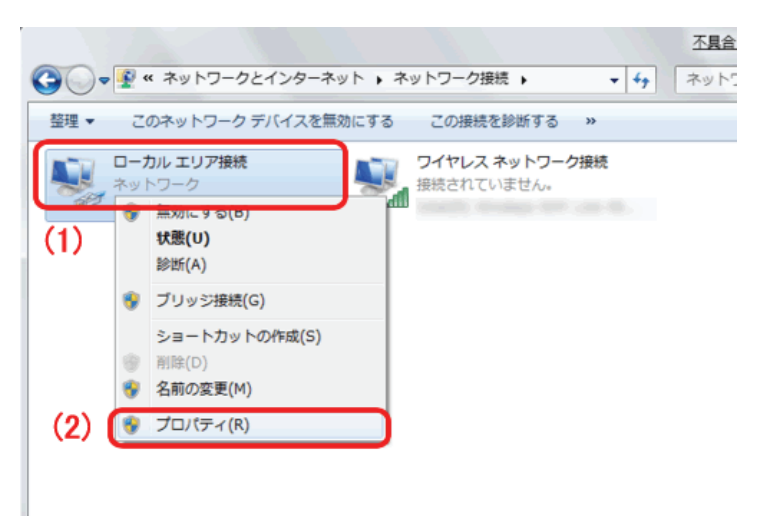

- 5. (1)「インターネット プロトコル バージョン 4(TCP/IPv4)」を選びます。
	- (2) [プロパティ]をクリックします。

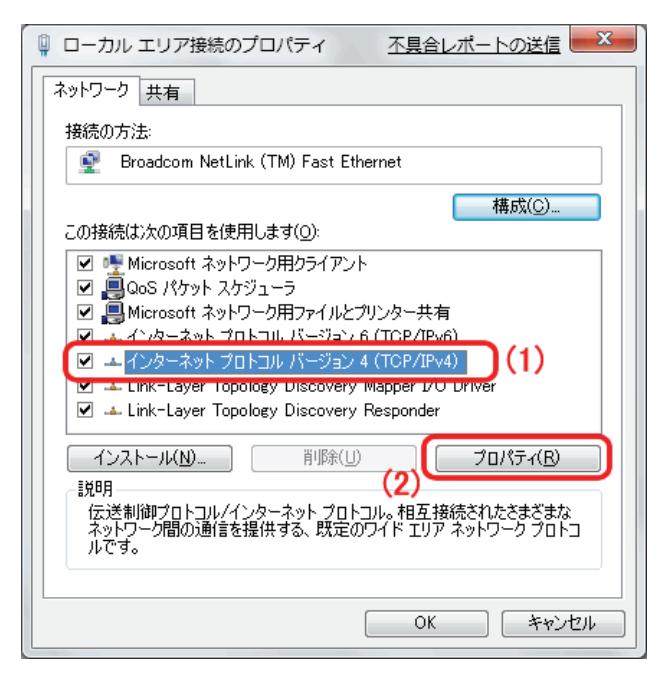

- 6. (1)「全般」タブをクリックします。
	- (2)「IP アドレスを自動的に取得する」を選びます。
	- (3)「DNS サーバーのアドレスを自動的に取得する」を選びます。
	- (4)[OK]をクリックします。
	- ※一時的に設定を変更するときは、変更前の設定をメモしておくことをお勧めいたします。

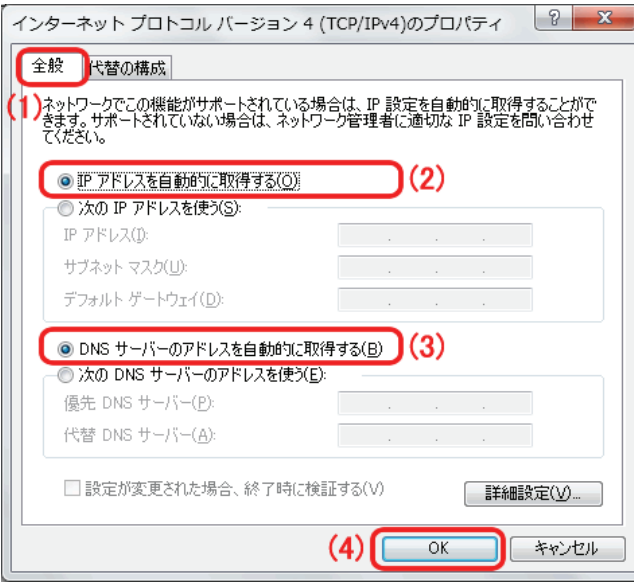

7. [閉じる]をクリックし、すべての画面を閉じます。

### 7.3.1.2 Windows Vista

1. 「スタート」ボタンをクリックし、「コントロールパネル」をクリックします。

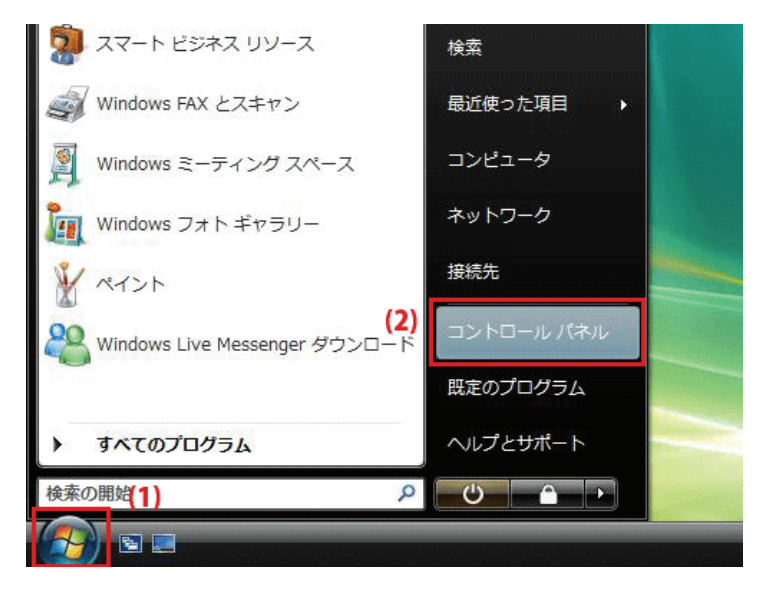

2. 「ネットワークの状態とタスクの表示」をクリックします。 ※クラシック表示画面の場合は、「ネットワークと共有センター」をクリックします。

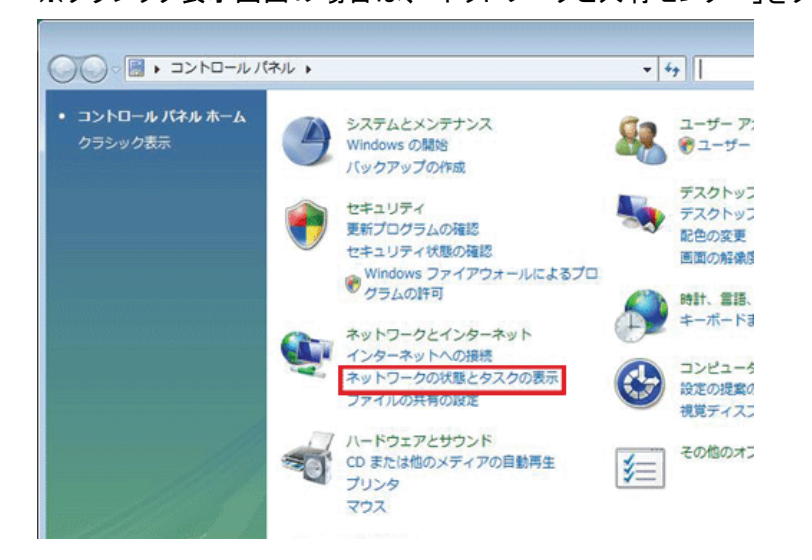

3. 「ネットワーク接続の管理」をクリックします。

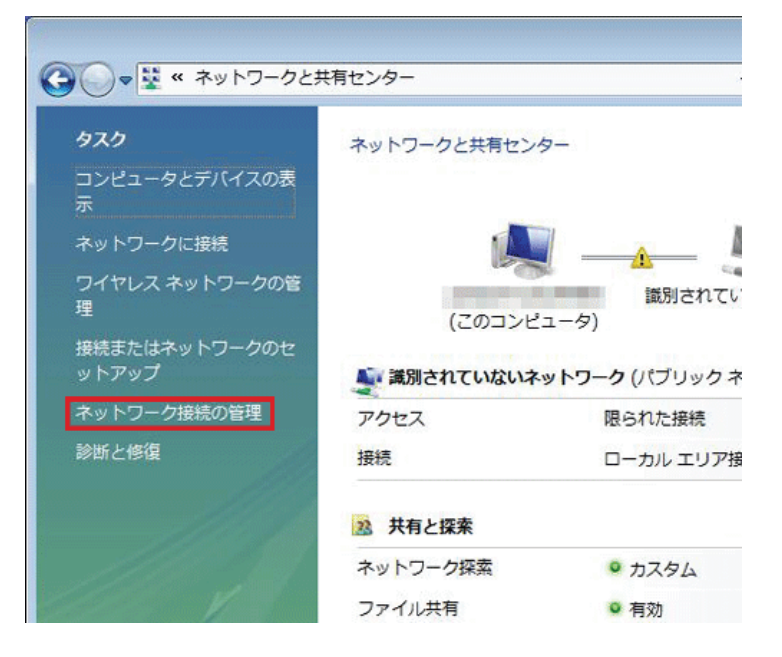

4. 「ローカルエリア接続」を右クリックして「プロパティ」を選択します。

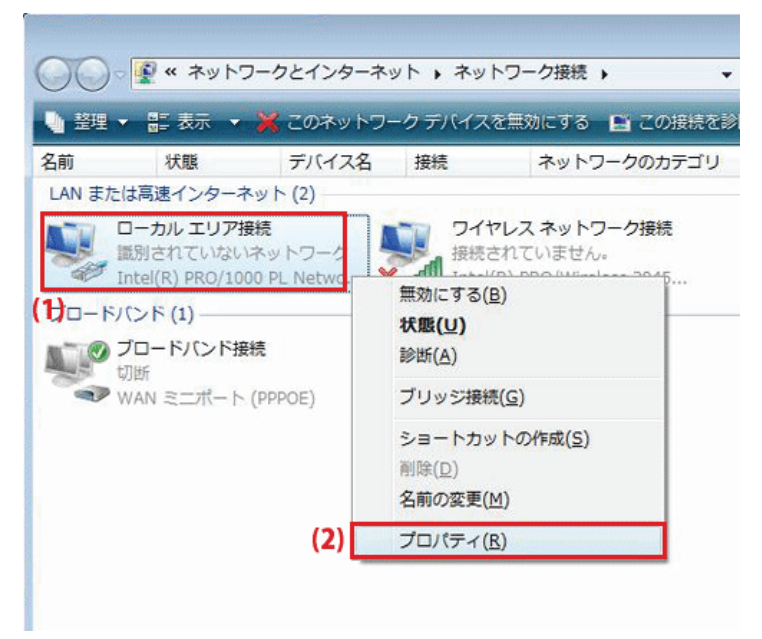

5. 「ユーザーアカウント制御」が表示されます。 [続行]をクリックします。

6. 「インターネット プロトコル バージョン 4(TCP/IPv4)」を選び、[プロパティ]をクリックします。

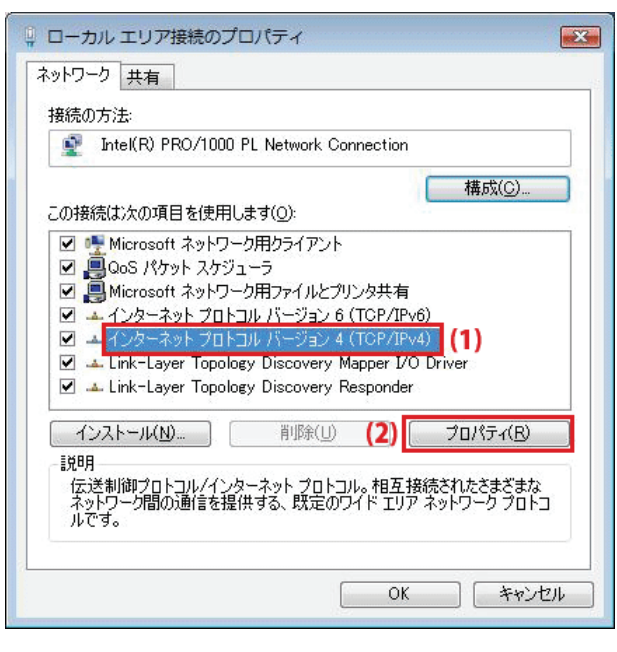

- 7. (1)「次の IP アドレスを使う」をクリックします。
	- (2)「IP アドレスを自動的に取得する」を選びます。
	- (3)「DNS サーバーのアドレスを自動的に取得する」を選びます。
	- (4)[OK]をクリックします。

※一時的に設定を変更するときは、変更前の設定をメモしておくことをお勧めいたします。

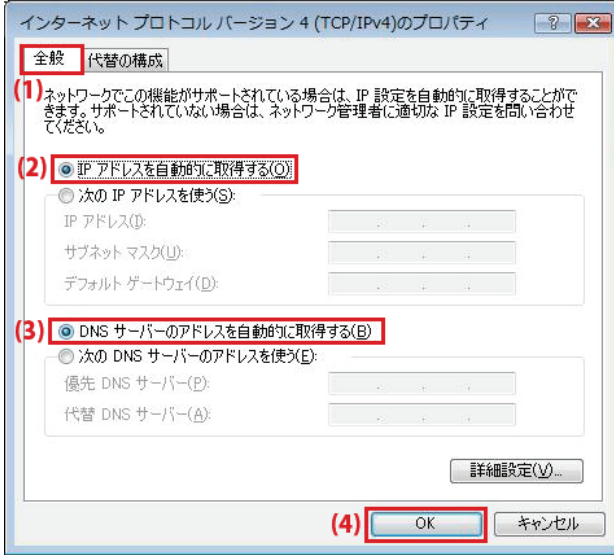

8. [閉じる]をクリックし、すべての画面を閉じます。

### 7.3.1.3 Windows XP

1. 「スタート」→「コントロールパネル」をクリックします。

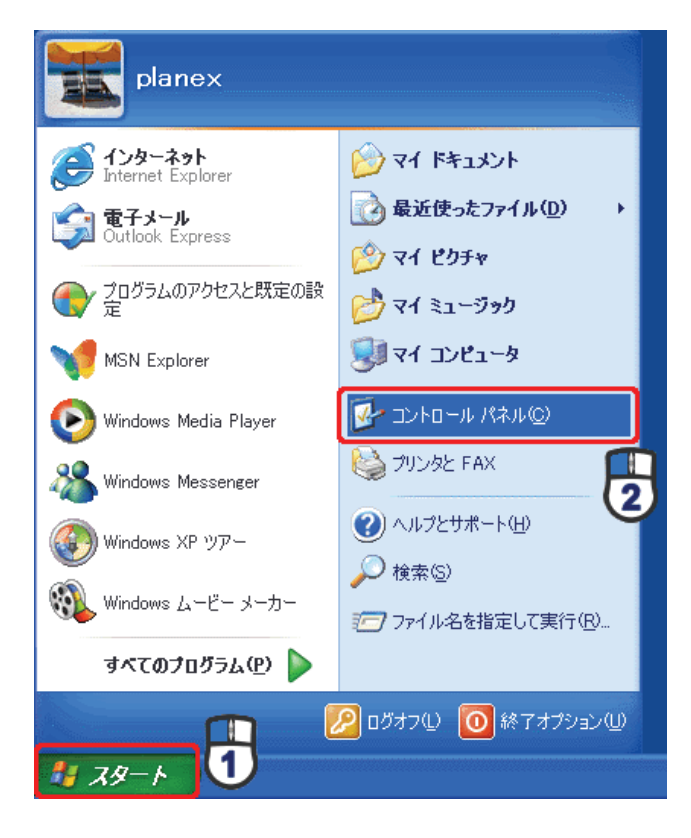

2. 「ネットワークとインターネット接続」をクリックします。

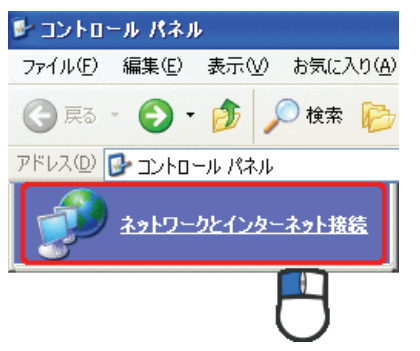

3. 「ネットワーク接続」をクリックします。 ■ ネットワークとインターネット接続 ファイル(E) 編集(E) 表示(V) お気に入り(A) ○ 雨 · ○ · 市 ○ 検索 酒 アドレス(D) 2 ネットワークとインターネット接続 ■ ネットワーク接続

4. 「ローカル エリア接続」を右クリックし、「プロパティ」をクリックします。

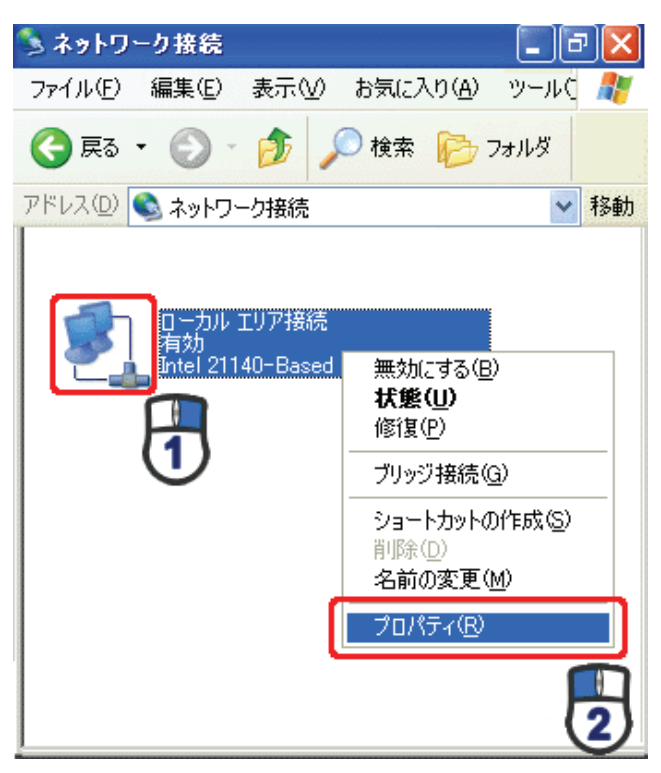

5. (1)「全般」タブをクリックします。

(2)「インターネット プロトコル(TCP/IP)」を選びます。

(3)[プロパティ]をクリックします。

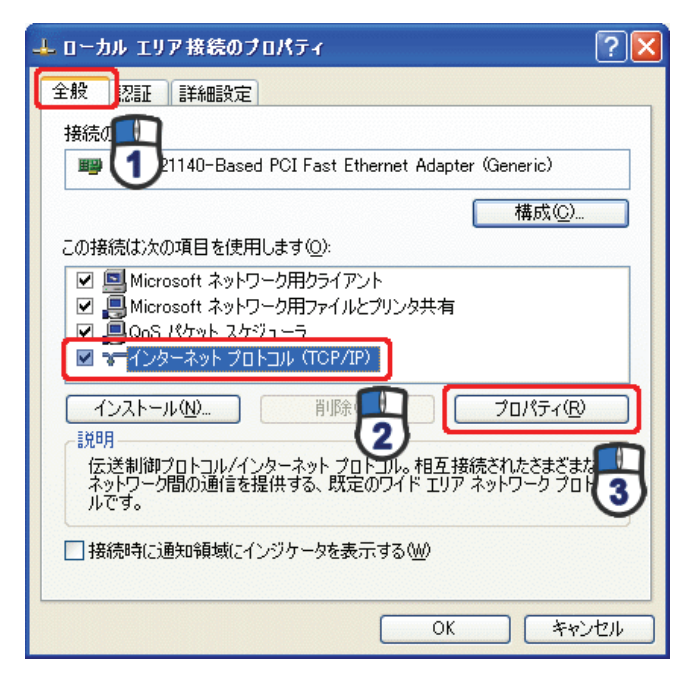

- 6. (1) 「IP アドレスを自動的に取得する」にチェックを入れます。
	- (2)「DNS サーバーのアドレスを自動的に取得する」にチェックを入れます。
	- (3) [OK]をクリックします。
	- ※一時的に設定を変更するときは、変更前の設定をメモしておくことをお勧めいたします。

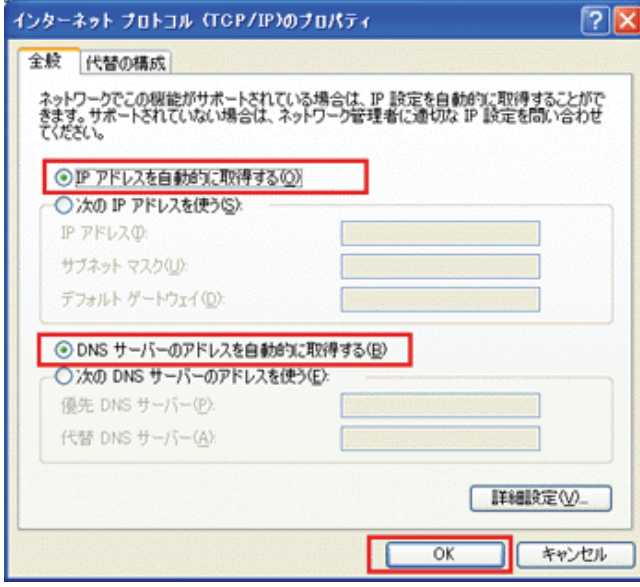

7. [閉じる]をクリックします。

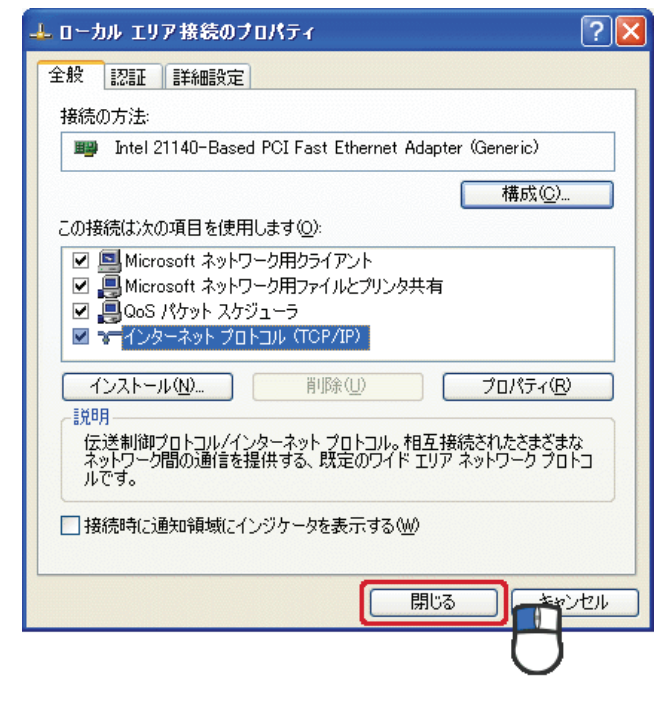

### 7.3.1.4 Mac OS X

1. 「アップルメニュー」→「システム環境設定」をクリックします。

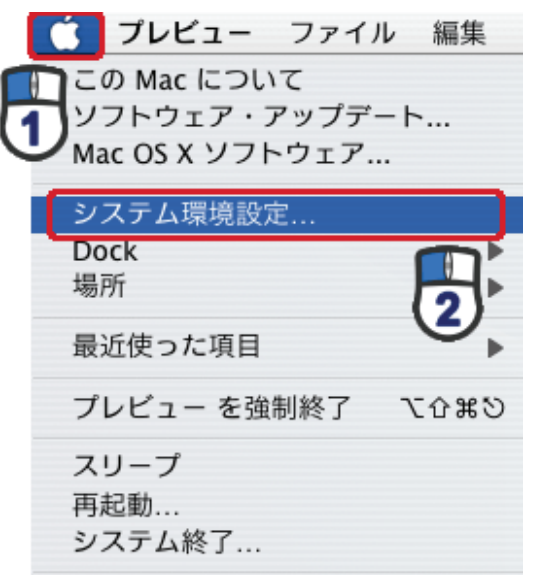

2. 「インターネットとネットワーク」の 「ネットワーク」をクリックします。

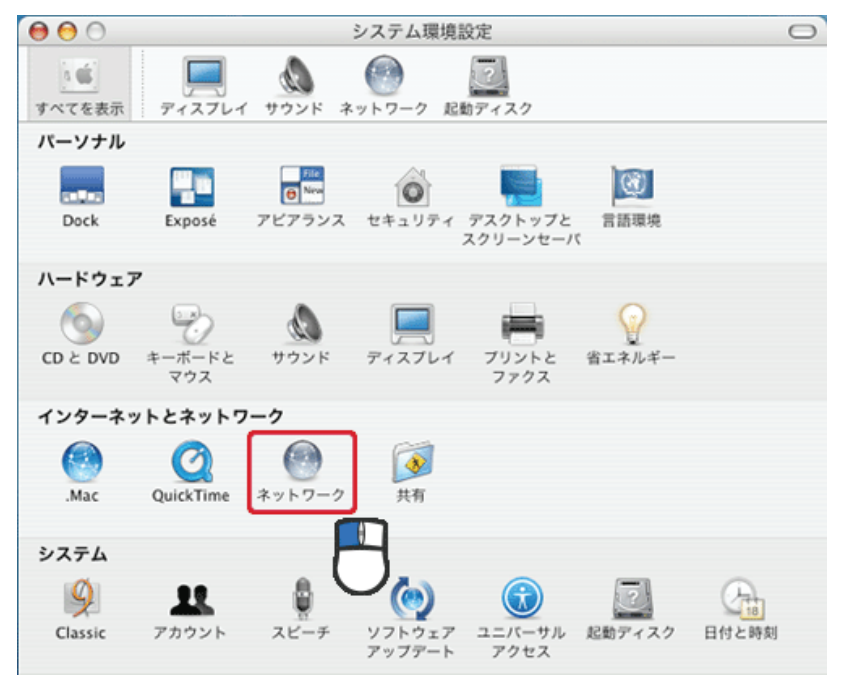

3. 「ネットワーク」の画面が表示されます。

「表示」欄から「(内蔵)Ethernet」を選択します。

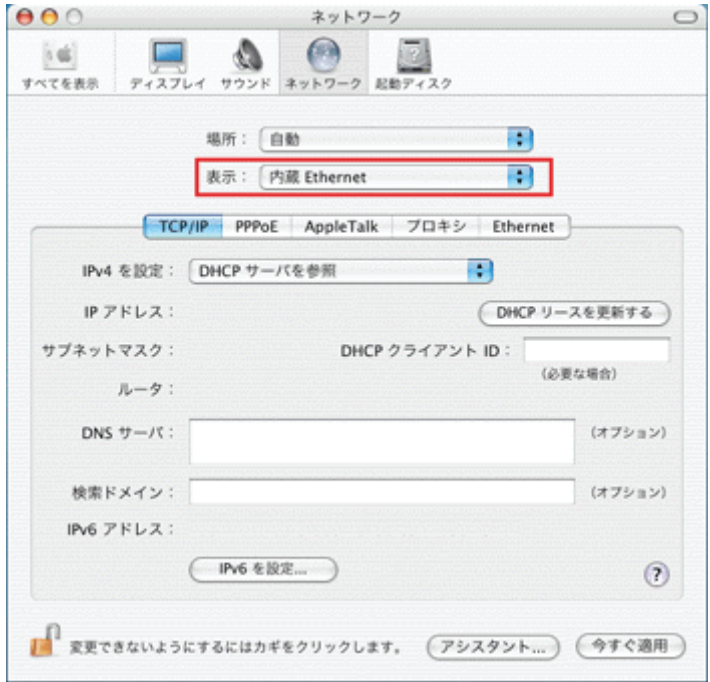

- ※[DHCP サーバを参照]が表示されていないときは、[PPPoE]タブをクリックし、「PPPoE を使って接続する」の チェックをオフにします。
- 4. 「TCP/IP」タブの「IPv4 を設定」欄から「DHCP サーバを参照」を選択します。

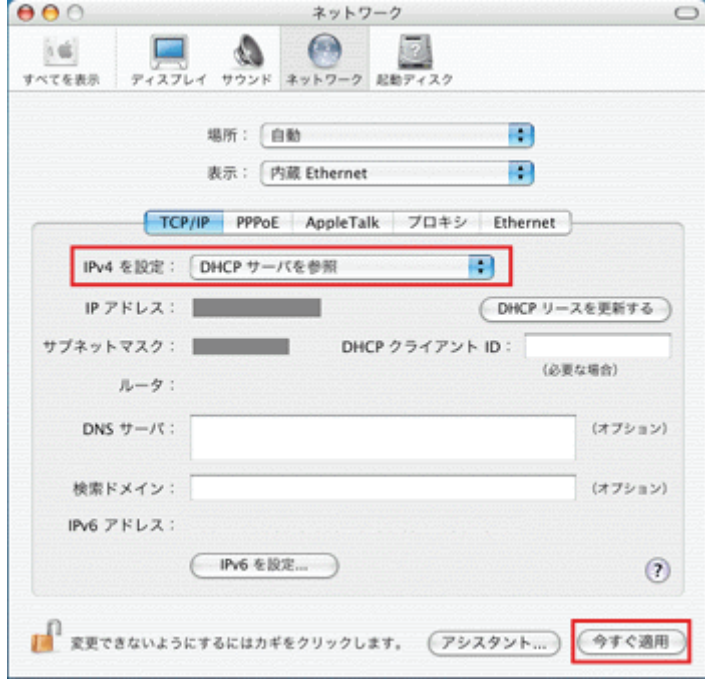

5. [適用]をクリックします。

### 7.3.2 手動設定

### 7.3.2.1 Windows 7

1. (1)「スタート」ボタンをクリックします。

(2)「コントロールパネル」をクリックします。

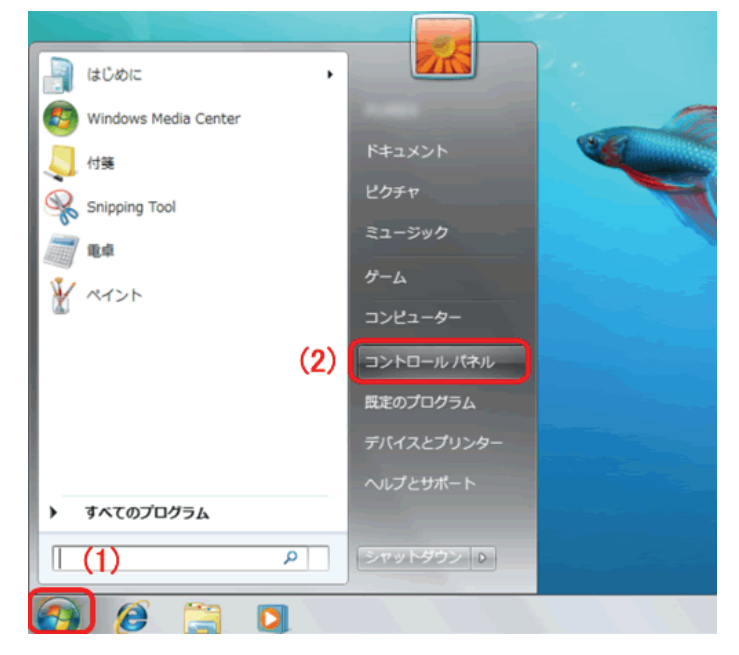

2. 「ネットワークの状態とタスクの表示」をクリックします。

※アイコン表示のときは、「ネットワークと共有センター」をクリックします。

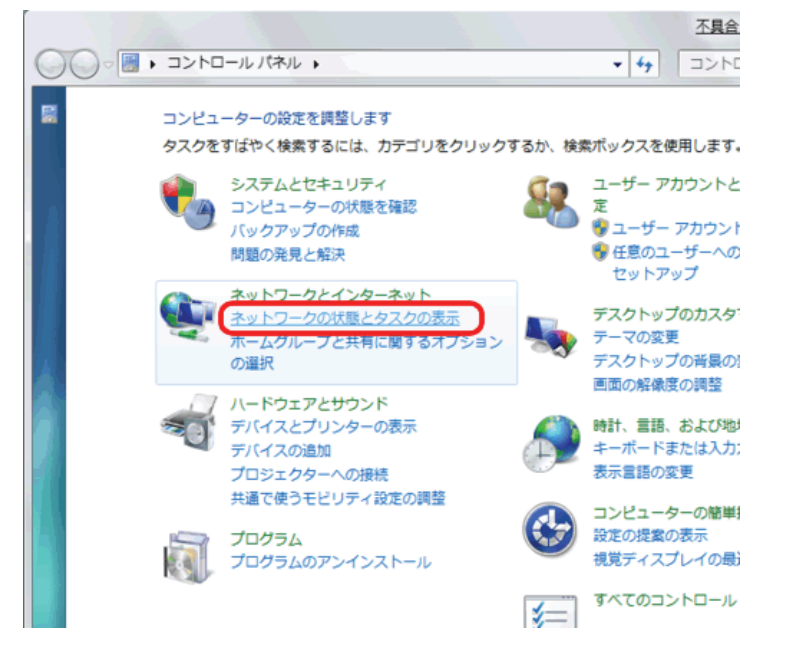

3. 「アダプターの設定の変更」をクリックします。

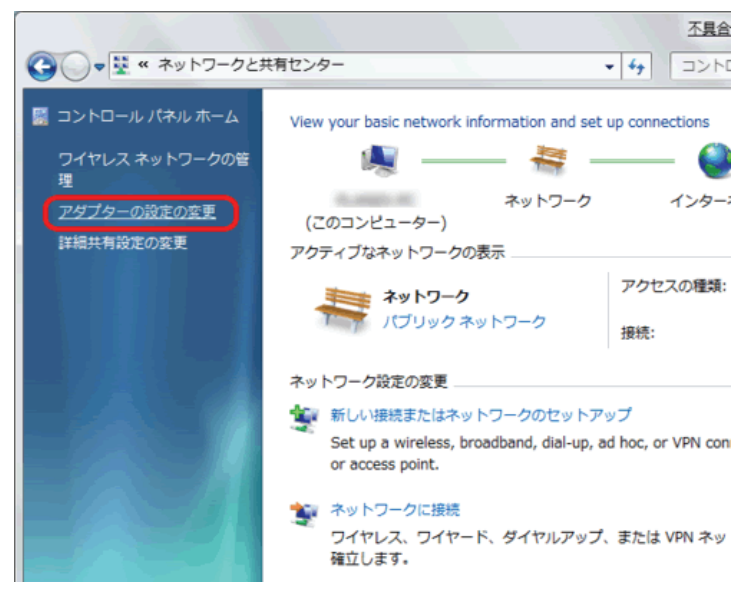

4. (1)「ローカルエリア接続」を右クリックします。 (2)「プロパティ」をクリックします。

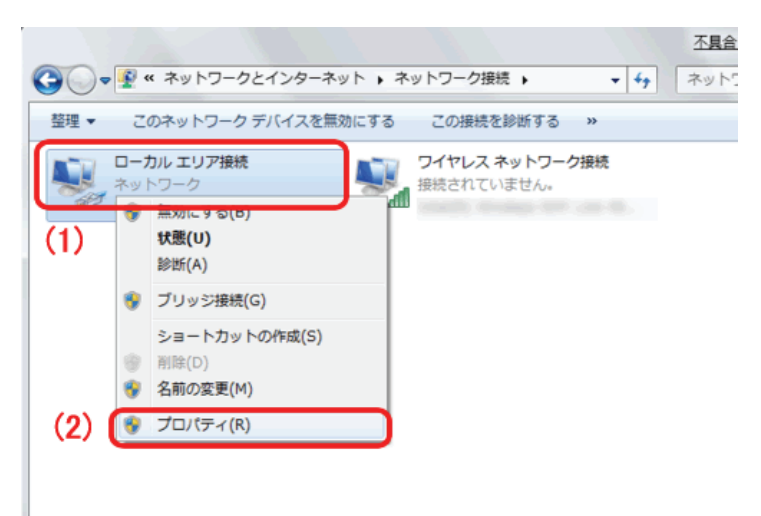

- 5. (1)「インターネット プロトコル バージョン 4(TCP/IPv4)」を選びます。
	- (2) [プロパティ]をクリックします。

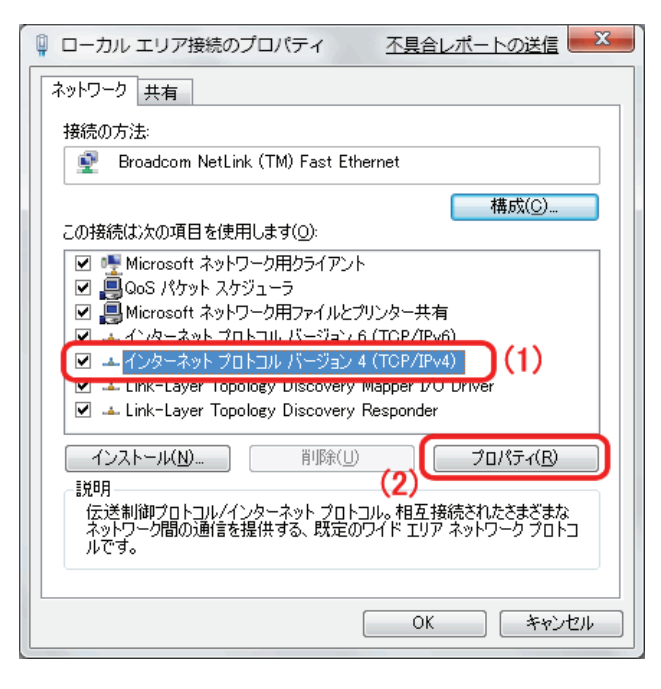

- 6. (1)「全般」タブをクリックします。
	- (2)「IP アドレスを自動的に取得する」を選びます。
	- (3)「DNS サーバーのアドレスを自動的に取得する」を選びます。
	- (4)[OK]をクリックします。

 ※一時的に設定を変更するときは、変更前の設定をメモしておくことをお勧めいたします。 ※複数の機器に設定するときは、機器同士が重複しない値を入力してください。

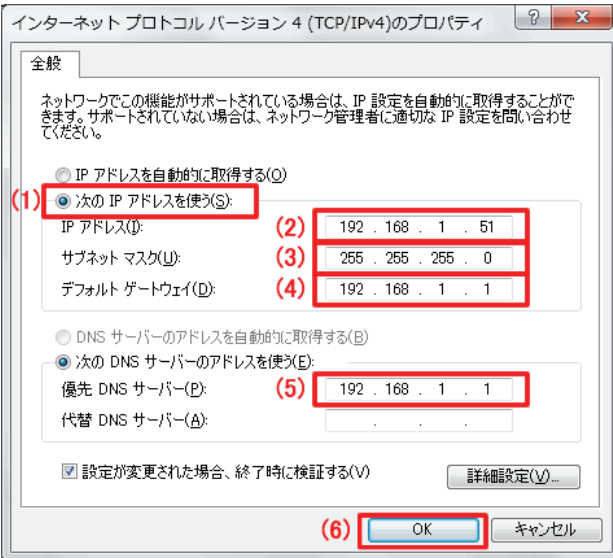

7. [閉じる]をクリックし、すべての画面を閉じます。

### 7.3.2.2 Windows Vista

1. 「スタート」ボタンをクリックし、「コントロールパネル」をクリックします。

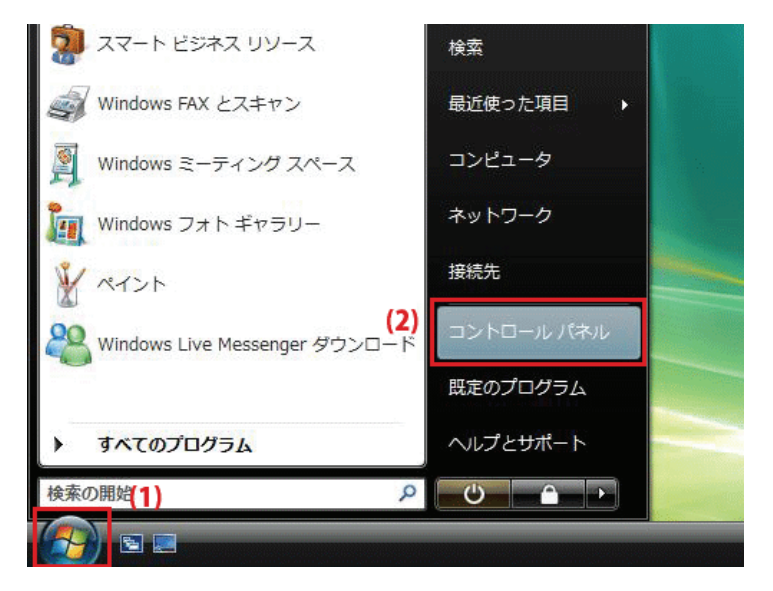

2. 「ネットワークの状態とタスクの表示」をクリックします。 ※クラシック表示画面の場合は、「ネットワークと共有センター」をクリックします。

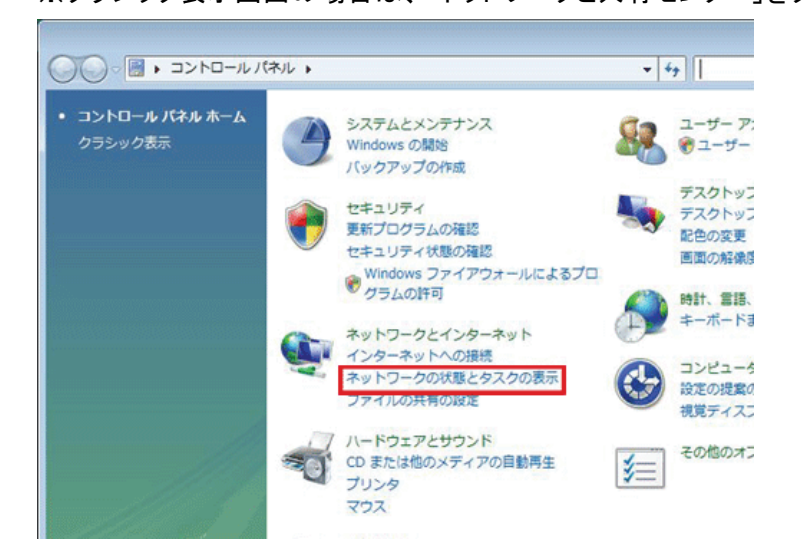

3. 「ネットワーク接続の管理」をクリックします。

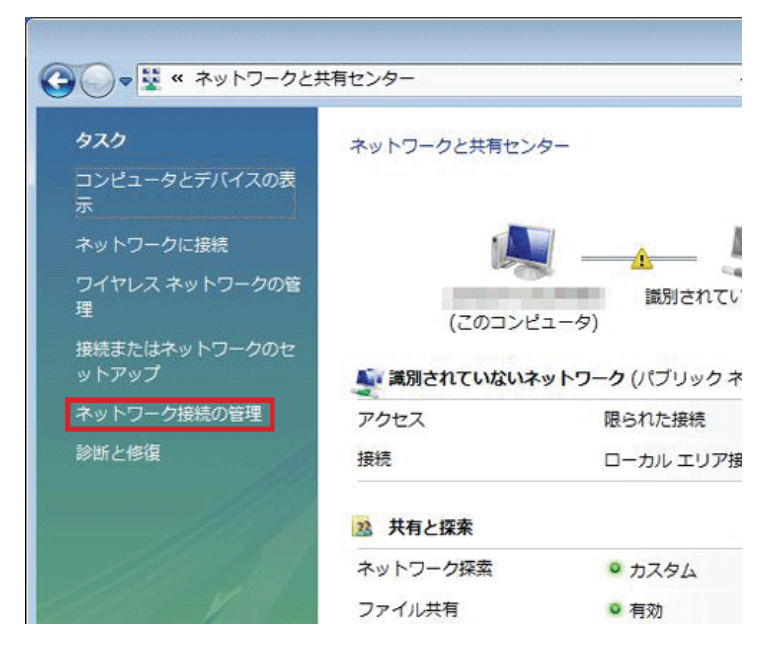

4. 「ローカルエリア接続」を右クリックして「プロパティ」を選択します。

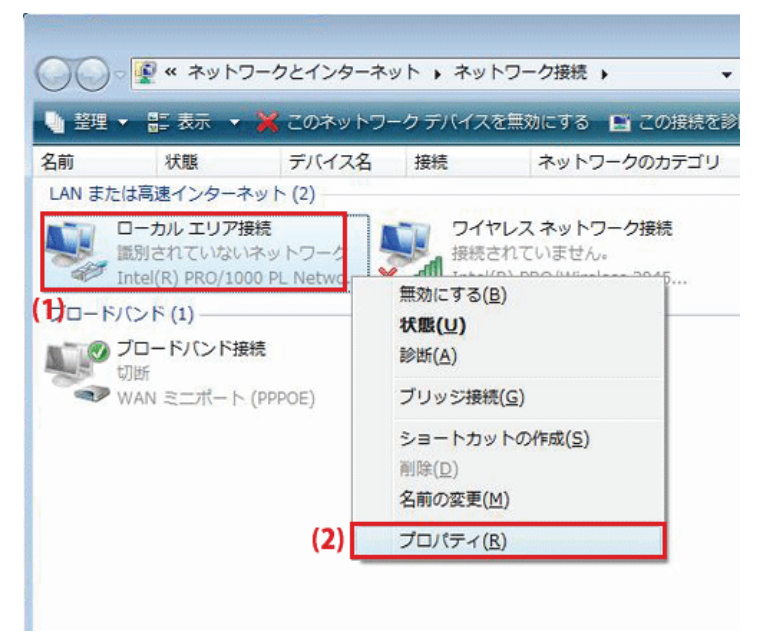

5. 「ユーザーアカウント制御」が表示されます。 [続行]をクリックします。

6. 「インターネット プロトコル バージョン 4(TCP/IPv4)」を選び、[プロパティ]をクリックします。

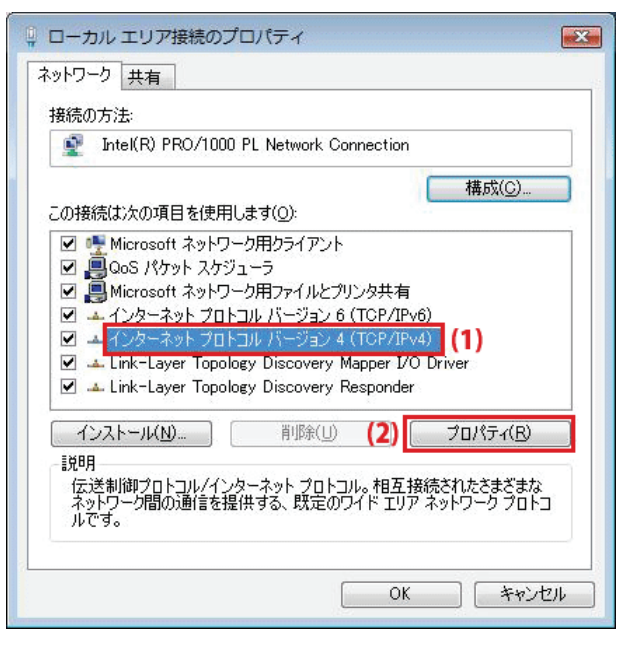

- 7. (1)「次の IP アドレスを使う」をクリックします。
	- (2)「IP アドレス」に「192.168.1.xxx」(「xxx」には 2~19、51~254 の任意の値。パソコンのときは 51~99 を推奨) と入力します※。
	- (3)「サブネットマスク」に「255.255.255.0」と入力します。
	- (4)「デフォルトゲートウェイ」に「192.168.1.1」と入力します。
	- (5)「優先 DNS サーバー」に「192.168.1.1」と入力します。
	- (6)[OK]をクリックします。

 ※一時的に設定を変更するときは、変更前の設定をメモしておくことをお勧めいたします。 ※複数の機器に設定するときは、機器同士が重複しない値を入力してください。

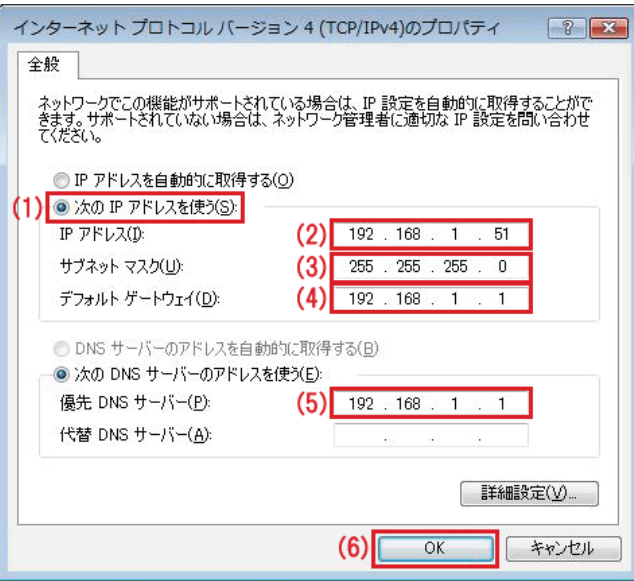

8. [閉じる]をクリックし、すべての画面を閉じます。

### 7.3.2.3 Windows XP

1. 「スタート」→「コントロールパネル」をクリックします。

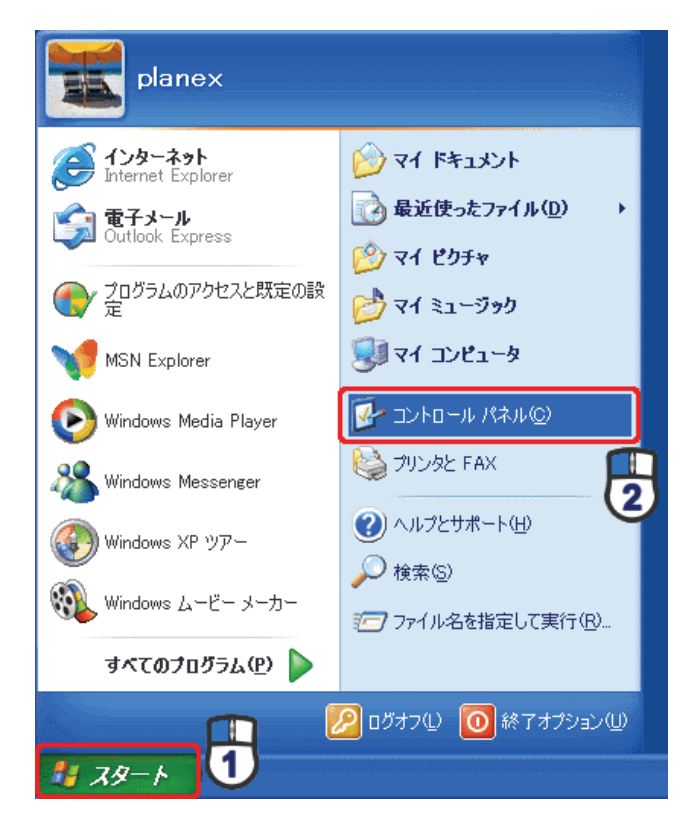

2. 「ネットワークとインターネット接続」をクリックします。

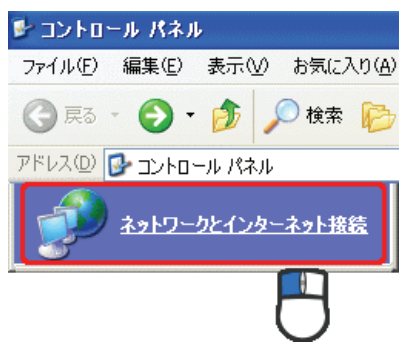

3. 「ネットワーク接続」をクリックします。 ■ ネットワークとインターネット接続 ファイル(E) 編集(E) 表示(V) お気に入り(A) ○ 雨 · ○ · 市 ○ 検索 酒 アドレス(D) 2 ネットワークとインターネット接続 ■ ネットワーク接続

4. 「ローカル エリア接続」を右クリックし、「プロパティ」をクリックします。

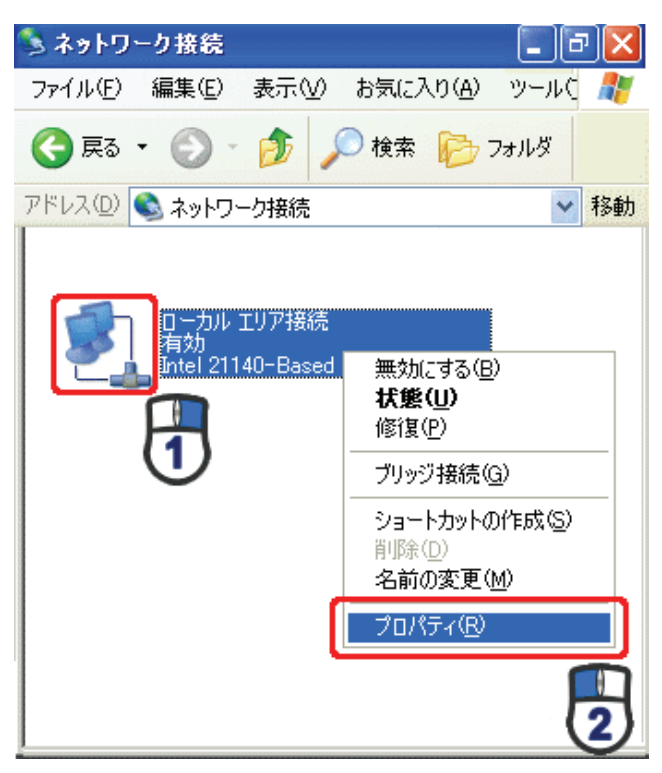

5. (1)「全般」タブをクリックします。

(2)「インターネット プロトコル(TCP/IP)」を選びます。

(3)[プロパティ]をクリックします。

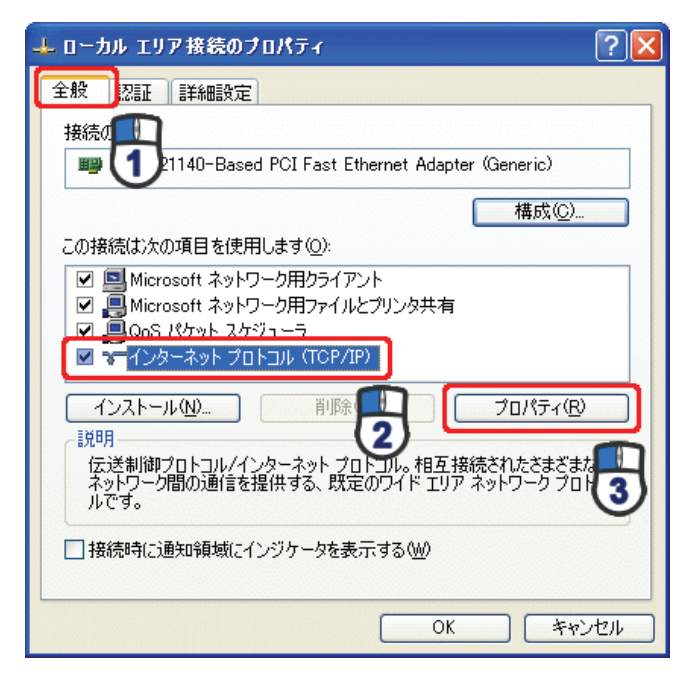

- 6. (1)「次の IP アドレスを使う」をクリックします。
	- (2)「IP アドレス」に「192.168.1.xxx」(「xxx」には 2~19、51~254 の任意の値。パソコンのときは 51~99 を推奨) と入力します ※。
	- (3)「サブネットマスク」に「255.255.255.0」と入力します。
	- (4)「デフォルトゲートウェイ」に「192.168.1.1」と入力します。
	- (5)「優先 DNS サーバー」に「192.168.1.1」と入力します。
	- (6)[OK]をクリックします。

※一時的に設定を変更するときは、変更前の設定をメモしておくことをお勧めいたします。

※複数の機器に設定するときは、機器同士が重複しない値を入力してください。

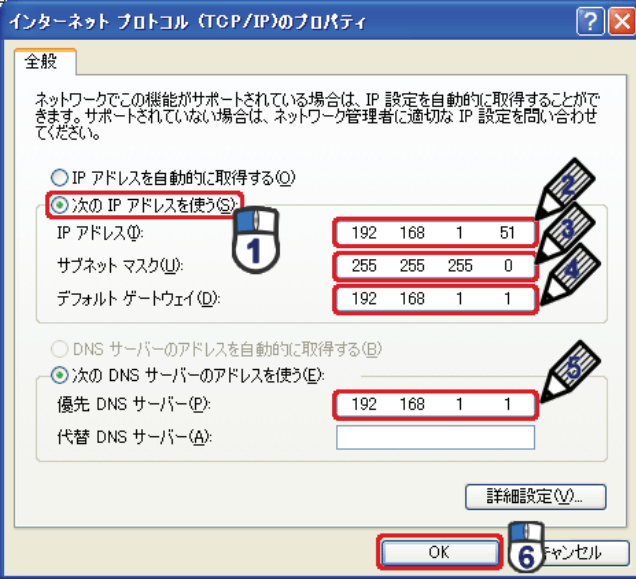

7. [閉じる]をクリックします。

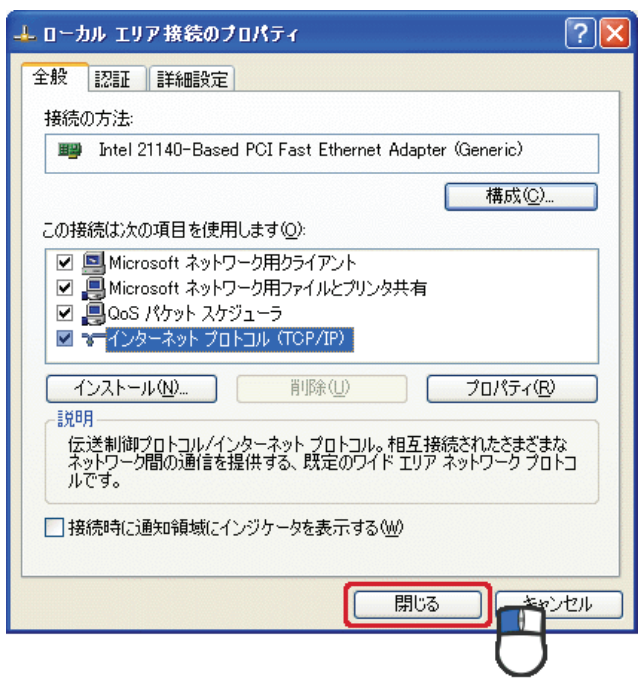

#### 7.3.2.4 Mac OS X

1. 「アップルメニュー」→「システム環境設定」をクリックします。

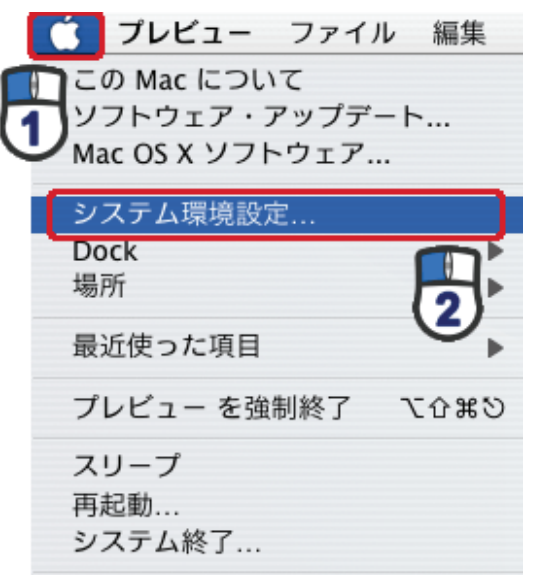

2. 「インターネットとネットワーク」の 「ネットワーク」をクリックします。

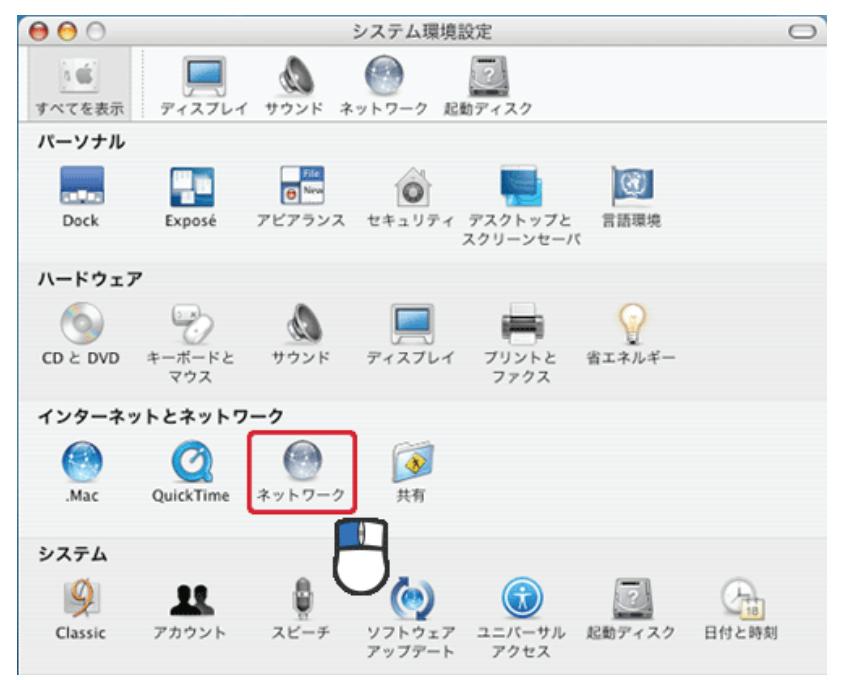

- 3. (1)「表示」から「内蔵 Ethernet」を選びます。
	- (2)「TCP/IP」タブをクリックします。
	- (3)「IPv4 を設定」から「手入力」を選びます。
	- (4)「IP アドレス」に「192.168.1.xxx」(「xxx」には 2~19、51~254 の任意の値。パソコンのときは 51~99 を推奨) と入力します※。
	- (5)「サブネットマスク」に「255.255.255.0」と入力します。
	- (6)「ルーター」に「192.168.1.1」と入力します。
	- (7)「DNS サーバ」に「192.168.1.1」と入力します。
	- (8)[今すぐ適用]をクリックします。
	- ※一時的に設定を変更するときは、変更前の設定をメモしておくことをお勧めいたします。

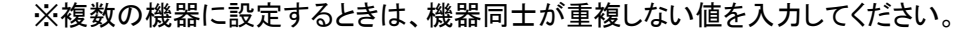

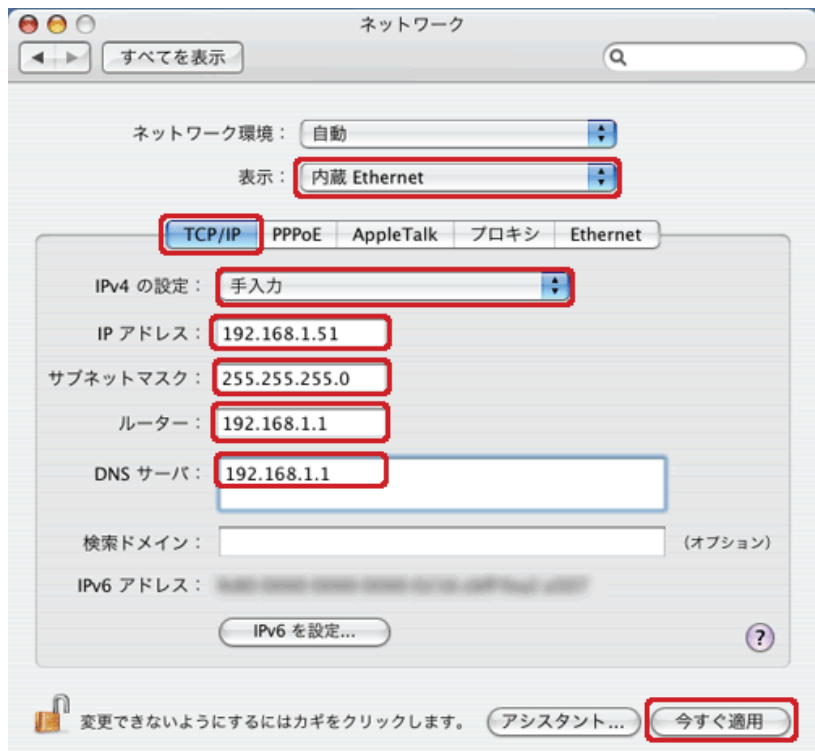

4. [適用]をクリックします。

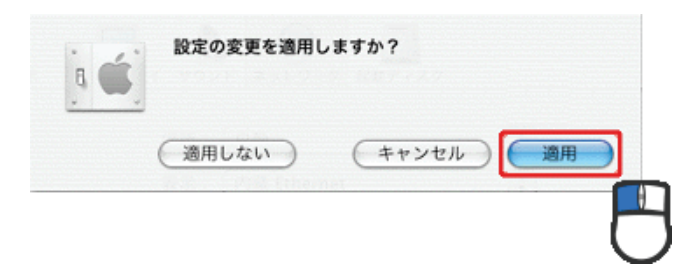

# 第 8 章:製品仕様

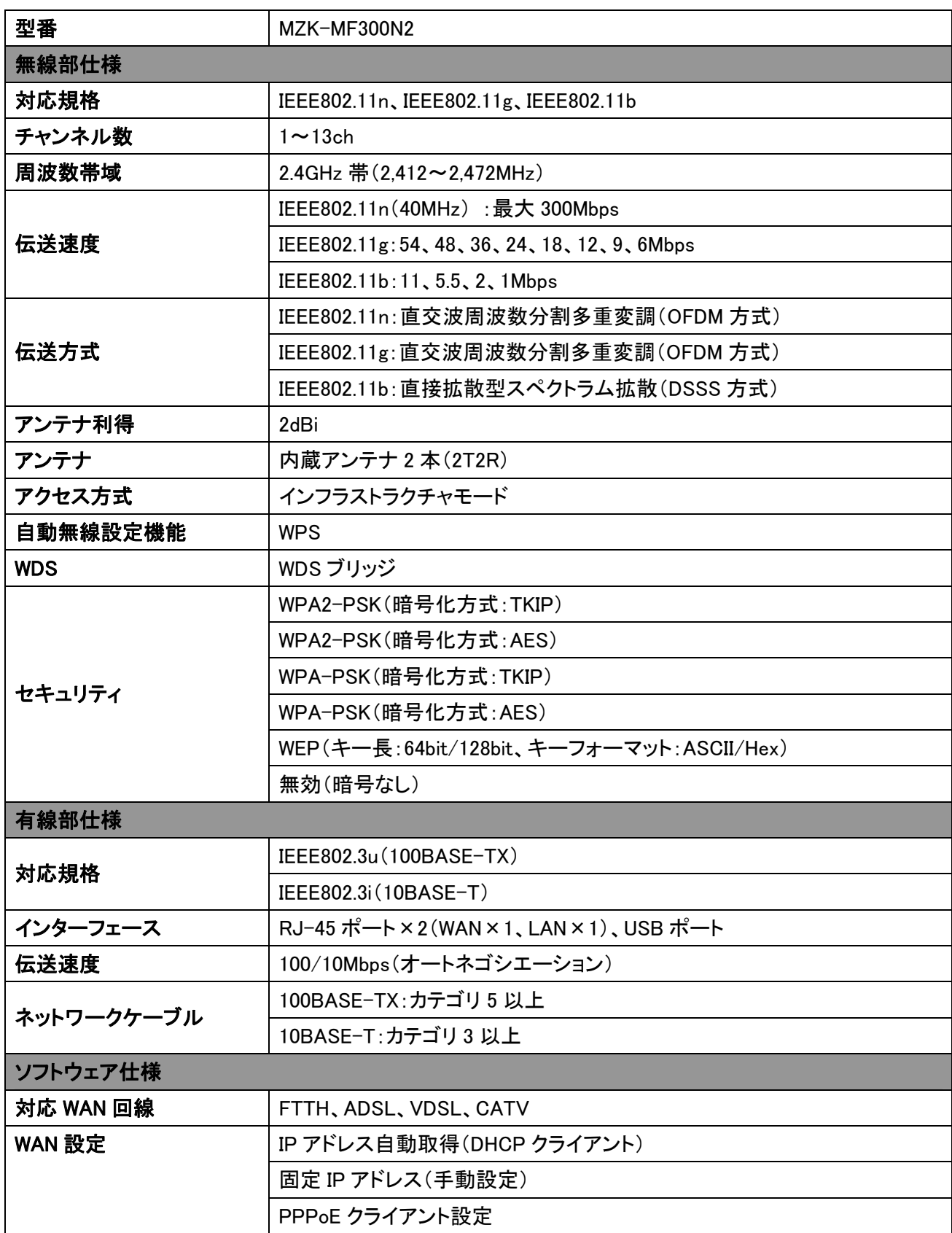

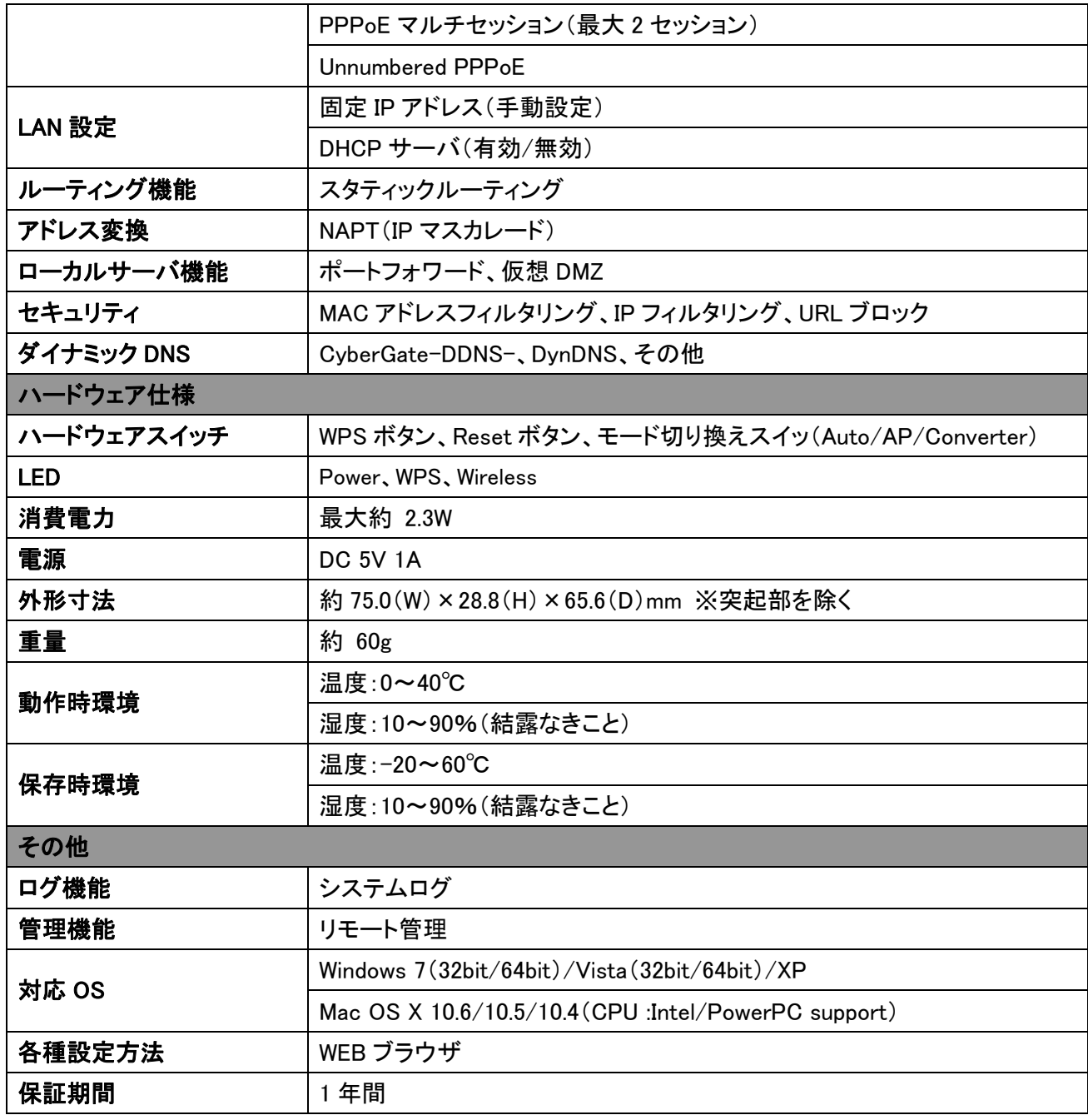

■注意事項

※WEB ブラウザによる設定の際に、一部のブラウザでは正常に表示できない場合があります。

※WPA/WPA2 を利用するためには、接続する Wi-Fi 機器も WPA または WPA2 に対応している必要があります。 ※WPS を利用するためには、接続する Wi-Fi 機器も WPS に対応している必要があります。

※無線チャンネル幅は初期値が 20MHz となっています。40MHz(理論値 150Mbps)を使用する場合は WEB 設定 画面にて、20/40MHz のモードに変更してください。

※WDS ブリッジ機能は同一機種のみサポートしています。

※表示の数値は、Wi-Fi 規格の理論上の最大値であり、実際のデータ転送速度を示すものではありません。

※製品仕様は予告無く変更する場合があります。あらかじめご了承ください。最新情報は、弊社ホームページ (http://www.planex.co.jp)を参照ください。

# 第 9 章:お問合せ先

●サポート Q&A 情報(FAQ、よくある質問と答え) ご質問の前に、まずサポート Q&A 情報をご覧ください。 お問い合わせの情報が掲載されているかお確かめください。 http://faq.planex.co.jp/

●オンラインマニュアル

最新版のマニュアルを参照できます。 http://www.planex.co.jp/support/download/index\_manual.shtml

●技術的なお問い合わせ・修理に関するお問い合わせ 製品購入後のご質問は、弊社サポートセンターまでお問い合わせください。 豊富な知識をもったサポート技術者が、お客様の問題を解決いたします。

<お問い合わせフォーム> http://www.planex.co.jp/support/techform/ 受付:24 時間

<サポートダイヤル>

0570-064-707

受付:月~金曜日、10 ~ 12 時、13 ~ 17 時(※祝祭日および弊社指定の休業日を除く)

 $<$  FAX  $>$ 

0570-088-194

受付:24 時間

**●弊社製品の追加購入〈PLANEX DIRECT〉** 

弊社製品のご購入は、販売店様または PLANEX DIRECT まで。 ケーブル 1 本からレイヤ 3 スイッチまで、お客様が探しているものが見つかります。 http://direct.planex.co.jp/

●製品に関するお問い合わせ〈ご質問/お見積もりフォーム〉 製品購入前のご相談や、ご質問は弊社専任アドバイザーにお任せください。 ネットワーク導入やシステム構築・拡張など、お客様のお手伝いをいたします。 http://www.planex.co.jp/lan.shtml

●その他

その他のお問い合わせ先は、弊社ホームページからお確かめください。 http://www.planex.co.jp/

> 上記内容は 2012 年 3 月現在の情報です。 内容は予告なく変更または削除される場合があります。ご了承ください。

# 第10章:索引

### $\boldsymbol{\beta}$

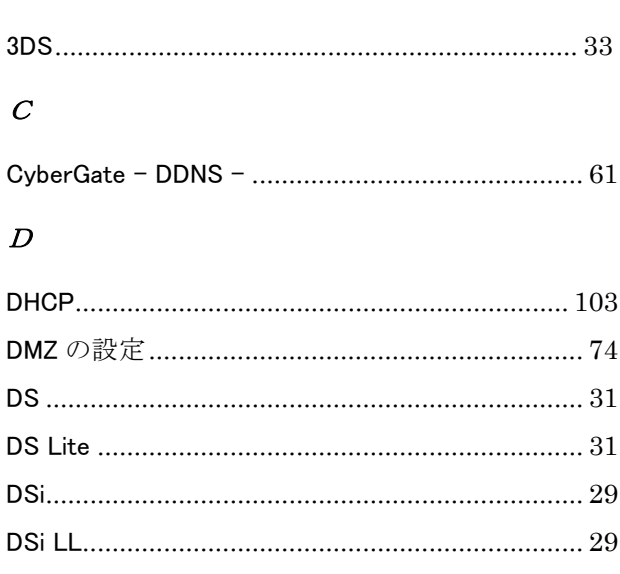

# $\overline{I}$

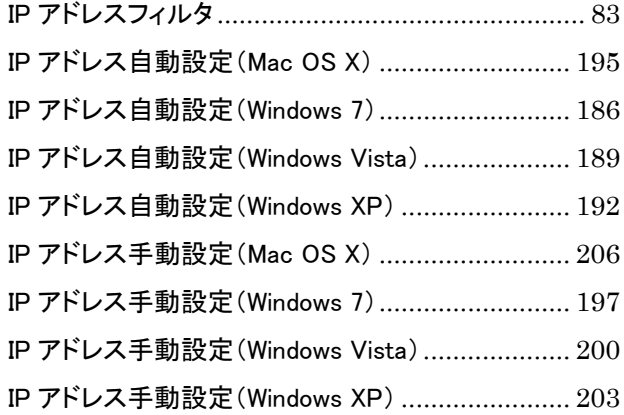

## $\overline{L}$

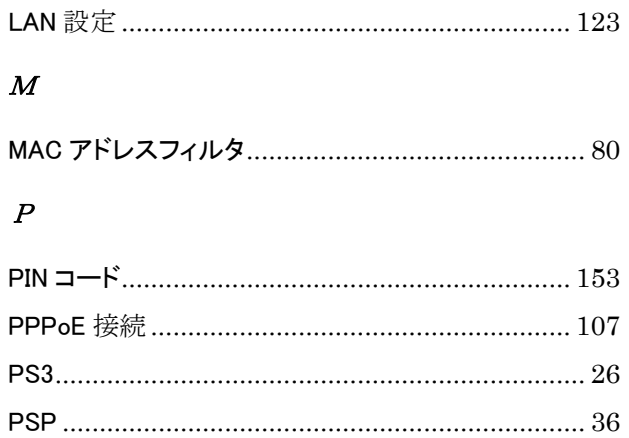

## $\mathcal{S}$

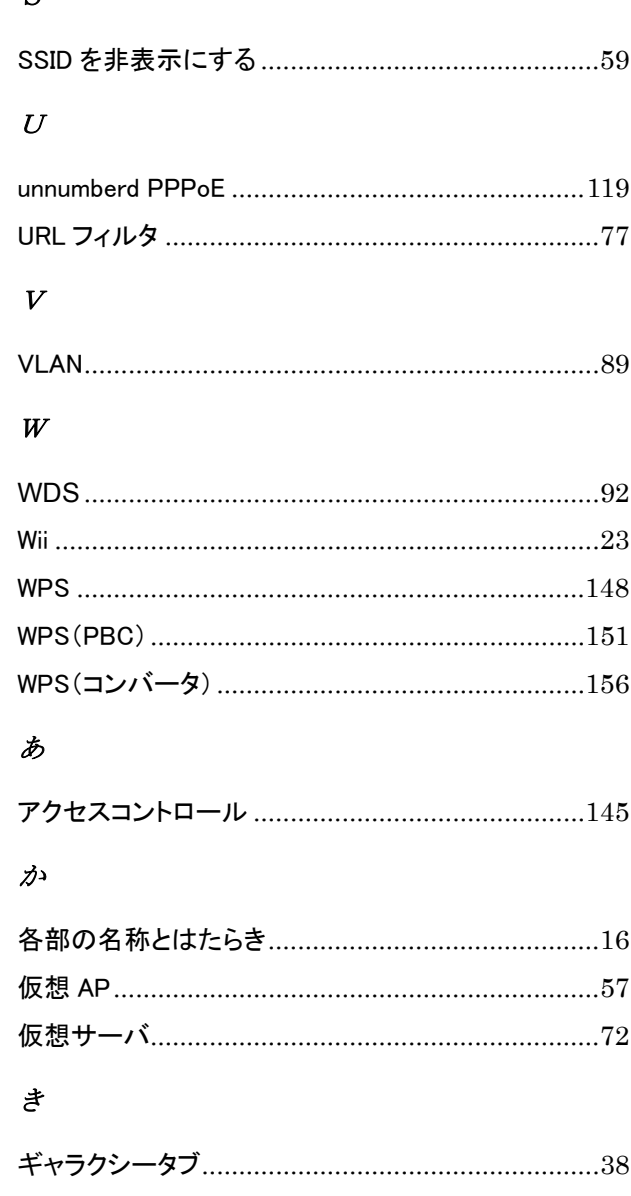

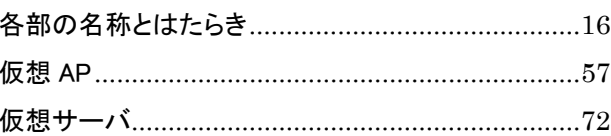

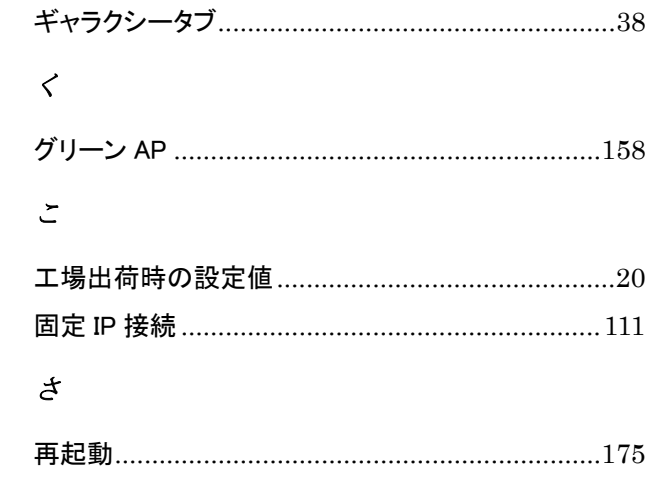

# $\overline{\iota}$

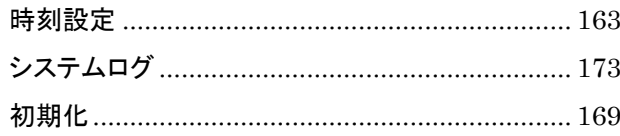

# $\overrightarrow{f}$

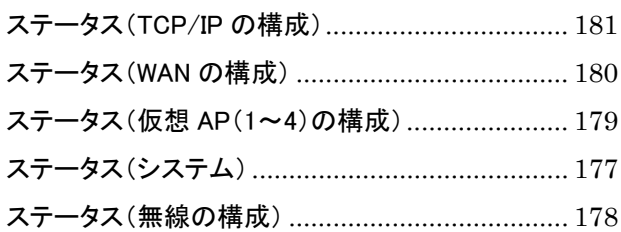

## $\overline{t}$

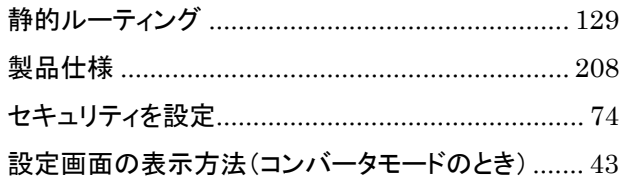

## た

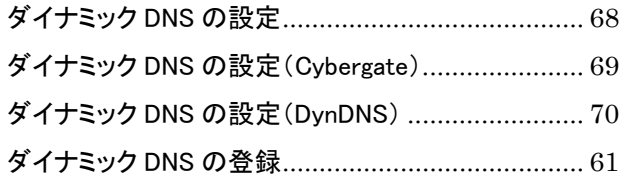

### ち

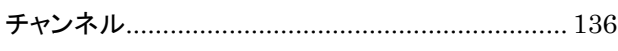

## $\overline{\mathcal{L}}$

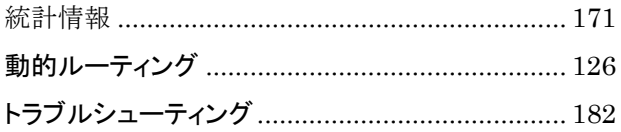

### は

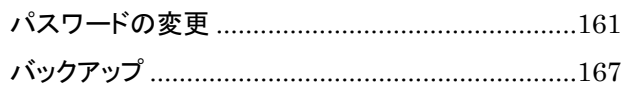

## $\boldsymbol{\dot{\delta}}$

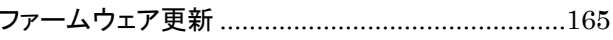

### $\mathcal{E}$

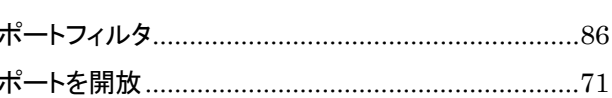

## $\not\equiv$

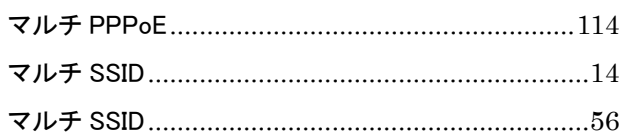

## $\vec{L}^{\rho}$

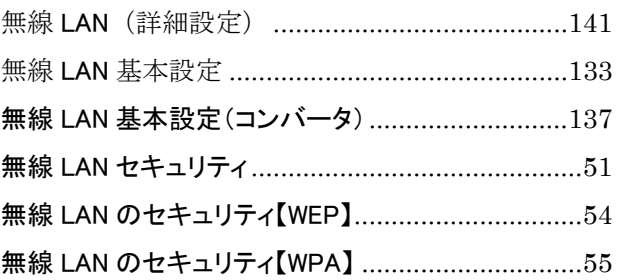

# $\mathring{b}$

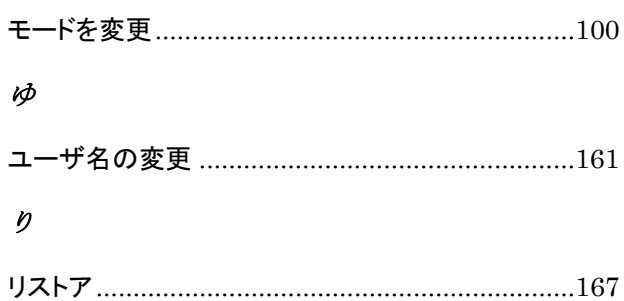

- ●プラネックスコミュニケーションズ、PLANEX COMMUNICATIONS は、プラネックスコミュニケーションズ株式会社の登録商標です。
- ●Microsoft および Windows は米国 Microsoft Corporation の、米国およびその他の国における登録商標または商標です。
- ●Mac は、Apple Inc.の登録商標です。
- ●iPhone は Apple Inc.の商標です。iPhone 商標は、アイホン株式会社のライセンスに基づき使用されています。
- ●ニンテンドーDS・ニンテンドーDS Lite・Wii・3DS は、任天堂の登録商標です。
- ●ニンテンドーDSi は、任天堂の商標です。
- ●ニンテンドーWi-Fi コネクション・Nintendo Wi-Fi Connection は、任天堂の商標です。
- ●PSP、PS3 は株式会社ソニー・コンピュータエンタテインメントの登録商標です。
- ●GALAXY Tab は、サムスン電子株式会社の登録商標です。
- ●Wi-Fi CERTIFIED ロゴは、Wi-Fi Alliance の認証ロゴマークです。
- ●その他、記載されている会社名、商品名は各社の商標または登録商標です。
- ●ご注意:ご使用の際は必ず商品に添付された取扱説明書をお読みになり、正しく安全にご使用ください。